# **ACS800**

**Firmware Manual ACS800 Motion Control Application Program 7.x**

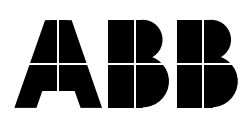

# ACS800 Motion Control Application Program 7.x

**Firmware Manual**

3AFE68373026 REV A EN EFFECTIVE: 03.02.2005

2005 ABB Oy. All Rights Reserved.

# <span id="page-4-0"></span>**Table of Contents**

#### *[Table of Contents](#page-4-0)*

#### *[Introduction to the manual](#page-12-0)*

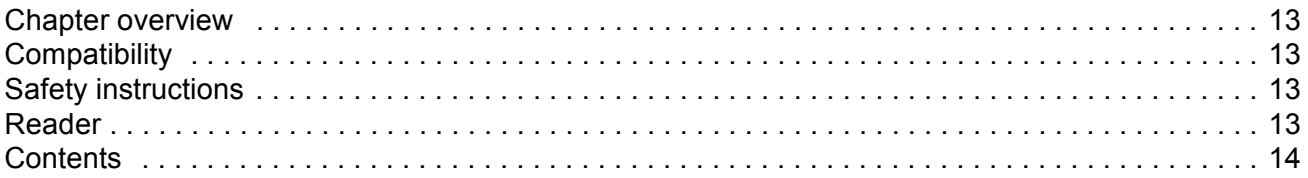

#### *[Start-up](#page-14-0)*

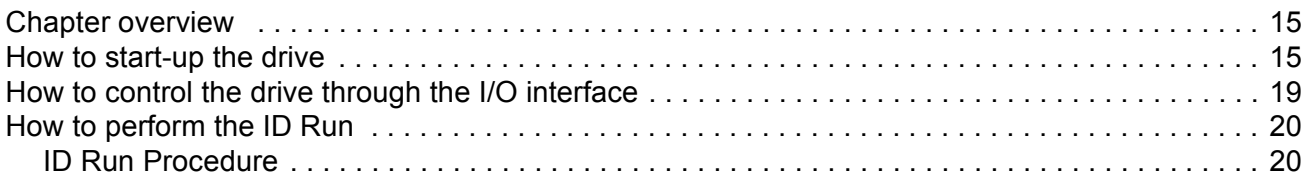

# *[Control panel](#page-20-0)*

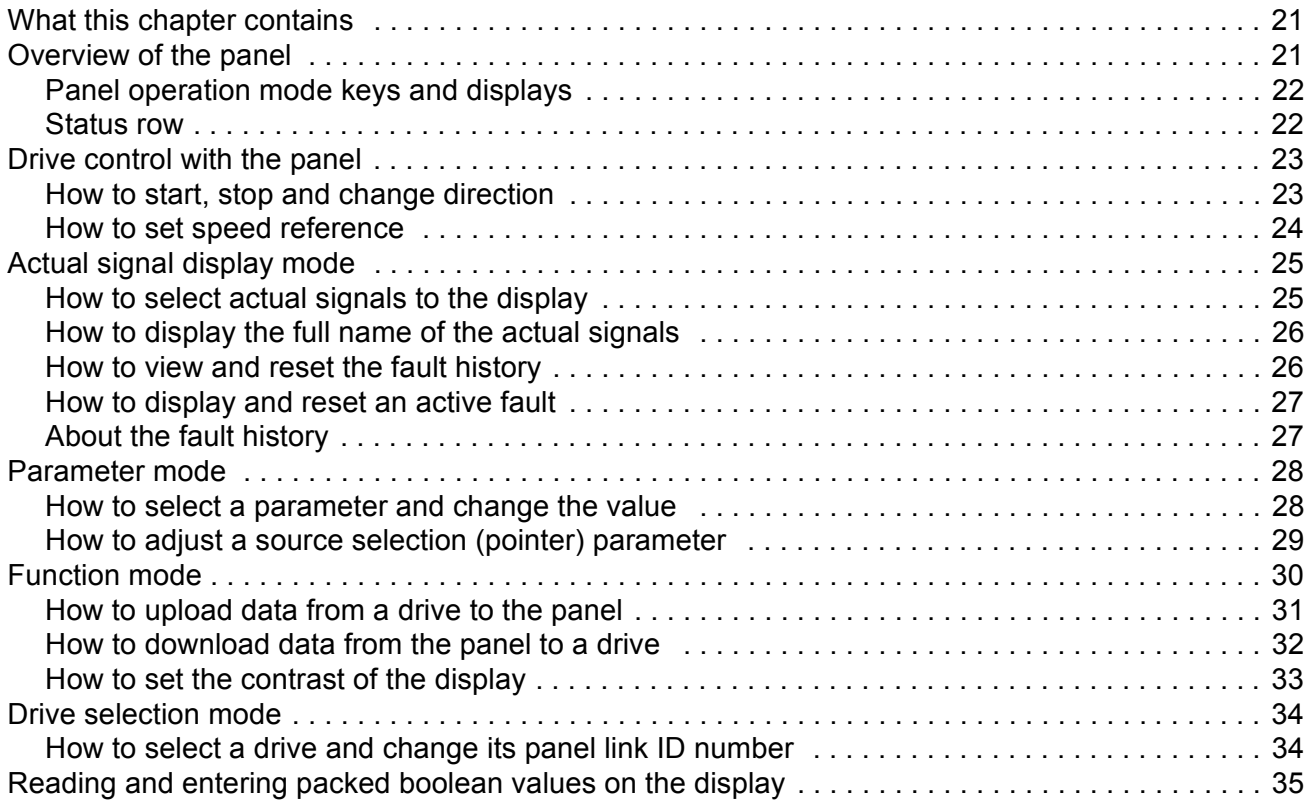

## **Basic program features**

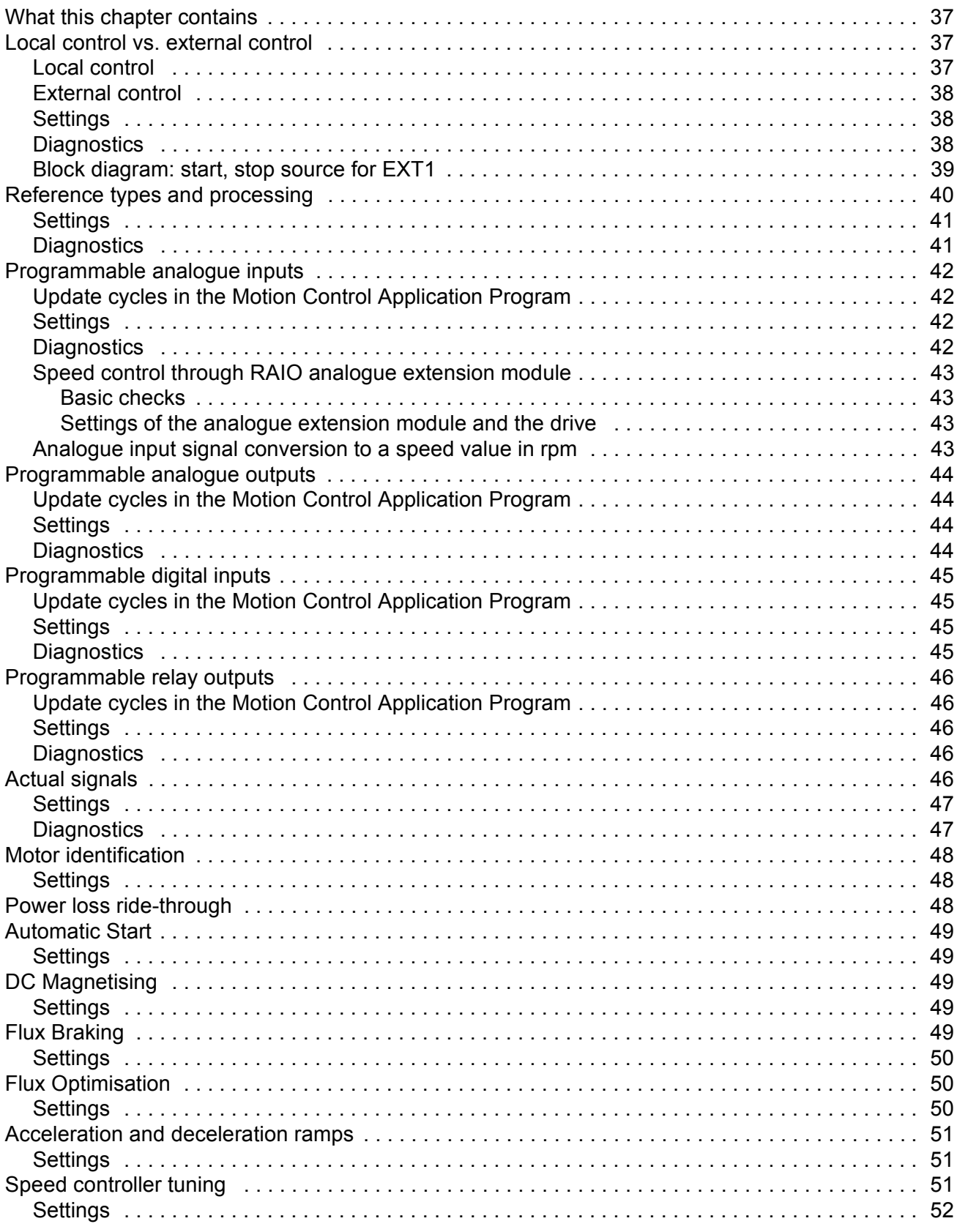

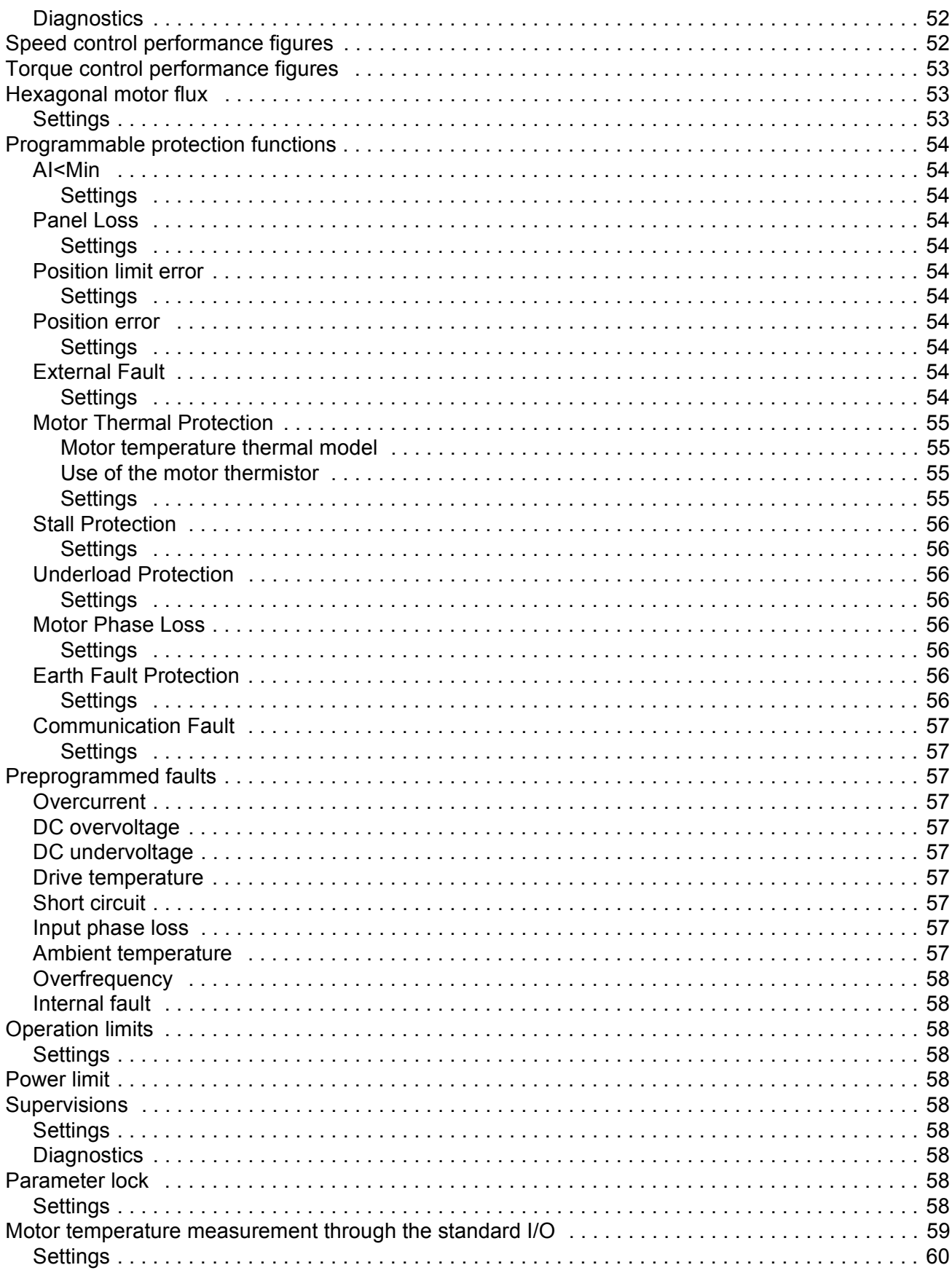

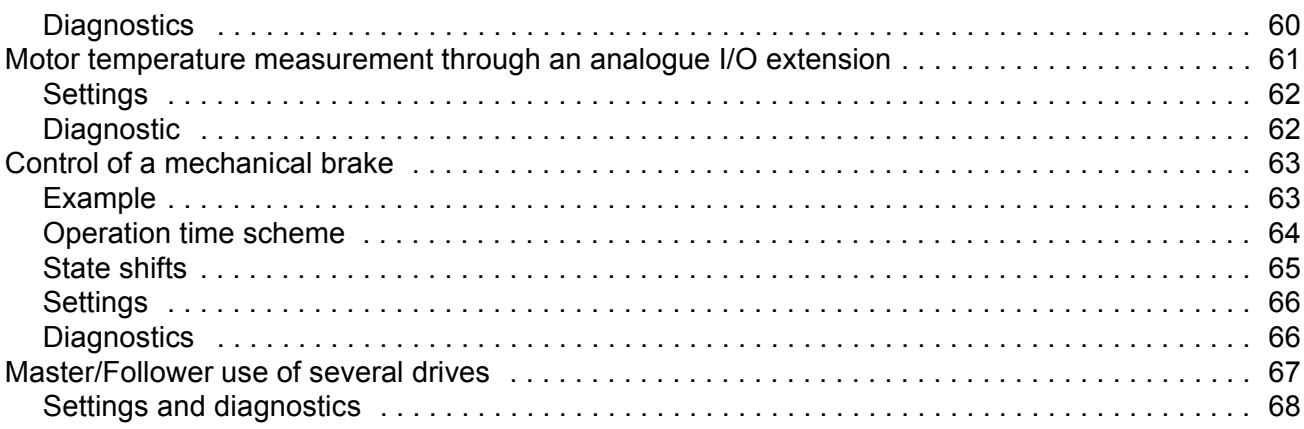

#### **Motion control features**

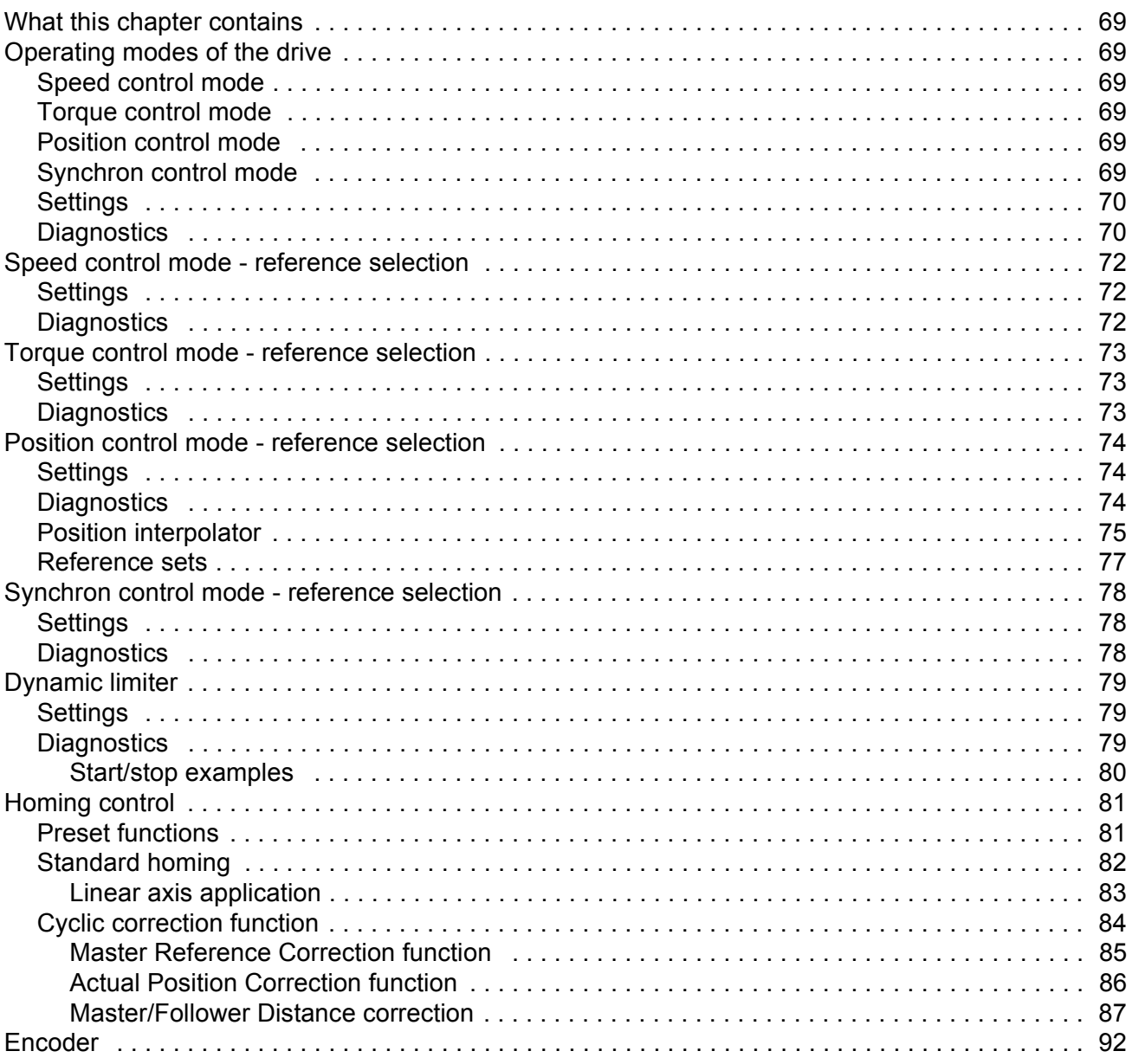

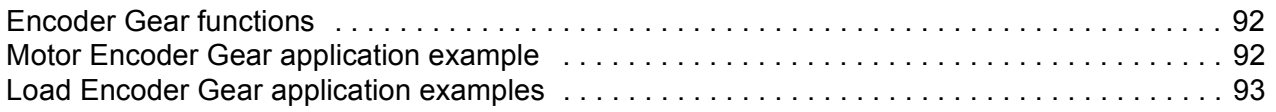

## **Application macros**

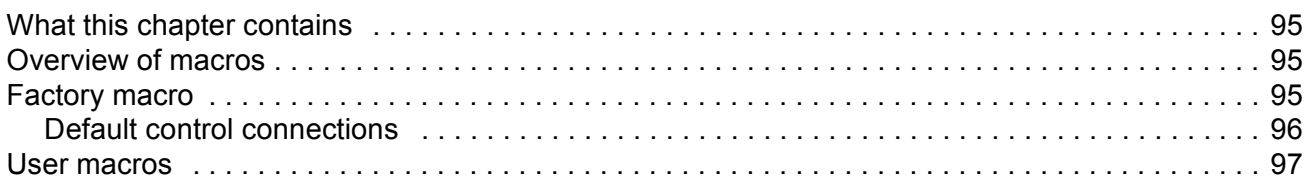

# **Actual signals and parameters**

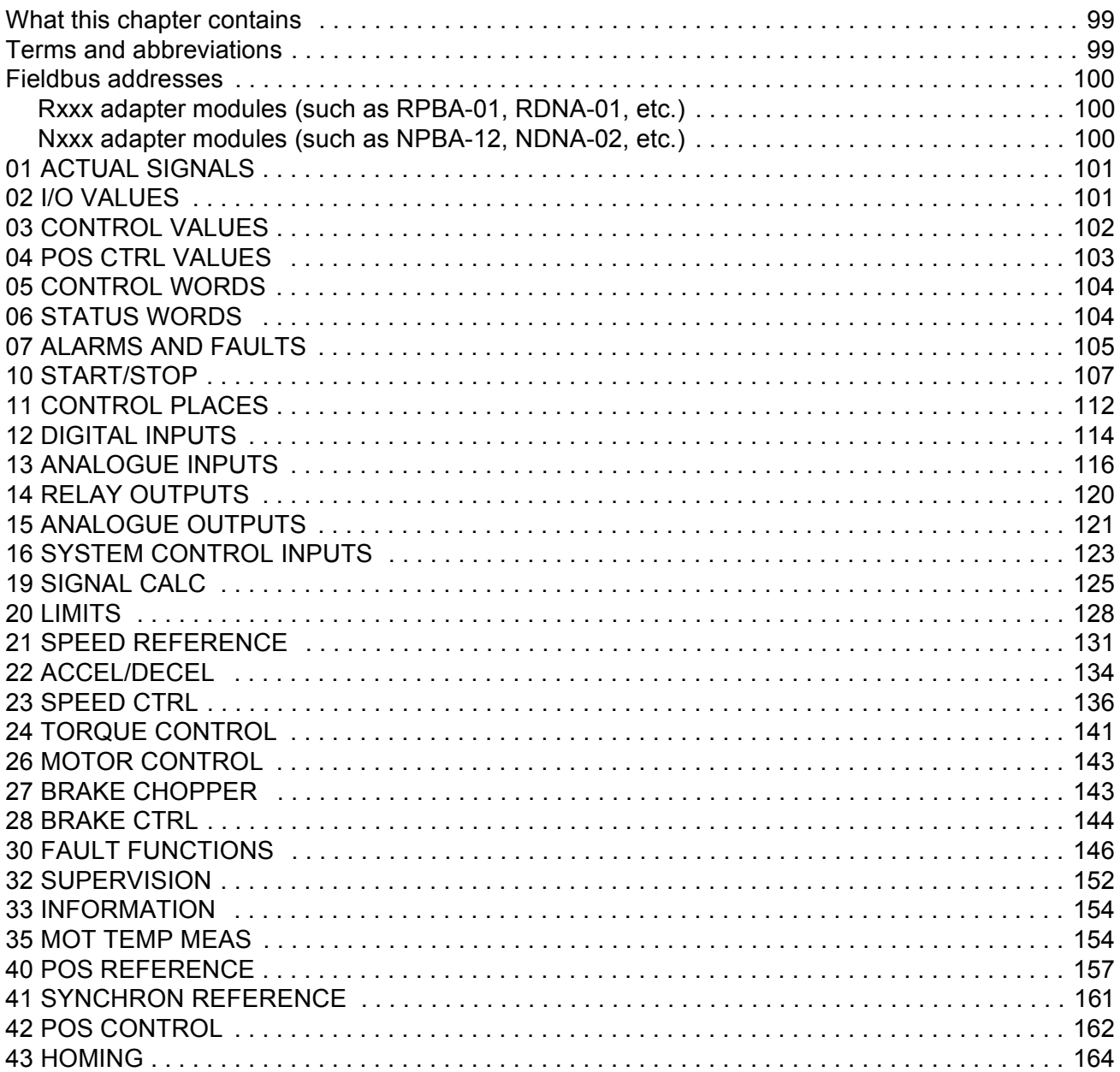

**Table of Contents** 

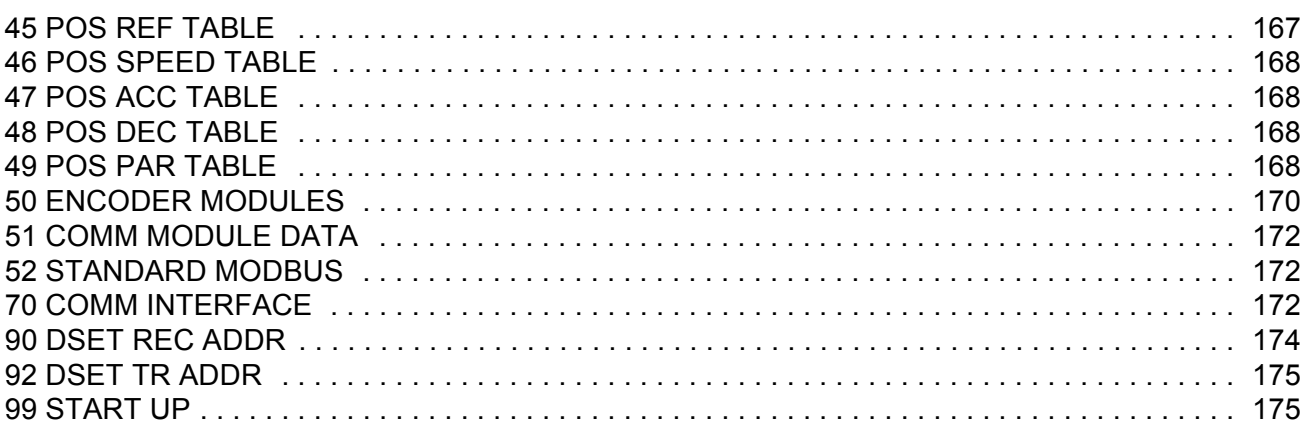

## *[Fieldbus control](#page-178-0)*

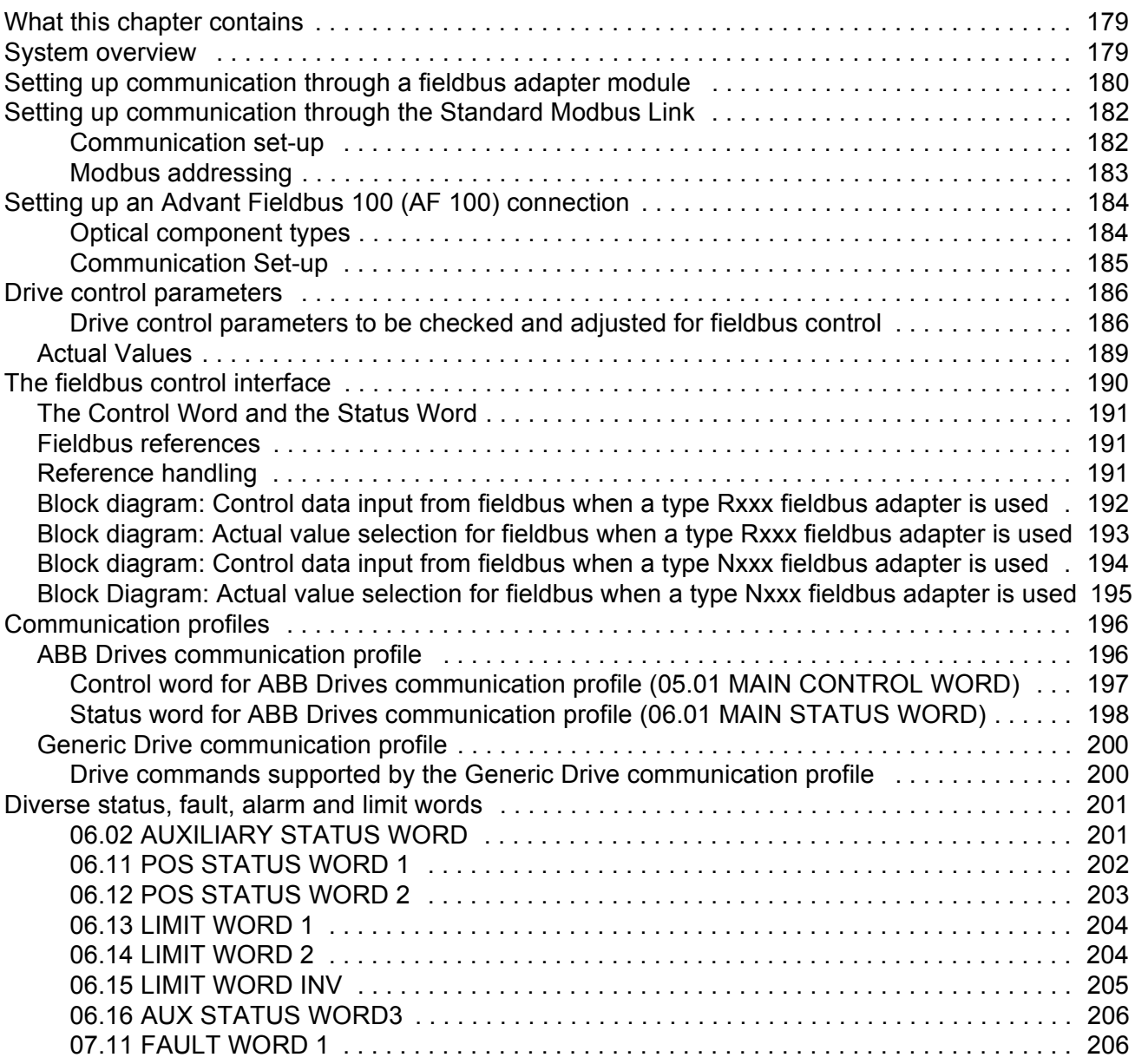

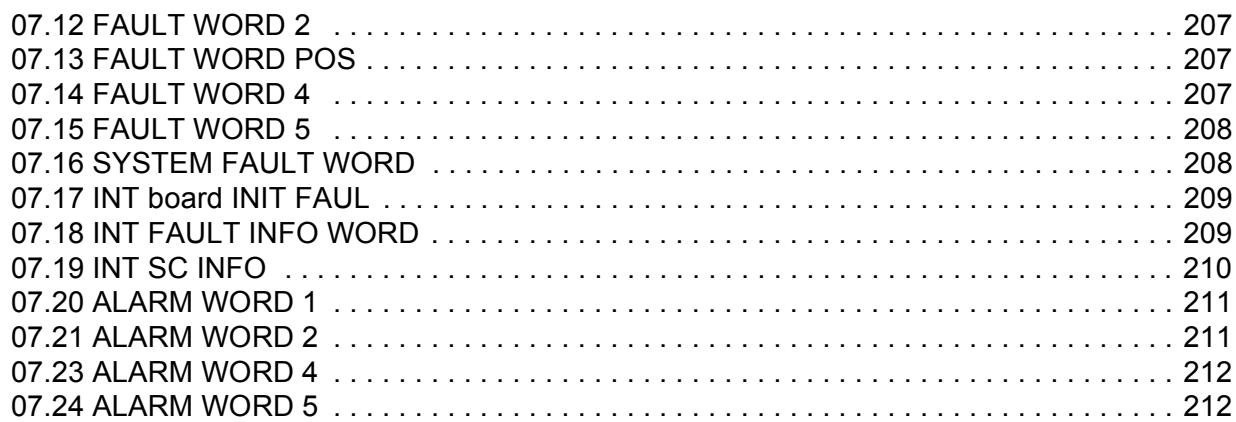

# *[Fault tracing](#page-212-0)*

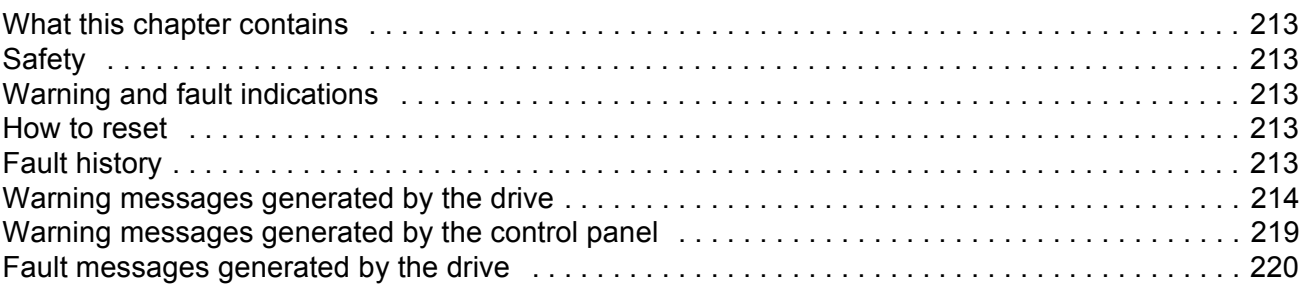

# *[Control block diagrams](#page-226-0)*

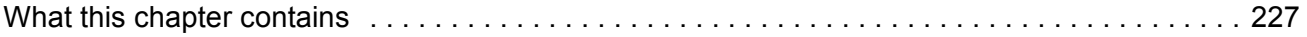

#### <span id="page-12-1"></span><span id="page-12-0"></span>**Chapter overview**

This chapter describes the contents of this manual. In addition it contains information about the compatibility, safety and intended audience.

The Motion Control Application Program is commonly used in conjunction with three-phase drives for motion control of squirrel cage electric motors.

#### <span id="page-12-2"></span>**Compatibility**

The manual is compatible with Motion Control Application Program version apxr7000 or later.

# <span id="page-12-3"></span>**Safety instructions**

Follow all safety instructions delivered with the drive.

- Read the **complete safety instructions** before you install, commission, or use the drive. The complete safety instructions are given at the beginning of the Hardware Manual.
- Read the **software function specific warnings and notes** before changing the default settings of the function. For each function, the warnings and notes are given in this manual in the subsection describing the related user-adjustable parameters.

## <span id="page-12-4"></span>**Reader**

The reader of the manual is expected to know the standard electrical wiring practices, electronic components, and electrical schematic symbols.

# <span id="page-13-0"></span>**Contents**

The manual consists of the following chapters:

- *[Start-up](#page-14-3)* instructs in setting up the application program, and how to start, stop and regulate the speed of the drive.
- *[Control panel](#page-20-3)* gives instructions for using the panel.
- *[Basic program features](#page-36-4)* contains the basic feature descriptions and the reference lists of the user settings and diagnostic signals.
- *[Motion control features](#page-68-7)* contains the motion control feature descriptions.
- *[Application macros](#page-94-4)* contains a short description of each macro together with a connection diagram.
- *[Actual signals and parameters](#page-98-3)* describes the actual signals and parameters of the drive.
- *[Fieldbus control](#page-178-3)* describes communication through the serial communication links.
- *[Fault tracing](#page-212-6)* lists the warning and fault messages with the possible causes and remedies.
- *[Control block diagrams](#page-226-2)*

# <span id="page-14-3"></span><span id="page-14-0"></span>**Start-up**

## <span id="page-14-1"></span>**Chapter overview**

The chapter instructs how to:

- do the start-up
- start, stop, change the direction of rotation, and adjust the speed of the motor through the I/O interface
- perform an Identification Run for the drive.

## <span id="page-14-2"></span>**How to start-up the drive**

The start-up procedure presented on the following pages uses the Control Panel. Parameter settings can also be given from DriveWindow PC tool.

Before you start, ensure you have the motor nameplate data at your hand.

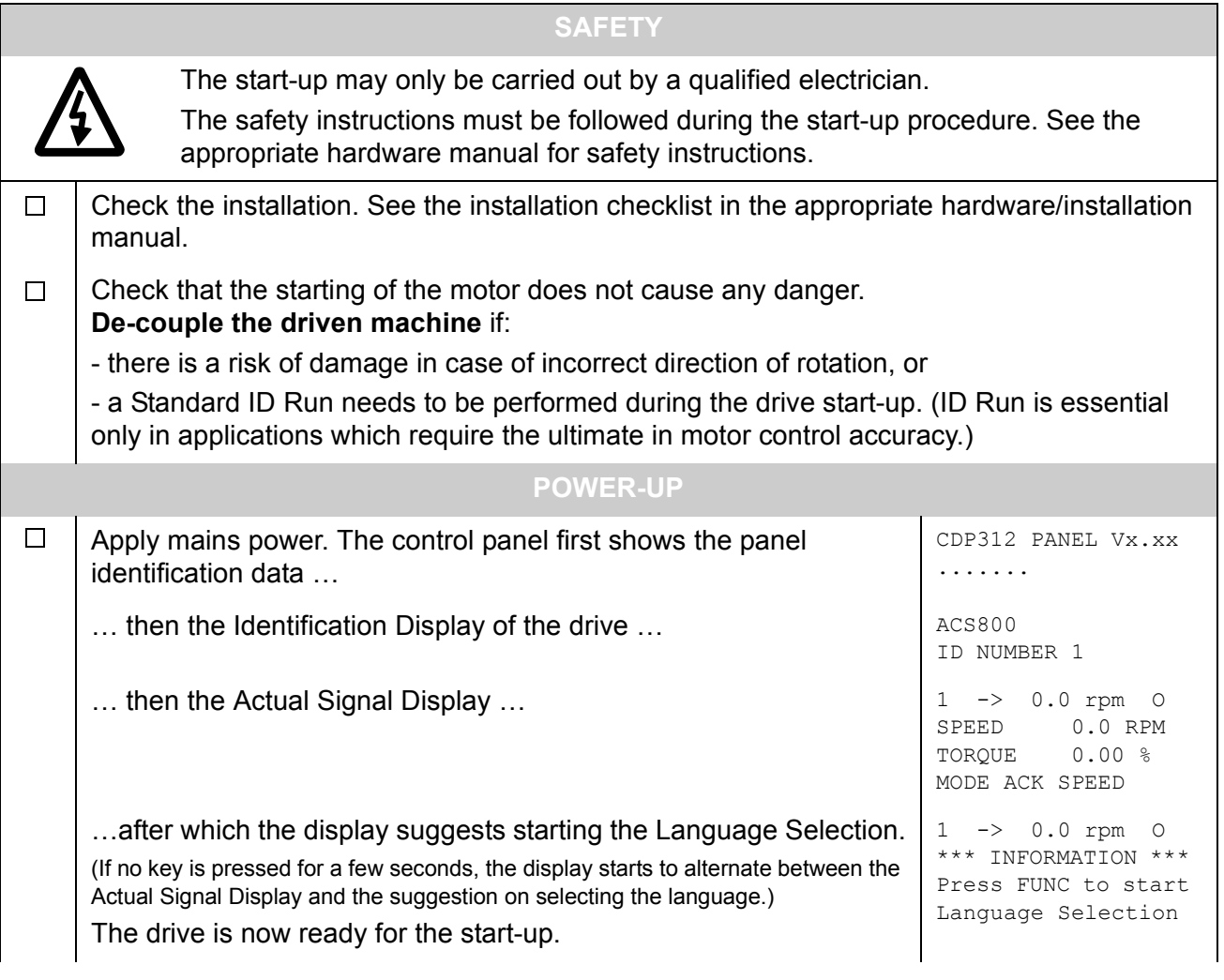

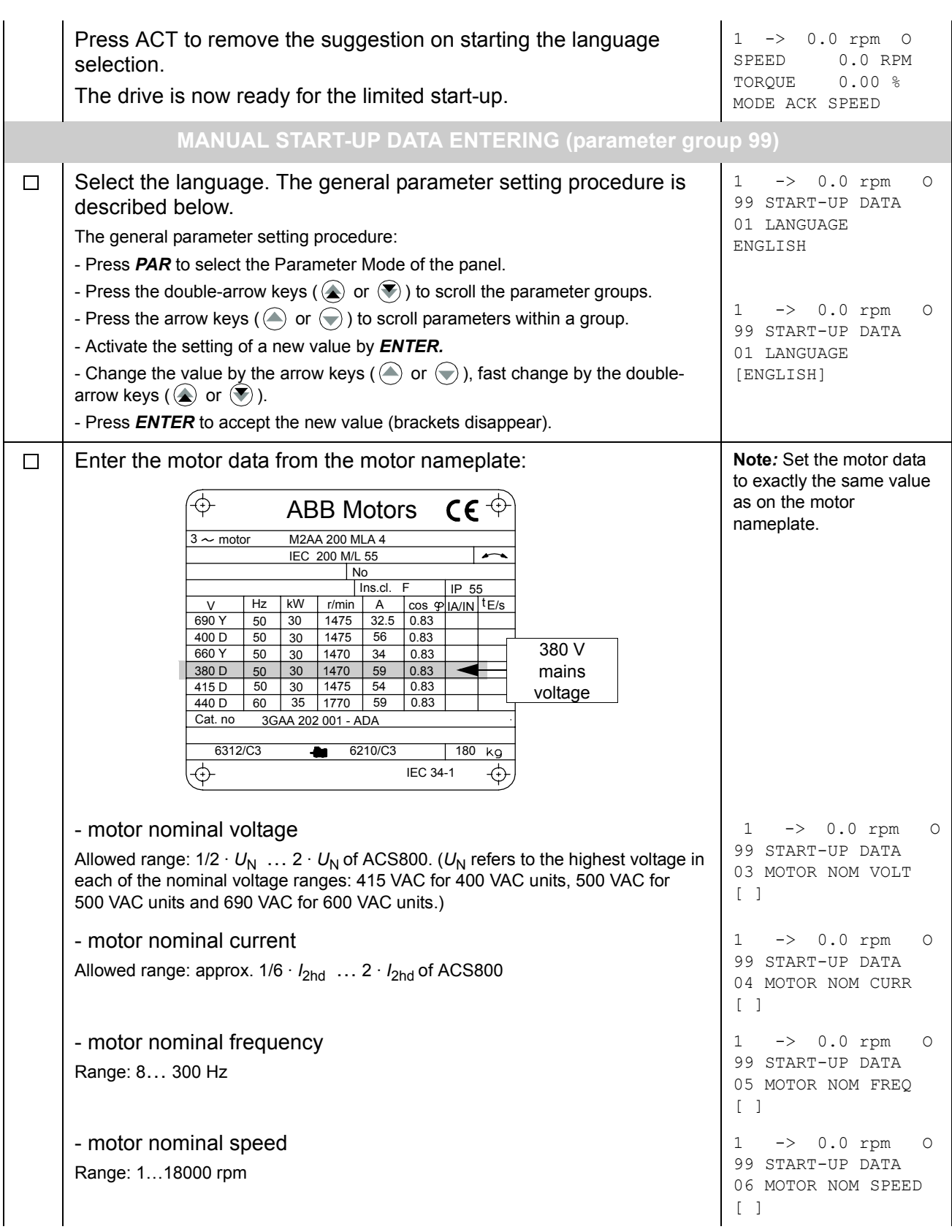

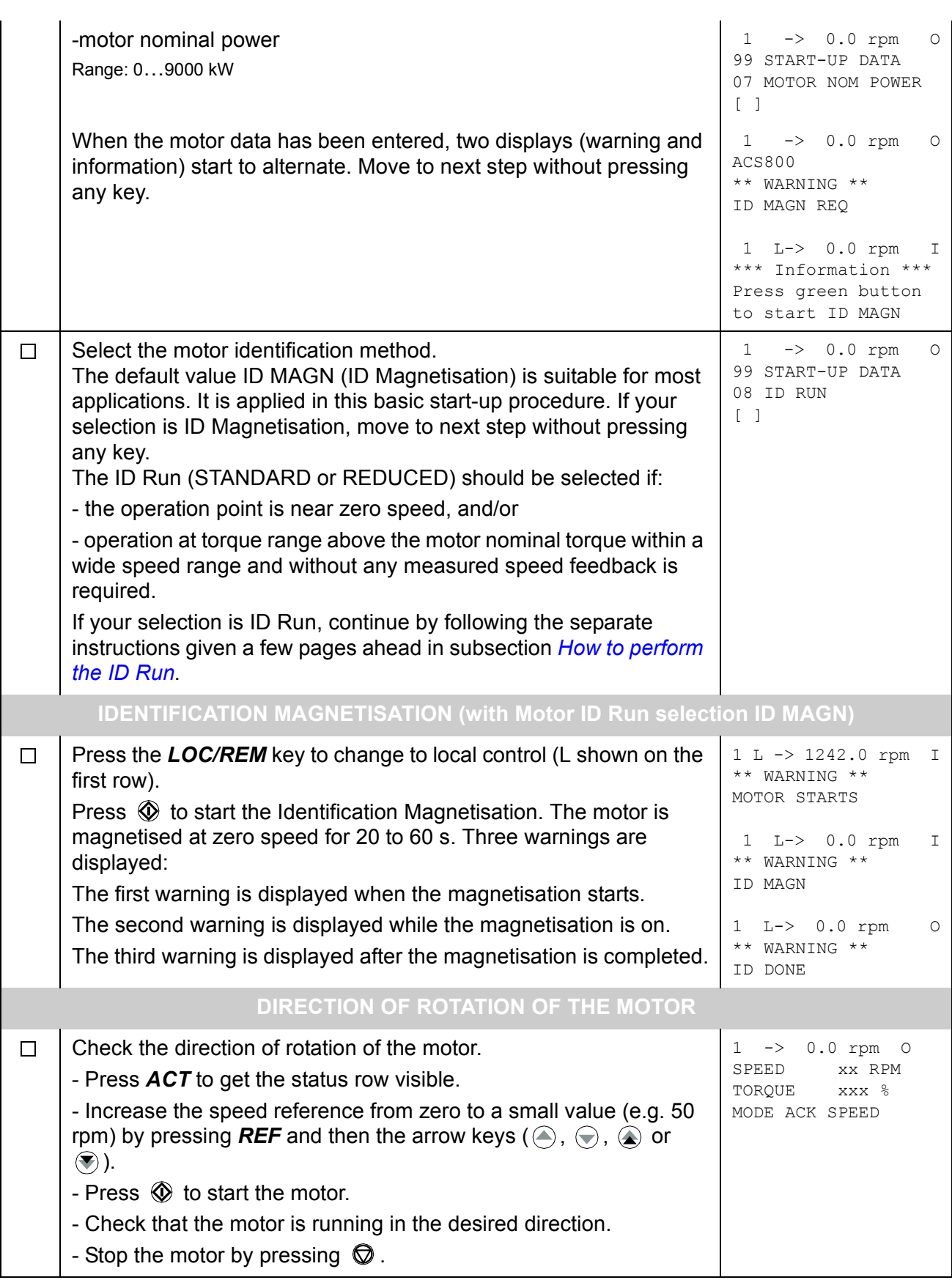

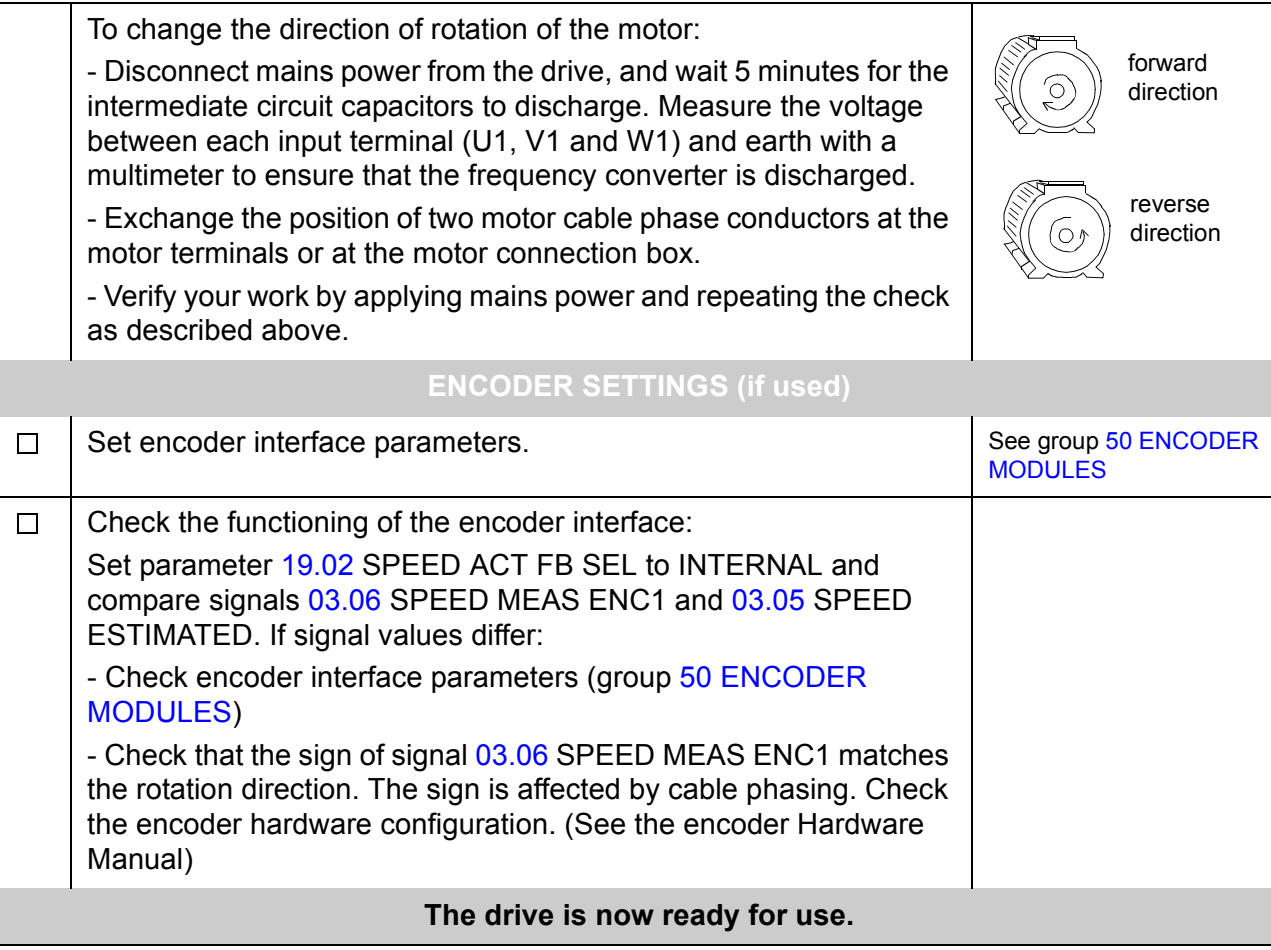

# <span id="page-18-0"></span>**How to control the drive through the I/O interface**

The table below instructs how to operate the drive through the digital and analogue inputs, when:

- the motor start-up is performed, and
- the default (factory) parameter settings are valid.

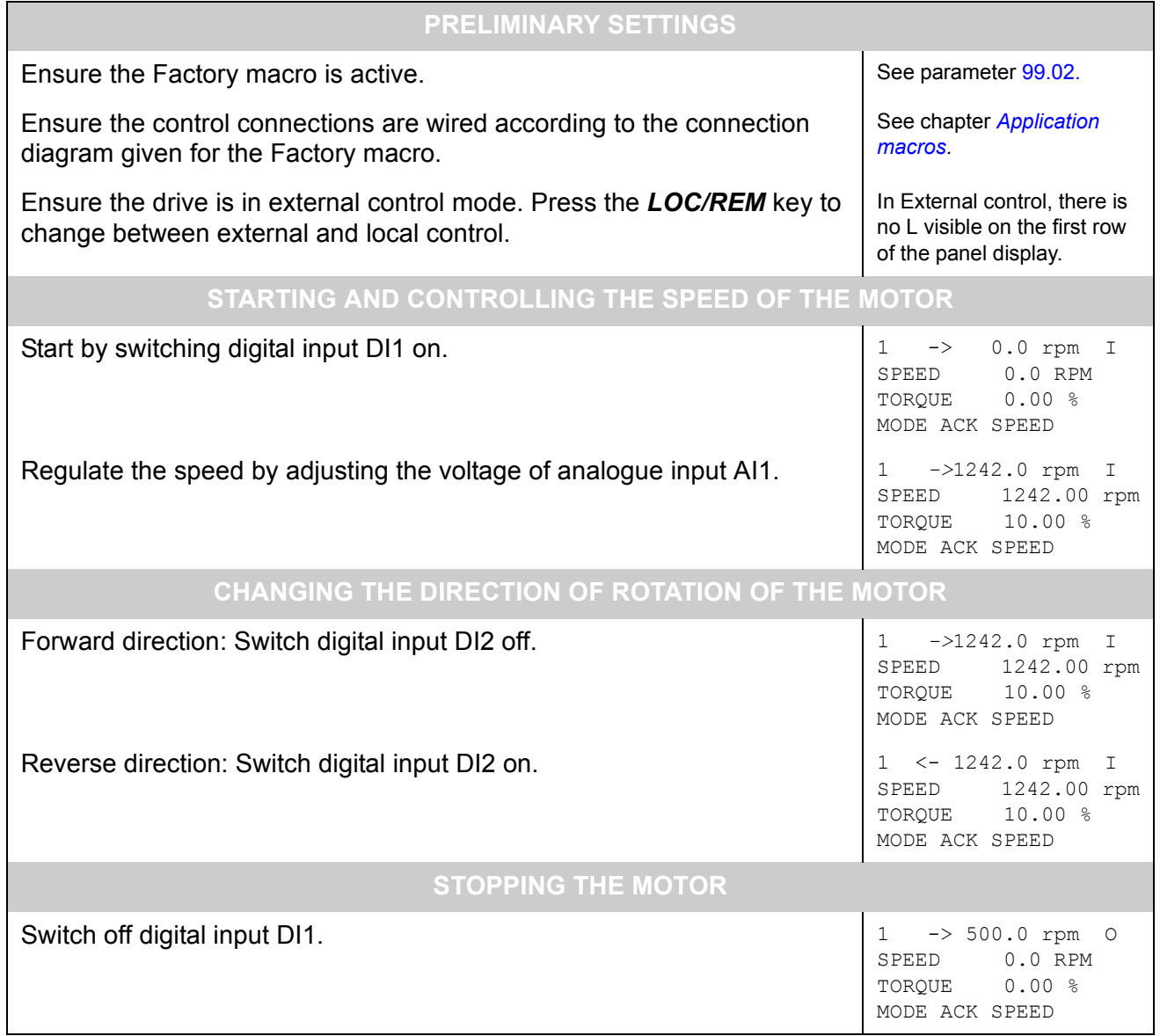

## <span id="page-19-0"></span>**How to perform the ID Run**

The drive performs the ID Magnetisation automatically at the first start. In most applications there is no need to perform a separate ID Run. The ID Run (Standard or Reduced) should be selected if:

- the operation point is near zero speed, and/or
- operation at torque range above the motor nominal torque within a wide speed range and without any measured speed feedback is required.

The Reduced ID Run is to be performed instead of the Standard if it is not possible to disengage the driven machine from the motor.

#### <span id="page-19-1"></span>**ID Run Procedure**

**Note***:* If parameter values (Group 10 to 98) are changed before the ID Run, check that the new settings meet the following conditions:

- [20.01](#page-127-1) MIN SPEED  $\leq$  0 rpm
- [20.02](#page-127-2) MAX SPEED > 80% of motor rated speed
- $\sim$  [20.05](#page-129-1) MAX CURRENT  $\geq$  100%  $\cdot$  *I*<sub>hd</sub>
- [20.07](#page-129-0) TORQ MAX LIM > 50%
- Ensure that the panel is in the local control mode (L displayed on the status row). Press the *LOC/REM* key to switch between modes.
- Change the ID Run selection to STANDARD or REDUCED.
- Press **ENTER** to verify selection. The following message will be displayed on the control panel:

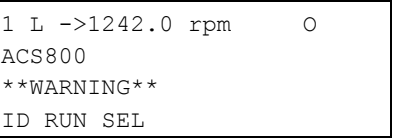

• To start the ID Run, start the drive. The Run Enable signal must be active (see parameter [10.07](#page-107-0) RUN ENABLE).

#### **Control panel warnings**

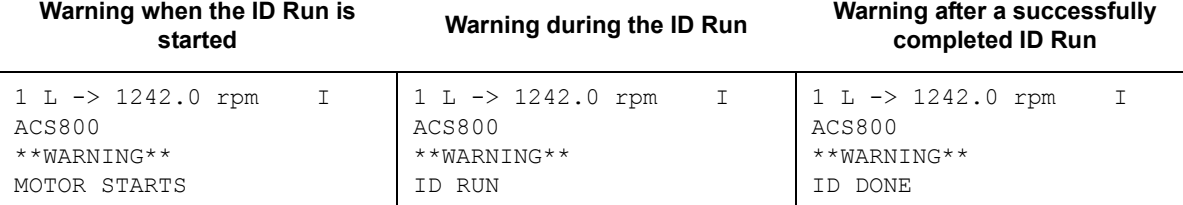

In general it is recommended not to press any control panel keys during the ID run. However:

• The Motor ID Run can be stopped at any time.

## <span id="page-20-3"></span><span id="page-20-1"></span><span id="page-20-0"></span>**What this chapter contains**

The chapter describes how to use the control panel CDP 312R.

The same control panel is used with all ACS800 series drives, so the instructions given apply to all ACS800 types. The display examples shown are based on the Motion Control Application Program; displays produced by other application programs may differ slightly.

## <span id="page-20-2"></span>**Overview of the panel**

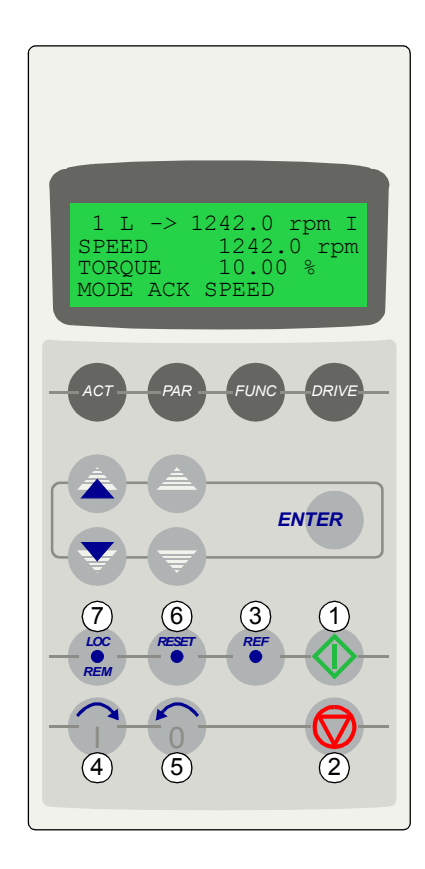

The LCD type display has 4 lines of 20 characters. The language is selected at start-up (parameter [99.01](#page-174-2)  LANGUAGE).

The control panel has four operation modes:

- Actual Signal Display Mode (ACT key)
- Parameter Mode (PAR key)
- Function Mode (FUNC key)
- Drive Selection Mode (DRIVE key)

The use of single arrow keys, double arrow keys and ENTER depend on the operation mode of the panel. The drive control keys are:

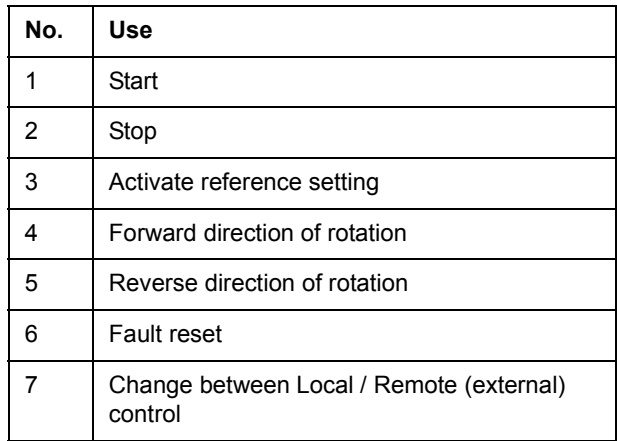

#### <span id="page-21-0"></span>**Panel operation mode keys and displays**

The figure below shows the mode selection keys of the panel, and the basic operations and displays in each mode.

#### Actual Signal Display Mode

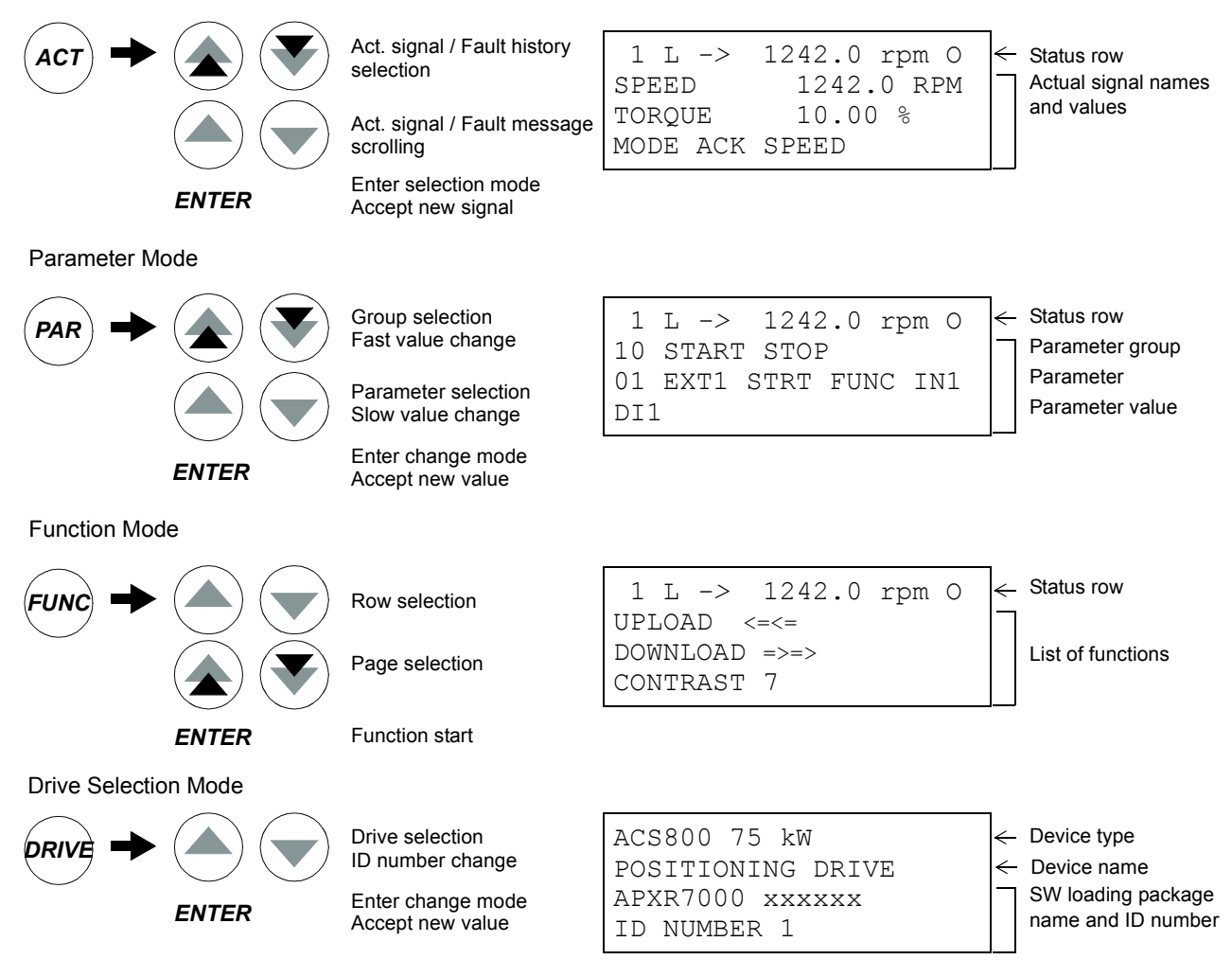

#### <span id="page-21-1"></span>**Status row**

The figure below describes the status row digits.

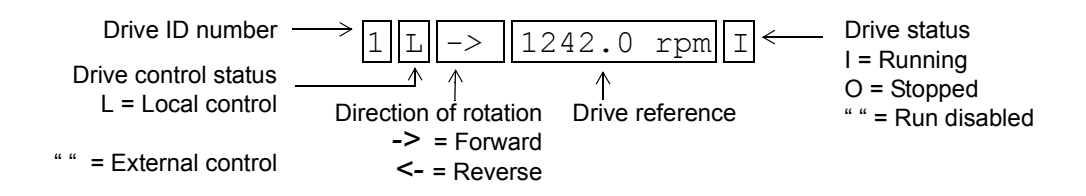

# <span id="page-22-0"></span>**Drive control with the panel**

The user can control the drive with the panel as follows:

- start, stop, and change direction of the motor
- give the motor speed reference
- reset the fault and warning messages
- change between local and external drive control.

The panel can be used for control of the drive always when the drive is under local control and the status row is visible on the display.

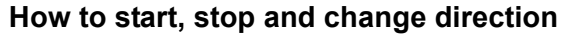

<span id="page-22-1"></span>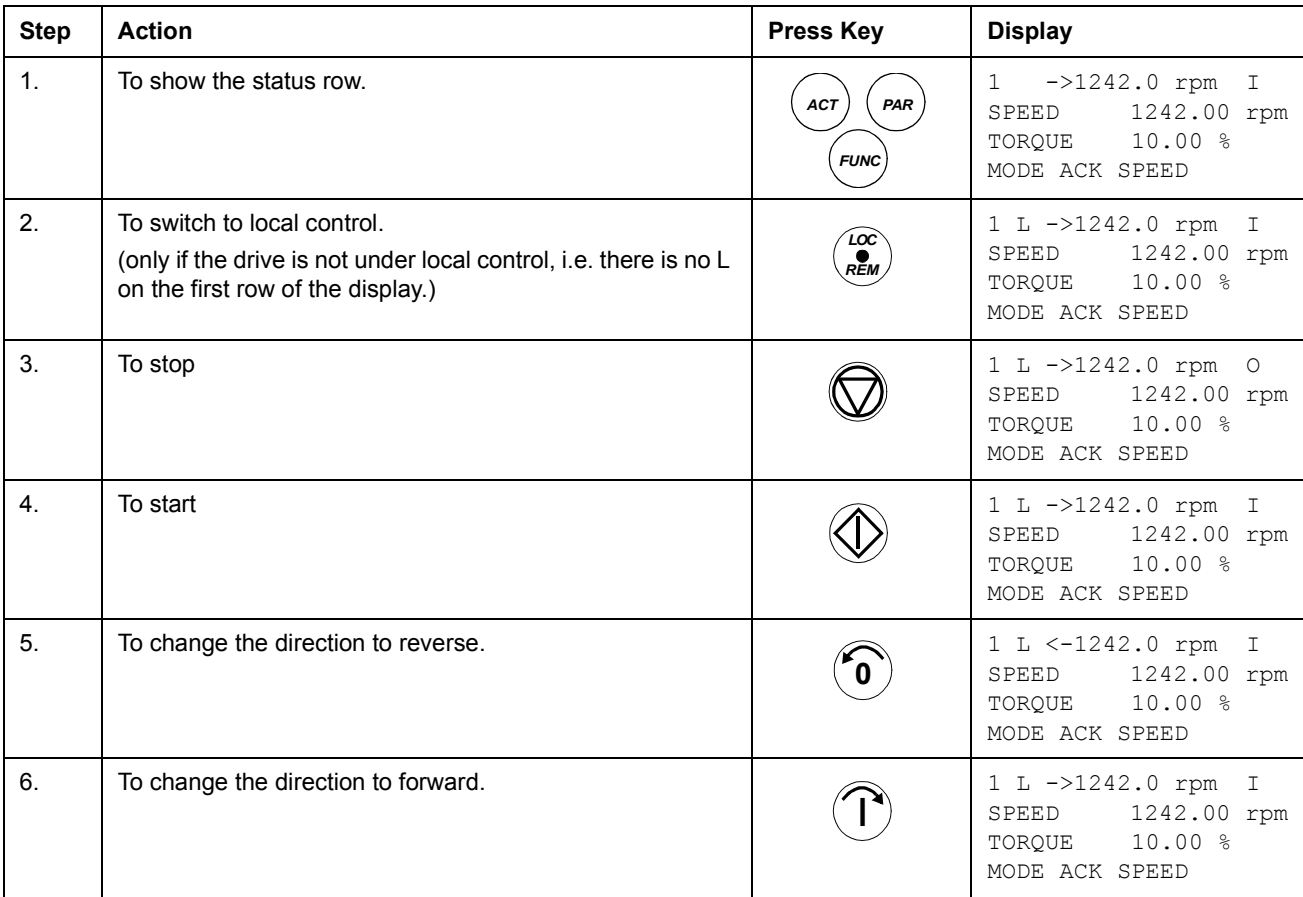

## **How to set speed reference**

<span id="page-23-0"></span>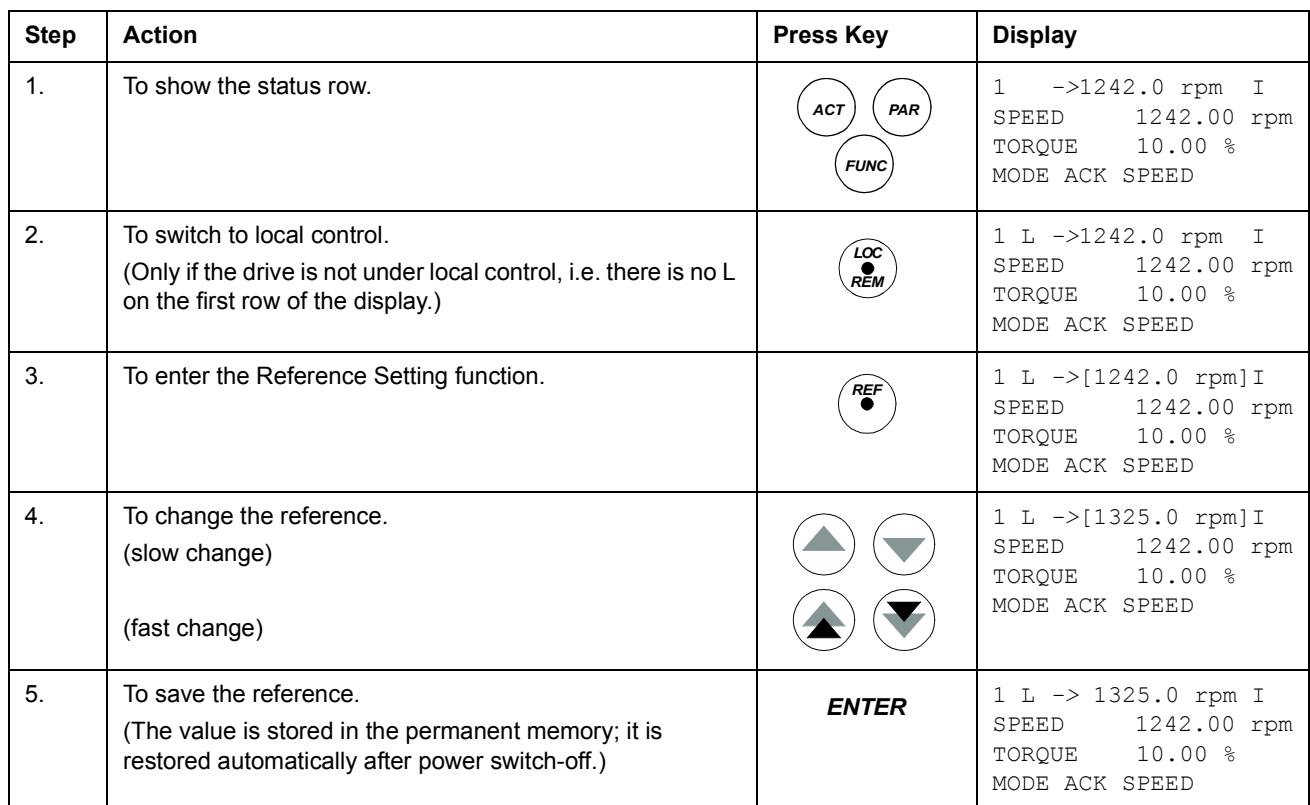

# <span id="page-24-0"></span>**Actual signal display mode**

In the Actual Signal Display Mode, the user can:

- show three actual signals on the display at a time
- select the actual signals to display
- view the fault history
- reset the fault history.

The panel enters the Actual Signal Display Mode when the user presses the *ACT* key, or if he does not press any key within one minute.

#### **How to select actual signals to the display**

<span id="page-24-1"></span>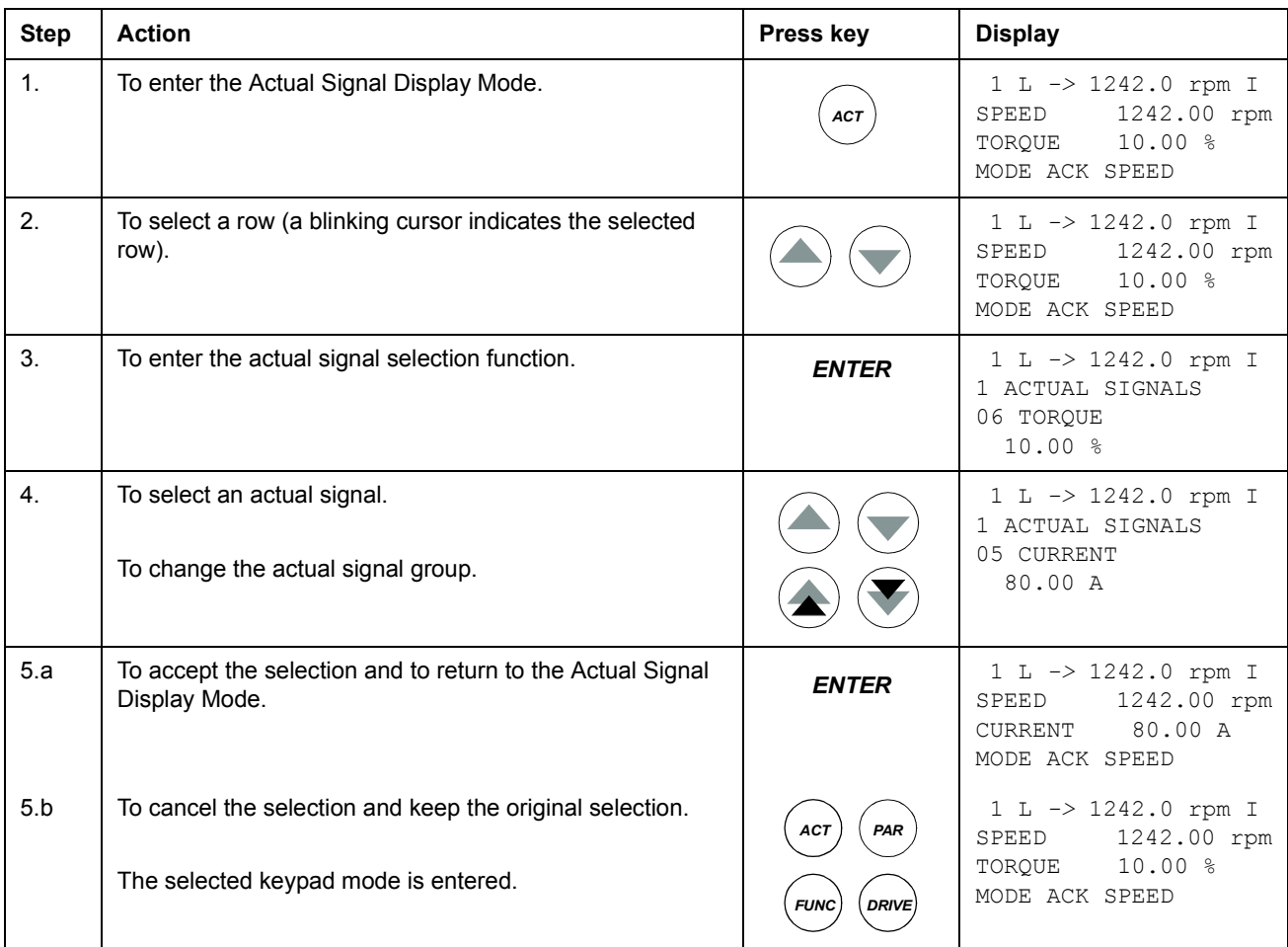

#### **How to display the full name of the actual signals**

<span id="page-25-0"></span>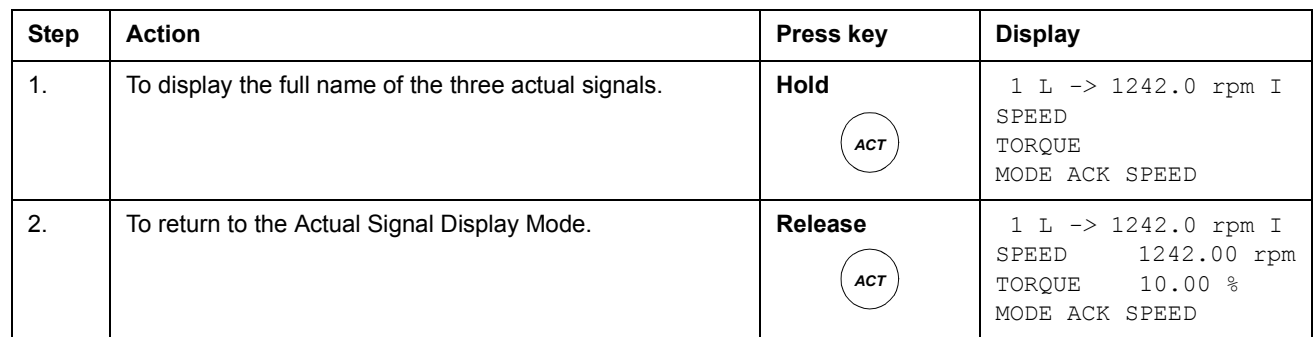

#### <span id="page-25-1"></span>**How to view and reset the fault history**

The fault history includes information on at least 16 of the latest faults and warnings.

**Note:** The fault history cannot be reset if there are active faults or warnings.

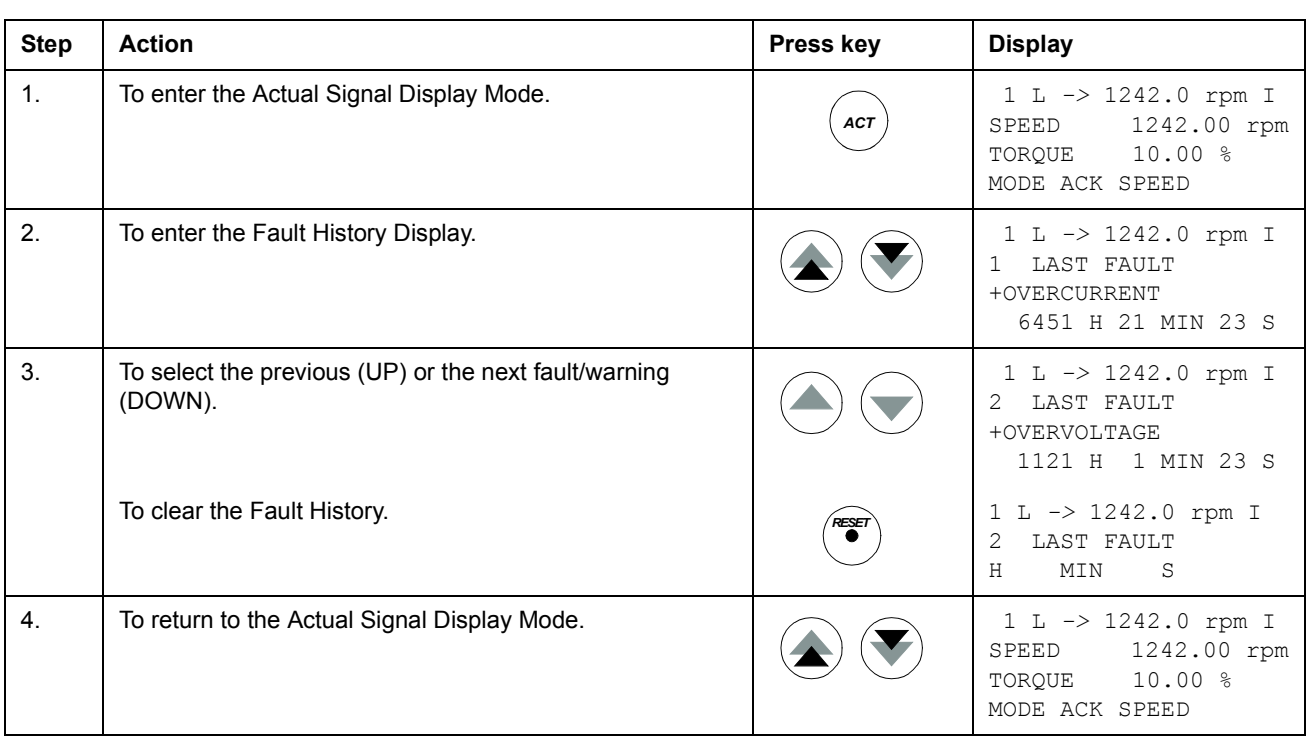

#### **How to display and reset an active fault**

<span id="page-26-0"></span>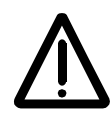

**WARNING!** If an external source for start command is selected and it is ON, the drive will start immediately after fault reset. If the cause of the fault has not been removed, the drive will trip again.

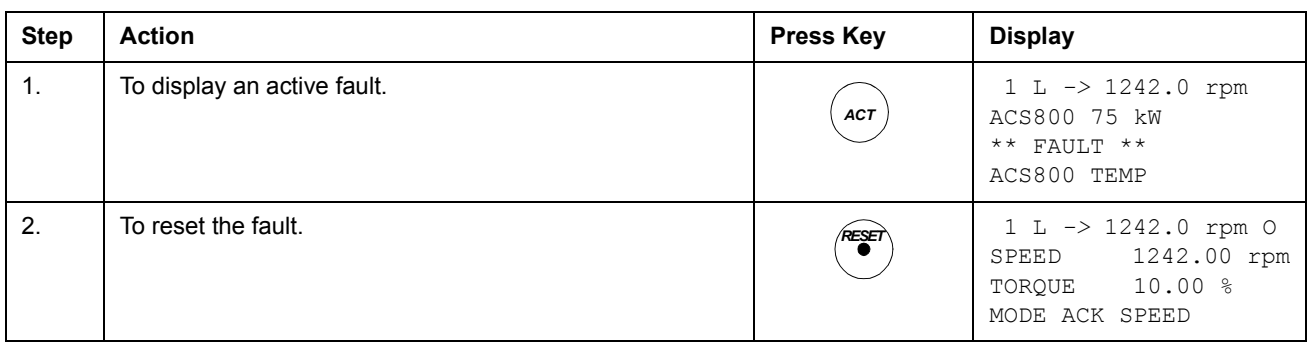

#### <span id="page-26-1"></span>**About the fault history**

The fault history restores information on the latest events (faults, warnings and resets) of the drive. The table below shows how the events are stored in the fault history.

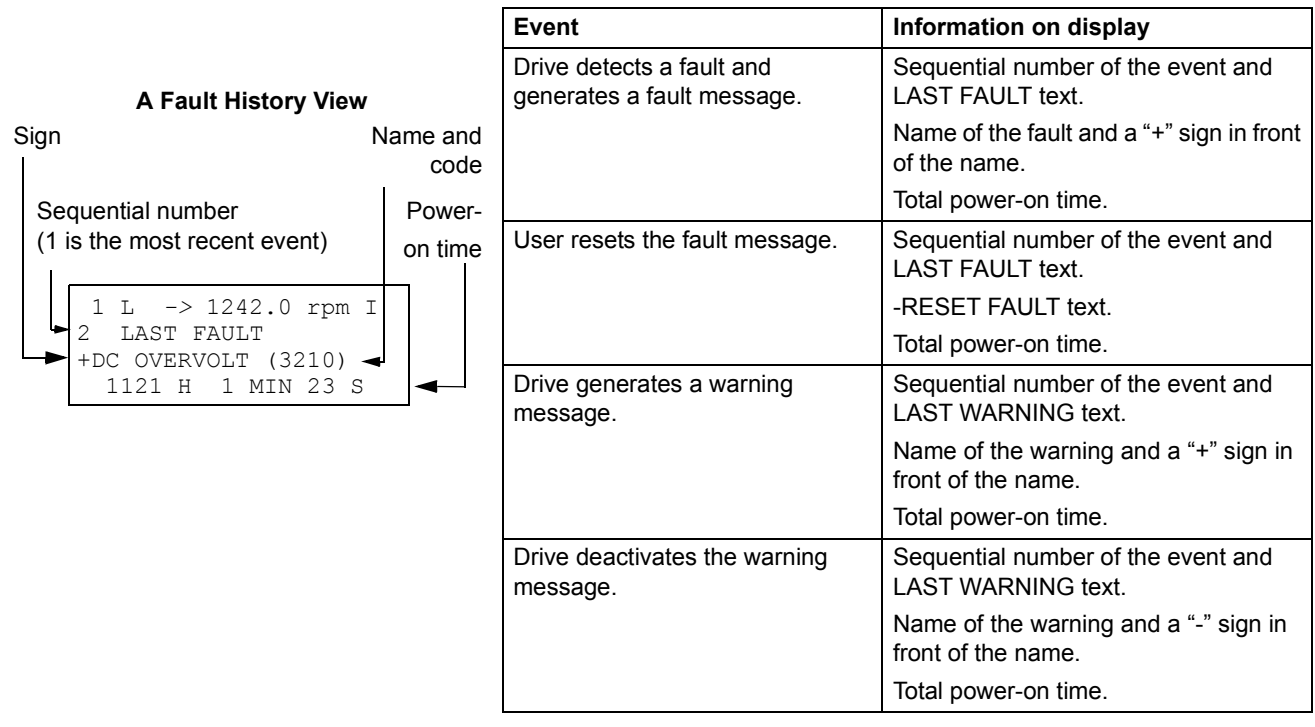

## <span id="page-27-0"></span>**Parameter mode**

In the Parameter Mode, the user can:

- view the parameter values
- change the parameter settings.

The panel enters the Parameter Mode when the user presses the *PAR* key.

*Note:* Some parameter values cannot be changed while the drive is running. If this is attempted, the following warning will be displayed:

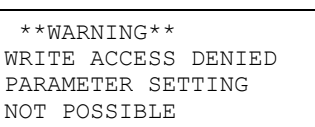

#### **How to select a parameter and change the value**

<span id="page-27-1"></span>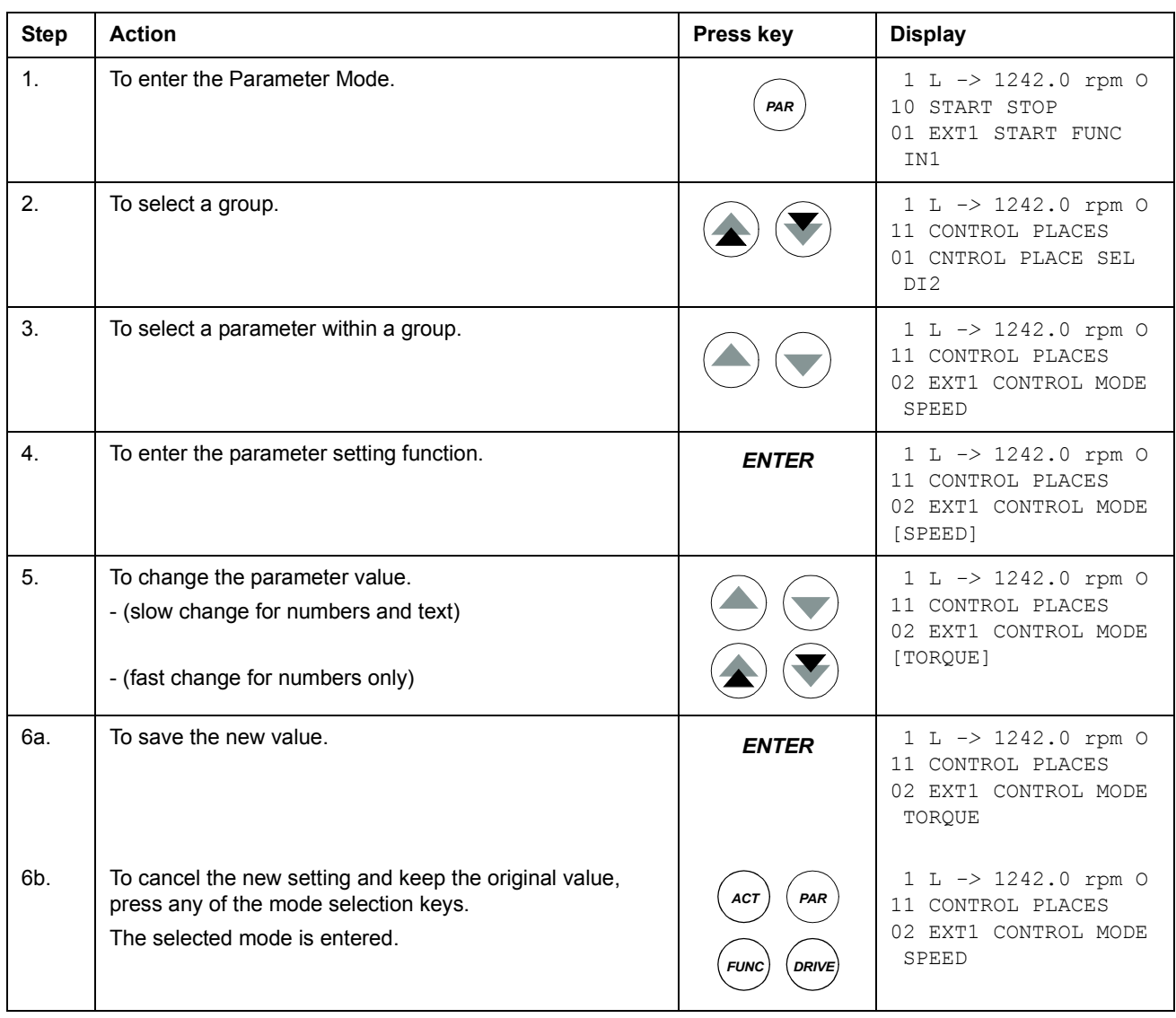

#### <span id="page-28-0"></span>**How to adjust a source selection (pointer) parameter**

Most parameters define values that are used directly in the drive application program. Source selection (pointer) parameters are exceptions: They point to the value of another parameter. The parameter setting procedure differs somewhat from that of the other parameters.

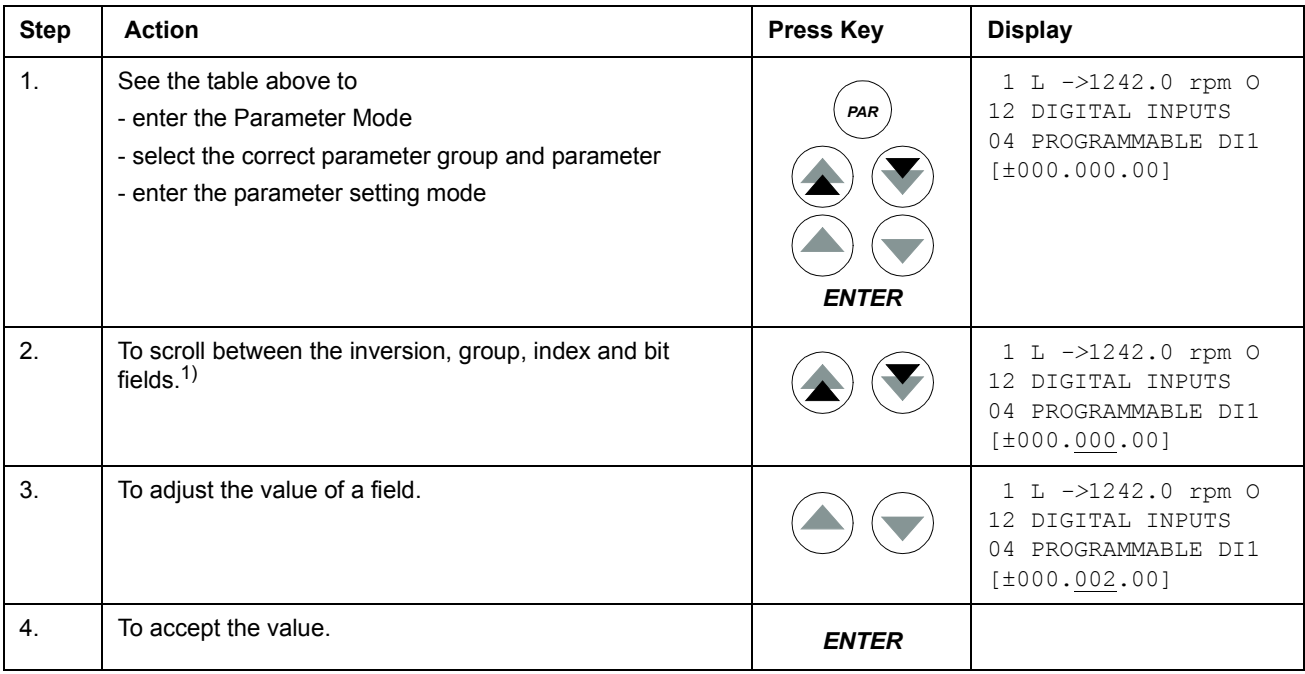

1)

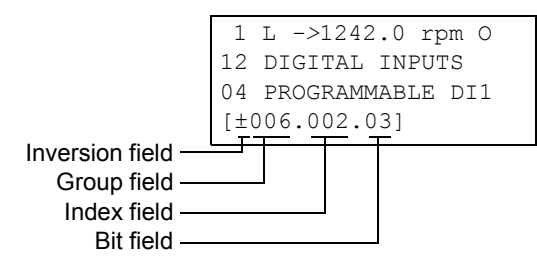

**Inversion field** inverts the selected parameter value. Plus sign (+): no inversion, minus (-) sign: inversion.

**Bit field** selects the bit number (relevant only if the parameter value is a packed boolean word).

**Index field** selects the parameter index.

**Group field** selects the parameter group.

**Note:** Instead of pointing to another parameter, it is also possible to define a constant by the source selection parameter. Proceed as follows:

- Change the inversion field to C. The appearance of the row changes. The rest of the line is now a constant setting field.

- Give the constant value to the constant setting field.
- Press Enter to accept.

## <span id="page-29-0"></span>**Function mode**

In the Function Mode, the user can:

- upload the drive parameter values and motor data from the drive to the panel
- download group 10 to 97 parameter values from the panel to the drive  $1$ )
- adjust the contrast of the display.

The panel enters the Function Mode when the user presses the *FUNC* key.

 $1)$  The parameter groups 98, 99 and the results of the motor identification are not included by default. The restriction prevents downloading of unfit motor data. In special cases it is, however, possible to download all. For more information, please contact your local ABB representative.

#### <span id="page-30-0"></span>**How to upload data from a drive to the panel**

#### **Note:**

- Upload before downloading.
- Ensure the DTC software (see par. [33.01](#page-153-2) SOFTWARE VERSION) of the destination drive are the same as the software versions of the source drive.
- Before removing the panel from a drive, ensure the panel is in remote operating mode (change with the LOC/REM key).
- Stop the drive before downloading.

Before upload, repeat the following steps in each drive:

- Setup the motors.
- Activate the communication to the optional equipment. (See parameters [70.01](#page-171-3) COMM MODULE LINK and [70.02](#page-172-0) COMM PROFILE.

Before upload, do the following in the drive from which the copies are to be taken:

- Set the parameters in groups 10 to 97 as preferred.
- Proceed to the upload sequence (below).

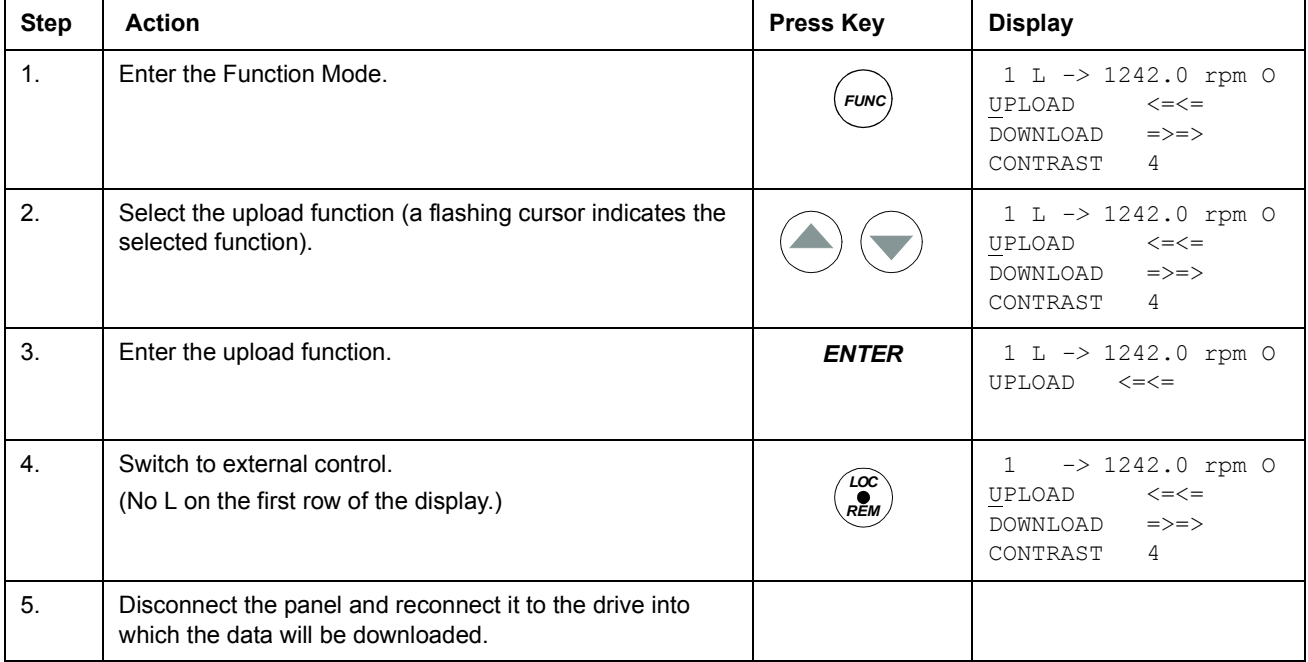

## **How to download data from the panel to a drive**

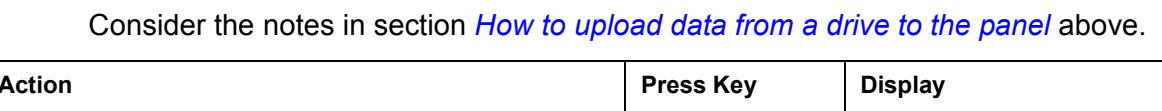

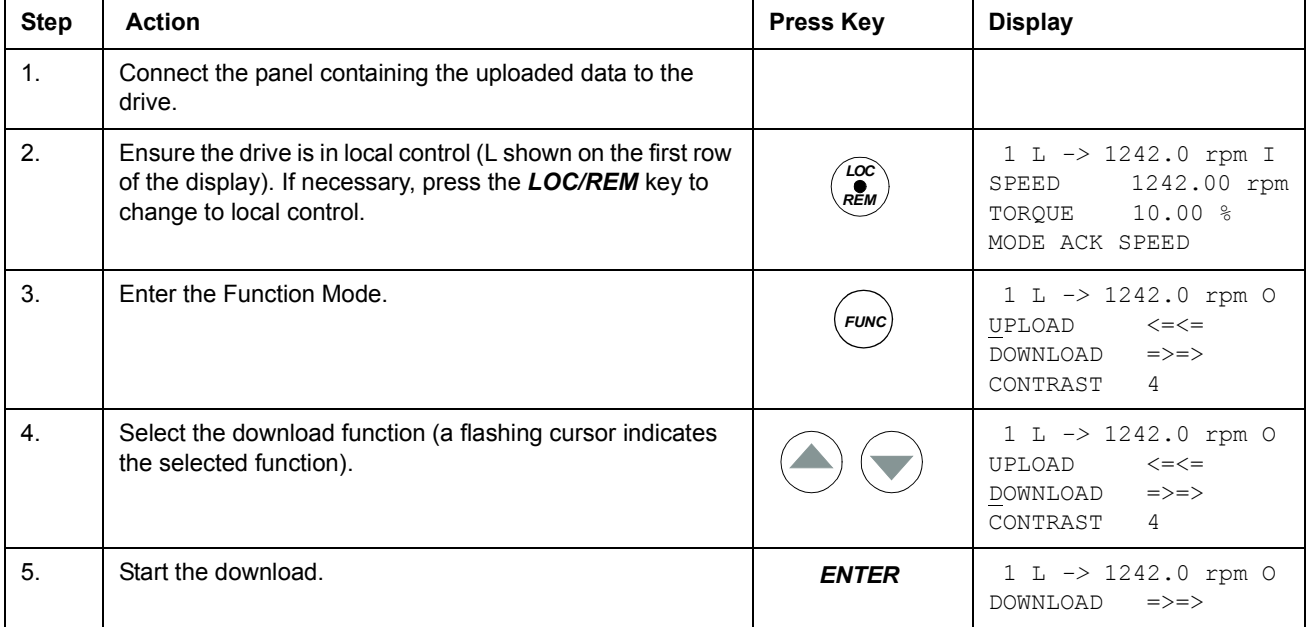

<span id="page-31-0"></span>*32*

# **How to set the contrast of the display**

<span id="page-32-0"></span>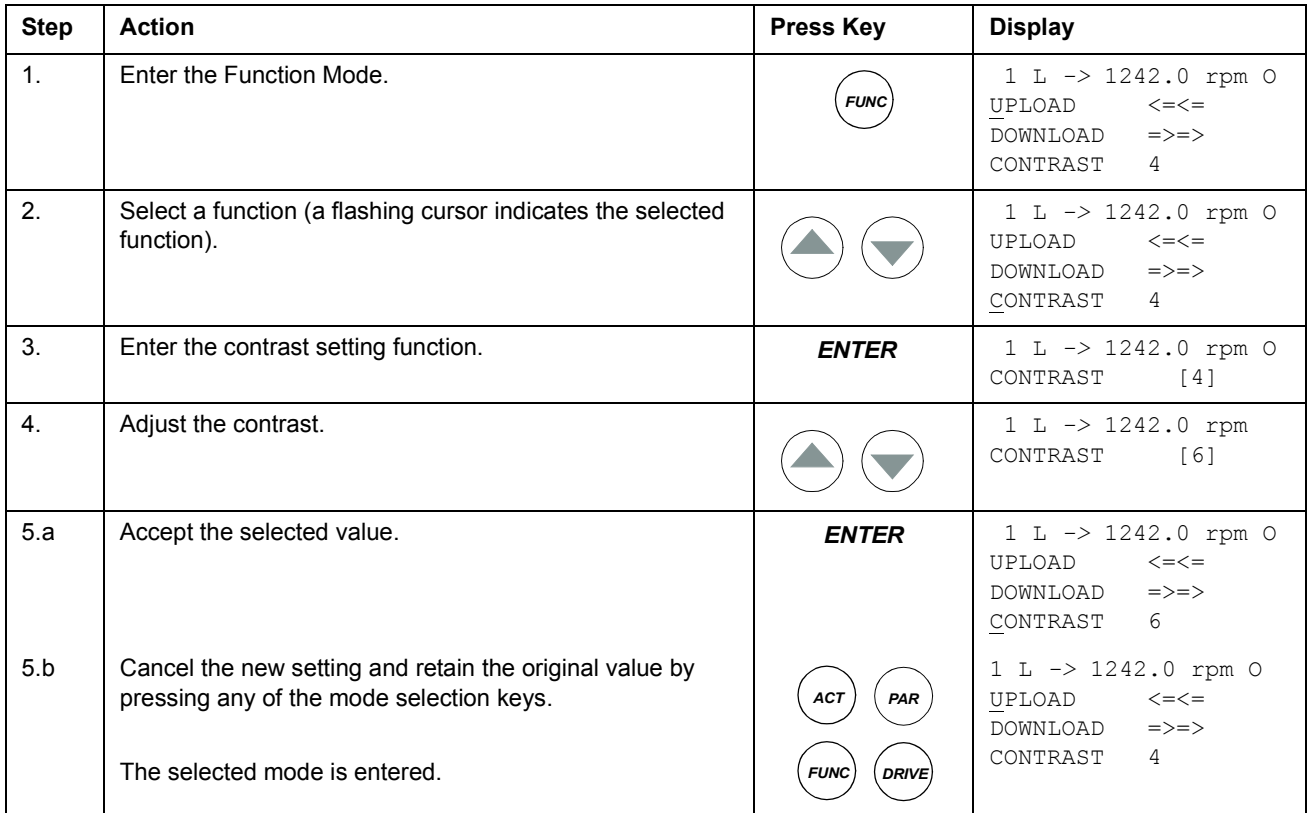

## <span id="page-33-0"></span>**Drive selection mode**

In normal use the features available in the Drive Selection Mode are not needed; the features are reserved for applications where several drives are connected to one panel link. (For more information, see the *Installation and Start-up Guide for the Panel Bus Connection Interface Module, NBCI* [3AFY58919748 (English)].

In the Drive Selection Mode, the user can:

- select the drive with which the panel communicates through the panel link
- change the identification number of a drive connected to the panel link
- view the status of the drives connected on the panel link.

The panel enters the Drive Selection Mode when the user presses the *DRIVE* key.

Each on-line station must have an individual identification number (ID). By default, the ID number of the drive is 1.

**Note:** The default ID number setting of the drive should not be changed unless the drive is to be connected to the panel link with other drives on-line.

<span id="page-33-1"></span>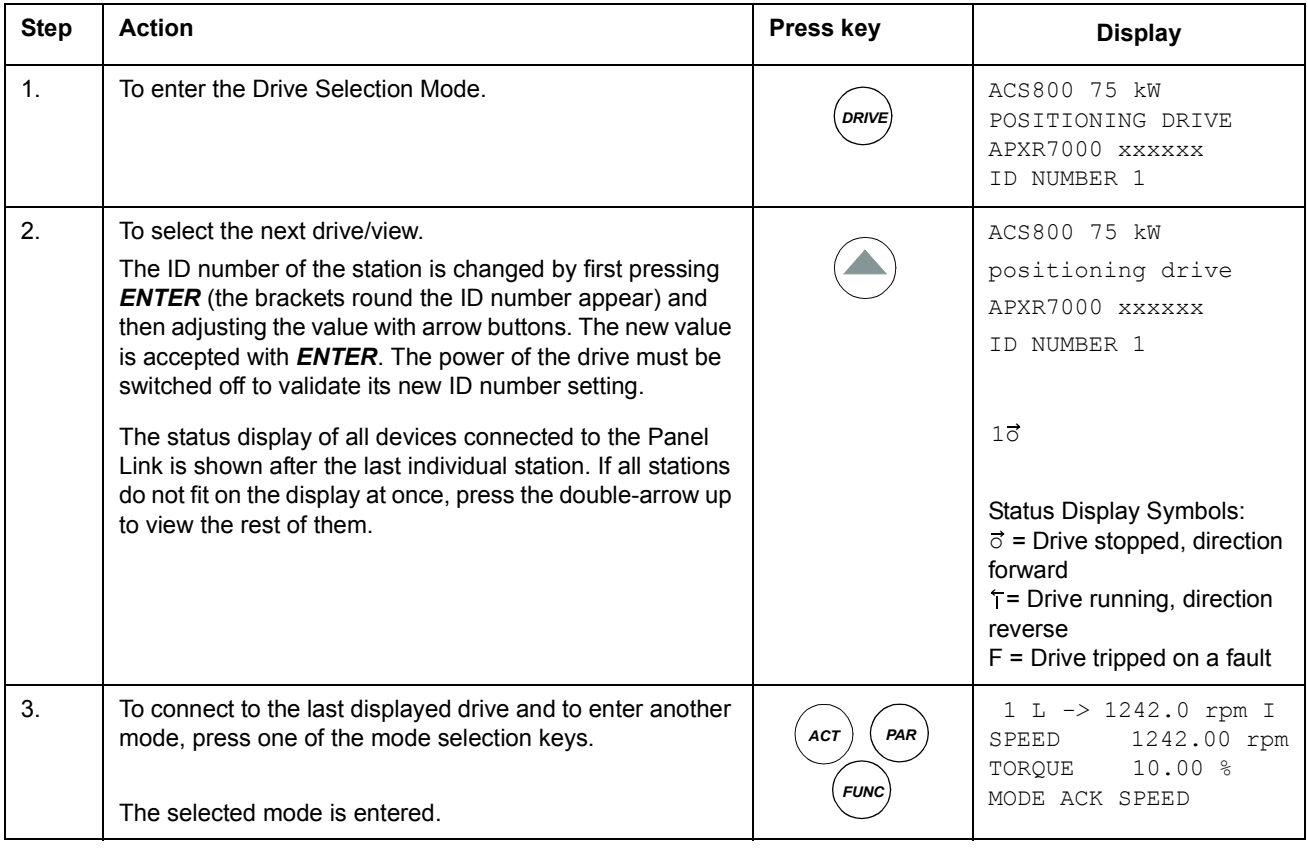

#### **How to select a drive and change its panel link ID number**

## <span id="page-34-0"></span>**Reading and entering packed boolean values on the display**

Some actual values and parameters are packed boolean, i.e. each individual bit has a defined meaning (explained at the corresponding signal or parameter). On the control panel, packed boolean values are read and entered in hexadecimal format.

In this example, bits 1, 3 and 4 of the packed boolean value are ON:

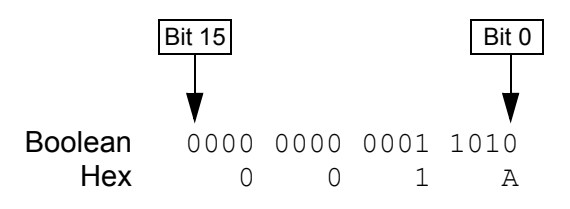
## **What this chapter contains**

The chapter describes the basic program features. For each feature, there is a list of related user settings, actual signals, and fault and warning messages.

# **Local control vs. external control**

The drive can receive start, stop and direction commands and reference values from the control panel or through digital and analogue inputs. An optional fieldbus adapter enables control over an open fieldbus link. A PC equipped with DriveWindow can also control the drive.

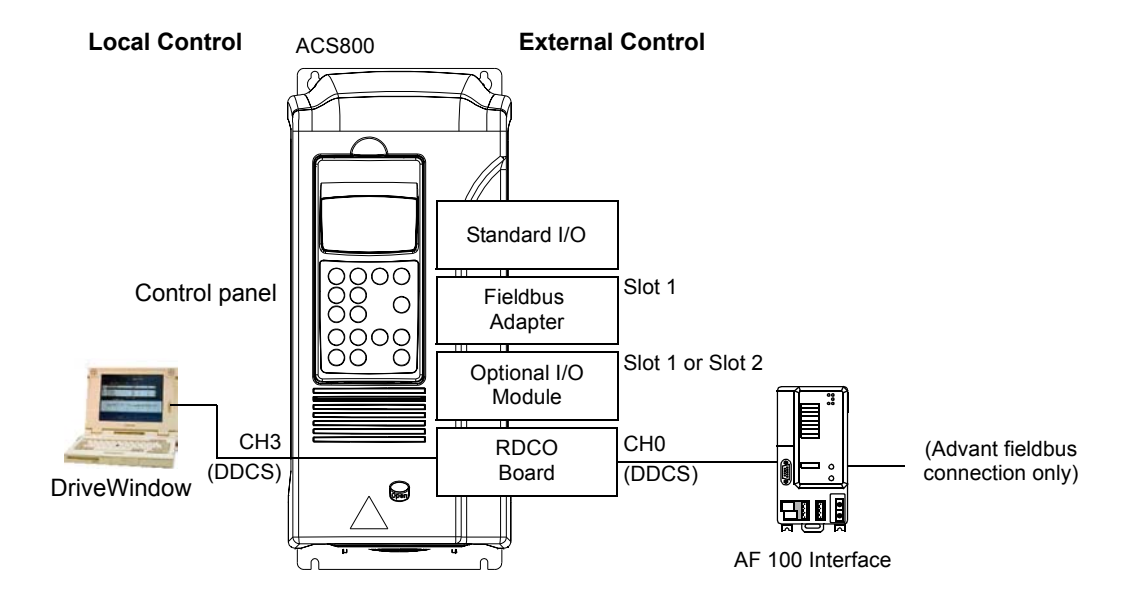

#### **Local control**

The control commands are given from the control panel keypad or from the DriveWindow PC tool when the drive is in local control. L indicates local control on the panel display. In local mode the drive is always speed controlled.

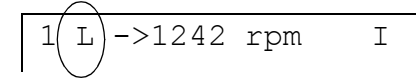

The control panel always overrides the external control signal sources when used in local mode.

## **External control**

When the drive is in external control, the commands are given through the standard I/O terminals (digital and analogue inputs), optional I/O extension modules and/or the fieldbus interface.

External control is indicated by a blank on the panel display.

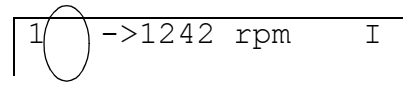

External Control through the Input/ Output terminals, or through the fieldbus interfaces

The user can connect the control signals to two external control locations, EXT1 or EXT2. Depending on the user selection, either one is active at a time.

## **Settings**

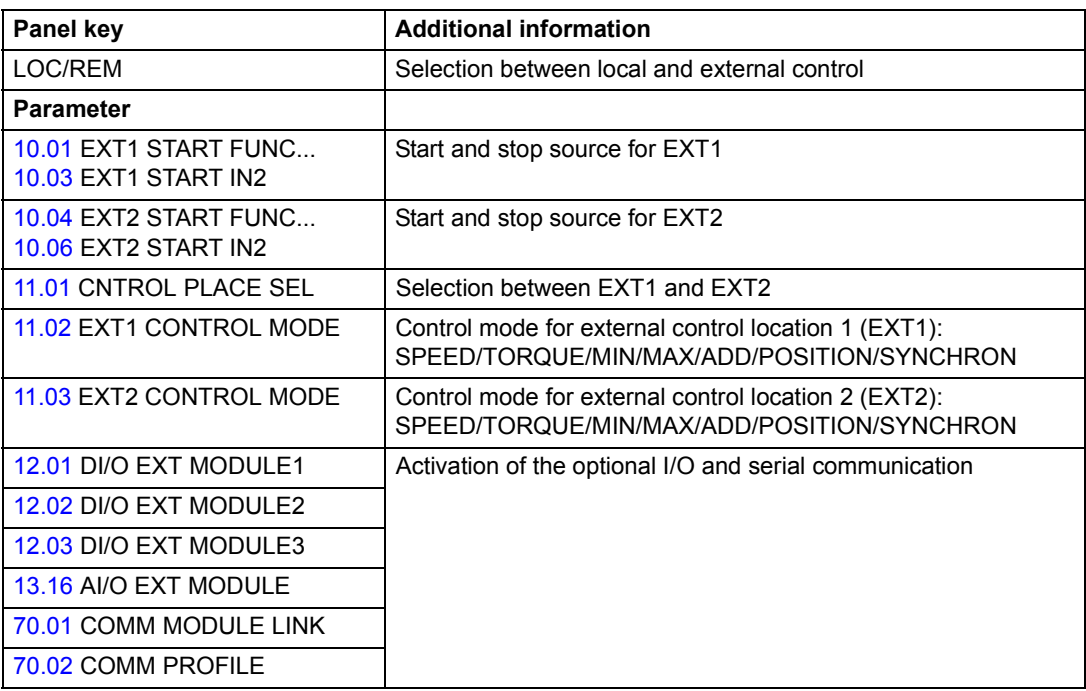

### **Diagnostics**

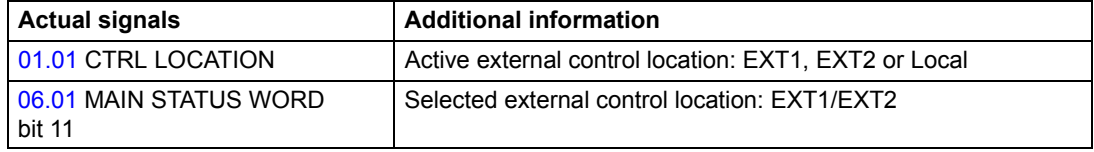

See also chapter *[Control block diagrams](#page-226-0)*.

## **Block diagram: start, stop source for EXT1**

The figure below shows the parameters that select the interface for start and stop for external control location EXT1

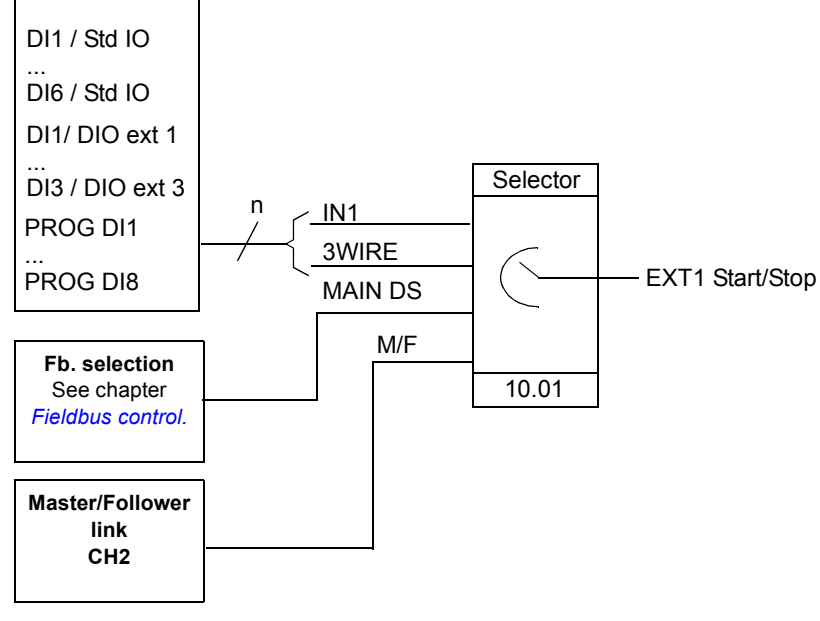

DI1 / Std IO = Digital input DI1 on the standard I/O terminal block DI1 / DIO ext 1 = Digital input DI1 on the digital I/O extension module 1 PROG DI1 = Programmable digital input DI1

The figure below shows the parameters that select the control location EXT1/EXT2.

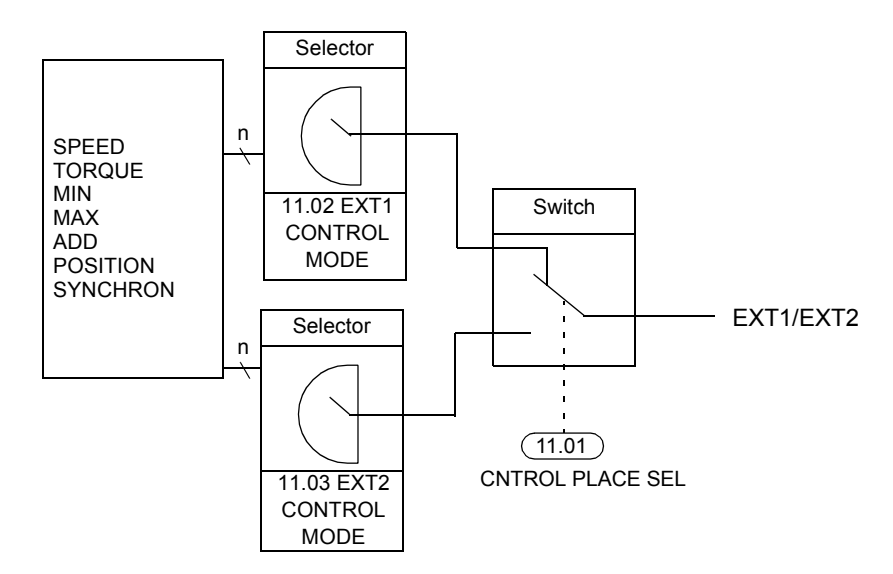

# **Reference types and processing**

The drive can accept a variety of references in addition to the conventional analogue input signal and control panel signals.

- The drive accepts a bipolar analogue speed reference. This feature allows both the speed and direction to be controlled with a single analogue input. The minimum signal is full speed reversed and the maximum signal is full speed forward.
- The drive can form a reference out of two analogue input signals or the drive can form a reference out of an analogue input signal and a signal received through a serial communication interface.

It is possible to scale the external reference so that the signal minimum and maximum values correspond to a speed other than the minimum and maximum speed limits.

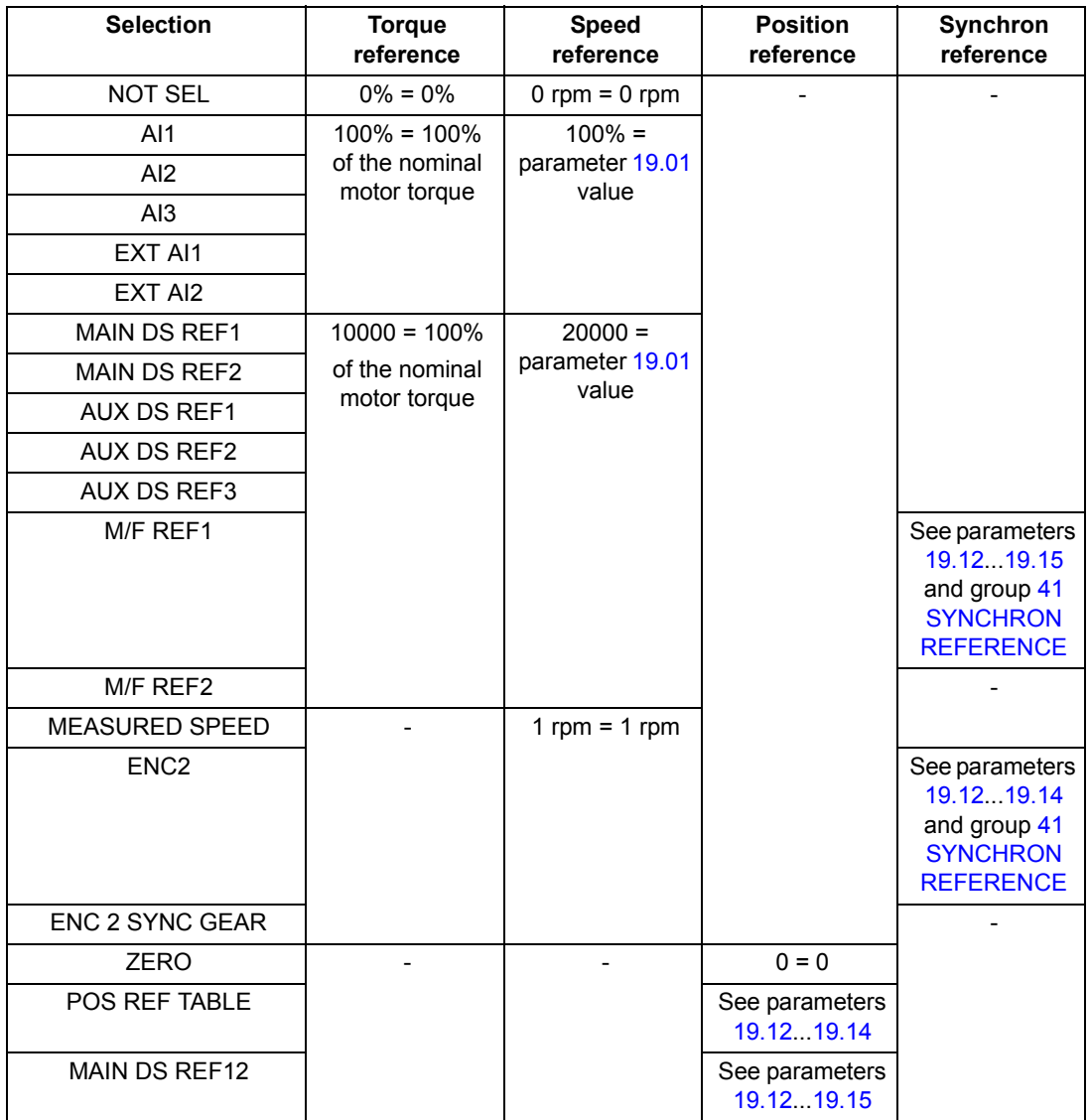

# **Settings**

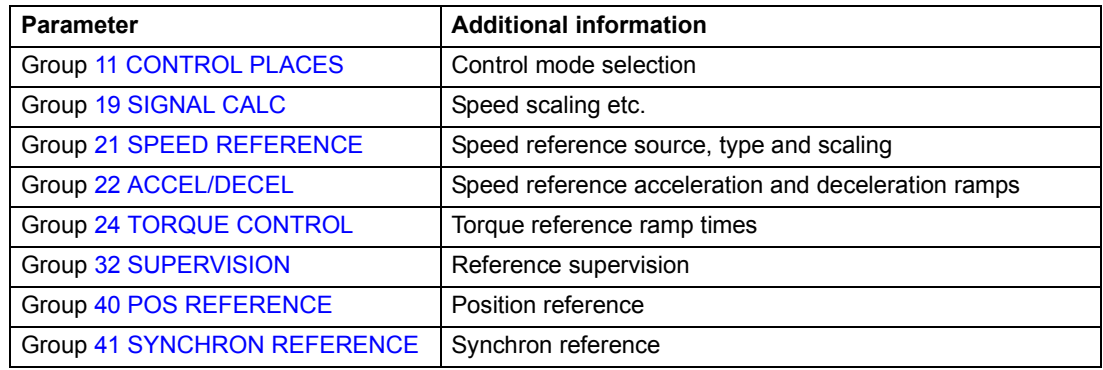

# **Diagnostics**

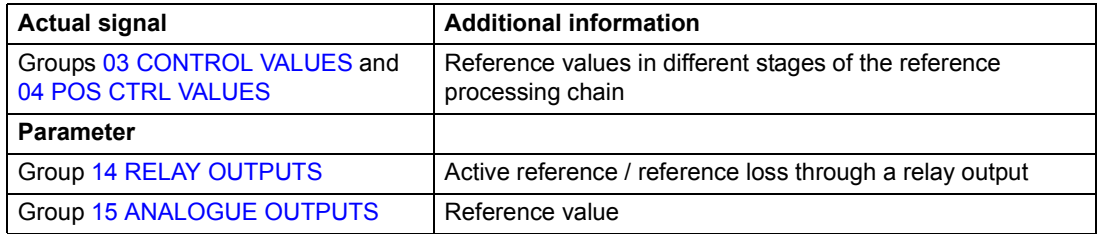

See also chapter *[Control block diagrams](#page-226-0)*.

# **Programmable analogue inputs**

The drive has three programmable analogue inputs: one voltage input (0/2 to 10 V or -10 to 10 V) and two current inputs (0/4 to 20 mA). Two extra inputs are available if an optional analogue I/O extension module is used. Each input can be inverted and filtered, and the maximum and minimum values can be adjusted.

## **Update cycles in the Motion Control Application Program**

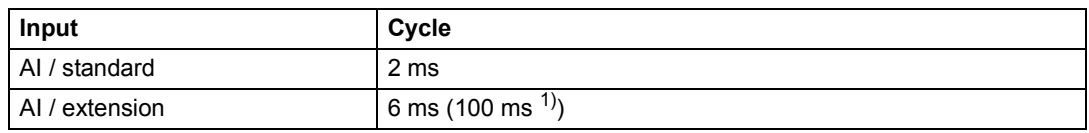

 $1)$  Update cycle in the motor temperature measurement function. See group [35 MOT TEMP MEAS](#page-153-0).

## **Settings**

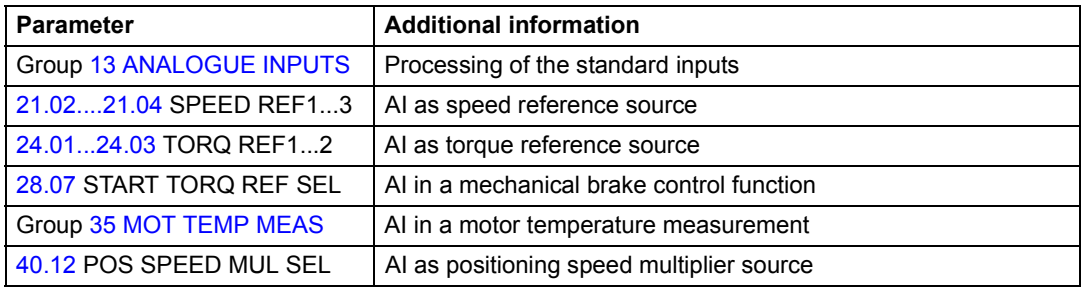

### **Diagnostics**

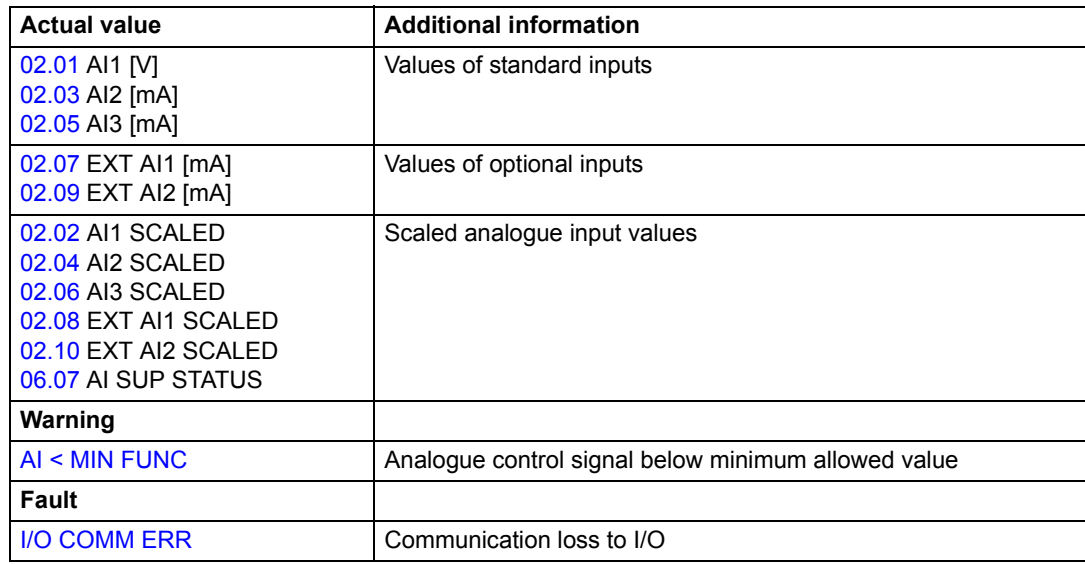

## **Speed control through RAIO analogue extension module**

Communication between the module and the drive is activated by parameter [13.16](#page-116-0) AI/O EXT MODULE. For more information see *RAIO Module User's Manual* [3AFE64484567 (English)].

## *Basic checks*

Ensure the drive is:

- installed and commissioned, and
- the external start and stop signals are connected.

Ensure the extension module:

- settings are adjusted (see below.)
- is installed and reference signal is connected to AI1
- is connected to the drive.

*Settings of the analogue extension module and the drive*

- Set the module node address to 5 (not required if installed to the option slot of the drive).
- Select the signal type for the module input AI1 (switch).
- Select the operation mode (unipolar/bipolar) of the module input (switch).
- Set the drive parameters in group [13 ANALOGUE INPUTS.](#page-115-0)

## **Analogue input signal conversion to a speed value in rpm**

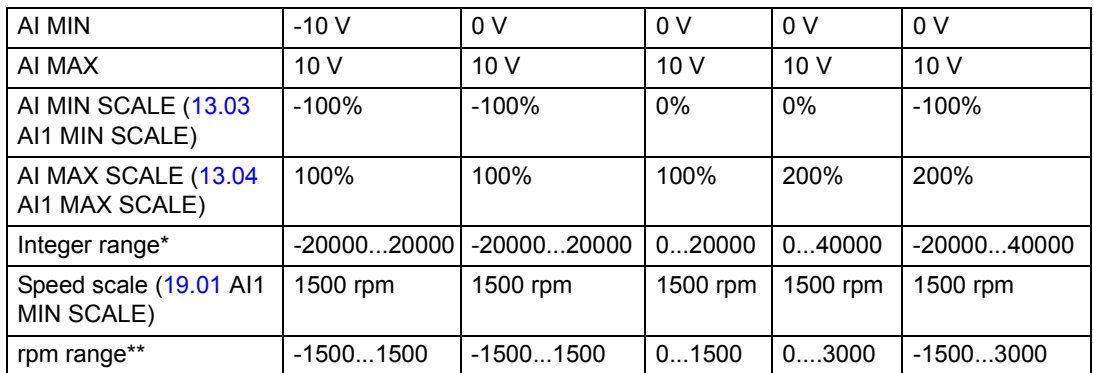

\*Conversion of analogue signal to an integer value

AI MIN...AI MAX AI MIN SCALE \* 20000...AI MAX SCALE \* 20000 =

\*\*Conversion of integer to rpm value

-20000...20000 -SPEED SCALE...SPEED SCALE =

# **Programmable analogue outputs**

Two programmable current outputs (0/4 to 20 mA) are available as standard, and two outputs can be added by using an optional analogue I/O extension module. Analogue output signals can be inverted and filtered.

The analogue output signals can be proportional to motor speed, process speed (scaled motor speed), output frequency, output current, motor torque, motor power, etc.

It is possible to write a value to an analogue output through a serial communication link.

## **Update cycles in the Motion Control Application Program**

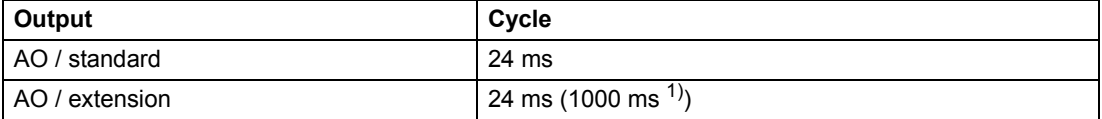

<sup>1)</sup> Update cycle in the motor temperature measurement function. See group [35 MOT TEMP MEAS](#page-153-0).

## **Settings**

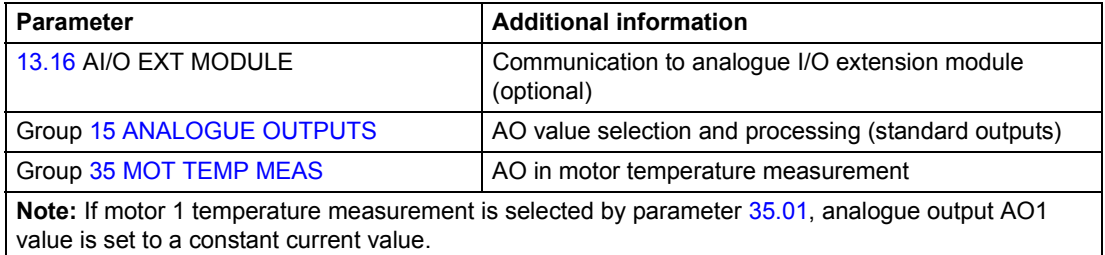

Any actual signal can be selected as the source for analogue output. See *[Actual](#page-45-0)  [signals](#page-45-0).*

## **Diagnostics**

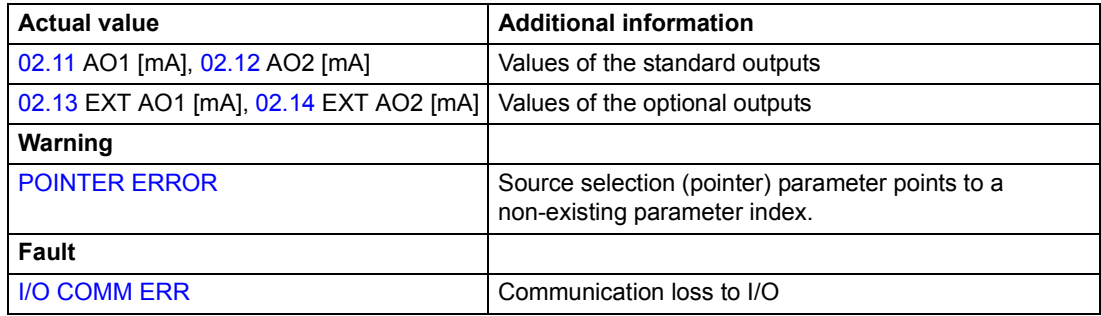

# **Programmable digital inputs**

The drive has six programmable digital inputs as a standard. Six extra inputs are available if optional digital I/O extension modules are used.

## **Update cycles in the Motion Control Application Program**

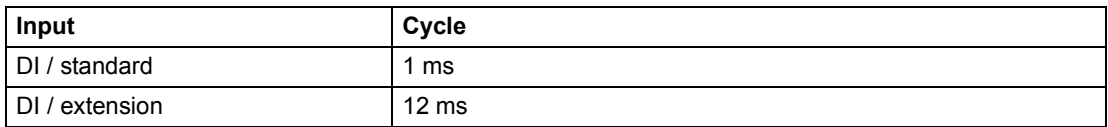

## **Settings**

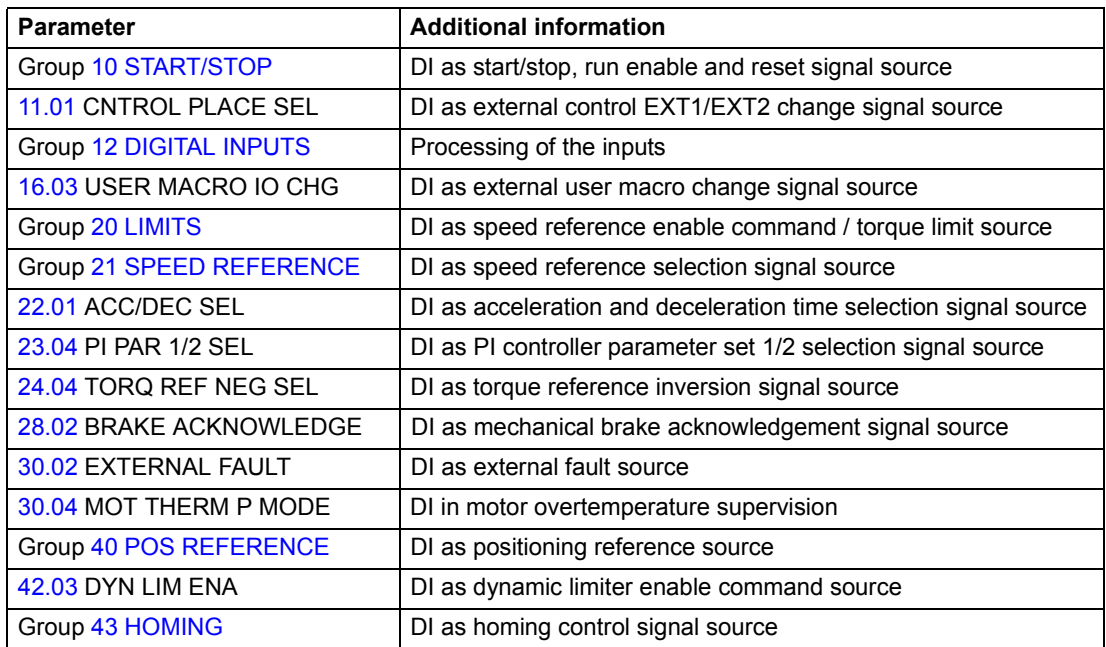

## **Diagnostics**

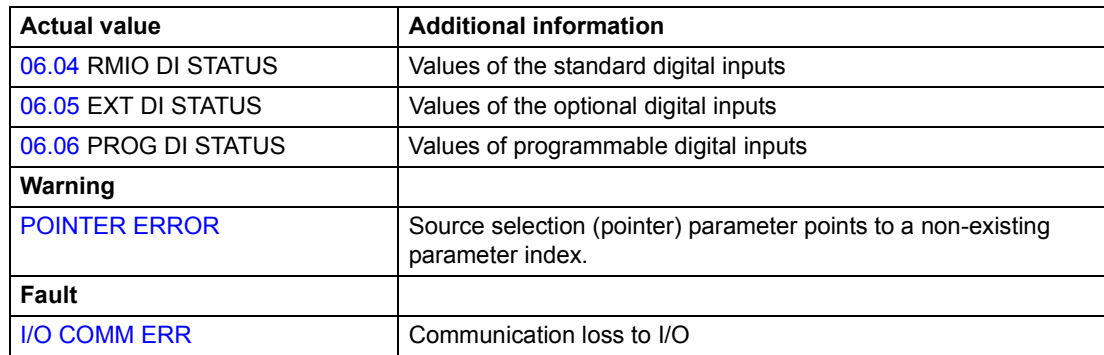

# **Programmable relay outputs**

As standard there are three programmable relay outputs. Six outputs can be added by using the optional digital I/O extension modules. By means of a parameter setting it is possible to choose which information to indicate through the relay output: ready, running, fault, warning, motor stall, etc.

It is possible to write a value to a relay output through a serial communication link.

## **Update cycles in the Motion Control Application Program**

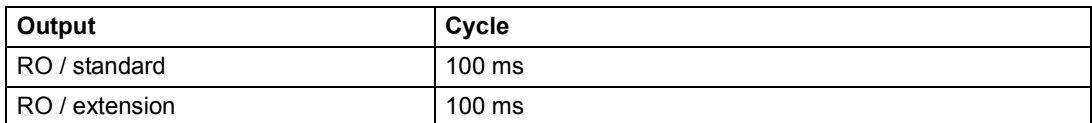

## **Settings**

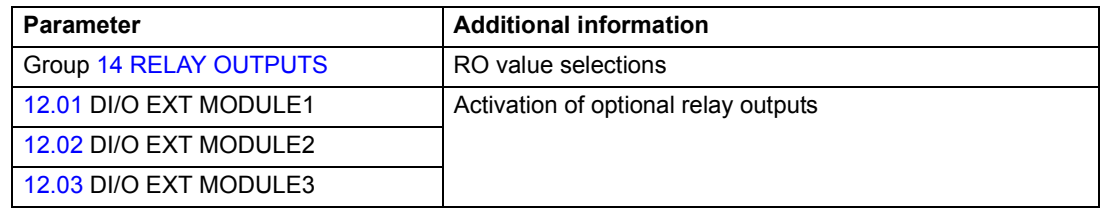

Any actual signal can be selected as the source for relay output. See *[Actual signals.](#page-45-0)*

## **Diagnostics**

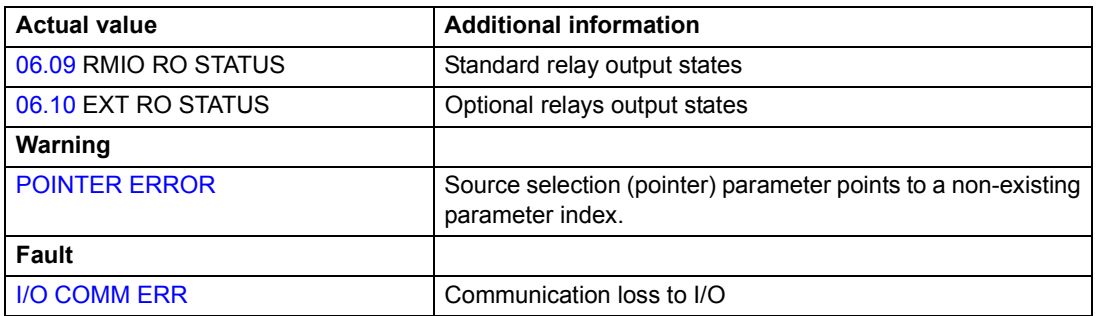

# <span id="page-45-0"></span>**Actual signals**

Several actual signals are available, including:

- Drive output frequency, current, voltage and power
- Motor speed and torque
- Mains voltage and intermediate circuit DC voltage
- Active control location (Local, EXT1 or EXT2)
- Reference values
- Drive temperature
- Operating time counter (h), kWh counter
- Digital I/O and Analogue I/O status

Three signals can be shown simultaneously on the control panel display. It is also possible to read the values through the serial communication link or through the analogue/relay outputs.

## **Settings**

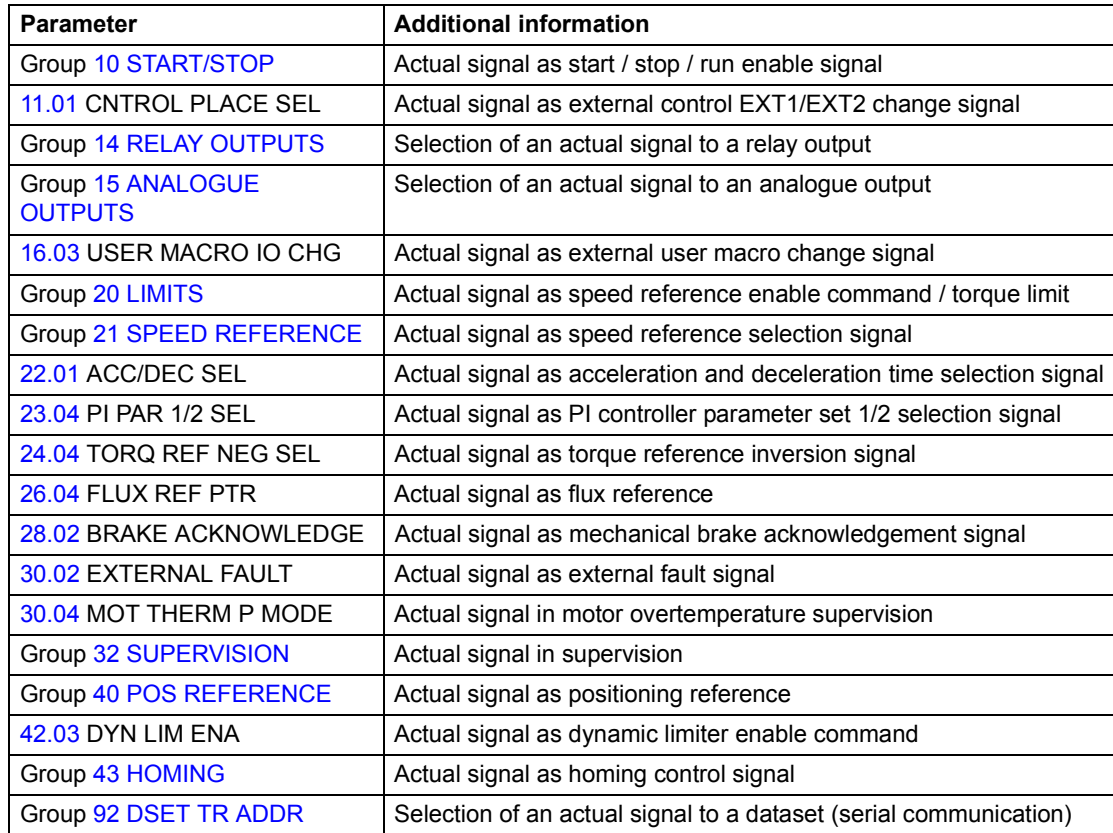

# **Diagnostics**

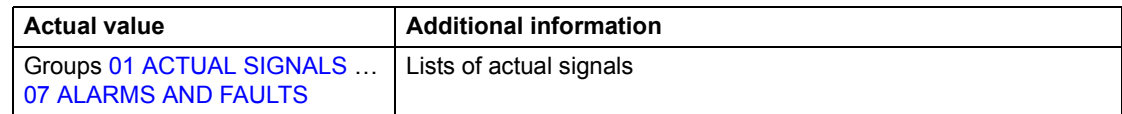

## **Motor identification**

The performance of Direct Torque Control is based on an accurate motor model determined during the motor start-up.

A motor Identification Magnetisation is automatically done the first time the start command is given. During this first start-up, the motor is magnetised at zero speed for several seconds to allow the motor model to be created. This identification method is suitable for most applications.

In demanding applications a separate Identification Run can be performed.

#### **Settings**

Parameter [99.08](#page-176-0) ID RUN

## **Power loss ride-through**

If the incoming supply voltage is cut off, the drive will continue to operate by utilising the kinetic energy of the rotating motor. The drive will be fully operational as long as the motor rotates and generates energy to the drive. The drive can continue the operation after the break if the main contactor remained closed.

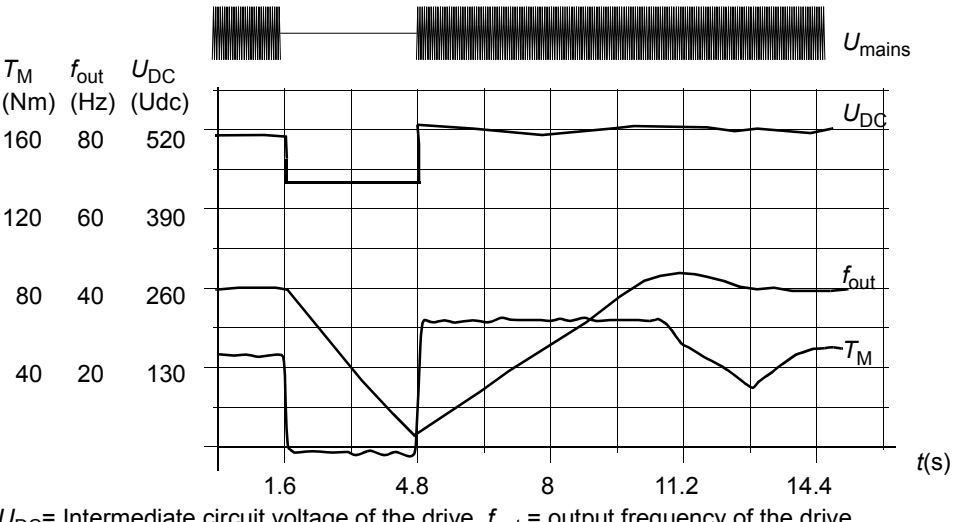

 $U_{\text{DC}}$ = Intermediate circuit voltage of the drive,  $f_{\text{out}}$  = output frequency of the drive,  $T_M$  = Motor torque

Loss of supply voltage at nominal load (f<sub>out</sub> = 40 Hz). The intermediate circuit DC voltage drops to the *minimum limit. The controller keeps the voltage steady as long as the mains is switched off. The drive*  runs the motor in generator mode. The motor speed falls but the drive is operational as long as the *motor has enough kinetic energy.*

**Note:** Cabinet assembled units equipped with main contactor option have a "hold circuit" that keeps the contactor control circuit closed during a short supply break. The allowed duration of the break is adjustable. The factory setting is five seconds.

# **Automatic Start**

Since the drive can detect the state of the motor within a few milliseconds, the starting is immediate under all conditions. There is no restart delay. E.g. the starting of turbining pumps or windmilling fans is easy.

## **Settings**

Parameter [10.11](#page-109-0) START FUNCTION

# **DC Magnetising**

When DC Magnetising is activated, the drive automatically magnetises the motor before starting. This feature guarantees the highest possible breakaway torque, up to 200% of motor nominal torque. By adjusting the premagnetising time, it is possible to synchronise the motor start and e.g. a mechanical brake release. The Automatic Start feature and DC Magnetising cannot be activated at the same time.

## **Settings**

Parameters [10.11](#page-109-0) START FUNCTION and [10.12](#page-109-1) CONST DC MAGN TIME

# **Flux Braking**

The drive can provide greater deceleration by raising the level of magnetisation in the motor. By increasing the motor flux, the energy generated by the motor during braking can be converted to motor thermal energy. This feature is useful in motor power ranges below 15 kW.

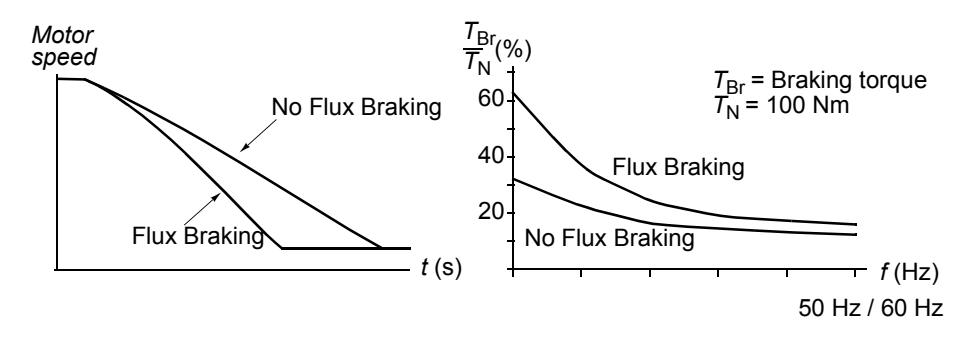

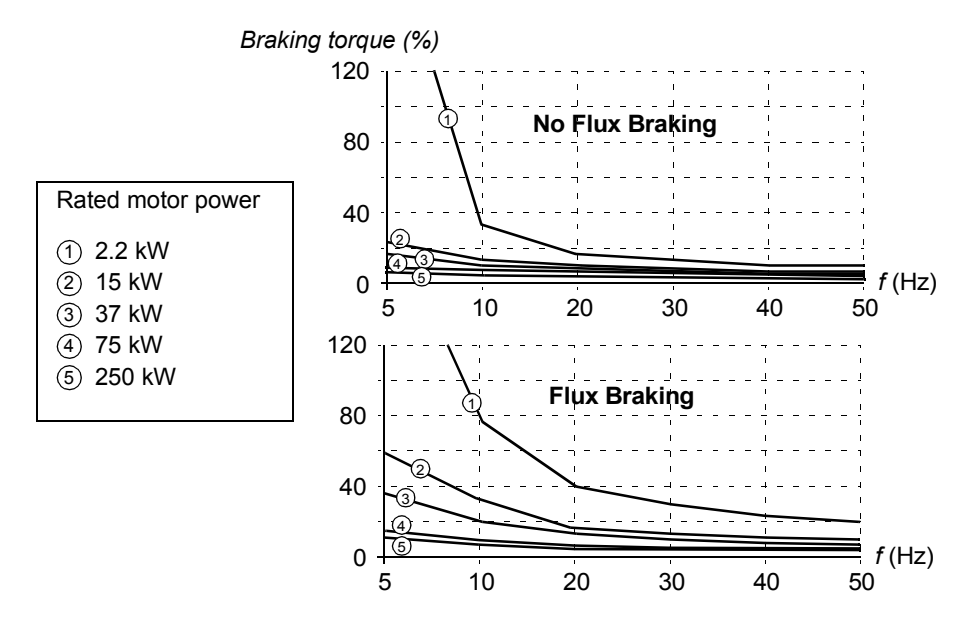

The drive monitors the motor status continuously, also during the Flux Braking. Therefore, Flux Braking can be used both for stopping the motor and for changing the speed. The other benefits of Flux Braking are:

- The braking starts immediately after a stop command is given. The function does not need to wait for the flux reduction before it can start the braking.
- The cooling of the motor is efficient. The stator current of the motor increases during the Flux Braking, not the rotor current. The stator cools much more efficiently than the rotor.

## **Settings**

Parameter [26.02](#page-142-1) FLUX BRAKING

# **Flux Optimisation**

Flux Optimisation reduces the total energy consumption and motor noise level when the drive operates below the nominal load. The total efficiency (motor and the drive) can be improved by 1...10%, depending on the load torque and speed.

#### **Settings**

Parameter [26.01](#page-142-2) FLUX OPTIMIZATION

# **Acceleration and deceleration ramps**

Two user-selectable acceleration and deceleration ramps are available. It is possible to adjust the acceleration/deceleration times and the ramp shape. Switching between the two ramps can be controlled via a digital input.

The available ramp shape alternatives are Linear and S-curve.

**Linear**: Suitable for drives requiring steady or slow acceleration/deceleration.

**S-curve**: Ideal for conveyors carrying fragile loads, or other applications where a smooth transition is required when changing the speed.

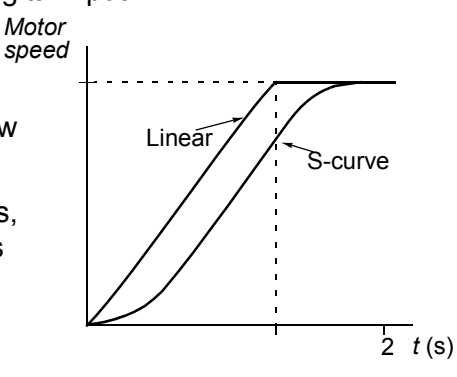

#### **Settings**

Parameter group [22 ACCEL/DECEL](#page-133-0)

# **Speed controller tuning**

During the motor identification, the speed controller is automatically tuned. It is, however, possible to manually adjust the controller gain, integration time and derivation time. or let the drive perform a separate speed controller PI tuning. In PI tuning, the speed controller is tuned based on the load and inertia of the motor and the machine.The figure below shows speed responses at a speed reference step (typically, 1 to 20%).

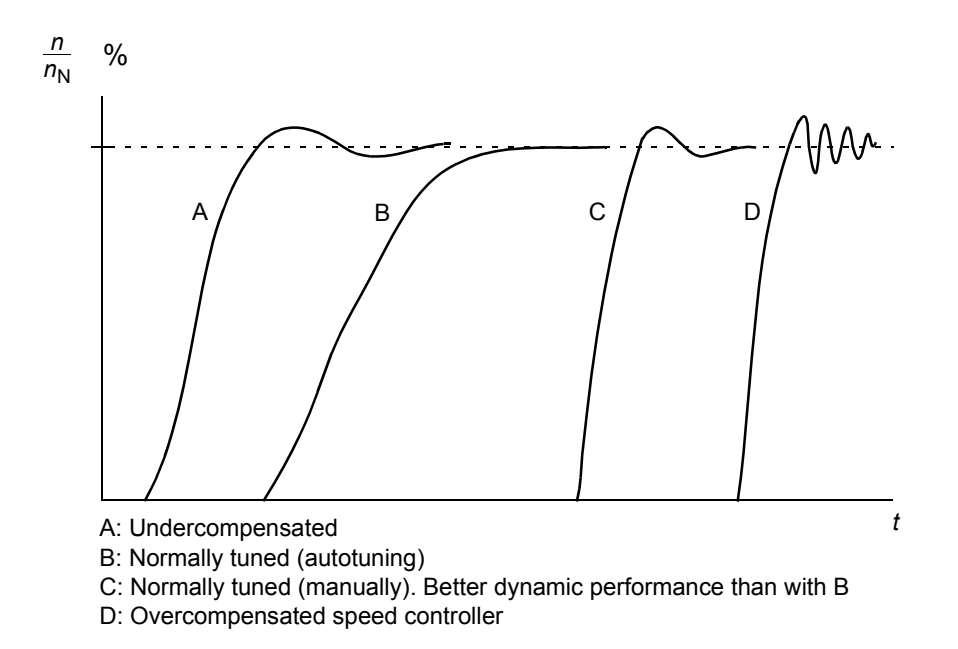

The figure below is a simplified block diagram of the speed controller. The controller output is the reference for the torque controller.

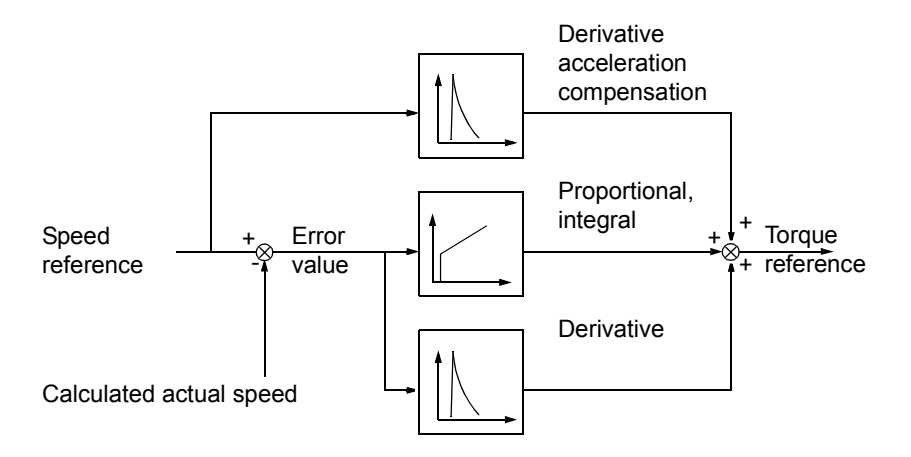

## **Settings**

Parameter groups [23 SPEED CTRL](#page-135-0) and [20 LIMITS](#page-127-2)

## **Diagnostics**

Actual signal [01.03](#page-100-6) SPEED

## **Speed control performance figures**

The table below shows typical performance figures for speed control when Direct Torque Control is used.

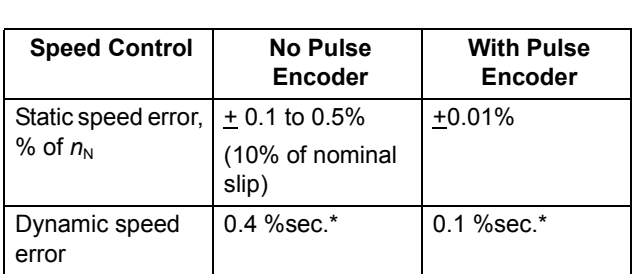

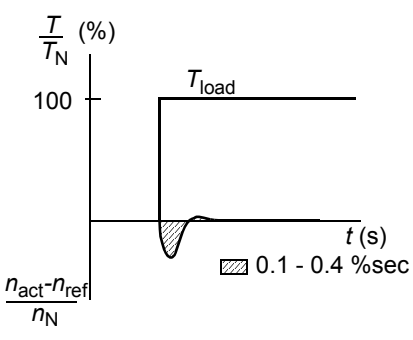

\*Dynamic speed error depends on speed controller tuning.

 $T_N$  = rated motor torque  $n_N$  = rated motor speed  $n_{\text{act}}$  = actual speed  $n_{\text{ref}}$  = speed reference

# **Torque control performance figures**

The drive can perform precise torque control without any speed feedback from the motor shaft. The table below shows typical performance figures for torque control, when Direct Torque Control is used.

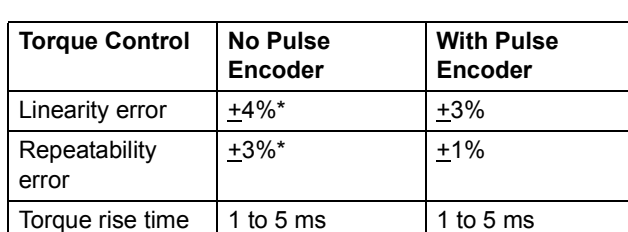

\*When operated around zero frequency, the error may be greater.

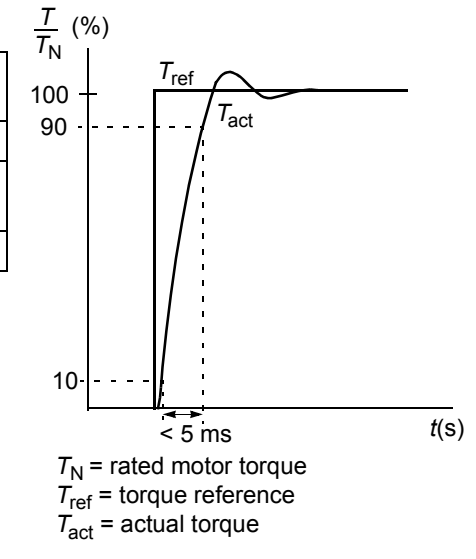

# **Hexagonal motor flux**

Typically the drive controls the motor flux in such a way that the rotating flux vector follows a circular pattern. This is ideal in most applications. When operated above the field weakening point (FWP, typically 50 or 60 Hz), it is, however, not possible to reach 100% of the output voltage. The peak load capacity of the drive is lower than with the full voltage.

If hexagonal flux control is selected, the motor flux is controlled along a circular pattern below the field weakening point, and along a hexagonal pattern in the field weakening range. The applied pattern is changed gradually as the frequency increases from 100% to 120% of the FWP. Using the hexagonal flux pattern, the maximum output voltage can be reached; The peak load capacity is higher than with the circular flux pattern but the continuous load capacity is lower in the frequency range of FWP to  $1.6 \cdot$  FWP, due to increased losses.

## **Settings**

Parameter [26.03](#page-142-3) HEX FIELDWEAKENING

# **Programmable protection functions**

## **AI<Min**

AI<Min function defines the drive operation if an analogue input signal falls below the preset minimum limit.

#### *Settings*

Parameters [13.28](#page-118-0) AI MIN FUNCTION and [13.29](#page-119-1) AI MIN ACTIVATION

## **Panel Loss**

Panel Loss function defines the operation of the drive if the control panel selected as control location for the drive stops communicating.

#### *Settings*

Parameter [30.01](#page-145-0) PANEL LOSS

## **Position limit error**

The actual position monitoring is active in Position and Synchron modes if the drive is enabled.

The actual position monitoring function is inactive if the absolute difference between the minimum and maximum positions (parameters 42.02 and 42.01) is less than 0.005 degrees (1/65536 of a revolution, or the corresponding translatory value).

Parameters 42.02 POSITION MIN and 42.01 POSITION MAX also limit the position reference. If the target position exceeds the position limits, a warning message is generated and the interpolator does not accept the reference.

#### *Settings*

Parameters [42.01](#page-161-1) POSITION MAX and [42.02](#page-161-2) POSITION MIN

## **Position error**

The position error supervision is active in Position and Synchron modes. The drive is tripped on a fault POSITION ERR if the position error is exceeded.

#### *Settings*

Parameter [32.10](#page-152-0) POS ERROR WINDOW

## **External Fault**

External Faults can be supervised by defining one digital input as a source for an external fault indication signal.

#### *Settings*

Parameter [30.02](#page-146-0) EXTERNAL FAULT

#### **Motor Thermal Protection**

The motor can be protected against overheating by activating the Motor Thermal Protection function and by selecting one of the motor thermal protection modes available.

The Motor Thermal Protection modes are based either on a motor temperature thermal model or on an overtemperature indication from a motor thermistor.

#### *Motor temperature thermal model*

The drive calculates the temperature of the motor on the basis of the following assumptions:

1) The motor is in the ambient temperature of  $30^{\circ}$ C when power is applied to the drive.

2) Motor temperature is calculated using either the user-adjustable or automatically calculated motor thermal time and motor load curve (see the figures below). The load curve should be adjusted in case the ambient temperature exceeds 30°C.

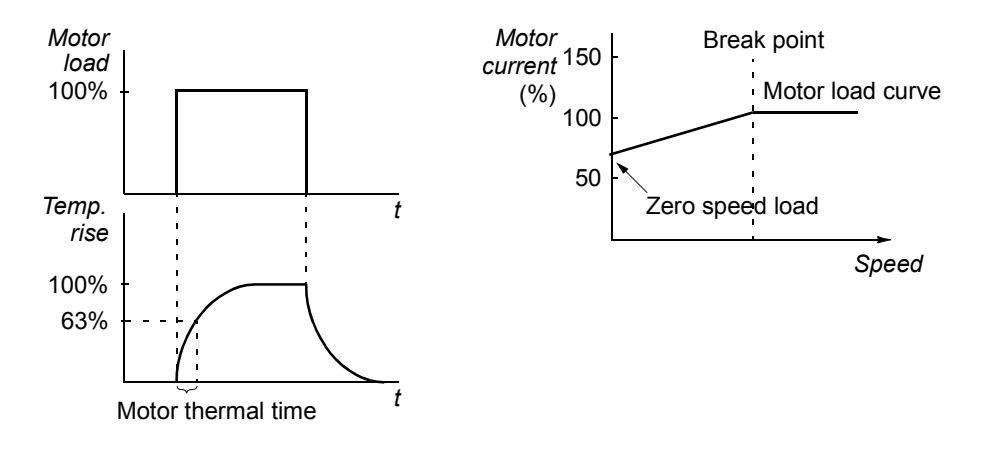

#### *Use of the motor thermistor*

It is possible to detect motor overtemperature by connecting a motor thermistor (PTC) between the +24 VDC voltage supply offered by the drive and digital input DI6. In normal motor operation temperature, the thermistor resistance should be less than 1.5 kohm (current 5 mA). The drive stops the motor and gives a fault indication if the thermistor resistance exceeds 4 kohm. The installation must meet the regulations for protecting against contact.

#### *Settings*

Parameters [30.03](#page-146-2) MOTOR THERM PROT...[30.08](#page-149-0) BREAK POINT

**Note:** It is also possible to use the motor temperature measurement function. See the subsection *[Motor temperature measurement through the standard I/O](#page-58-0)*.

#### **Stall Protection**

The drive protects the motor in a stall situation. It is possible to adjust the supervision limits (frequency, time) and choose how the drive reacts to the motor stall condition (warning indication / fault indication & stop the drive / no reaction).

#### *Settings*

Parameters [30.09](#page-149-1) STALL FUNCTION. 30.11 STALL TIME

#### **Underload Protection**

Loss of motor load may indicate a process malfunction. The drive provides an underload function to protect the machinery and process in such a serious fault condition. Supervision limits - underload curve and underload time - can be chosen as well as the action taken by the drive upon the underload condition (warning indication / fault indication & stop the drive / no reaction).

#### *Settings*

Parameters [30.12](#page-150-1) UNDERLOAD FUNC. 30.14 UNDERLOAD CURVE.

#### **Motor Phase Loss**

The Phase Loss function monitors the status of the motor cable connection. The function is useful especially during the motor start: the drive detects if any of the motor phases is not connected and refuses to start. The Phase Loss function also supervises the motor connection status during normal operation.

#### *Settings*

Parameter [30.15](#page-150-3) MOTOR PHASE LOSS

#### **Earth Fault Protection**

The Earth Fault Protection detects earth faults in the motor or motor cable.

The Earth Fault protection is based on earth leakage current measurement with a summation current transformer at the output of the converter.

- An earth fault in the mains does not activate the protection.
- In an earthed (grounded) supply, the protection activates in 200 microseconds.
- In floating mains, the mains capacitance should be 1 microfarad or more.
- The capacitive currents due to screened copper motor cables up to 300 metres do not activate the protection.

#### *Settings*

Parameter [30.16](#page-151-1) FARTH FAULT

#### **Communication Fault**

The Communication Fault function supervises the communication between the drive and an external control device (e.g. a fieldbus adapter module).

#### *Settings*

Parameters [70.03](#page-172-1) COMM MOD FLT FUNC and [70.07](#page-172-2) MAIN DS TIMEOUT

## **Preprogrammed faults**

#### **Overcurrent**

The overcurrent trip limit for the drive is 1.65 to 2.17  $\cdot$  *I*<sub>max</sub> depending on the drive type.

#### **DC overvoltage**

The DC overvoltage trip limit is 1.3  $\cdot U_{1max}$ , where  $U_{1max}$  is the maximum value of the mains voltage range. For 400 V units,  $U_{1max}$  is 415 V. For 500 V units,  $U_{1max}$  is 500 V. For 690 V units,  $U_{1\text{max}}$  is 690 V. The actual voltage in the intermediate circuit corresponding to the mains voltage trip level is 728 VDC for 400 V units, 877 VDC for 500 V units, and 1210 VDC for 690 V units.

#### **DC undervoltage**

The DC undervoltage trip limit is 0.65  $\cdot$  U<sub>1min</sub>, where U<sub>1min</sub> is the minimum value of the mains voltage range. For 400 V and 500 V units,  $U_{1\text{min}}$  is 380 V. For 690 V units,  $U_{1\text{min}}$  is 525 V. The actual voltage in the intermediate circuit corresponding to the mains voltage trip level is 334 VDC for 400 V and 500 V units, and 461 VDC for 690 V units.

#### **Drive temperature**

The drive supervises the inverter module temperature. There are two supervision limits: warning limit and fault trip limit.

#### **Short circuit**

There are separate protection circuits for supervising the motor cable and the inverter short circuits. If a short circuit occurs, the drive will not start and a fault indication is given.

#### **Input phase loss**

Input phase loss protection circuits supervise the mains cable connection status by detecting intermediate circuit ripple. If a phase is lost, the ripple increases. The drive is stopped and a fault indication is given if the ripple exceeds 13%.

#### **Ambient temperature**

The drive will not start and a fault indication CTRL B TEMP is given if the ambient temperature is above 88°C.

#### **Overfrequency**

If the drive output frequency exceeds the preset level, the drive is stopped and a fault indication is given. The preset level is 50 Hz over the operating range absolute maximum speed limit.

### **Internal fault**

If the drive detects an internal fault, the drive is stopped and a fault indication is given.

## **Operation limits**

ACS800 has adjustable limits for speed, current (maximum), torque (maximum) and DC voltage.

#### **Settings**

Parameter group [20 LIMITS](#page-127-2)

## **Power limit**

The maximum allowed motor power is 1.5  $\cdot$  *P*<sub>hd</sub> or *P*<sub>cont</sub> whichever value is greater (varies depending on the drive type). If the limit is exceeded, the motor torque is automatically restricted. The function protects the input bridge of the drive against overload.

## **Supervisions**

The drive monitors whether certain user selectable variables are within the user-defined limits. The user may set limits for speed, current etc.

#### **Settings**

Parameter group [32 SUPERVISION](#page-151-0)

#### **Diagnostics**

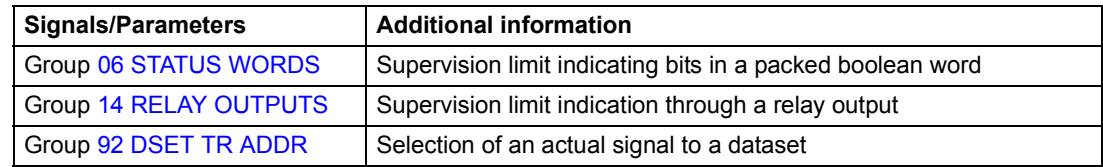

# **Parameter lock**

The user can prevent parameter adjustment by activating the parameter lock.

#### **Settings**

Parameters [16.01](#page-122-0) PARAMETER LOCK and [16.02](#page-123-1) PASS CODE

# <span id="page-58-0"></span>**Motor temperature measurement through the standard I/O**

This subsection describes the temperature measurement of one motor when the drive control board RMIO is used as the connection interface.

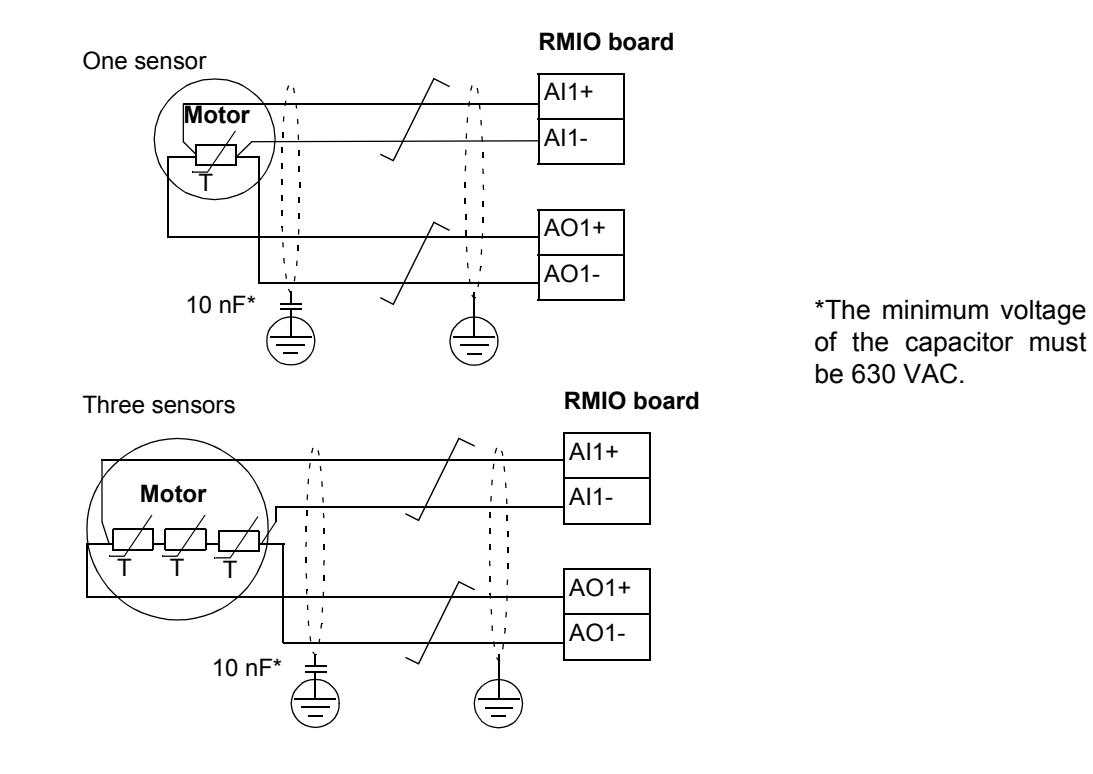

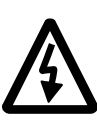

**WARNING!** According to IEC 664, the connection of the motor temperature sensor to the RMIO board, requires double or reinforced insulation between motor live parts and the sensor. Reinforced insulation entails a clearance and creepage distance of 8 mm (400 / 500 VAC equipment). If the assembly does not fulfil the requirement:

• the RMIO board terminals must be protected against contact and they may not be connected to other equipment

or

• the temperature sensor must be isolated from the RMIO board terminals.

# **Settings**

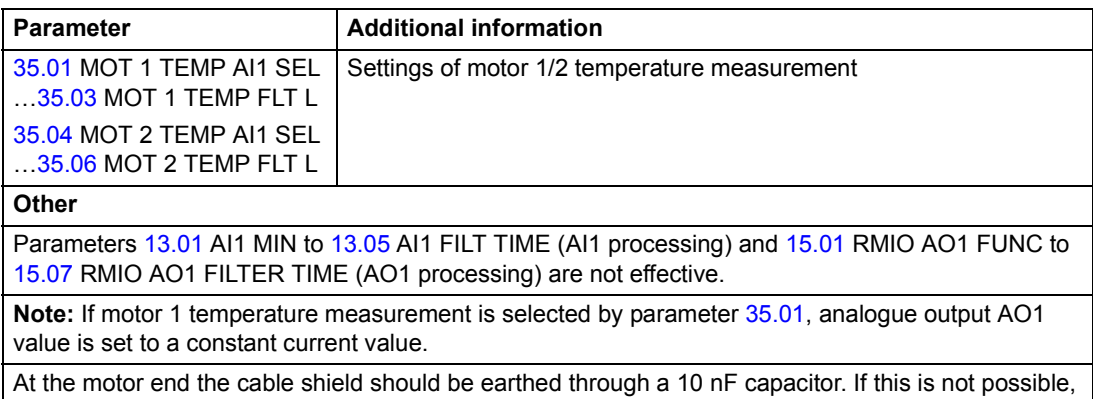

the shield is to be left unconnected.

# **Diagnostics**

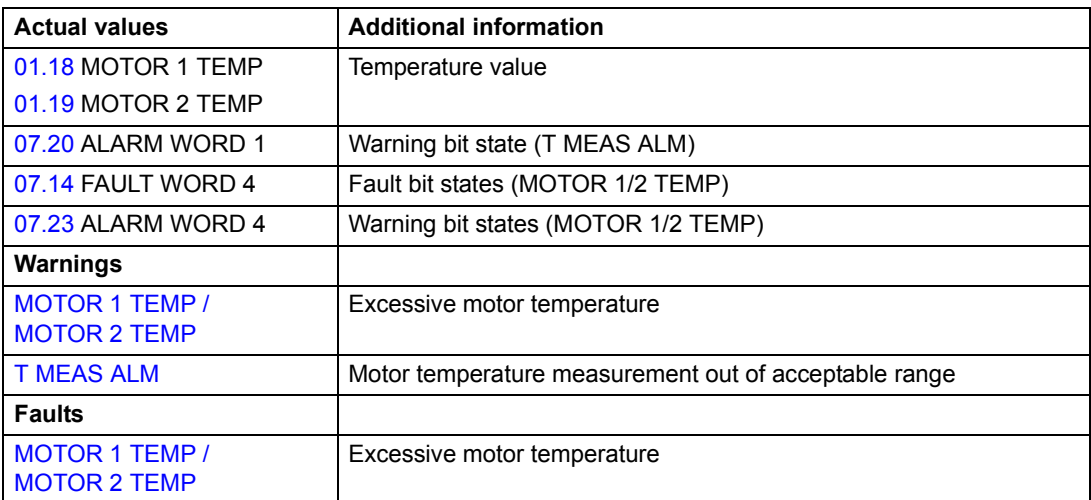

# **Motor temperature measurement through an analogue I/O extension**

This subsection describes the motor temperature measurement of one motor when an optional analogue I/O extension module RAIO is used as the connection interface.

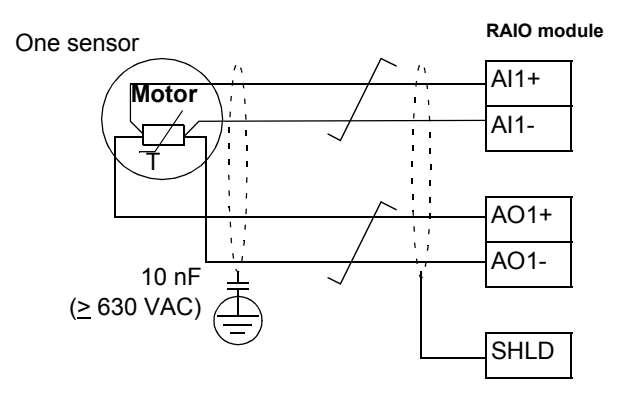

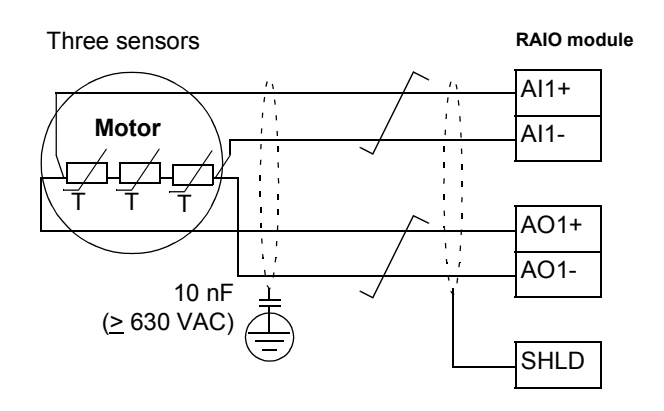

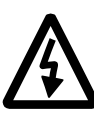

**WARNING!** According to IEC 664, the connection of the motor temperature sensor to the RAIO module, requires double or reinforced insulation between motor live parts and the sensor. Reinforced insulation entails a clearance and creepage distance of 8 mm (400 / 500 VAC equipment). If the assembly does not fulfil the requirement:

• the RAIO module terminals must be protected against contact and they may not be connected to other equipment

or

• the temperature sensor must be isolated from the RAIO module terminals.

# **Settings**

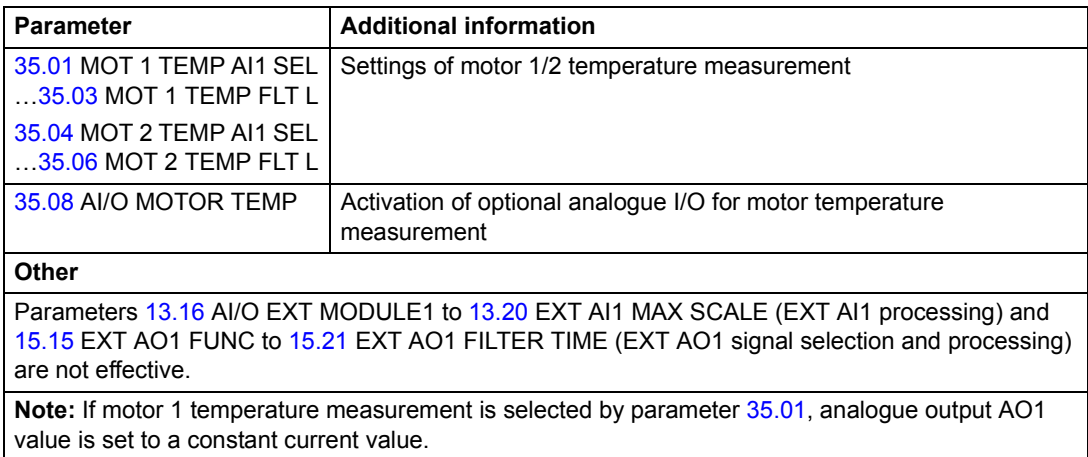

At the motor end the cable shield should be earthed through a 10 nF capacitor. If this is not possible, the shield is to be left unconnected.

# **Diagnostic**

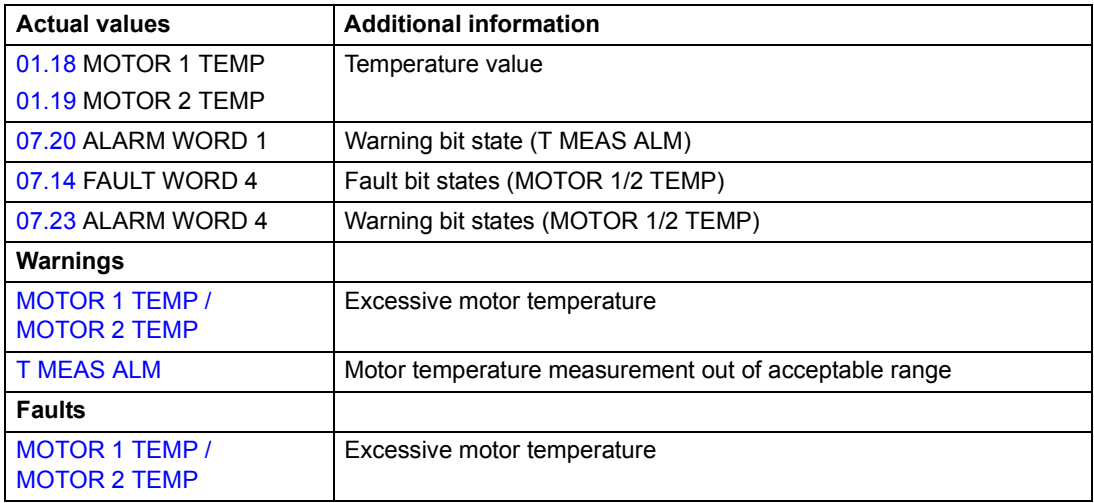

# **Control of a mechanical brake**

The mechanical brake is used for holding the motor and driven machinery at zero speed when the drive is stopped, or not powered.

### **Example**

The figure below shows a brake control application example.

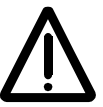

**WARNING!** Make sure that the machinery into which the drive with brake control function is integrated fulfils the personnel safety regulations. Note that the frequency converter (a Complete Drive Module or a Basic Drive Module, as defined in IEC 61800-2), is not considered as a safety device mentioned in the European Machinery Directive and related harmonised standards. Thus, the personnel safety of the complete machinery must not be based on a specific frequency converter feature (such as the brake control function), but it has to be implemented as defined in the application specific regulations.

Brake control logic is integrated in the drive application program. The brake control hardware and wirings need to be done by the user.

- Brake on/off control through relay output RO1. (6.16 AUX STATUS WORD3 bit 6 OPEN BRAKE)

- Brake supervision through digital input DI5 (optional)

- Emergency brake switch in the brake control circuit

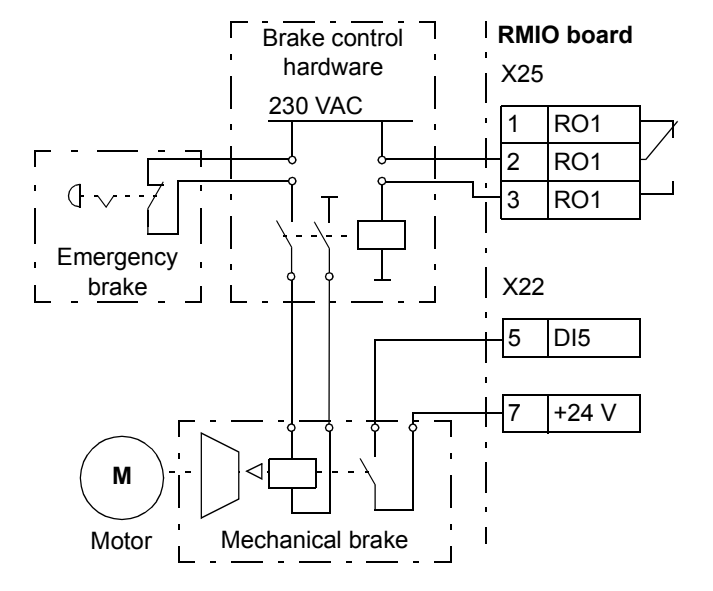

## **Operation time scheme**

The time scheme below illustrates the operation of the brake control function. See also the state machine on the following page.

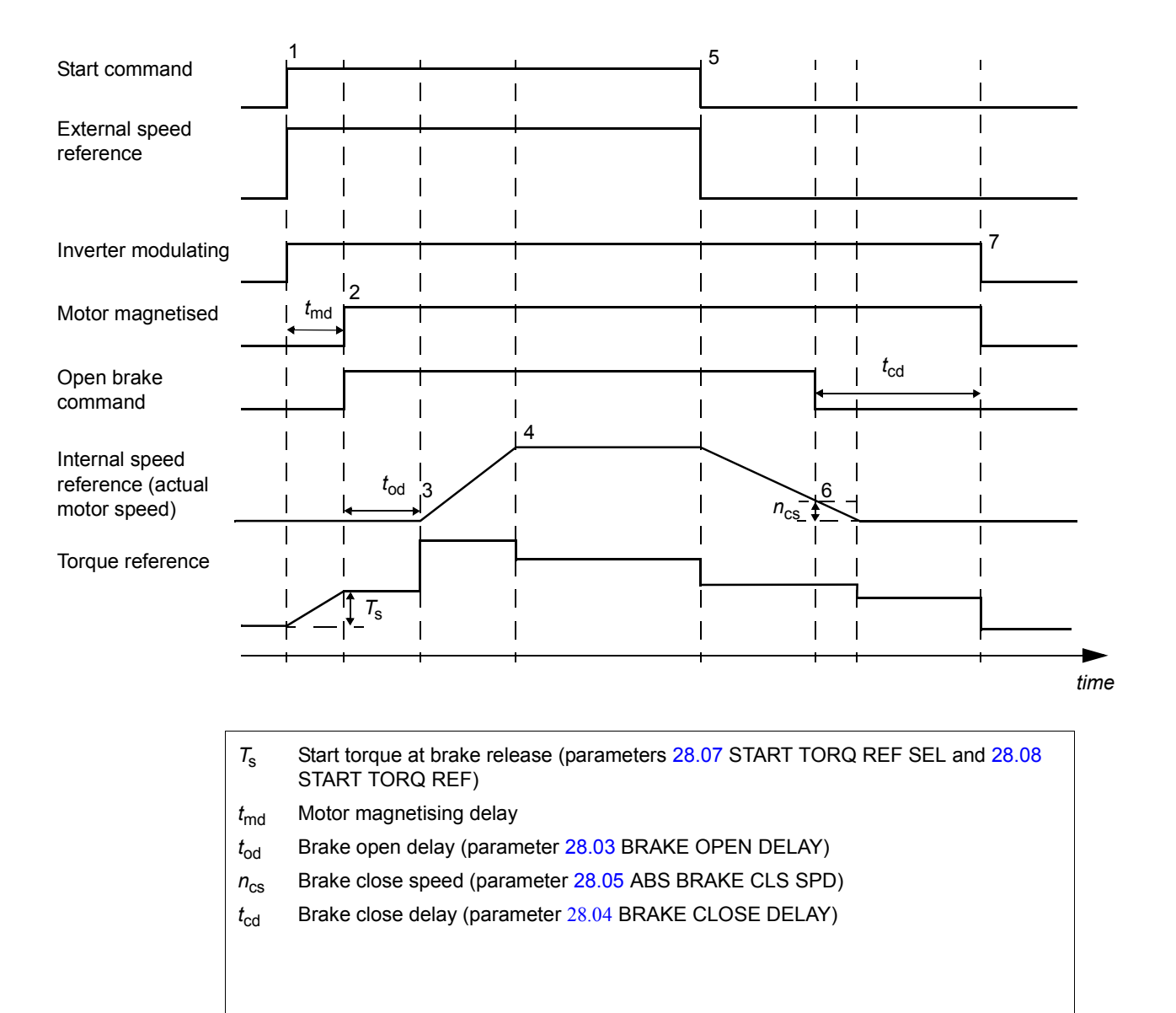

#### **State shifts**

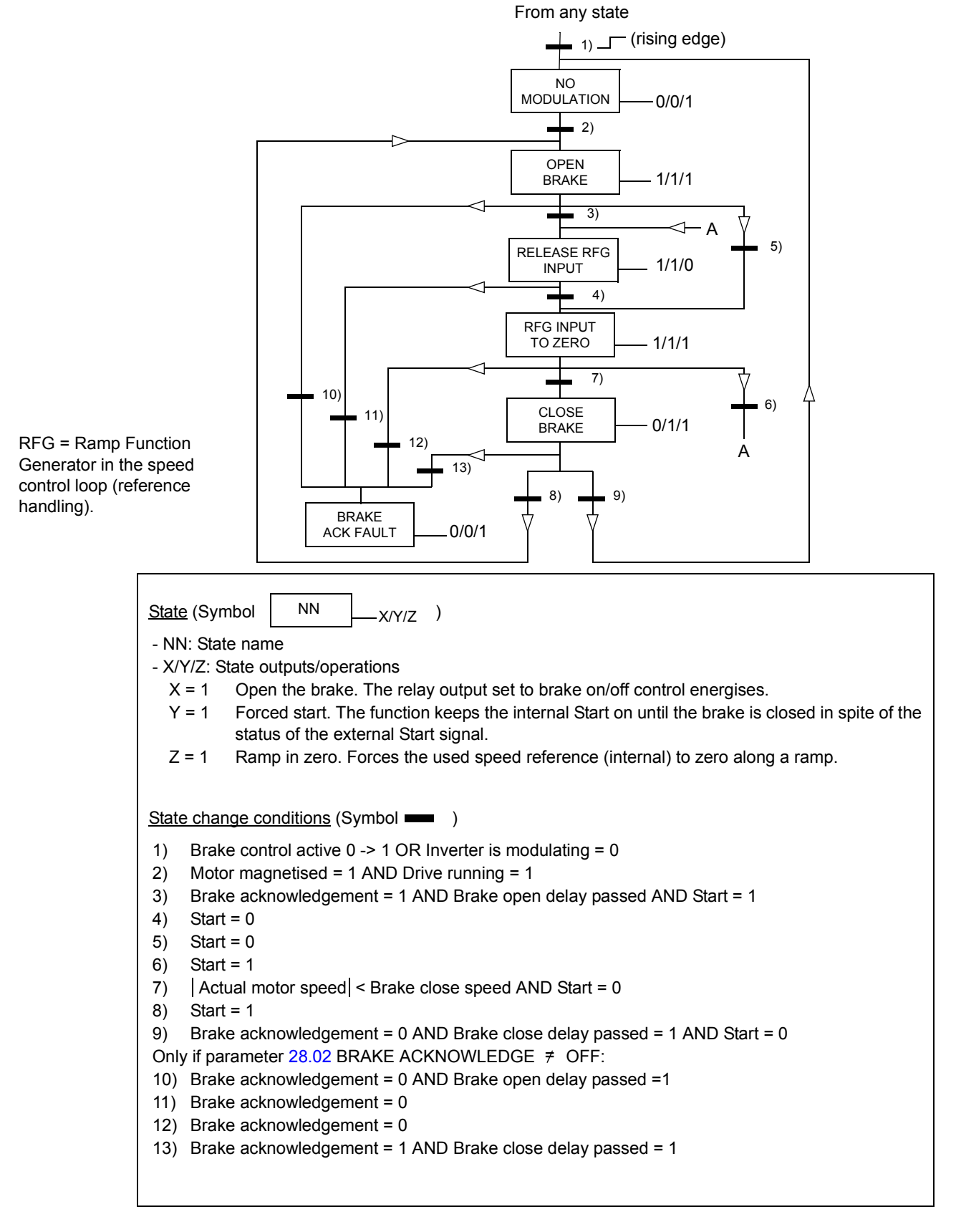

# **Settings**

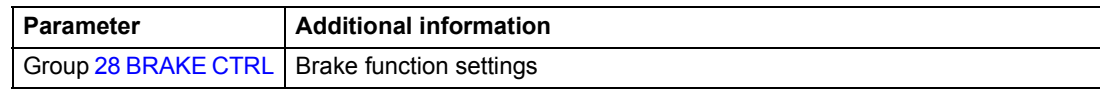

# **Diagnostics**

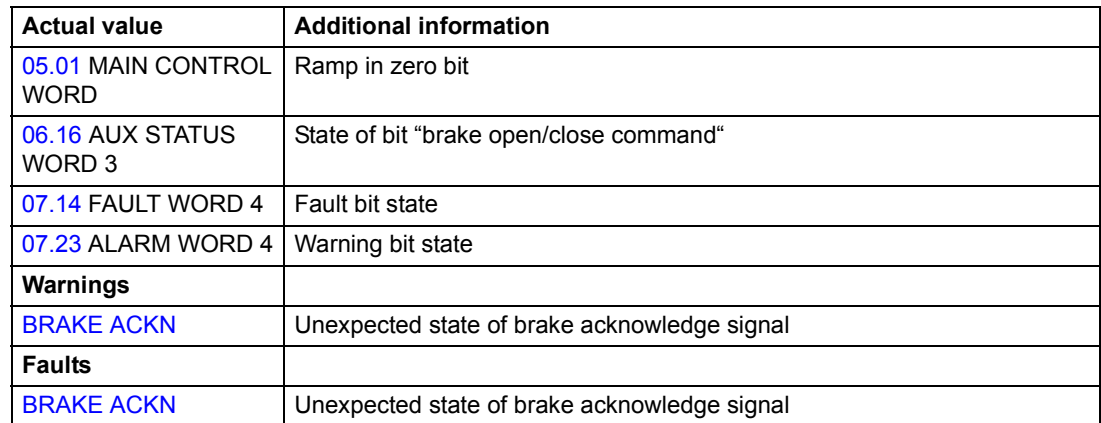

# **Master/Follower use of several drives**

In a Master/Follower application, the system is run by several drives, the motor shafts of which are coupled to each other. The Master and Follower drives communicate via a fibre optic link. The figures below illustrate three basic application types.

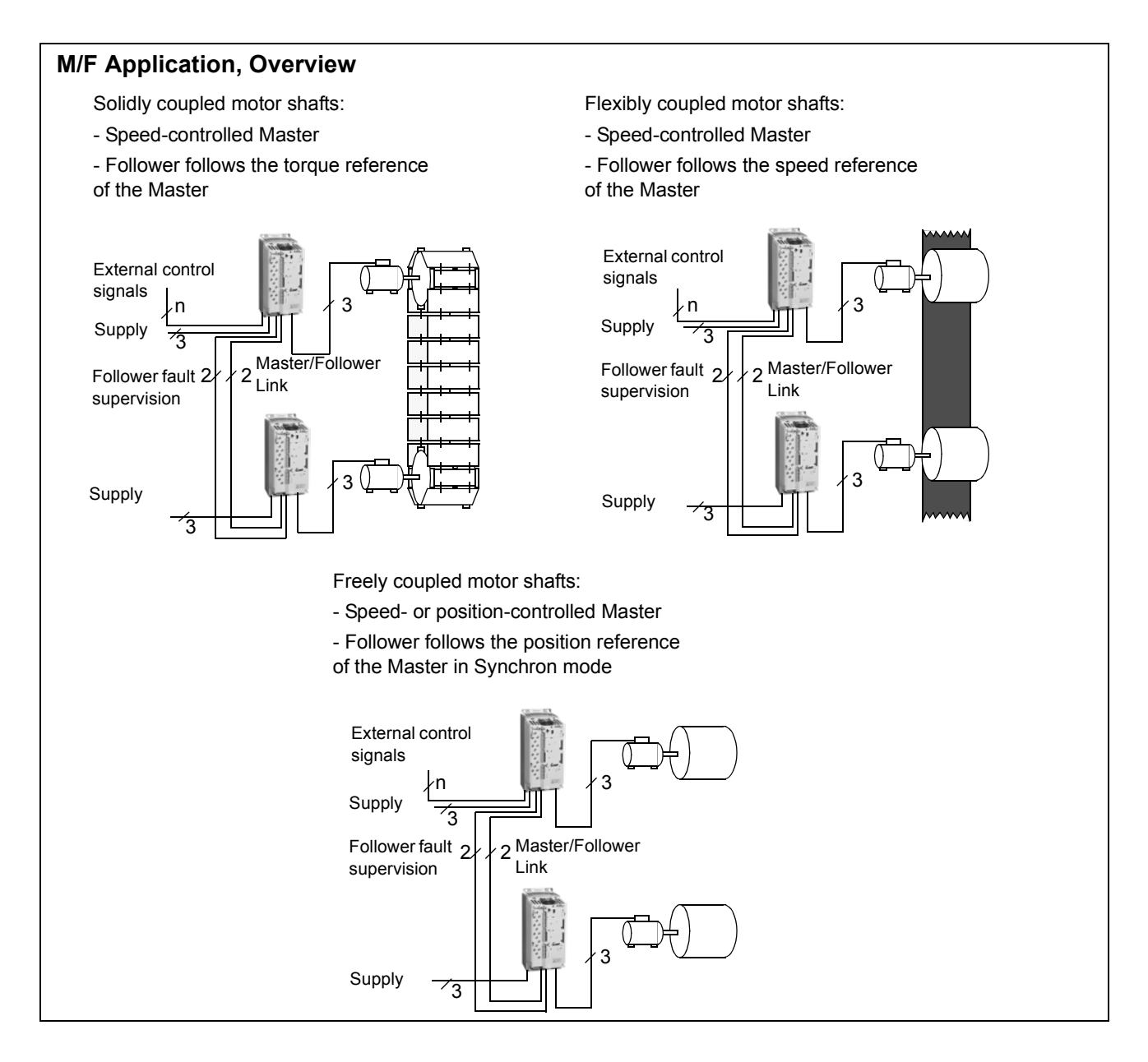

# **Settings and diagnostics**

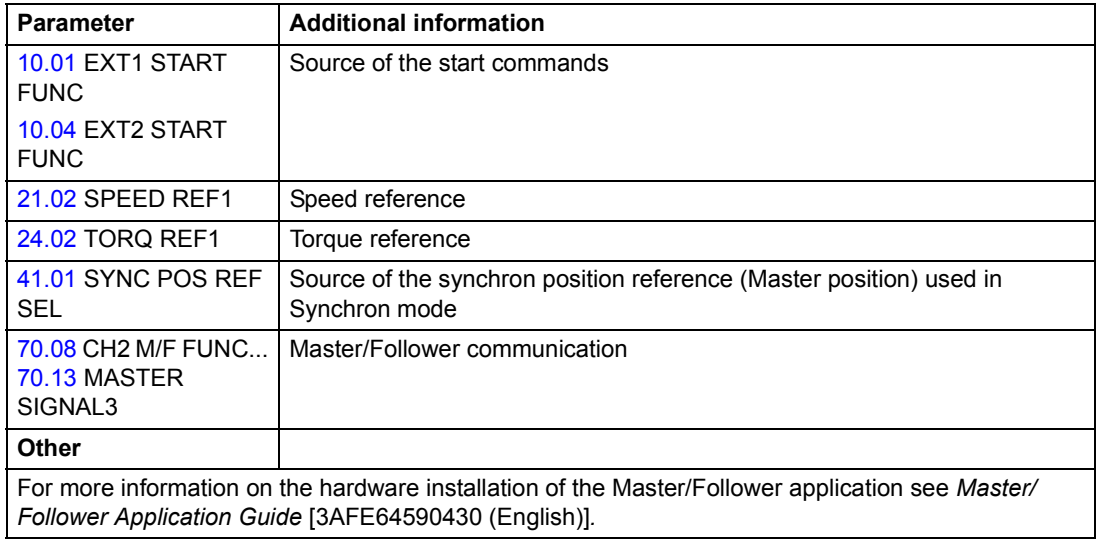

## **What this chapter contains**

The chapter describes the motion control features.

## **Operating modes of the drive**

The drive can operate in four different control modes.

#### **Speed control mode**

Motor rotates at a speed proportional to the speed reference given to the drive. This mode can be used without an encoder fitted to the motor (using estimated speed as feedback). An encoder can be used for better speed accuracy.

#### **Torque control mode**

Motor torque is proportional to the torque reference given to the drive. This mode requires no pulse encoder. However, an encoder can be fitted to provide the torque control model with actual motor speed feedback.

#### **Position control mode**

Load is positioned along a single axis from the start position to the defined target position. A position reference is given to the drive to indicate the target position.

An encoder must always be used in position control to determine the actual position of the load. The same encoder can also be used to provide speed feedback. It is also possible to have separate encoders for the load (position feedback) and motor sides (speed feedback).

#### **Synchron control mode**

Synchron control is used to synchronise two mechanical systems (axes). The control is similar to position control, but in synchron control the position reference is taken from a moving target.

An encoder must always be used in synchron control to determine the actual position of the load.

# **Settings**

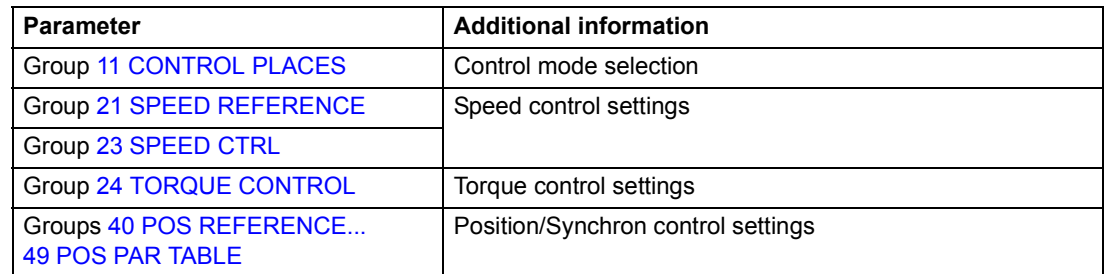

# **Diagnostics**

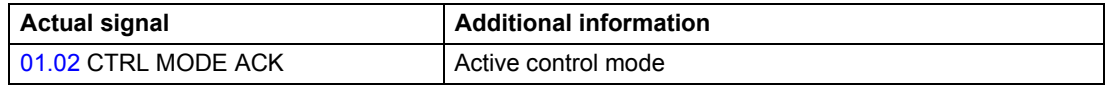

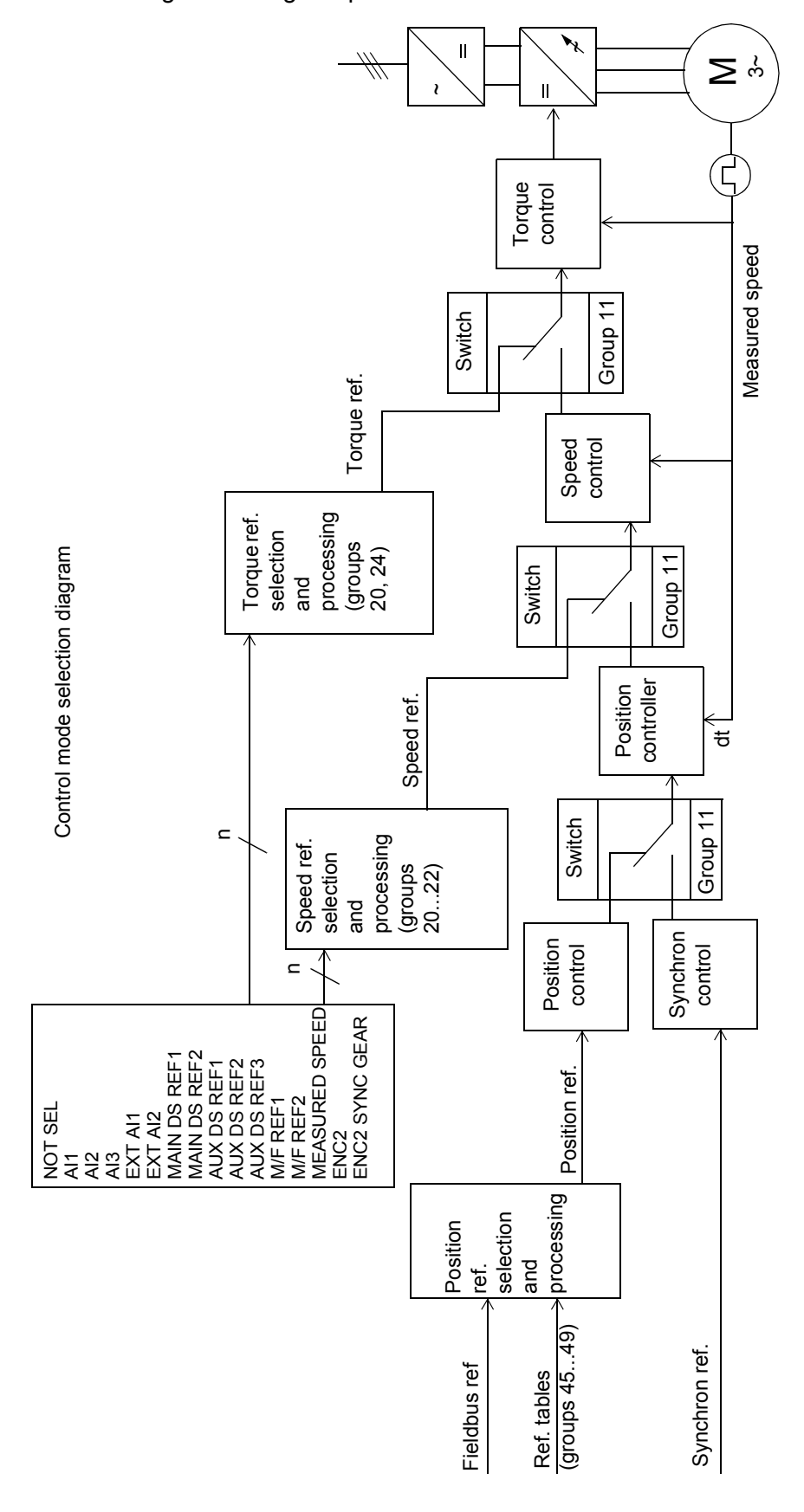

The following block diagram presents the control mode selection chain:

# **Speed control mode - reference selection**

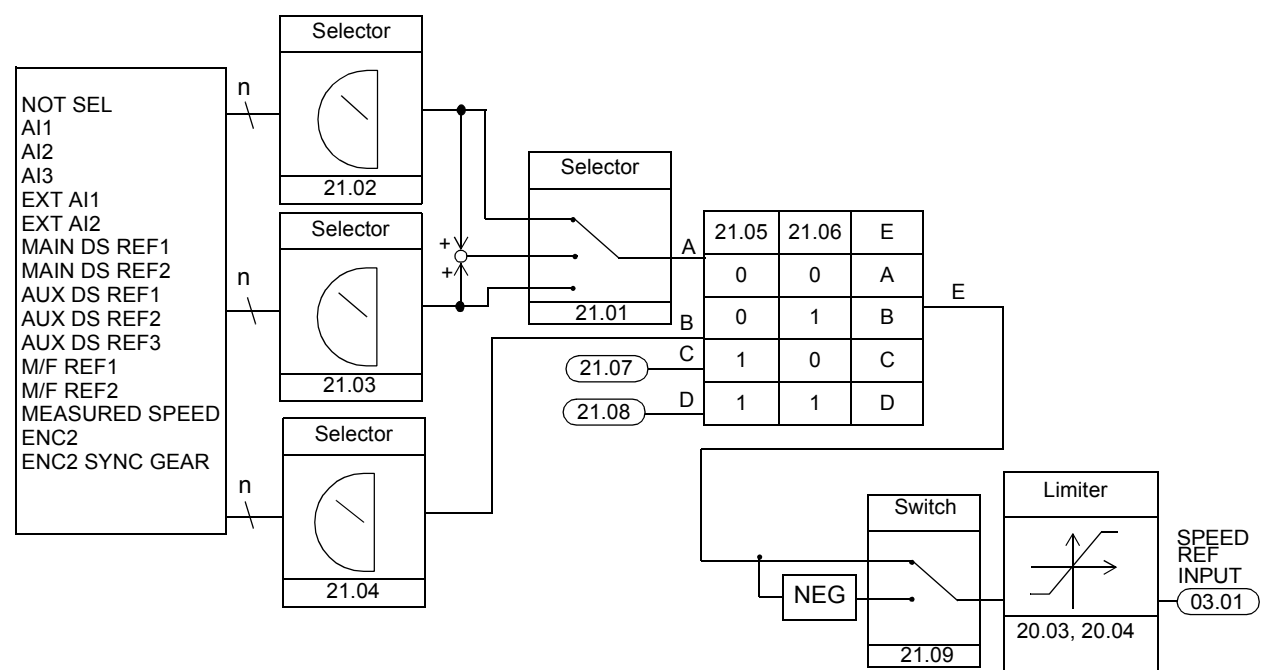

The following block diagram present the reference selection in speed control mode.

### **Settings**

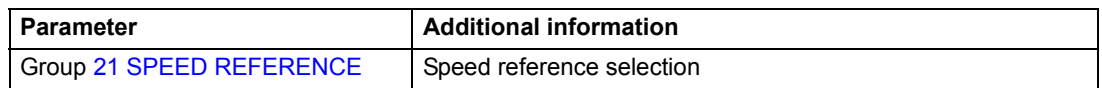

#### **Diagnostics**

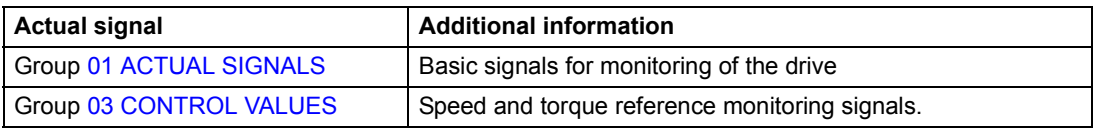

See also *[Control block diagrams](#page-226-0).*
# **Torque control mode - reference selection**

The following block diagram present the reference selection in torque control mode.

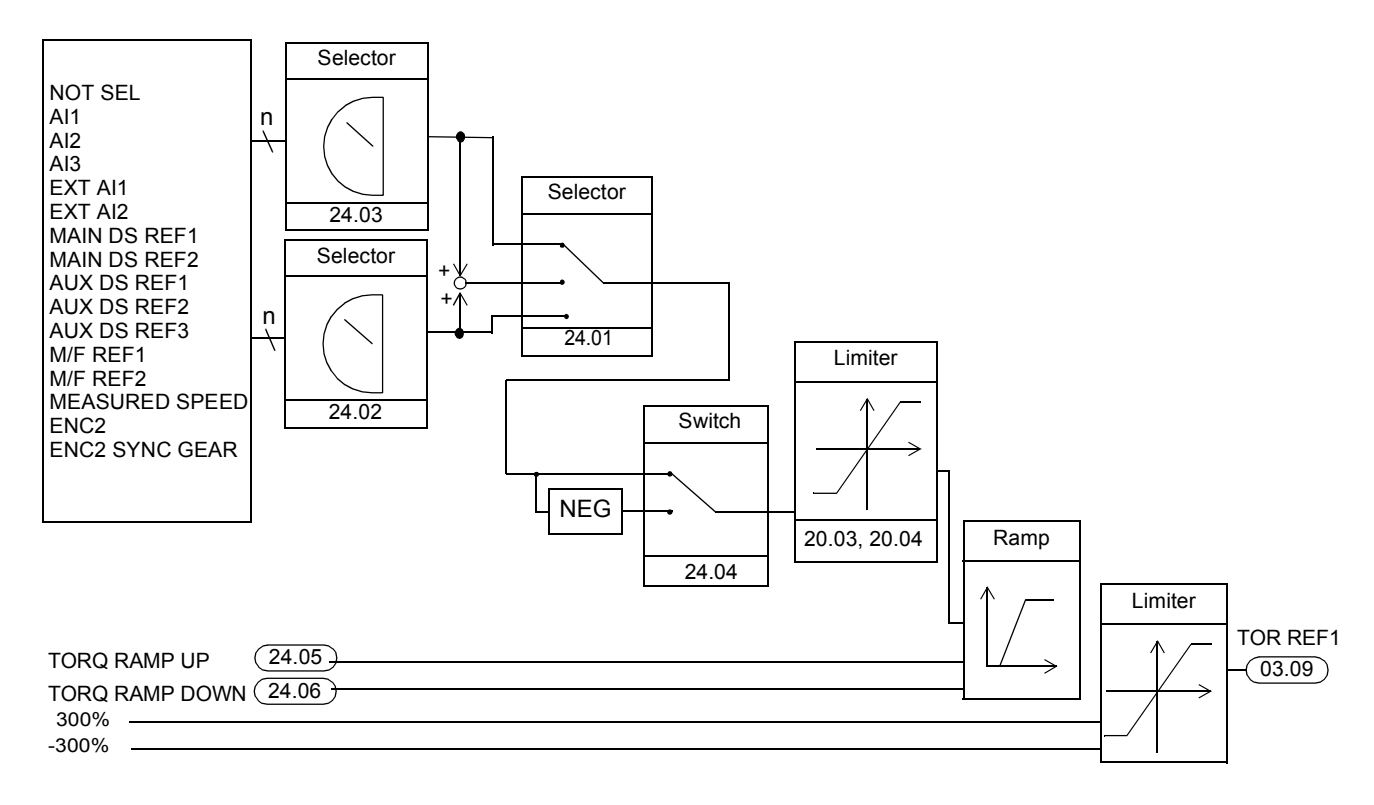

## **Settings**

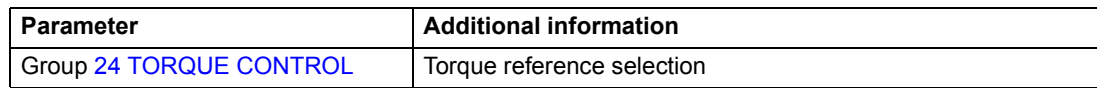

## **Diagnostics**

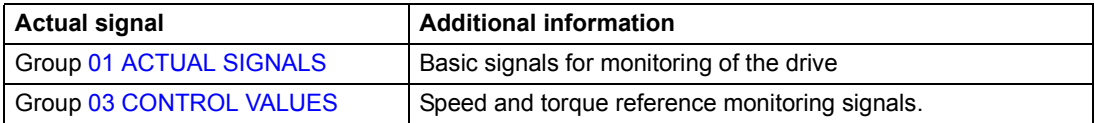

See also *[Control block diagrams](#page-226-0).*

# **Position control mode - reference selection**

Position reference can be defined with the reference table or received through fieldbus, DriveWindow or Control Panel.

The core of the positioning control loop is the positioning interpolator which generates an optimised reference value for the position controller from the given reference values.

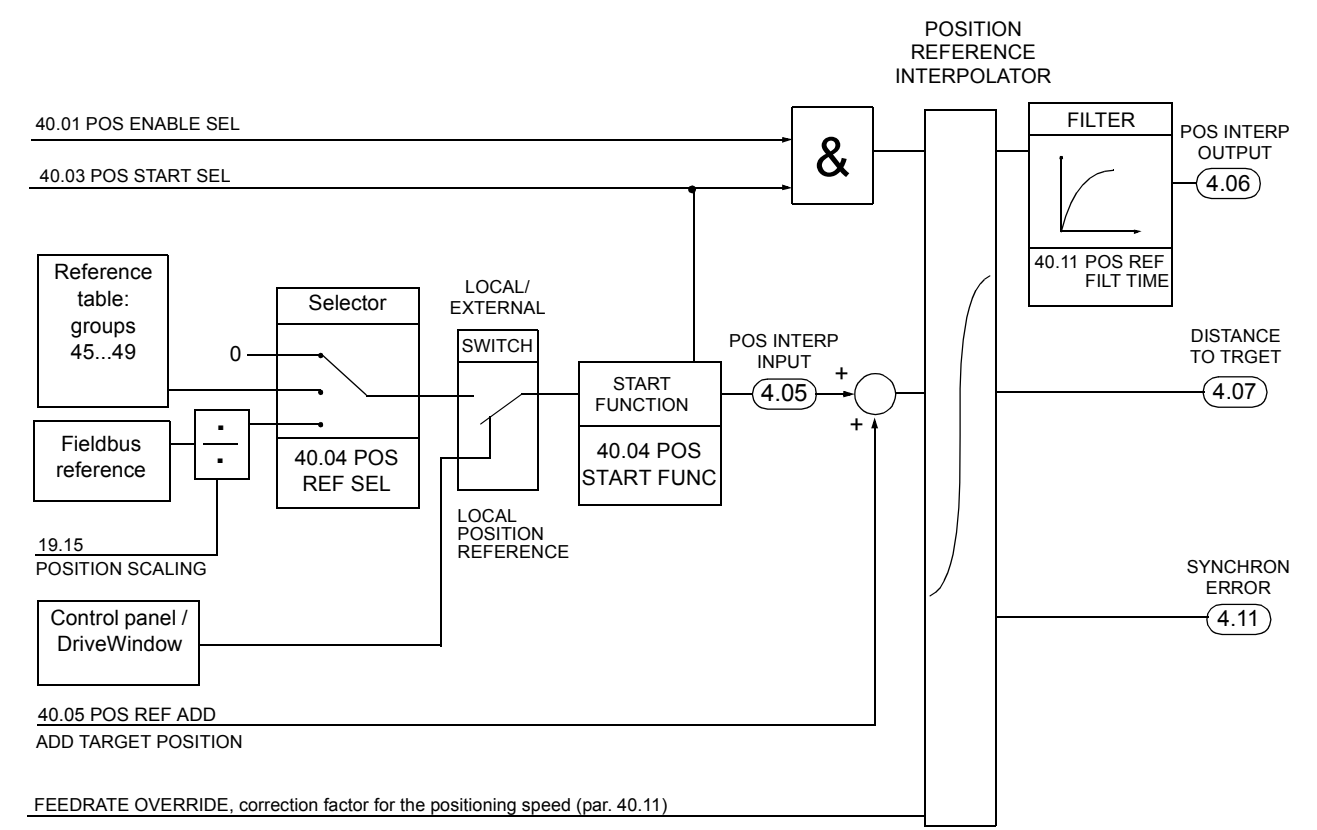

## **Settings**

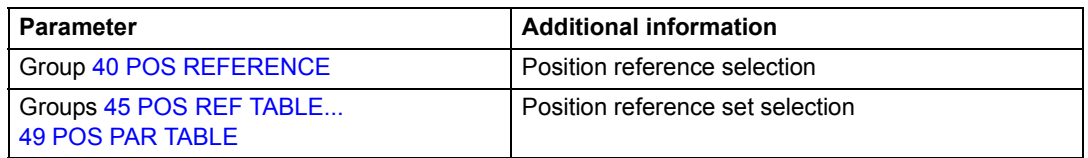

#### **Diagnostics**

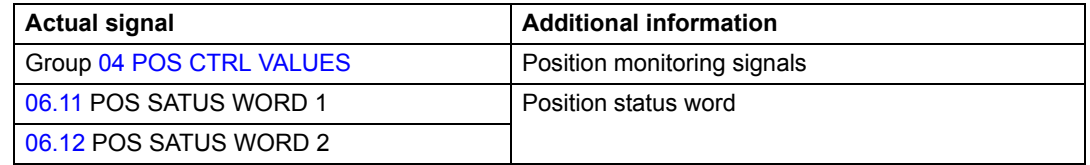

See also *[Control block diagrams](#page-226-0).*

## **Position interpolator**

The position interpolator calculates the speed from which the drive can decelerate to a stop within the target distance using the defined deceleration reference. The calculated speed is used to generate an optimised position reference, which guides the drive to its target position. The following figure shows how the position interpolator generates a position reference.

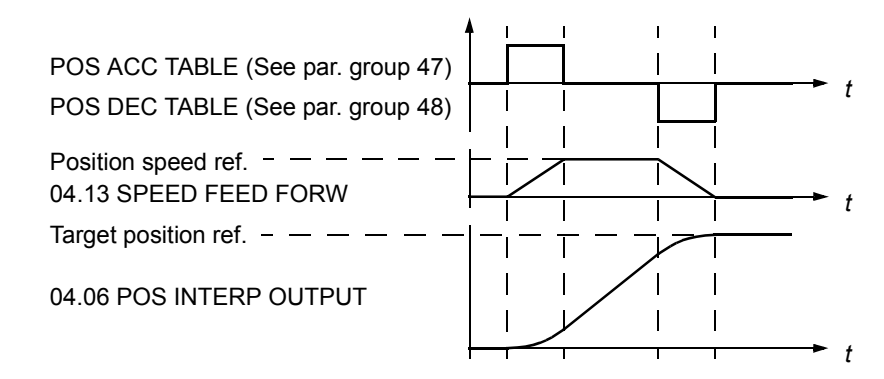

Position interpolator is also used to compensate synchronising errors.

Parameters [40.01](#page-156-1) POS ENABLE SEL and [40.03](#page-157-0) POS START SEL control the operation of the position interpolator. The following figure shows the positioning commands and signals when parameter [40.02](#page-156-2) POS START FUNC is set to **NORMAL** 

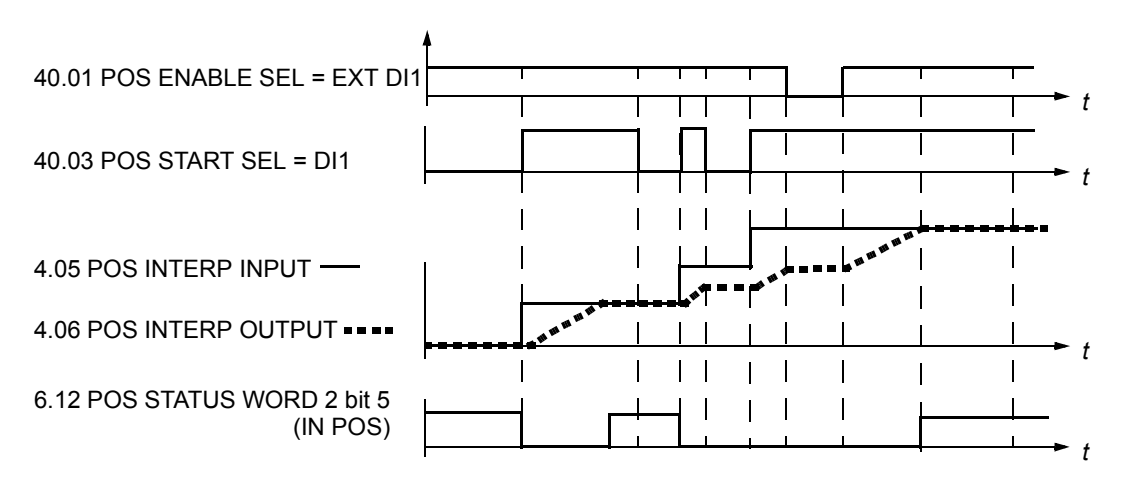

The following figure shows the positioning commands and signals when parameter [40.02](#page-156-2) POS START FUNC is set to PULSE.

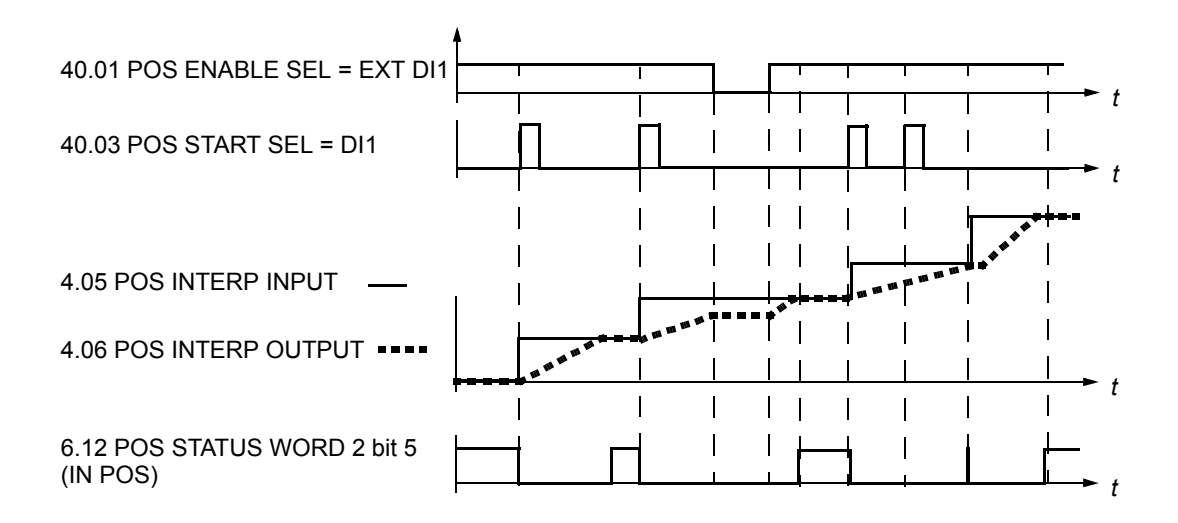

## **Reference sets**

The reference table contains 16 reference sets. Each reference set consists of

- position reference
- positioning speed reference
- positioning acceleration reference
- positioning deceleration reference
- position interpolator control signals.

The table below shows how reference sets 1...16 are selected with parameters [40.06](#page-158-0) POS TABLE SEL1..[.40.09](#page-159-0) POS TABLE SEL4. The references sets are defined by parameter groups [45 POS REF TABLE](#page-166-0) to [49 POS PAR TABLE](#page-167-0). One set is used at a time.

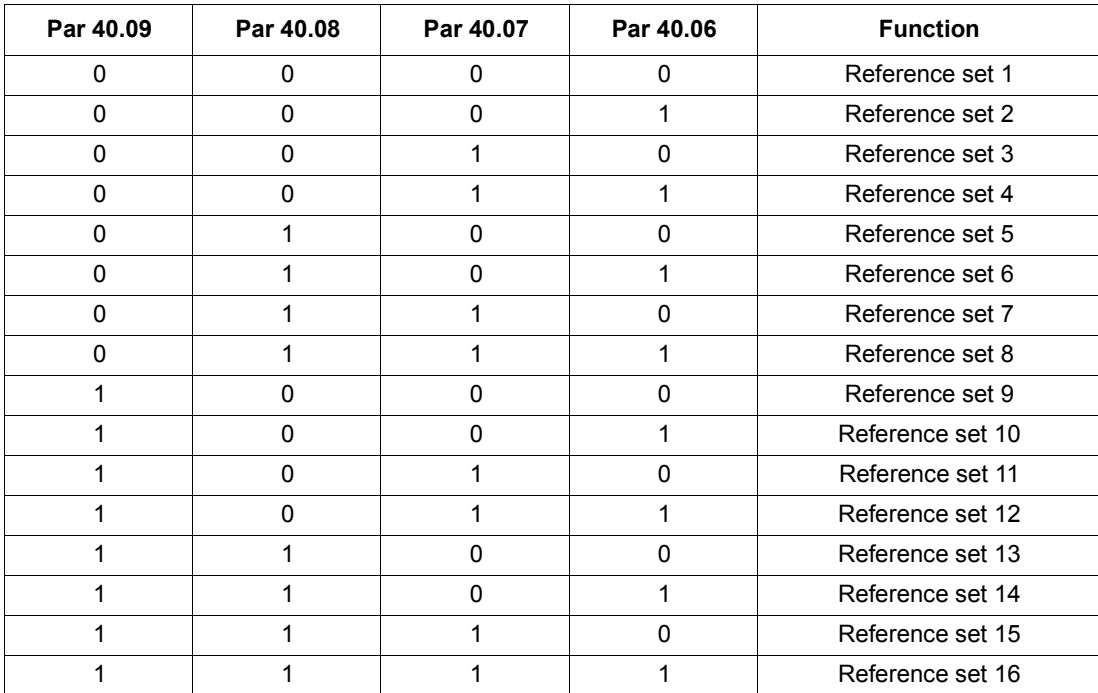

# **Synchron control mode - reference selection**

In synchron control, the position reference can be taken directly from an encoder or from another drive via the Master/Follower link (defined by parameter [41.01](#page-160-1) SYNC POS REF SEL.)

Synchron control establishes a relationship between the master and the follower positions. The follower follows the position reference, which is relative to actual position of the master.

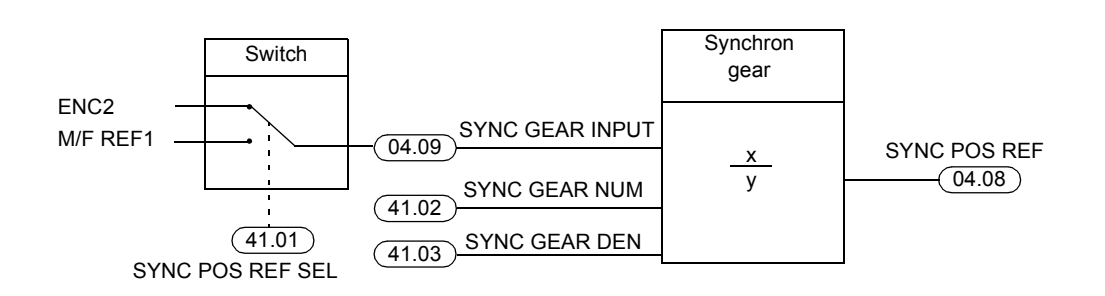

## **Settings**

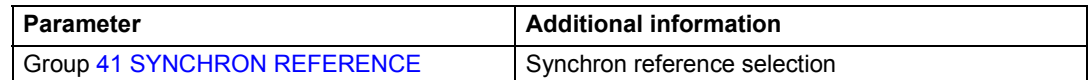

#### **Diagnostics**

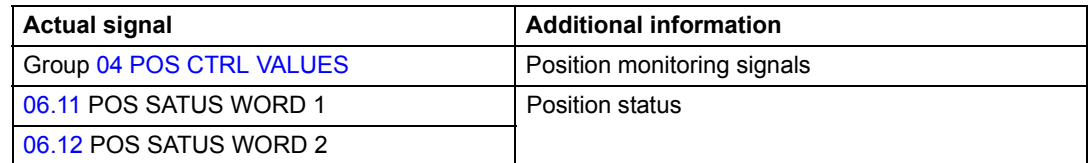

See also *[Control block diagrams](#page-226-0).*

# **Dynamic limiter**

Dynamic limiter controls the position reference ramping in the position control and synchron control modes. Dynamic limitation of the position reference causes a synchron error ([04.11](#page-102-1) SYNCHRON ERROR). The error is accumulated and fed back to the position interpolator.

## **Settings**

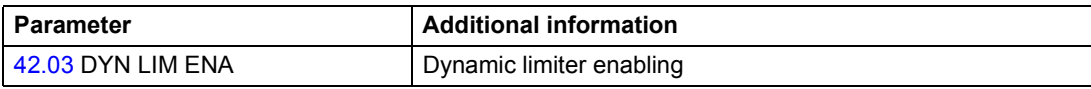

## **Diagnostics**

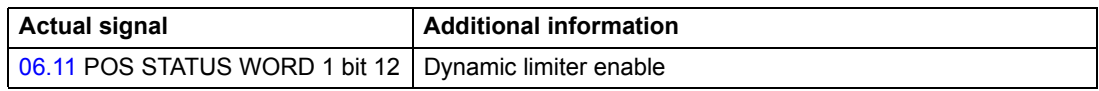

See also *[Control block diagrams](#page-226-0)*

#### *Start/stop examples*

The speed curves of the master and follower during the start and stop are presented in the figures below.

When the follower is in synchron control, the reference can be taken from the encoder or Master/Follower link (selected by parameter [41.01](#page-160-1) SYNC POS REF SEL). The master can be in any control mode.

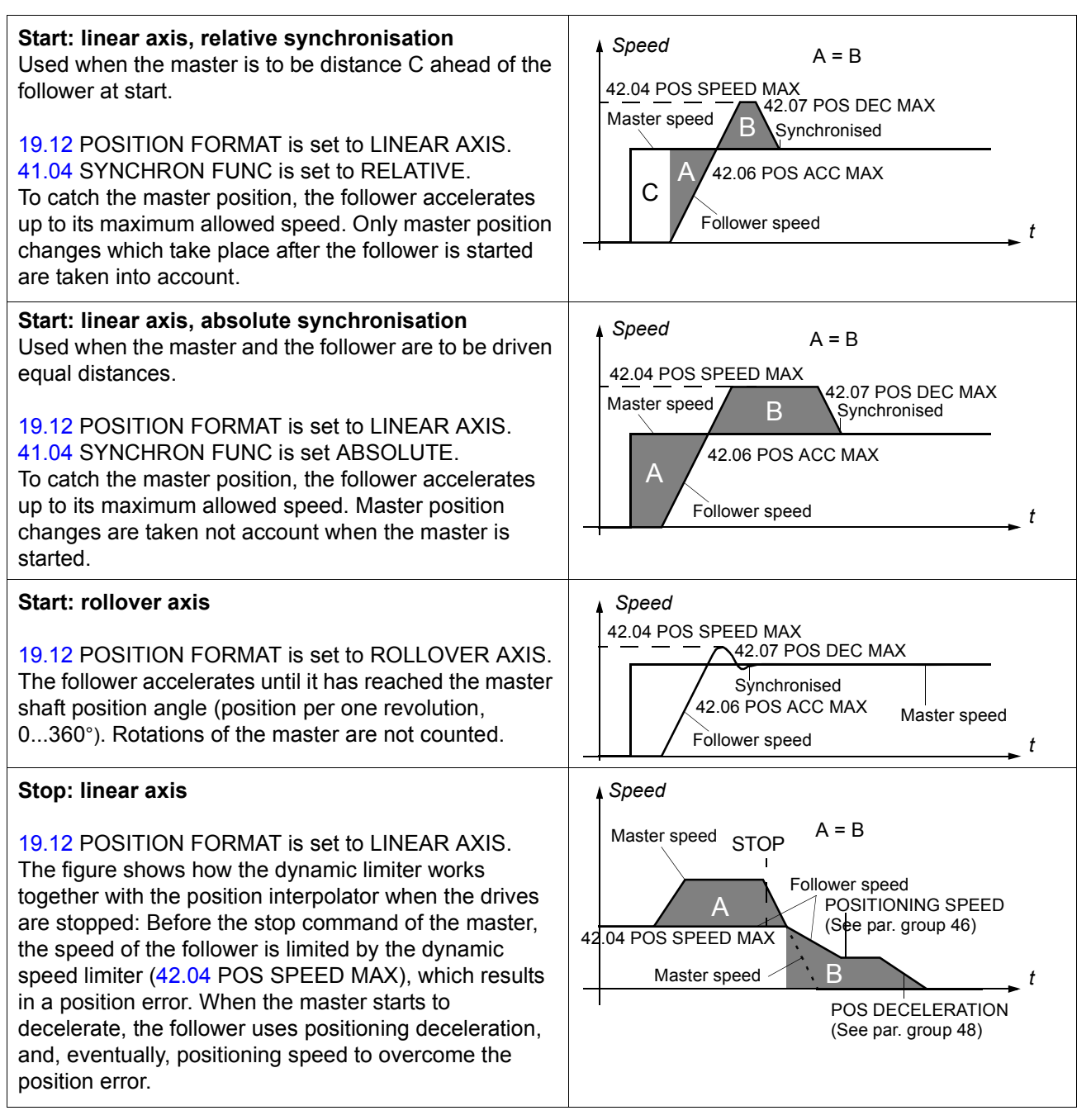

## **Homing control**

Homing control is usually needed in positioning applications. The internal actual position is set to zero at power-up (the physical position of the motor is not changed). Normally there is no relation between the internal position in the drive position control and the actual position of the driven machinery automatically. Homing establishes this relation. Incremental encoder is needed in homing control.

Besides the standard homing procedure (sequential logic), which is normally performed only once, there are three cyclic position system correction functions and three preset functions available. The cyclic functions can be used e.g. to compensate position errors due to slip between the load and motor side. The preset functions are used to set the position system according to a parameter value or actual position.

Because all homing functions use the same latching function, only one can be performed at a time. In applications where two functions are required, the user can switch on-line between two selected functions.

## **Preset functions**

With preset functions the position system is set to the requested position, but the physical position of the motor is not changed. There are three different preset functions:

Position system is set to the value defined by

- [04.02](#page-102-3) POSITION ACT VAL (=actual encoder position)
- [04.09](#page-102-2) GEAR INPUT (=synchron control reference for the synchron gear). See *[Control block diagrams.](#page-226-0)*
- [43.09](#page-166-1) HOME POSITION.

#### <span id="page-81-0"></span>**Standard homing**

The homing procedure can be started from any operating mode when the drive is running. Homing is started by the rising edge (OFF to ON) of the input selected with parameter [43.04](#page-164-0) HOMING START SEL. The signal has to stay ON for the duration of the whole procedure. Parameter [43.10](#page-166-2) SPEED REF HOMING selects the speed reference for the homing. When the latching conditions are fulfilled, the drive sets the position system to the value of parameter [43.09](#page-166-1) HOME POSITION and returns to the original operating mode. The following figure illustrates the sequential logic of standard homing.

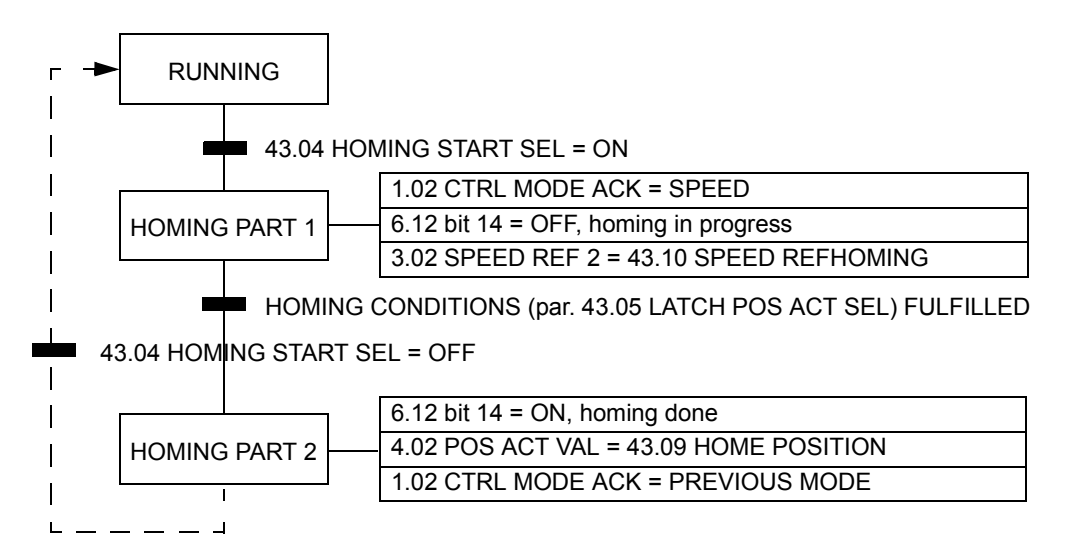

The behaviour of the drive after the homing procedure depends on the previous active operating mode:

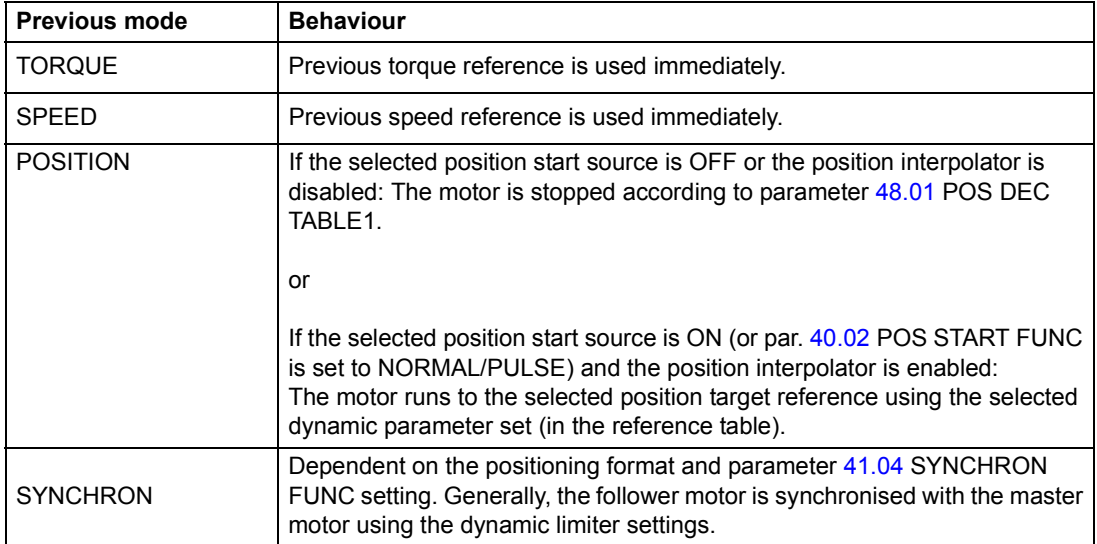

#### *Linear axis application*

In linear axis applications it is important to take the position of the proximity switch into account. It must be ensured that the motor runs in the right direction and finds the switch. The proximity switch signal connected to a digital input is selected as the source for the actual position latching command with parameter [43.05](#page-165-0) LATCH POS ACT SEL.

Motion Control program checks the status of the proximity switch signal when the homing is started, and changes the sign of the speed reference if necessary. If the defined input signal is zero at the start of the homing start command, homing is preformed as described in *[Standard homing](#page-81-0)* above. If the proximity switch signal is on, the motor runs speed controlled to the opposite direction until the signal is switched off. Then the sign of the speed reference is changed and homing is performed as described in *[Standard homing](#page-81-0)* above.

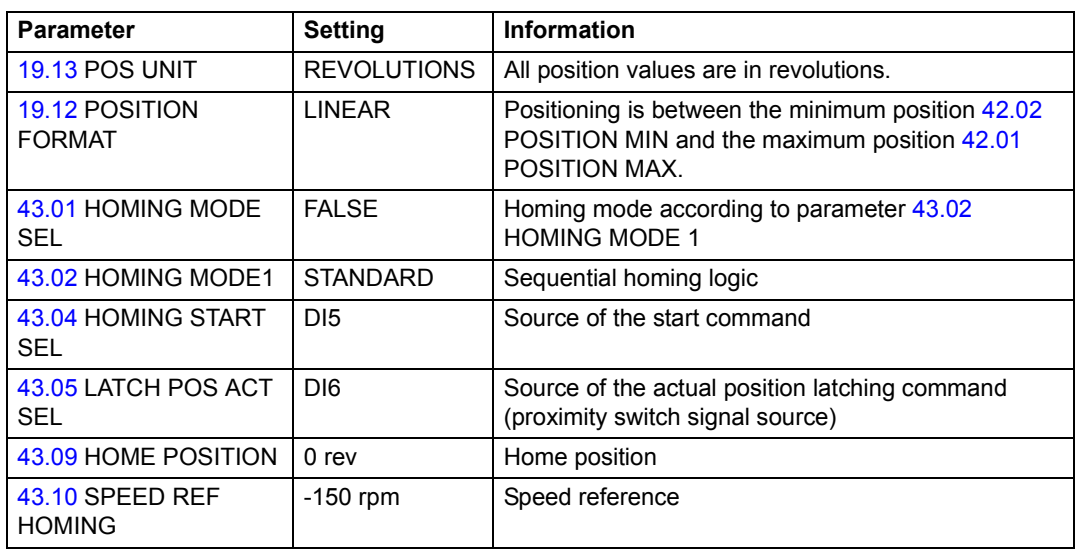

**Example 1:** Proximity signal is zero when homing is started

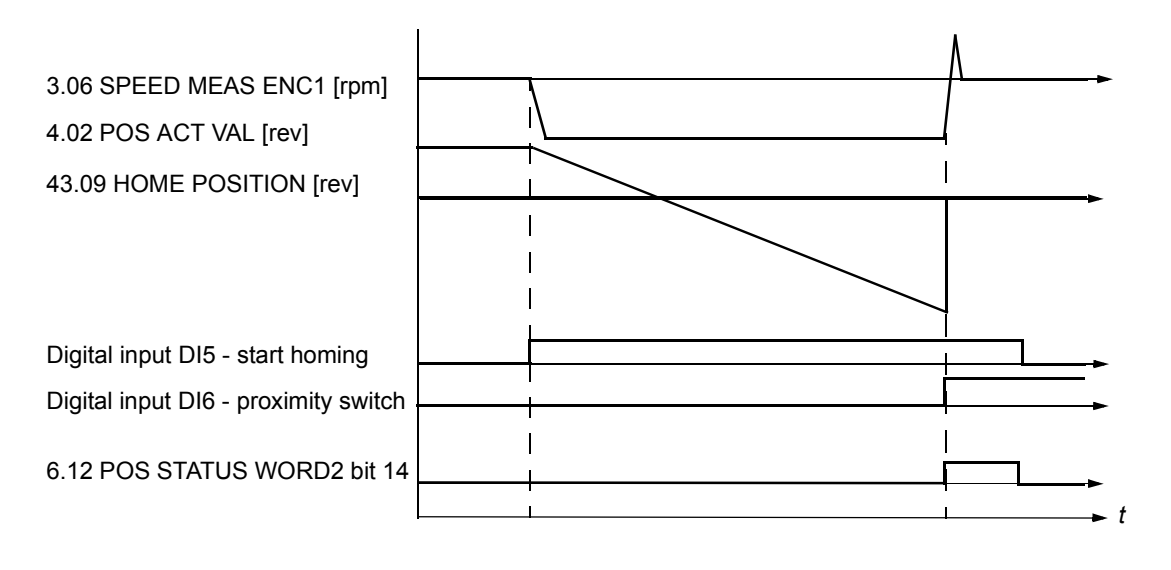

**Example 2:** Proximity signal is ON when homing is started. See parameter settings in example 1 above.

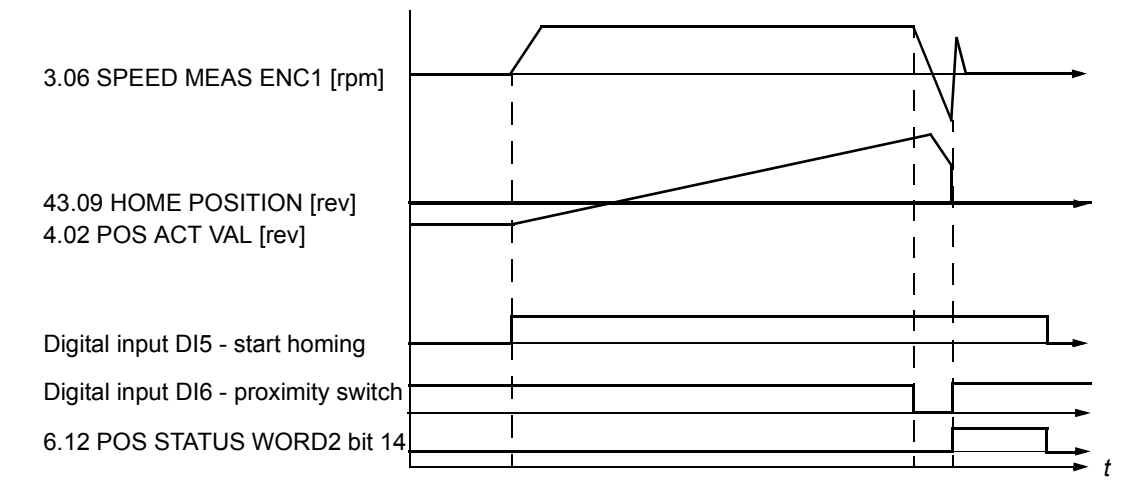

## <span id="page-83-0"></span>**Cyclic correction function**

There are three different cyclic position correction functions: Master Reference Correction, Actual Position Correction and Master/Follower Distance Correction, which is a combination of the first two correction functions.

#### *Master Reference Correction function*

#### Example

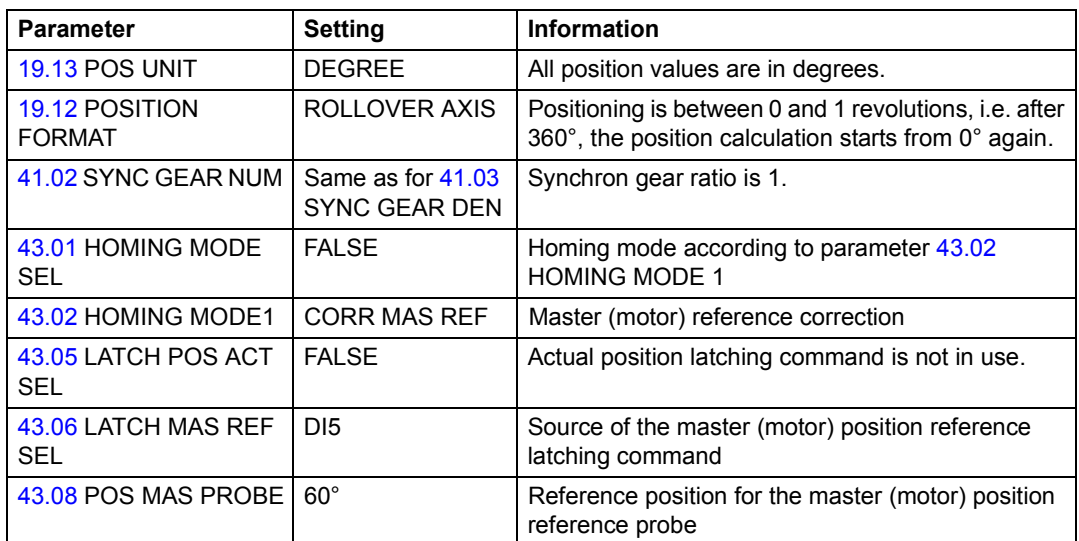

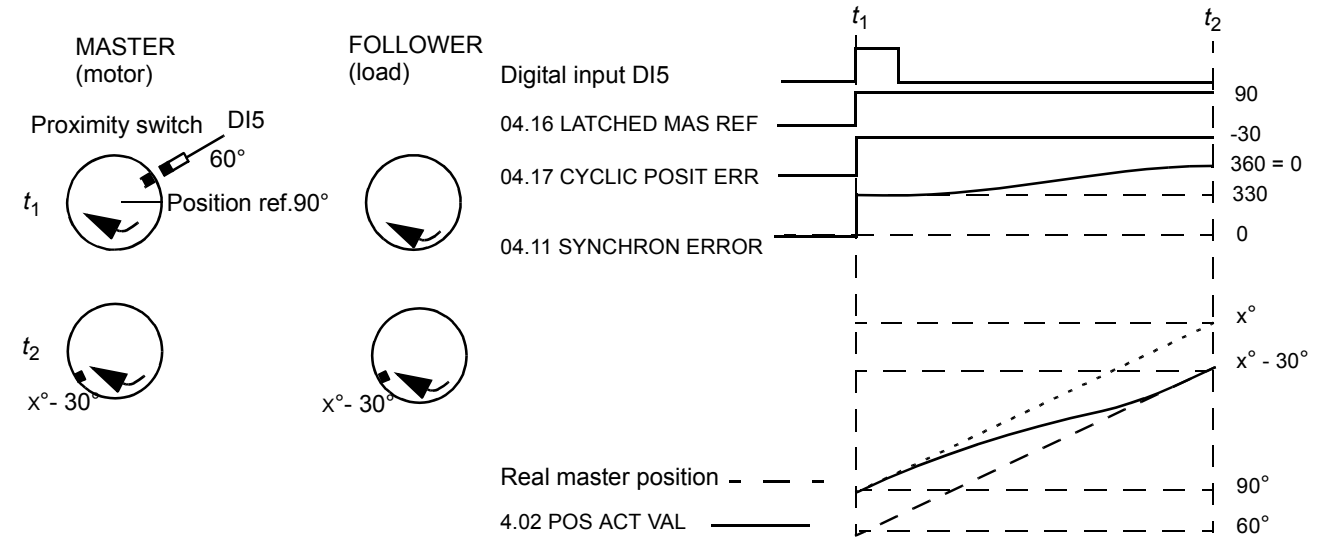

*t*1: Rising edge of digital input DI5 signal (proximity switch signal) is detected when the master (motor) position is 60°. The used position reference is 90° (stored to signal [04.16](#page-103-2) LATCHED MAS REF).

The Master Reference Correction function calculates the position error [04.17](#page-103-3) CYCLIC POSIT ERR, which is the difference between the master (motor) position and the reference position:

[04.17](#page-103-3) CYCLIC POSIT ERR = [43.08](#page-166-3) POS MAS PROBE - [04.16](#page-103-2) LATCHED MAS REF  $= 60^{\circ} - 90^{\circ} = -30^{\circ}$ 

The error is added to [04.11](#page-102-1) SYNCHRON ERROR. The synchron error is corrected using the positioning parameter and the dynamic limiter settings.

*t*<sub>2</sub>: Error has been corrected and the follower (load) is in line with the master (motor). Cyclic function is ready for a new correction if necessary.

### *Actual Position Correction function*

The purpose of actual position correction is to measure a position and compare it with the actual encoder position. If there is a deviation, a corresponding correction is carried out. The required transition is determined by the position interpolator parameters.

## Example:

The following figure presents a roll-over application. The motor rotates a round table. There is a mechanical gear between the motor and the load. The gear is prone to produce some drift on the load side. In order to compensate this drift, actual position correction is used. A proximity switch is located on the load side at 90°.

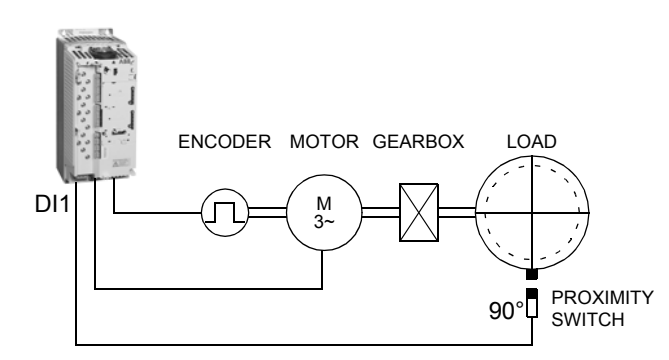

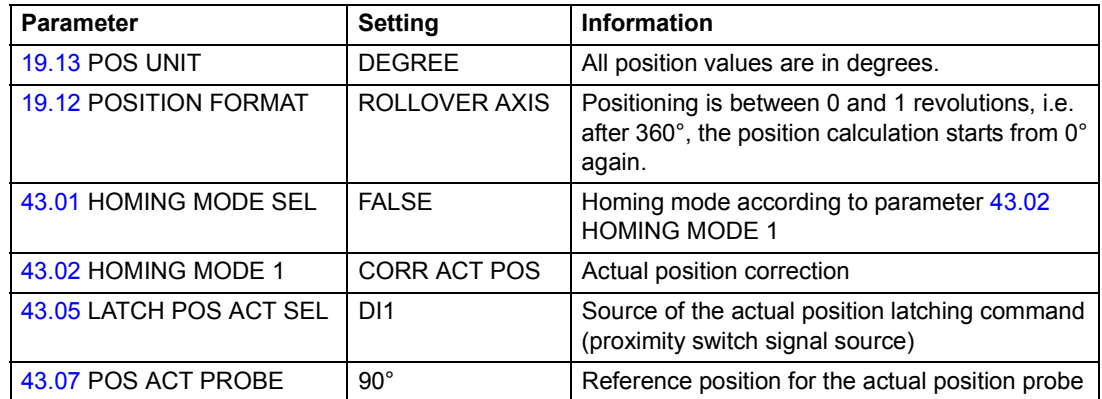

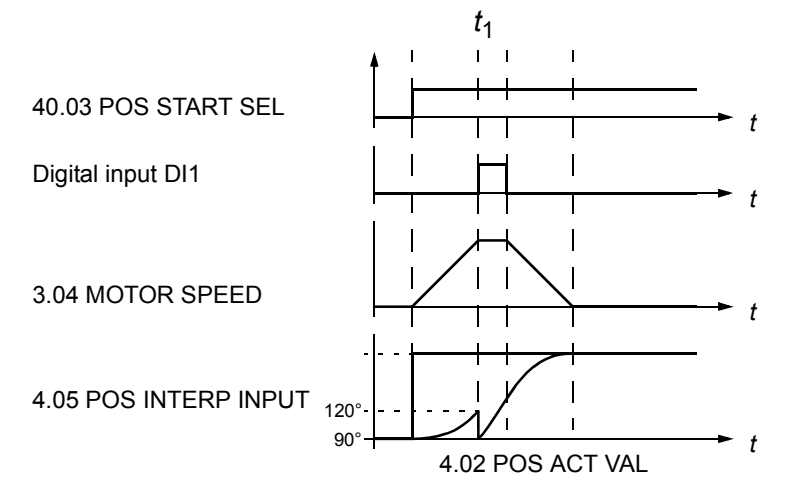

 $t_1$ : Rising edge of digital input DI1 signal (proximity switch signal) is detected when the follower (load) position is 90°. The actual position of the encoder is 120° (stored to signal [04.15](#page-103-4) LATCHED ACT POS).

Distance between the follower (load) position and the actual position is 90° - 120° = -30° (= CYC POS ACT ERR). Actual position of the encoder [04.02](#page-102-3) POSITION ACT VAL is corrected according to CYC POS ACT ERR. Also position control reference [04.12](#page-102-4) POS CTRL REF is adjusted with the same value to avoid step change in the position controller reference.

Position error [04.17](#page-103-3) CYCLIC POSIT ERR is the inverse of CYC POS ACT ERR, i.e 60°. The error is added to [04.11](#page-102-1) SYNCHRON ERROR. The synchron error is corrected using the positioning parameter and the dynamic limiter settings.

#### *Master/Follower Distance correction*

The purpose of Master/Follower Distance correction is to measure the distance between two positions and compare it with the defined reference. If there is a deviation, a correction is carried out. See the following rollover and linear axis examples.

In Master/Follower Distance correction the follower must always be in synchron control mode.

# Example1: Rollover axis application

Master and follower proximity switches are located at 0°.

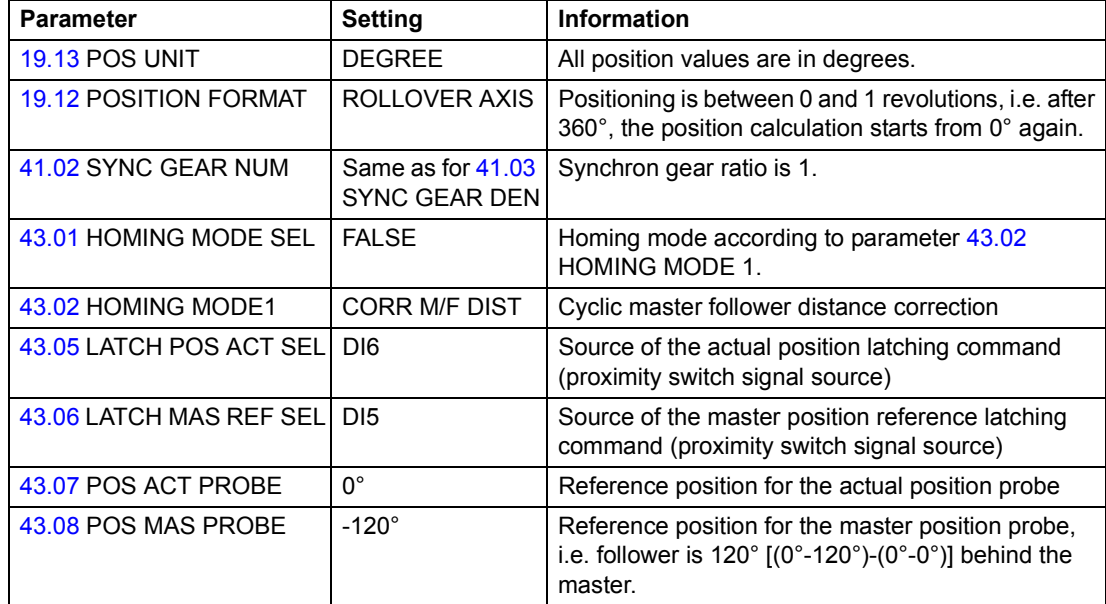

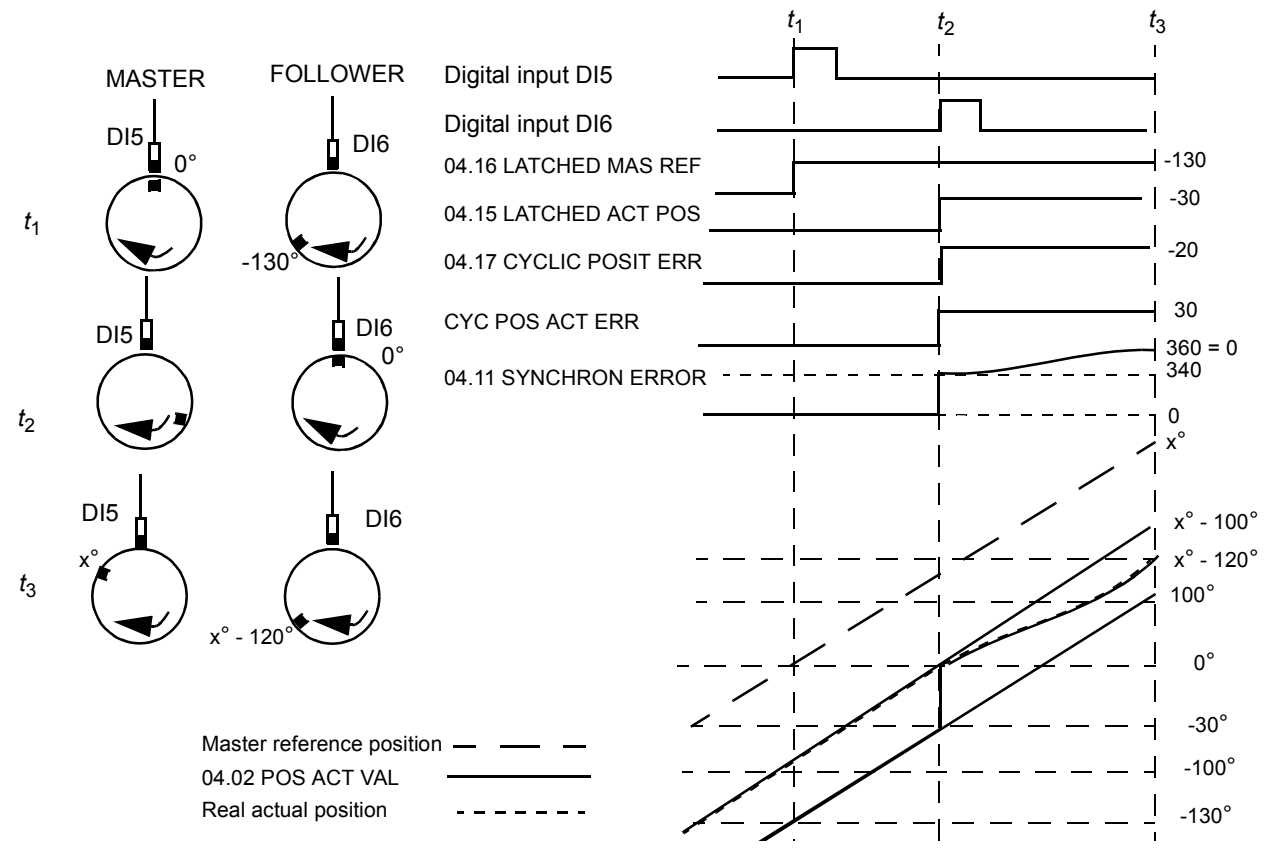

*t*1: Rising edge of digital input DI5 signal (proximity switch signal) is detected when the master position is 0°. The follower position is -130° (stored to signal [04.16](#page-103-2) LATCHED MAS REF).

*t*2: Rising edge of digital input DI6 signal (proximity switch signal) is detected when the follower position is 0°. The actual position of the encoder is -30° (stored to signal [04.15](#page-103-4) LATCHED ACT POS). Distance between the follower position and the actual position is  $0^\circ$  - (-30 $^\circ$ ) = 30 $^\circ$ .

According to parameter [43.07](#page-166-4) POS ACT PROBE and [43.08](#page-166-3) POS MAS PROBE settings the follower should be 120° behind the master.

The following phase shift between the master and follower is calculated and stored as reference error [04.17](#page-103-3) CYCLIC POSIT ERR.

([43.08](#page-166-3) POS MAS PROBE - [04.16](#page-103-2) LATCHED MAS REF)) - [\(43.07](#page-166-4) POS ACT PROBE  $-04.15$  $-04.15$  LATCHED ACT POS) =  $[-120^{\circ} - (130^{\circ})] - [0^{\circ} - (-30^{\circ})] = -20^{\circ}$ 

This error is added to [04.11](#page-102-1) SYNCHRON ERROR. The synchron error is corrected using the positioning parameters.

*t*3: Error has been corrected and the follower is 120° behind the master. Cyclic function is ready for a new correction if necessary.

**Note 1:** Only after the active correction is finished, the next position latching is enabled.

**Note 2:** The cyclic corrections are always performed along the shortest path. This must be taken into account in all rollover applications.

Note 3: In rollover applications, the correction range is limited to ±180°

Example 2: Linear axis application

Two conveyer systems are synchronized using two encoders. The follower is in synchron control and follows the master encoder 2 position.

**Note:** In linear axis applications only the difference between the master and follower positions is corrected.

The dashed line presents a Master/Follower application, i.e. the Follower reference is taken from the Master drive via the Master/Follower link (parameter [41.01](#page-160-1) SYNC POS REF SEL is set to M/F REF instead of ENC2).

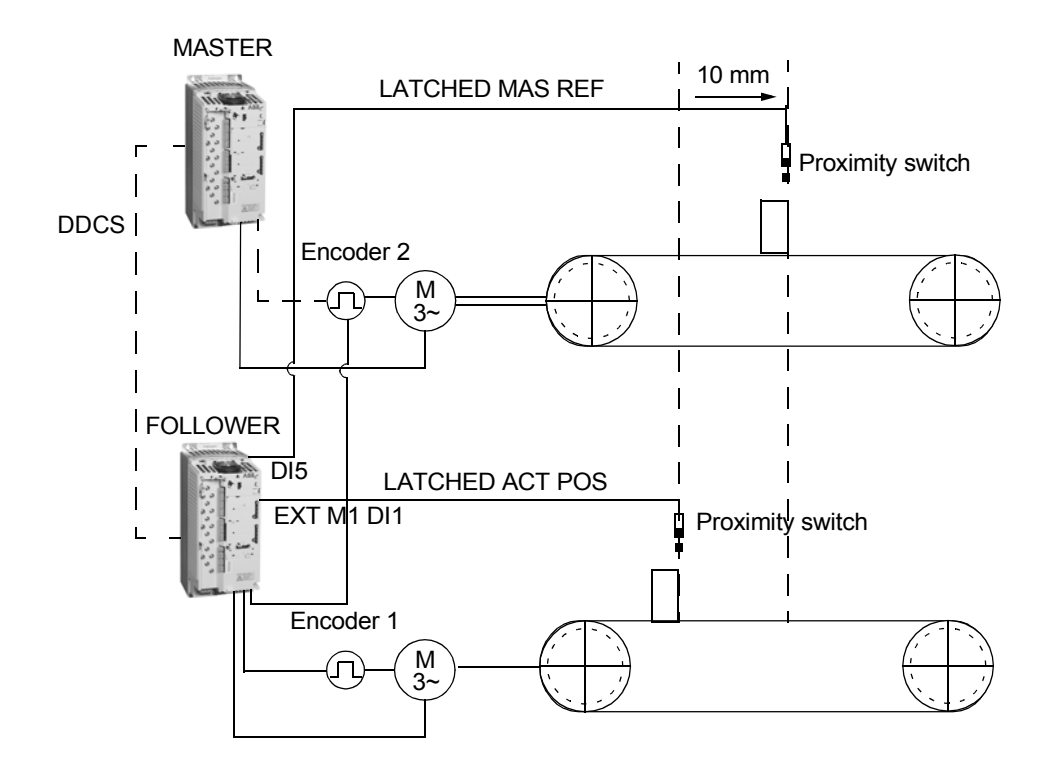

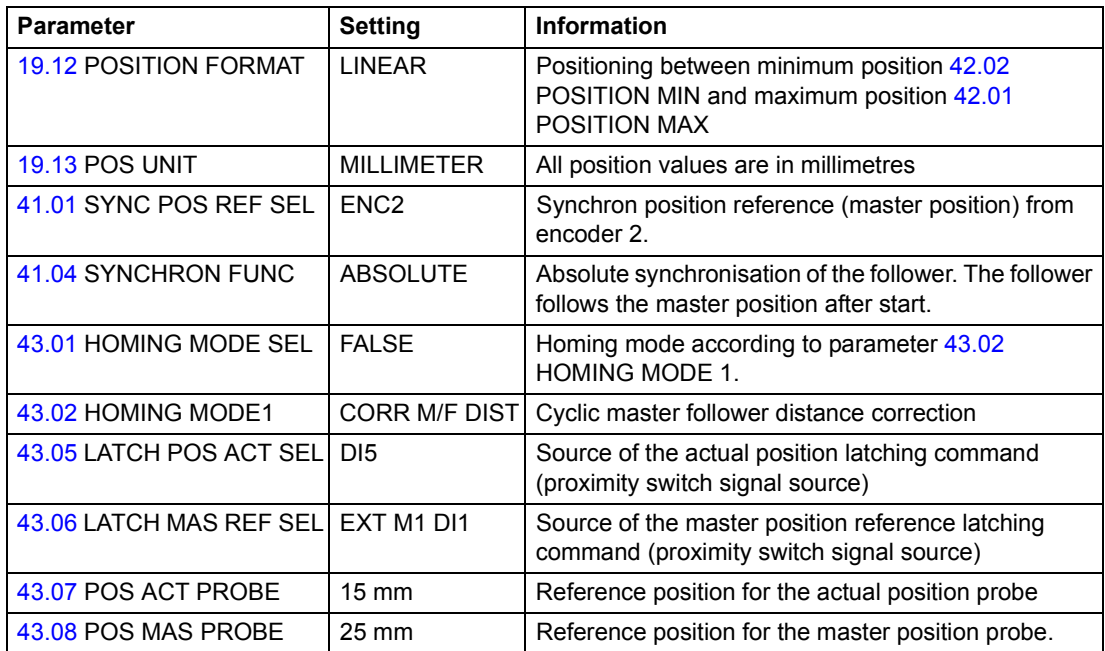

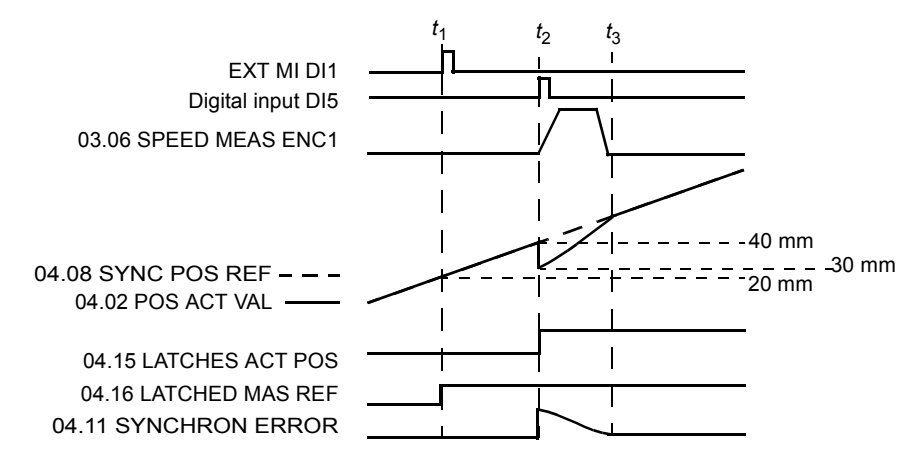

*t*1: Rising edge of digital input DI1 of external module 1 signal (proximity switch signal) is detected. The follower position is 20 mm (stored to signal [04.16](#page-103-2) LATCHED MAS REF.)

*t*2: Rising edge of digital input DI5 signal (proximity switch signal) is detected when the follower position is 40 mm (stored to signal [04.15](#page-103-4) LATCHED ACT POS).

According to parameter [43.07](#page-166-4) POS ACT PROBE and [43.08](#page-166-3) POS MAS PROBE settings the follower should be 10 mm behind the master.

The following correction is calculated and stored as reference error [04.17](#page-103-3) CYCLIC POSIT ERR:

([43.07](#page-166-4) POS ACT PROBE - [43.08](#page-166-3) POS MAS PROBE) - ([04.16](#page-103-2) LATCHED MAS REF) - [04.15](#page-103-4) LATCHED ACT POS)] = (15 mm - 25 mm) - (20 mm - 40 mm)] = 10 mm

This error is added to [04.11](#page-102-1) SYNCHRON ERROR. The synchron error is corrected using the positioning parameters.

*t*3: Error has been corrected and the follower is 10 mm behind the master. Cyclic function is ready for a new correction if necessary.

## **Encoder**

## **Encoder Gear functions**

The drive provides two Encoder Gear functions (the Motor Encoder Gear function and the Load Encoder Gear function) for compensating of mechanical gears between the motor shaft, the encoder and the load. The appropriate gear function is used automatically after the user has set the related parameters.

Speed control uses the motor speed. The Motor Encoder Gear function calculates the motor speed on the basis of feedback of encoder mounted on the load side.

Positioning uses the measured speed and position of the load. The Load Encoder Gear function calculates the actual load position on the basis of the measured motor shaft position.

#### **Motor Encoder Gear application example**

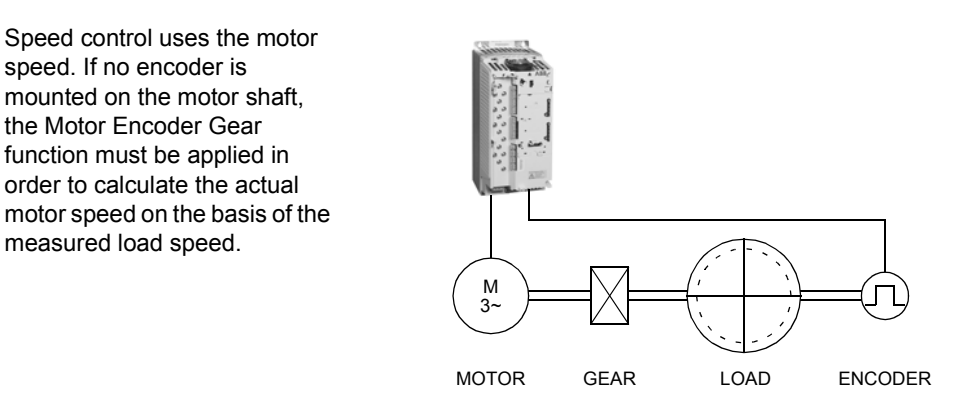

The Motor Encoder Gear parameters [19.07](#page-126-2) MOTOR GEAR NUM and [19.08](#page-126-3) MOTOR GEAR DEN are set as follows:

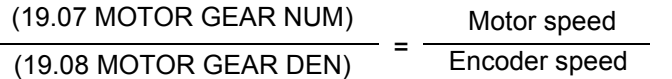

**Note:** Since the measured speed is also used for the DTC control motor model, incorrect gear parameters will cause unexpected behaviour of the drive.

#### **Load Encoder Gear application examples**

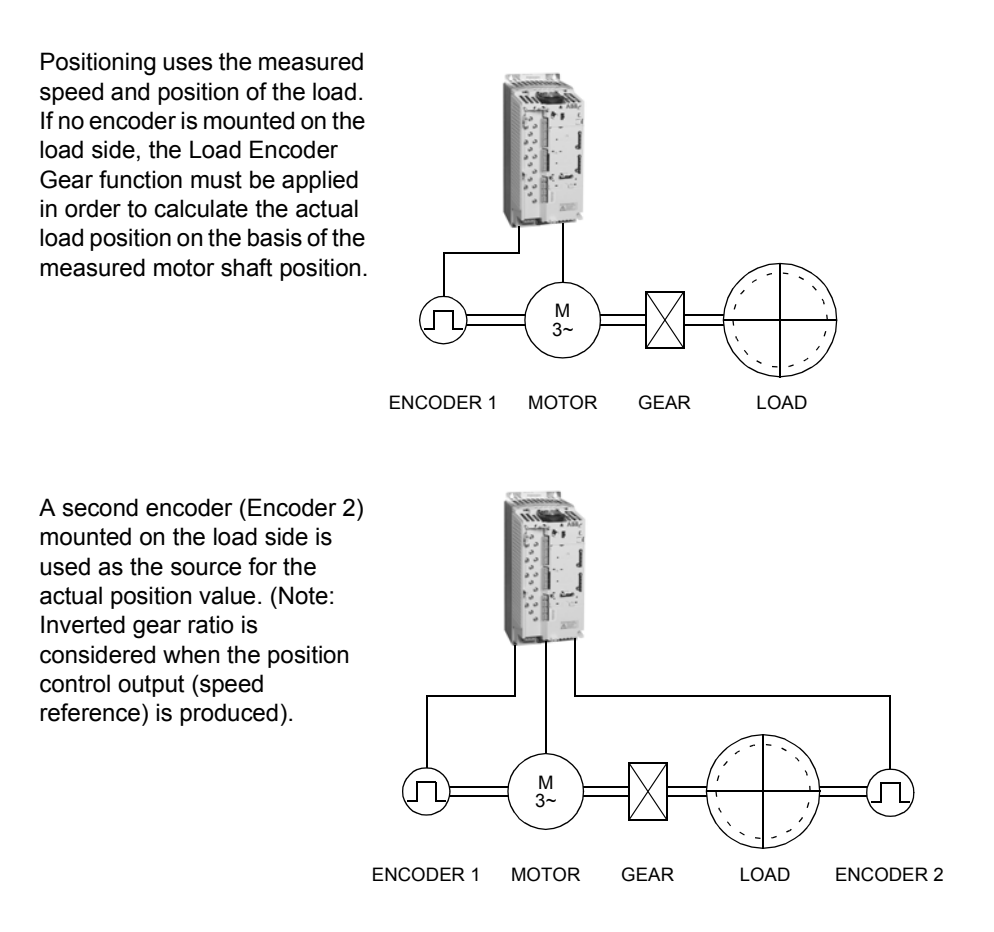

The Load Encoder Gear parameters [19.09](#page-126-4) LOAD GEAR NUM and [19.10](#page-126-5) LOAD GEAR DEN are set as follows:

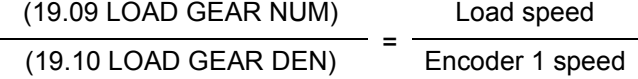

**Note:** The sign of the programmed gear ratio has to match the sign of the mechanical gear ratio.

Because the speed control uses the motor speed, an inverted gear ratio is applied to the position control output (speed reference) as follows:

(19.07 MOTOR GEAR NUM) × (19.10 LOAD GEAR DEN)

(19.09 LOAD GEAR NUM) × (19.08 MOTOR GEAR DEN)

**Note:** It is emphasised that all position relevant parameters are load side related, e.g. the setting of parameter [42.04](#page-162-0) POS SPEED MAX (dynamic limiter speed limitation) of 300 rpm denotes that, with a load gear ratio of 1:10, the motor can run at up to 3000 rpm.

## **What this chapter contains**

This chapter describes the intended use, operation and the default control connections of the factory application macro. It also describes how to save a user macro, and how to recall it.

## **Overview of macros**

Application macros are preprogrammed parameter sets. While starting up the drive, the user typically makes the essential changes and saves the result as a user macro.

The table below contains a summary of the macros and describes suitable applications.

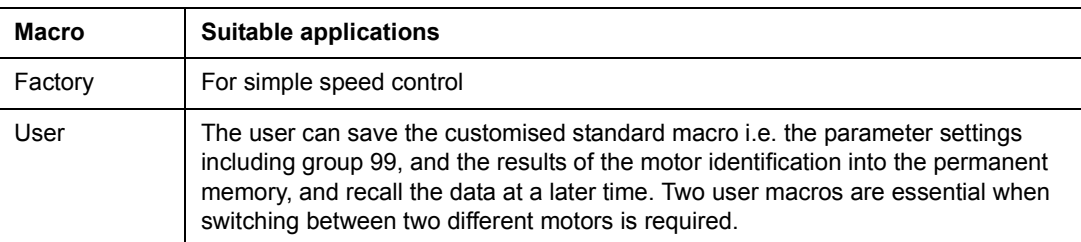

## **Factory macro**

All drive commands and reference settings can be given from the control panel or from an external control location. The active control location is selected with the **LOC/REM** key of the panel. The drive is speed-controlled.

In external control, the control location is EXT1 (see par. [11.01](#page-111-0) CNTROL PLACE SEL). The reference signal is connected to analogue input AI1 and Start/Stop signal is connected to digital input DI1.

Acceleration and deceleration ramps are defined by parameters [22.02](#page-133-0) ACCEL TIME1 and [22.03](#page-134-0) DECEL TIME1. Two analogue signals (speed and current) and three relay output signals (ready, running and inverted fault) are available.

The default signals on the display of the control panel are SPEED, TORQUE and CTRL MODE ACK.

### **Default control connections**

The figure below shows the external control connections for the Factory macro. The markings of the standard I/O terminals on the RMIO board are shown.

1) See parameter [10.09](#page-109-0) START X20 INTERL FUNC.1 | VREF | Reference voltage -10 VDC 2  $|GND|$  1 kohm  $\leq R_1 \leq 10$  kohm X21 1 | VREF | Reference voltage 10 VDC  $\begin{array}{|l|l|}\n\hline\n\text{GND} & 1 \text{ kohm} \leq R_{\text{L}} \leq 10 \text{ kohm} \\
\hline\n\text{A11+} & \text{Speed reference } 0(2) \dots\n\end{array}$ Speed reference 0(2) ... 10 V,  $R_{in}$  > 200 kohm  $AI1 \frac{5}{6}$  AI2+ By default, not in use. 0(4) ... 20 mA,  $R_{in} =$ <br>6 AI2- 100 ohm  $100$  ohm 7 Al3+ By default, not in use.  $0(4)$  ... 20 mA,  $R_{in}$  = 8 AI3- 100 ohm 9  $|AO1+|Motor speed 0(4) ... 20 mA = 0 ... motor nom.$ rpm 10  $\overline{AO1}$  speed,  $R_L \le 700$  ohm<br>11  $\overline{AO2}$  Output current 0(4)...  $\widehat{A}$   $\longrightarrow$   $\longrightarrow$   $\longrightarrow$  11 AO2+ Output current 0(4) ... 20 mA  $\cong$  0 ... motor 12  $\overline{AO2}$  nom. current,  $R_1 \le 700$  ohm X22 1 **DI1** Stop/Start 2 DI2 EXT1/EXT2 control place selection 3 DI3 By default, not in use. 4 DI4 By default, not in use. 5 **DI5** By default, not in use. 6 **DI6** By default, not in use. 7 +24 V +24 VDC, max. 100 mA  $8 +24V$ 9 **DGND1** Digital ground 10 | DGND2 | Digital ground 11 **DI IL** Start interlock  $(0 = stop)^{1}$ X23 1 +24 V Auxiliary voltage output, non-isolated, 2 GND 24 VDC, 250 mA X25 1 RO11 Relay output 1 2 RO12 **Ready**<br>3 RO13 **B**  $\otimes$ **RO13** X26  $\sqrt{1}$  RO21  $\frac{1}{2}$  Relay output 2 2 RO22 <br>3 RO23 **RUNNING RO23** X27 1 R031 Relay output 3 **Fault** 2 **R032** Minverted fault<br>3 **R033** R033

## **User macros**

In addition to the Factory macro, it is possible to create two user macros. The user macro allows the user to save the parameter settings including group 99, and the results of the motor identification into the permanent memory, and recall the data at a later time. The panel reference is also saved, if the macro is saved and loaded in Local control mode. Remote control location setting is saved into the user macro, but Local control location setting is not.

To create User Macro 1:

- Adjust the parameters. Perform the motor identification if not performed yet.
- Save the parameter settings and the results of the motor identification by changing parameter [99.02](#page-175-0) APPLICATION MACRO to USER 1 SAVE (press ENTER). The storing takes 20 s to 1 min.

To recall the User Macro:

- Change parameter [99.02](#page-175-0) APPLICATION MACRO to USER 1 LOAD.
- Press *ENTER* to load.

The user macro can also be switched via digital inputs (see parameter [16.03](#page-123-0) USER MACRO IO CHG).

**Note:** User macro load restores also the motor settings in parameter group [99](#page-174-0)  [START UP](#page-174-0) and the results of the motor identification. Check that the settings correspond to the used motor.

**Example:** The user can switch the drive between two motors without having to adjust the motor parameters and to repeat the motor identification every time the motor is changed. The user needs only to adjust the settings and perform the motor identification once for both motors and then to save the data as two user macros. When the motor is changed, only the corresponding User macro needs to be loaded, and the drive is ready to operate.

# **What this chapter contains**

The chapter describes the actual signals and parameters and gives the fieldbus equivalent values for each signal/parameter.

# **Terms and abbreviations**

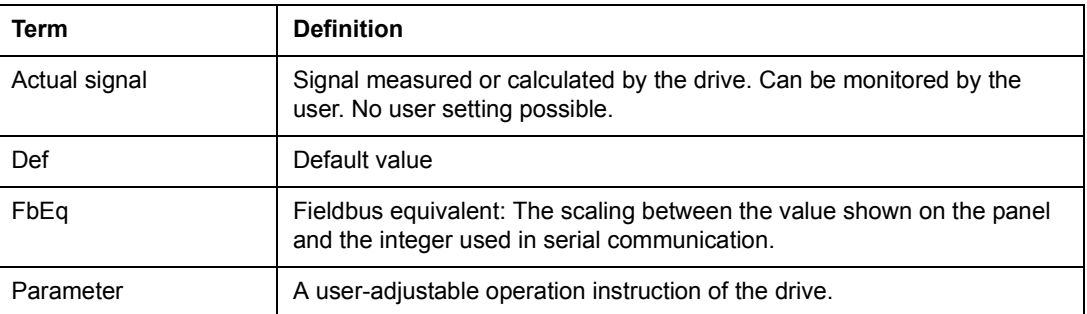

## **Fieldbus addresses**

## **Rxxx adapter modules (such as RPBA-01, RDNA-01, etc.)**

See the appropriate fieldbus adapter module User's Manual.

## **Nxxx adapter modules (such as NPBA-12, NDNA-02, etc.)**

NPBA-12 Profibus Adapter:

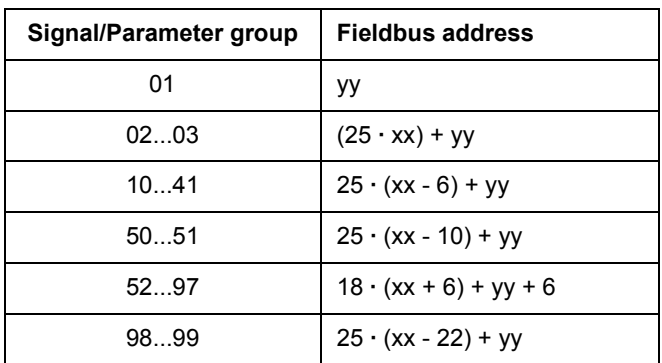

xxyy = drive parameter number

**Note:** The following signals/parameters are not supported: 02.26, 02.27, groups 04...07, 13.26...13.29, 15.26...15.28 and groups 42...49.

NIBA-01 InterBus-S Adapter:

- xxyy **·** 100 + 12288 converted into hexadecimal, where xxyy = drive parameter number
- Example: The index number for drive parameter 13.09 is 1309 + 12288 = 13597  $(dec) = 351D$  (hex)

NMBP-01 ModbusPlus Adapter and NMBA-01 Modbus Adapter:

4xxyy, where xxyy = drive parameter number

*100*

<span id="page-100-0"></span>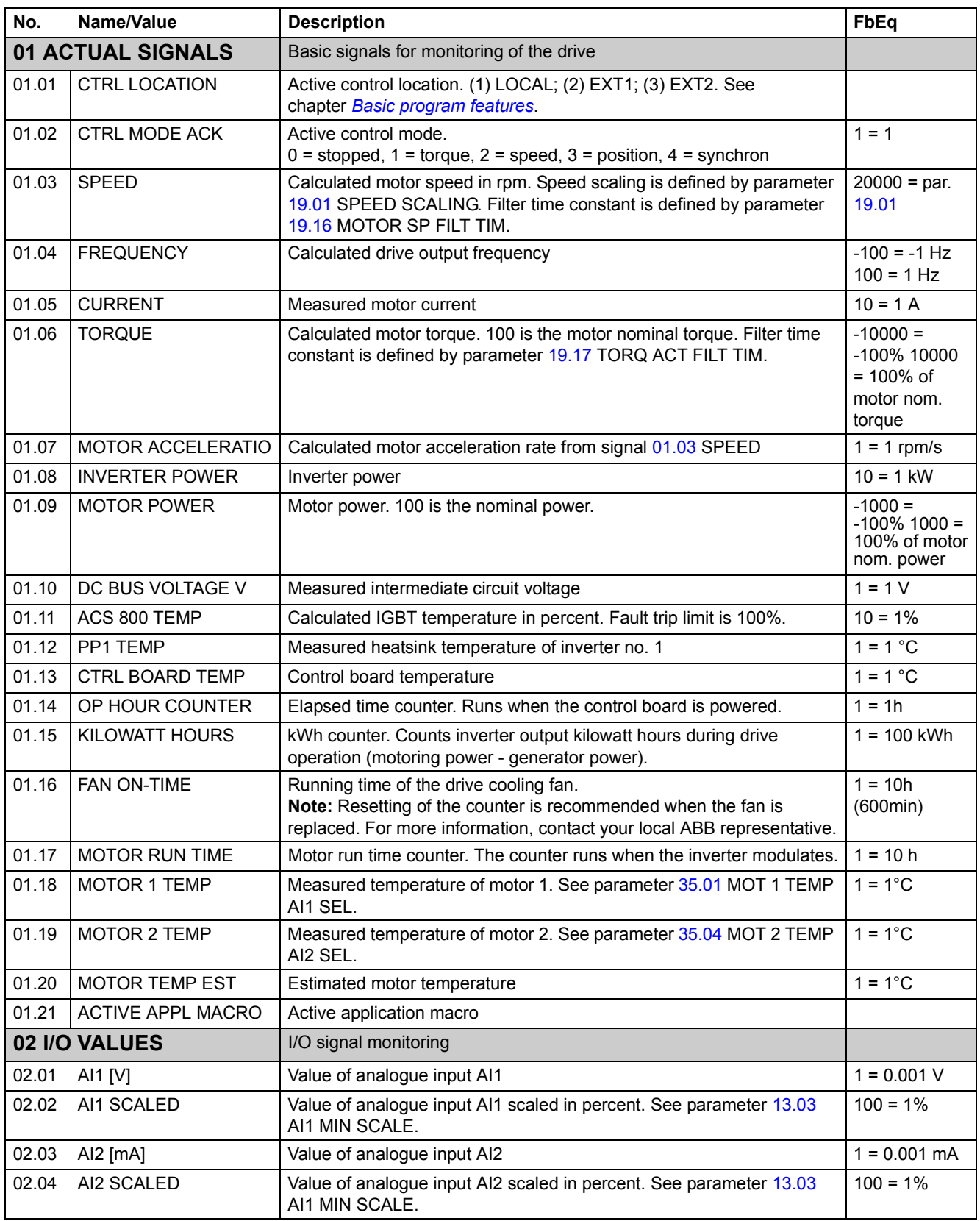

<span id="page-101-0"></span>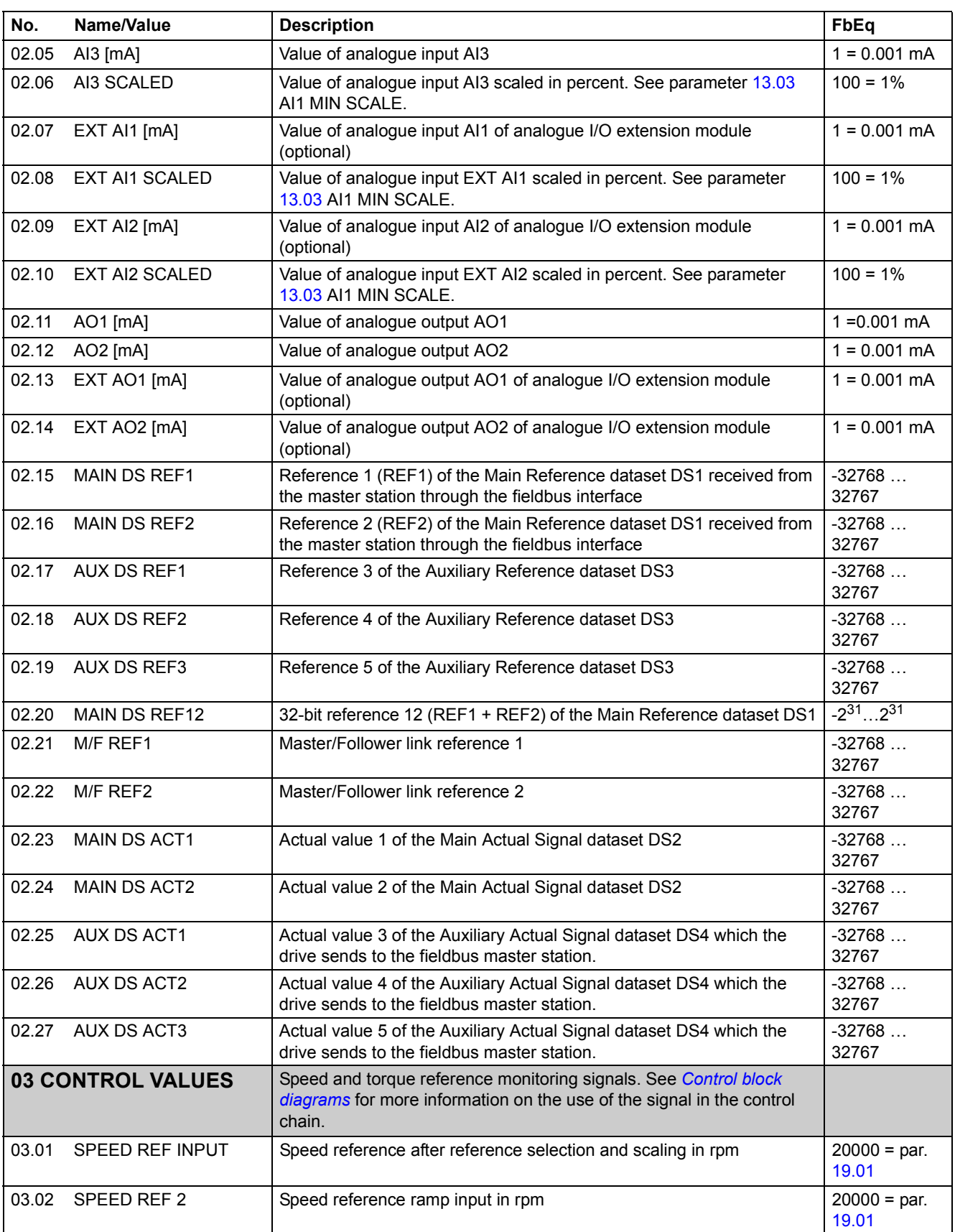

<span id="page-102-4"></span><span id="page-102-3"></span><span id="page-102-2"></span><span id="page-102-1"></span><span id="page-102-0"></span>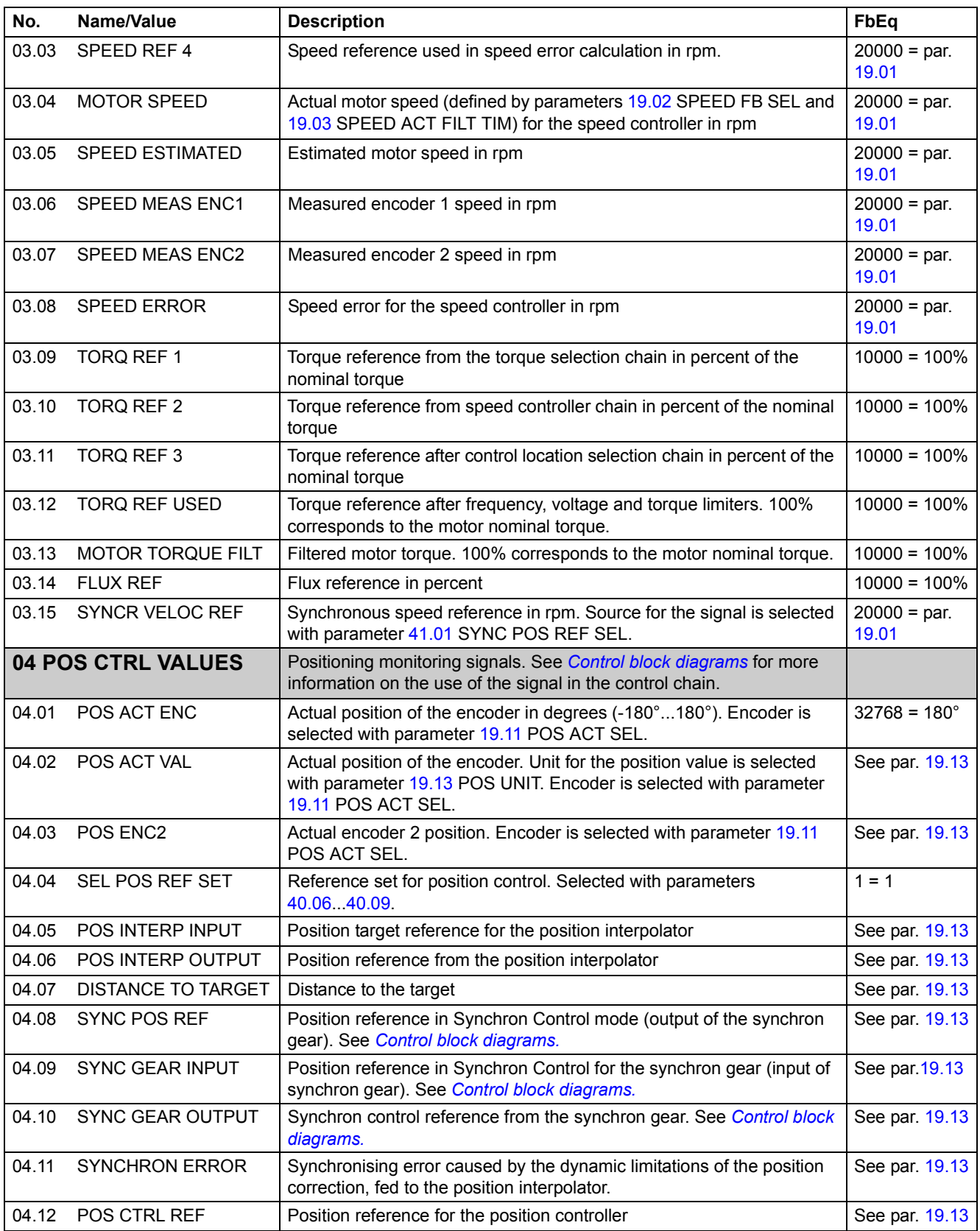

<span id="page-103-4"></span><span id="page-103-3"></span><span id="page-103-2"></span><span id="page-103-1"></span><span id="page-103-0"></span>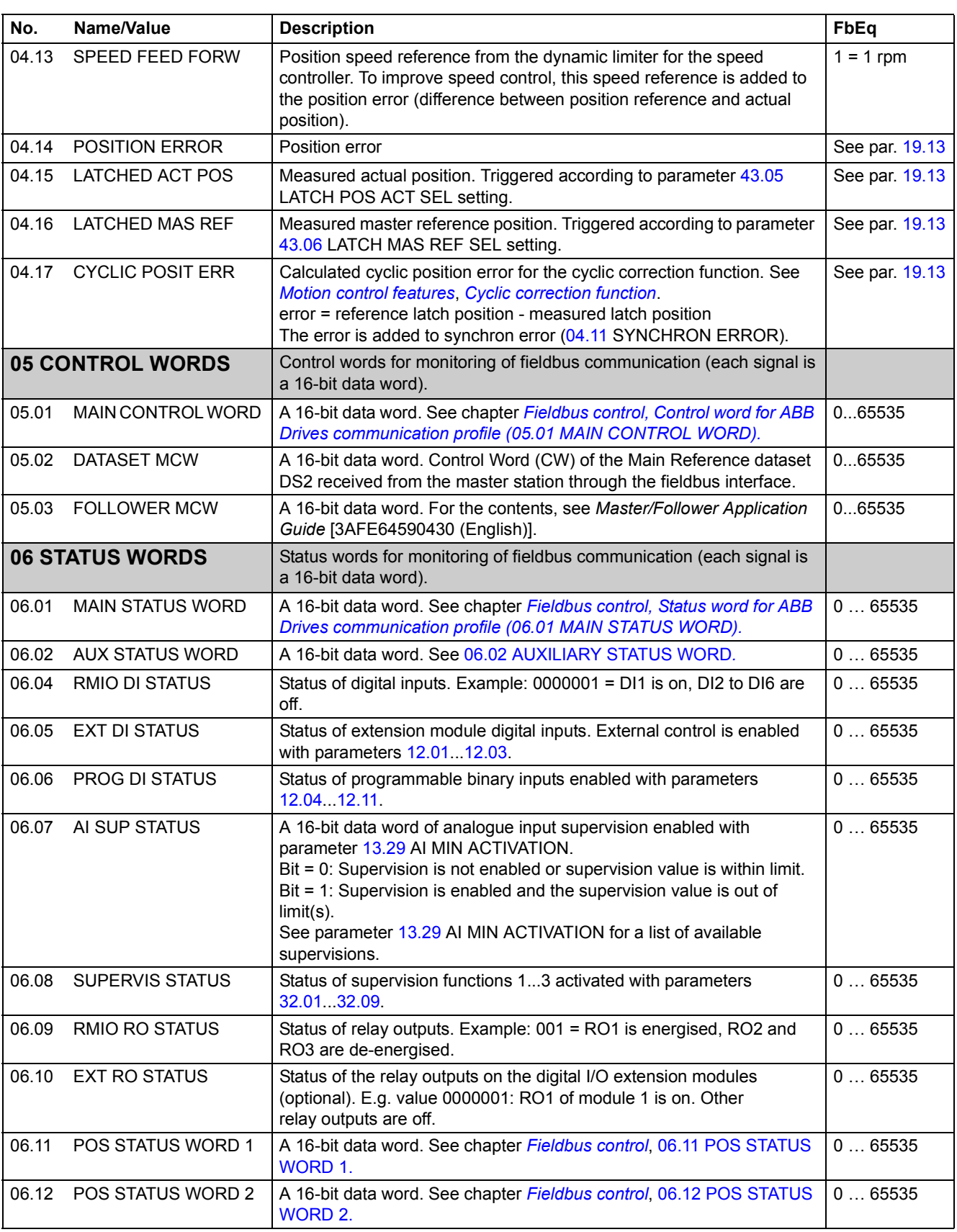

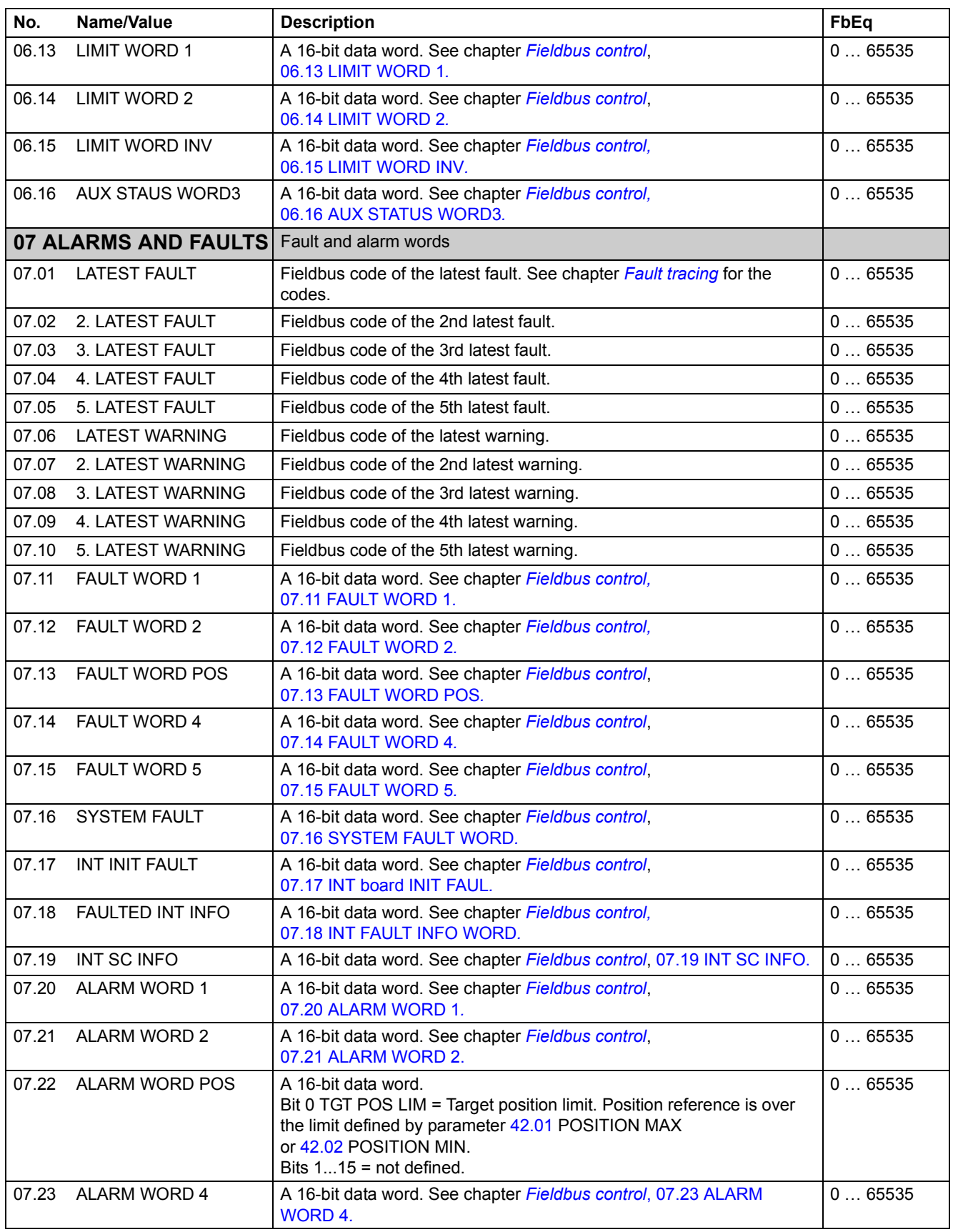

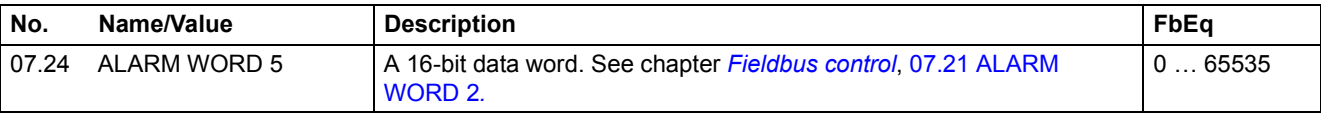

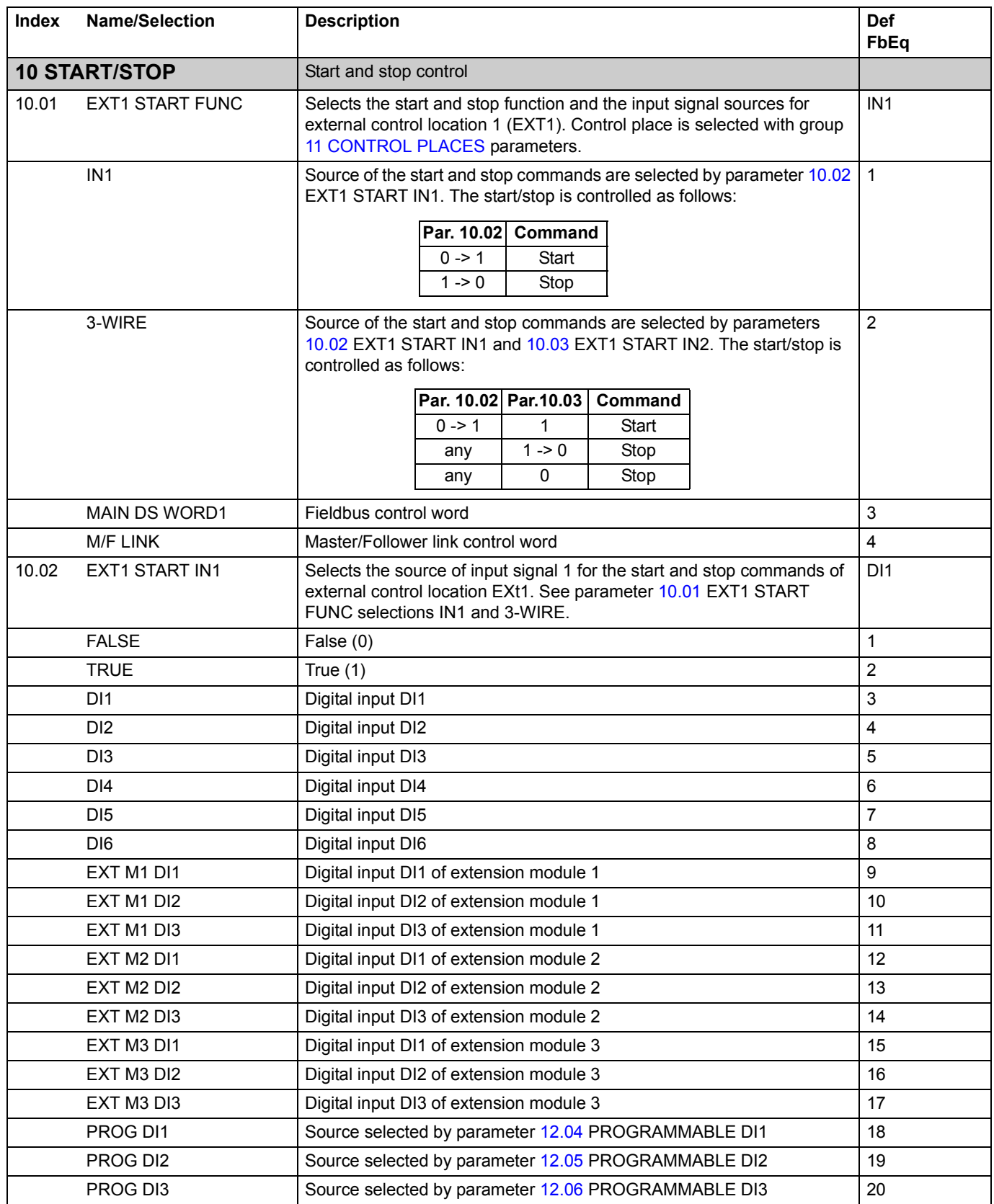

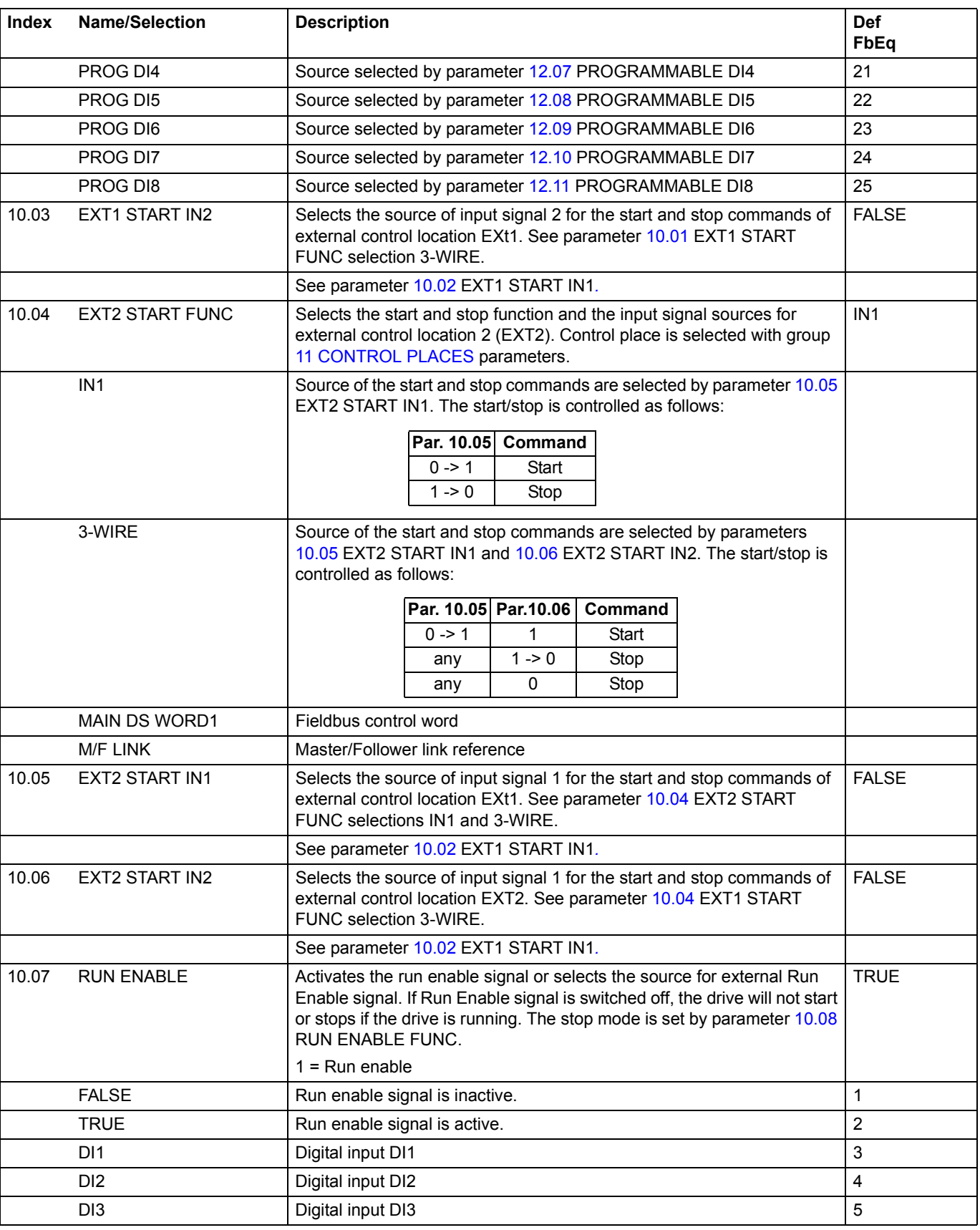
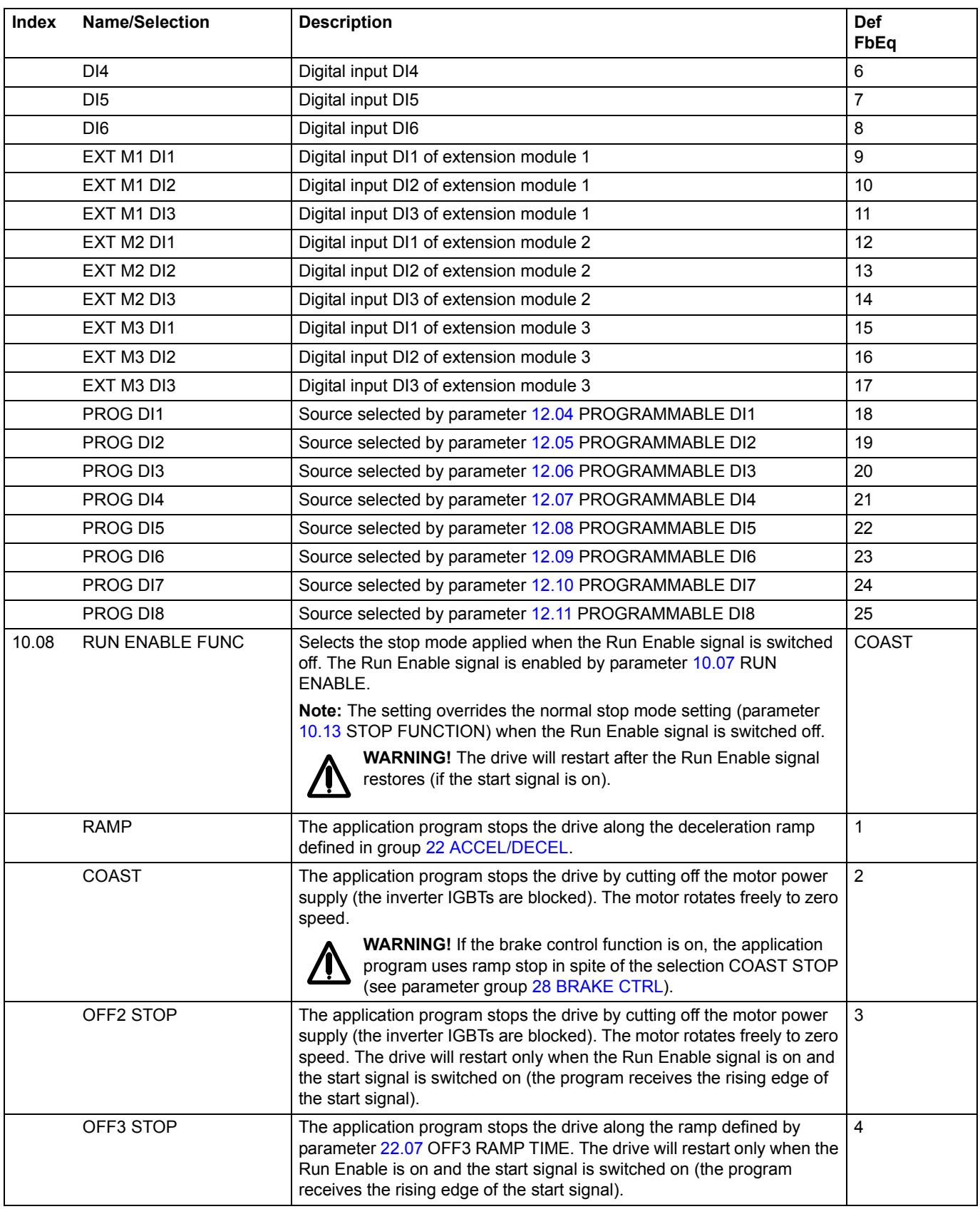

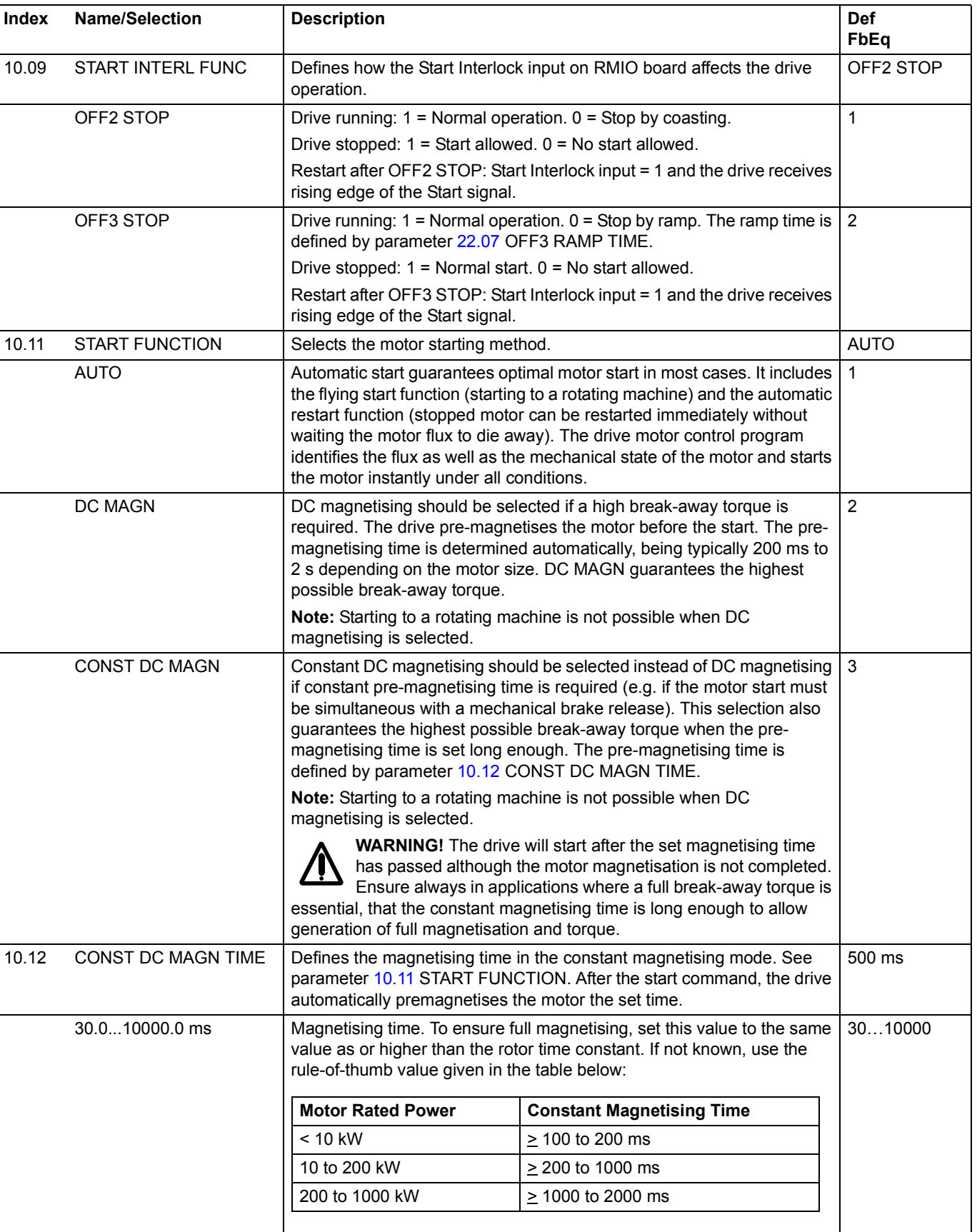

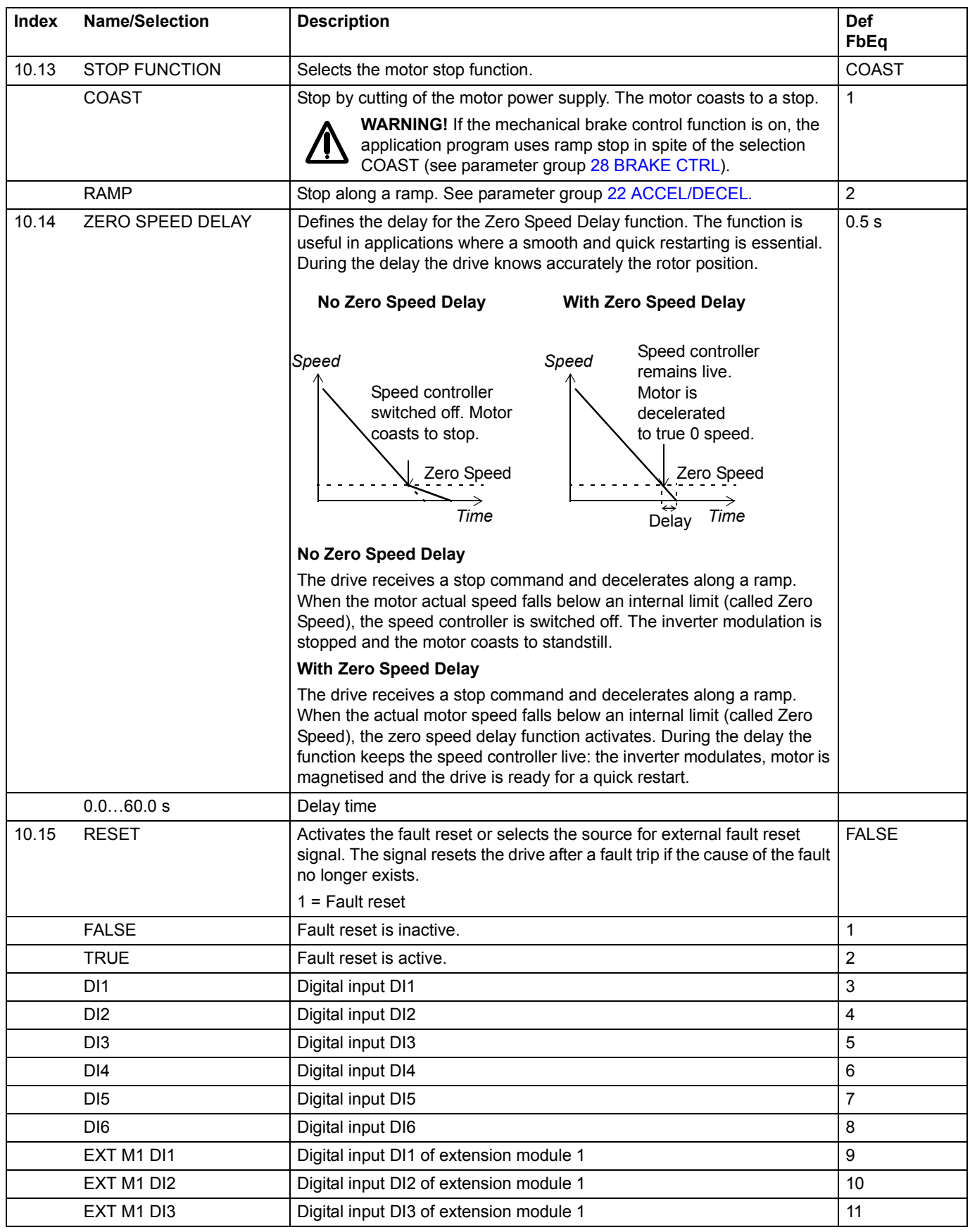

<span id="page-111-0"></span>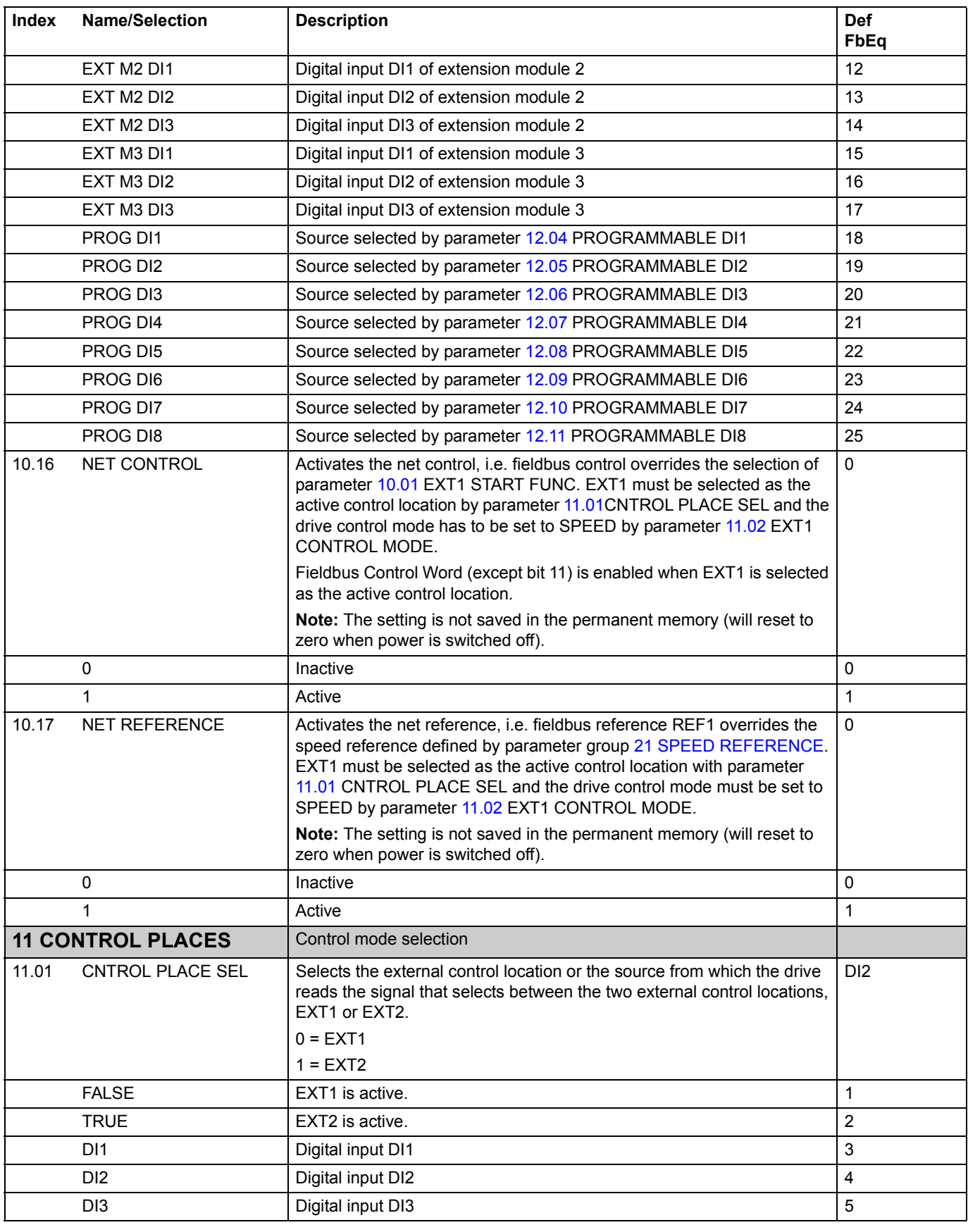

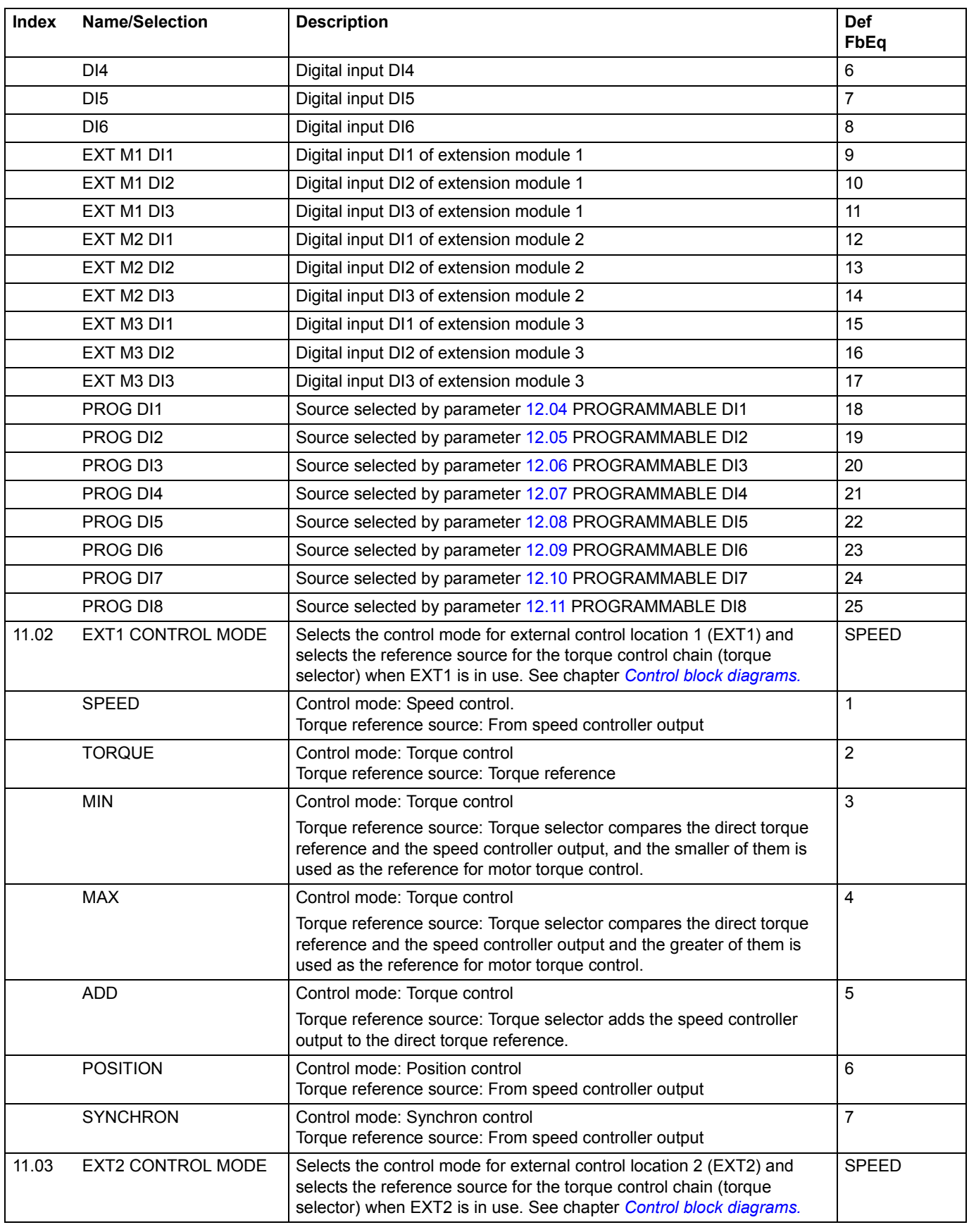

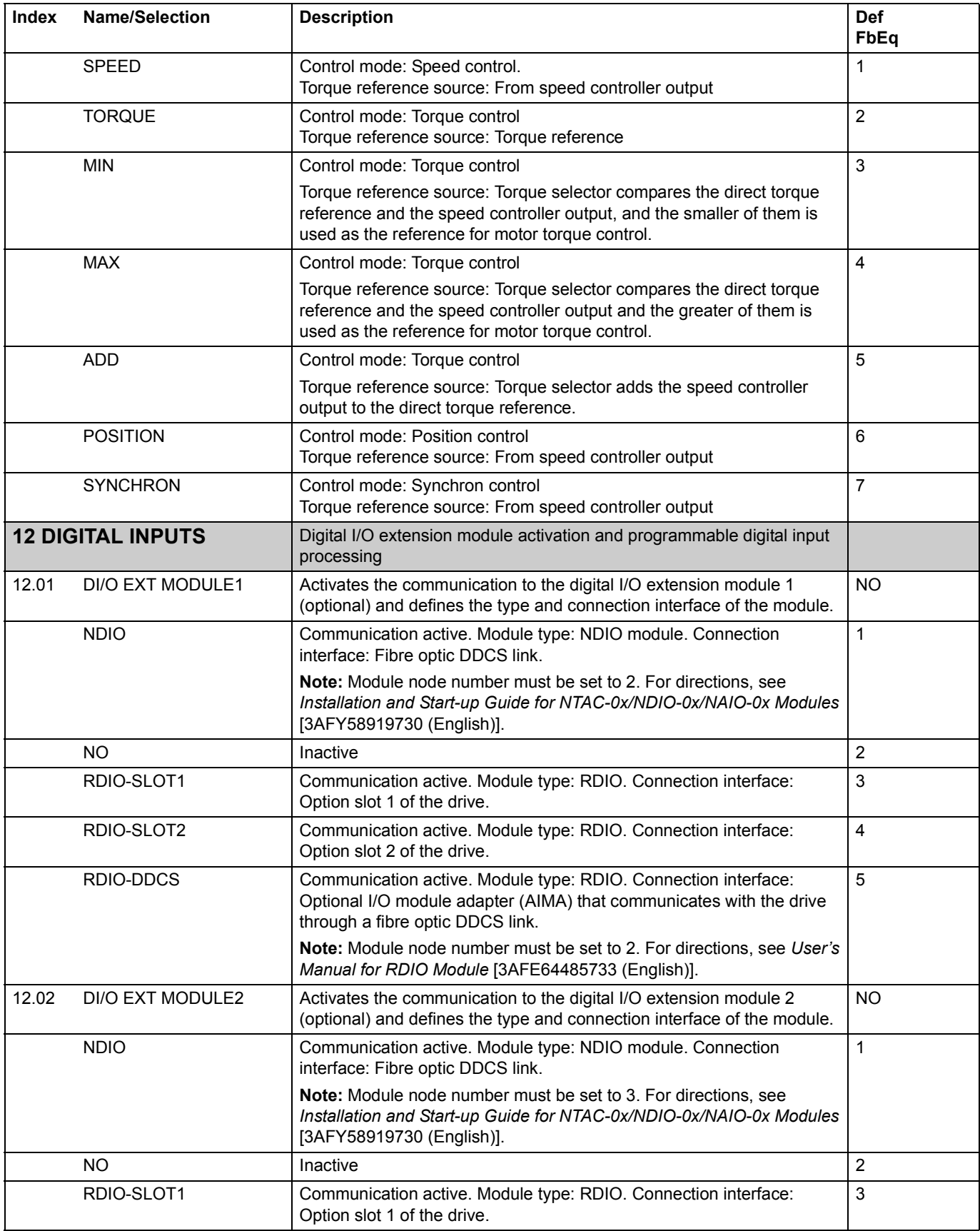

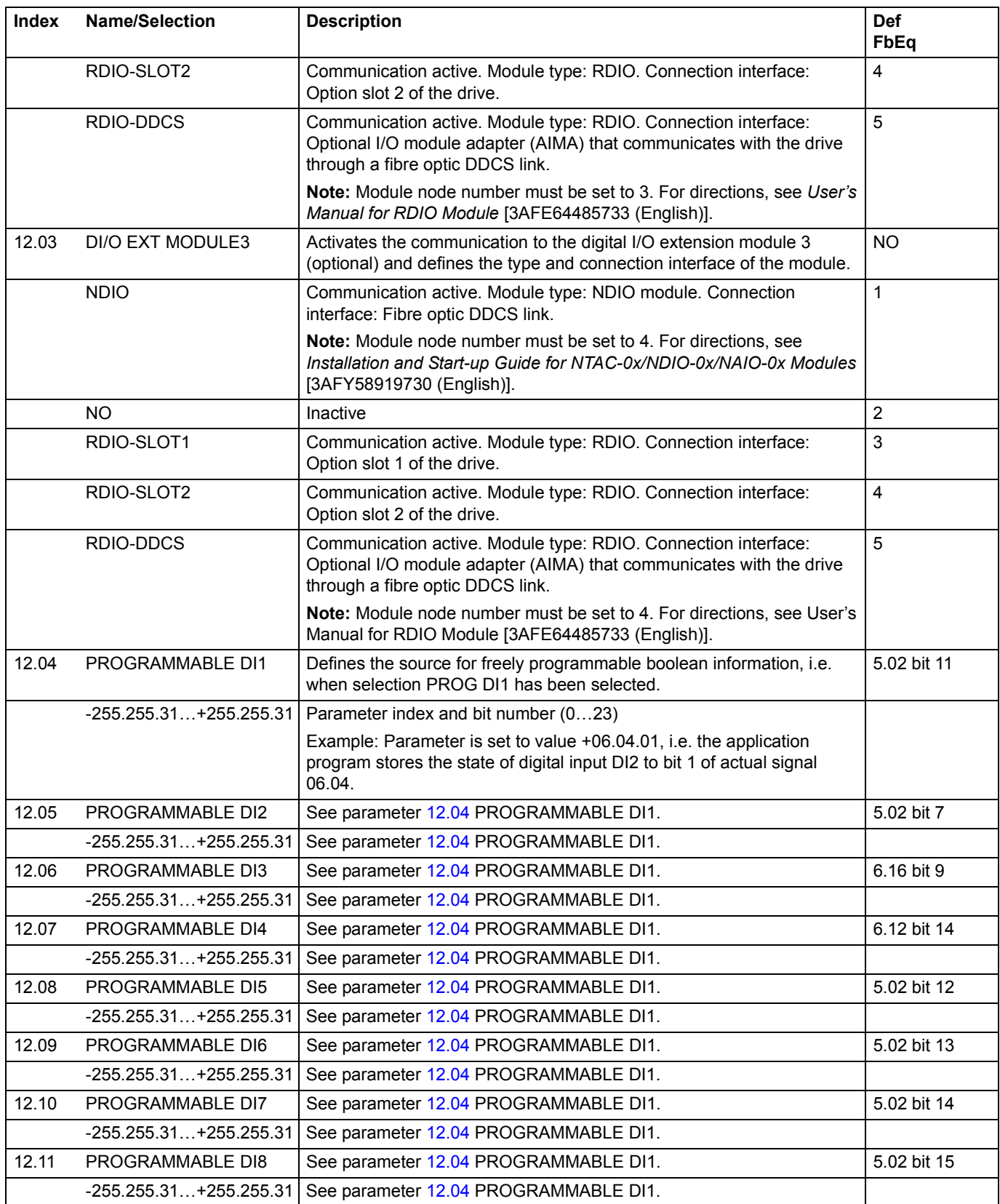

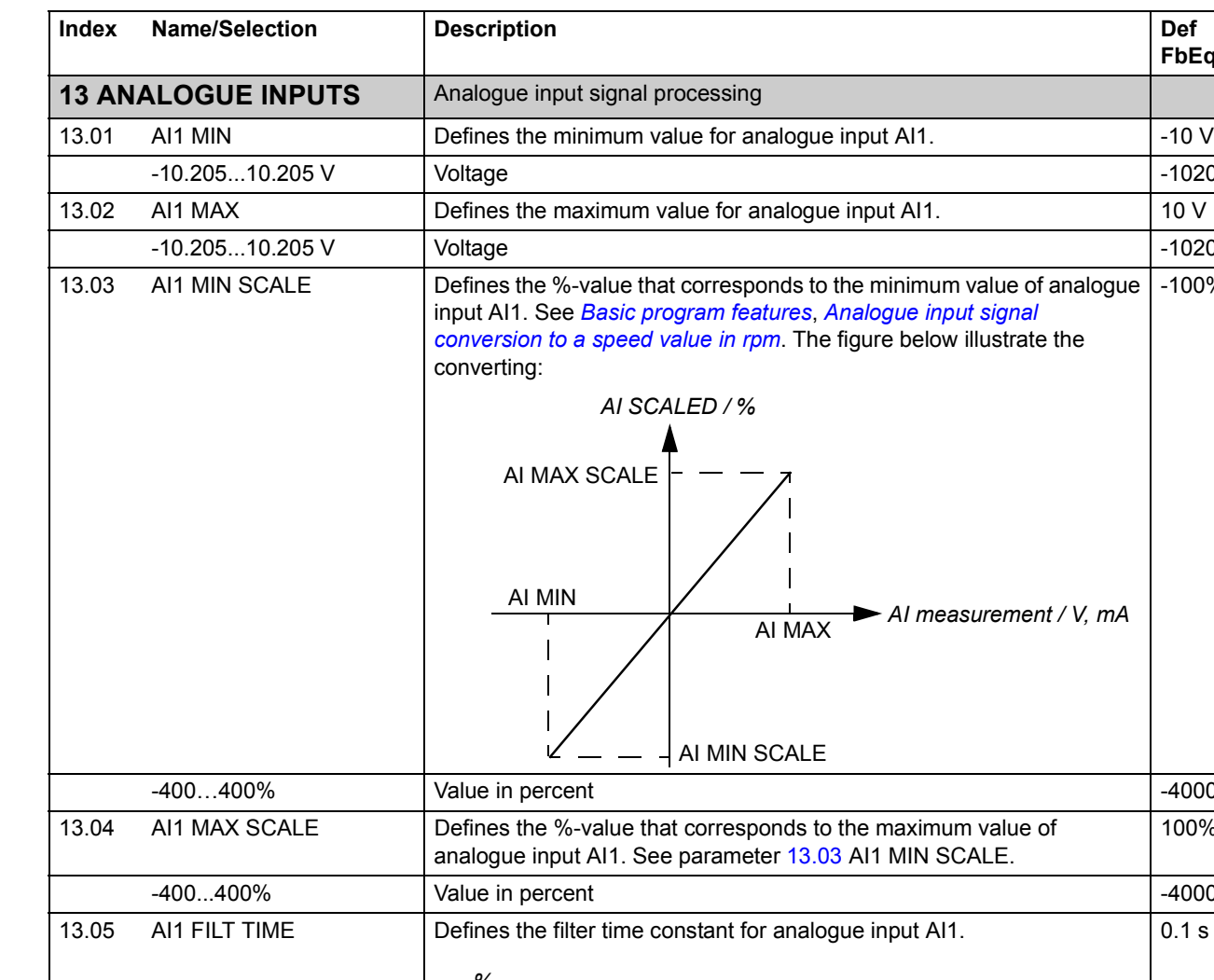

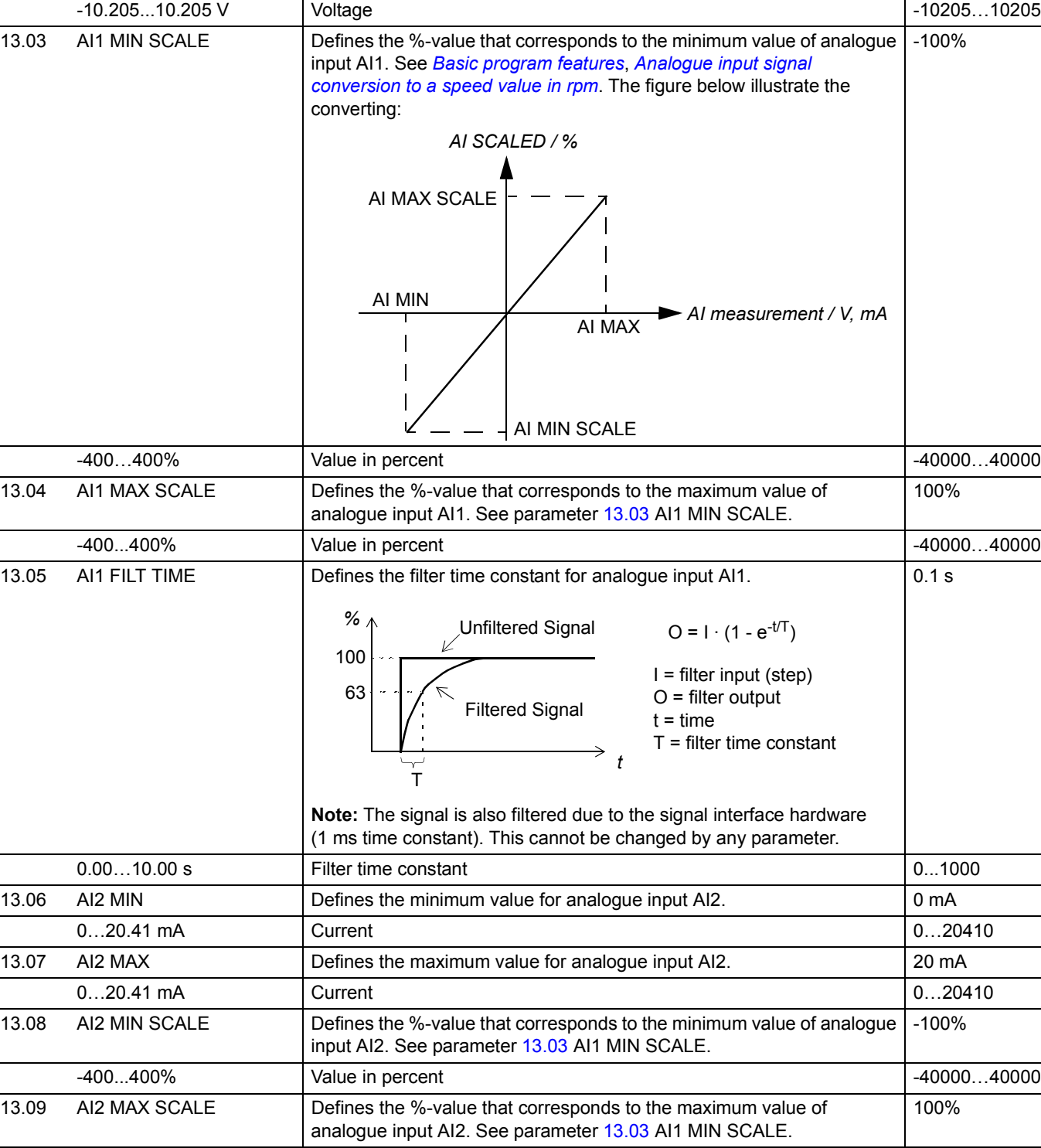

 $-10205...10205$ 

**FbEq**

*116*

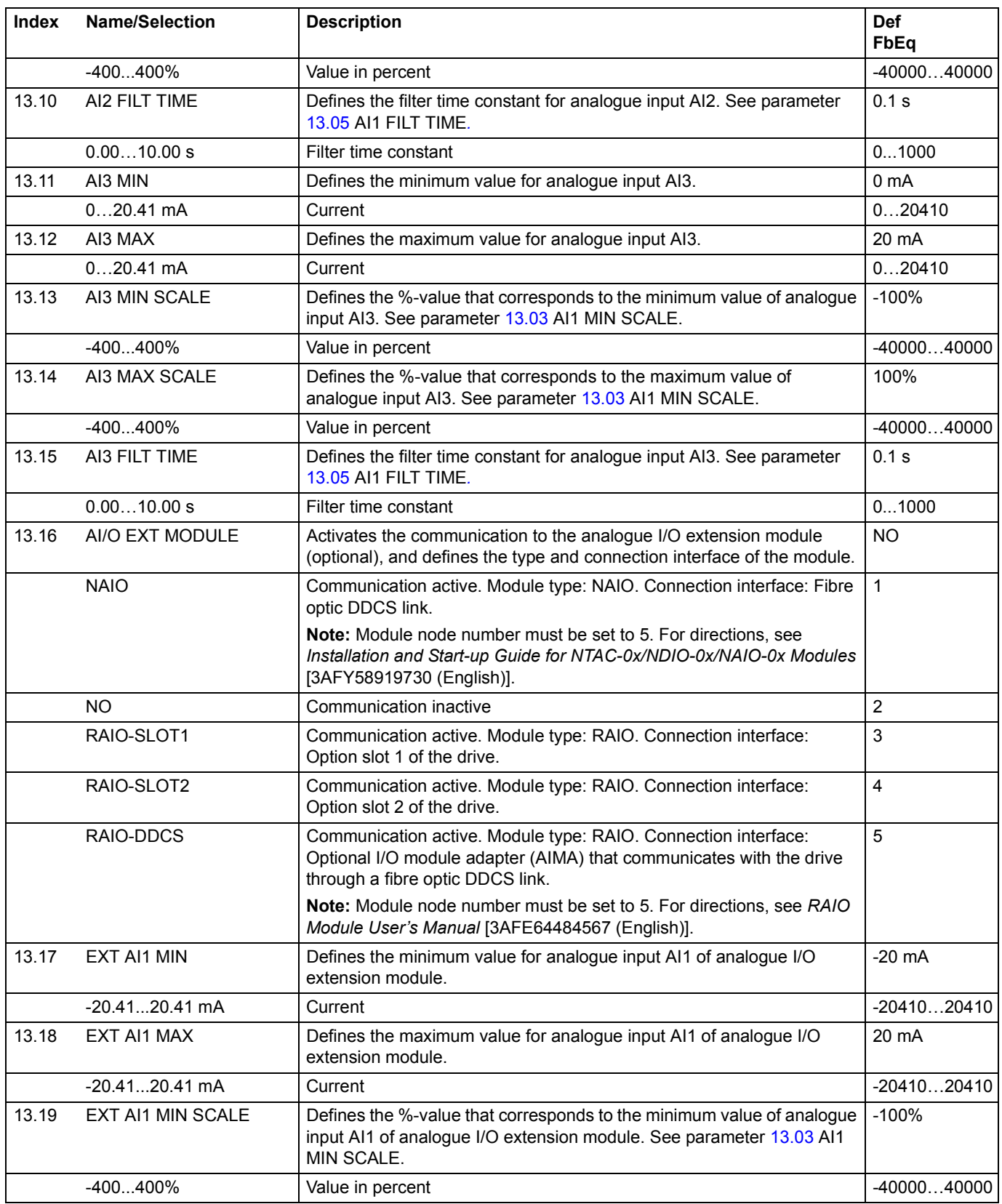

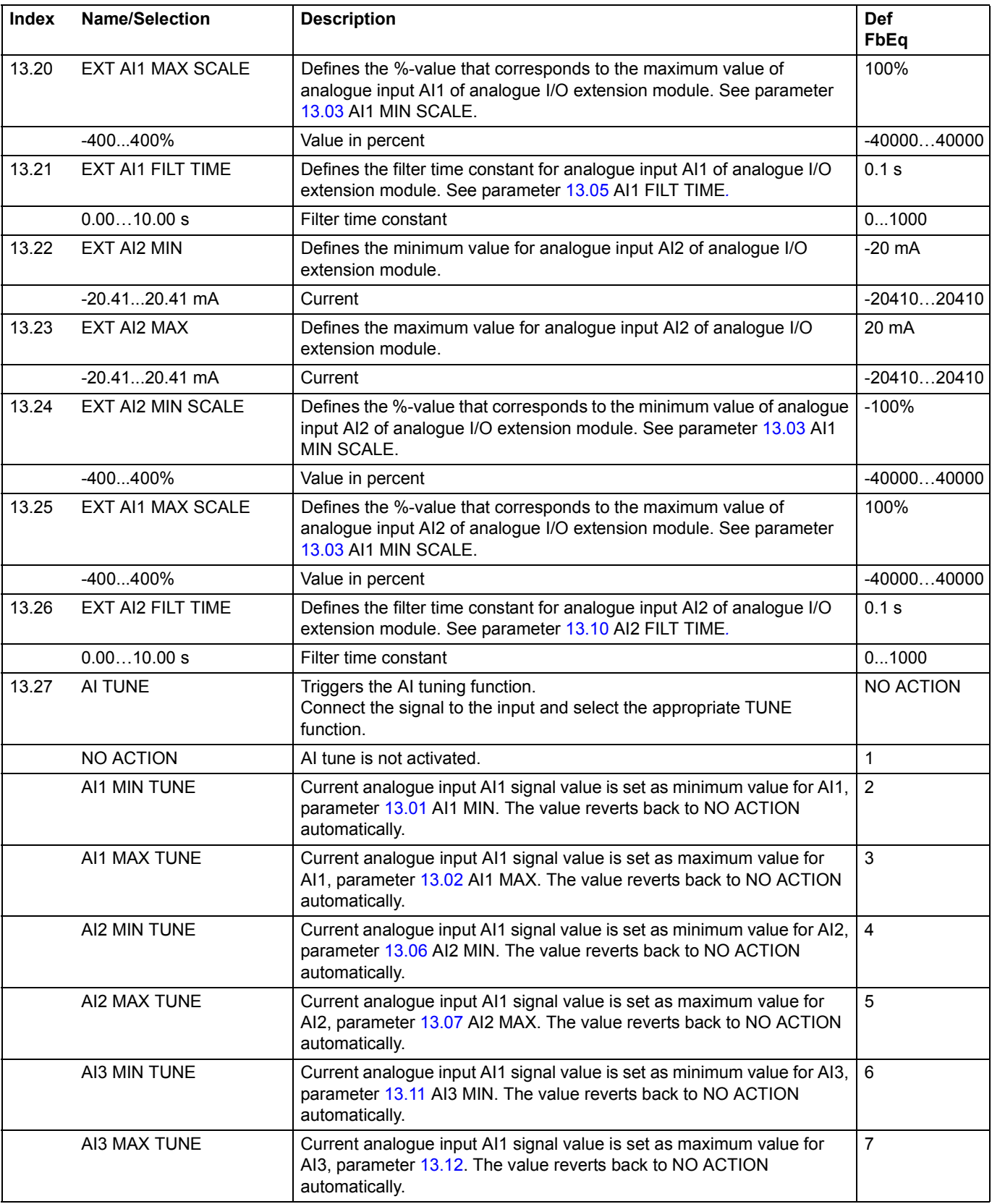

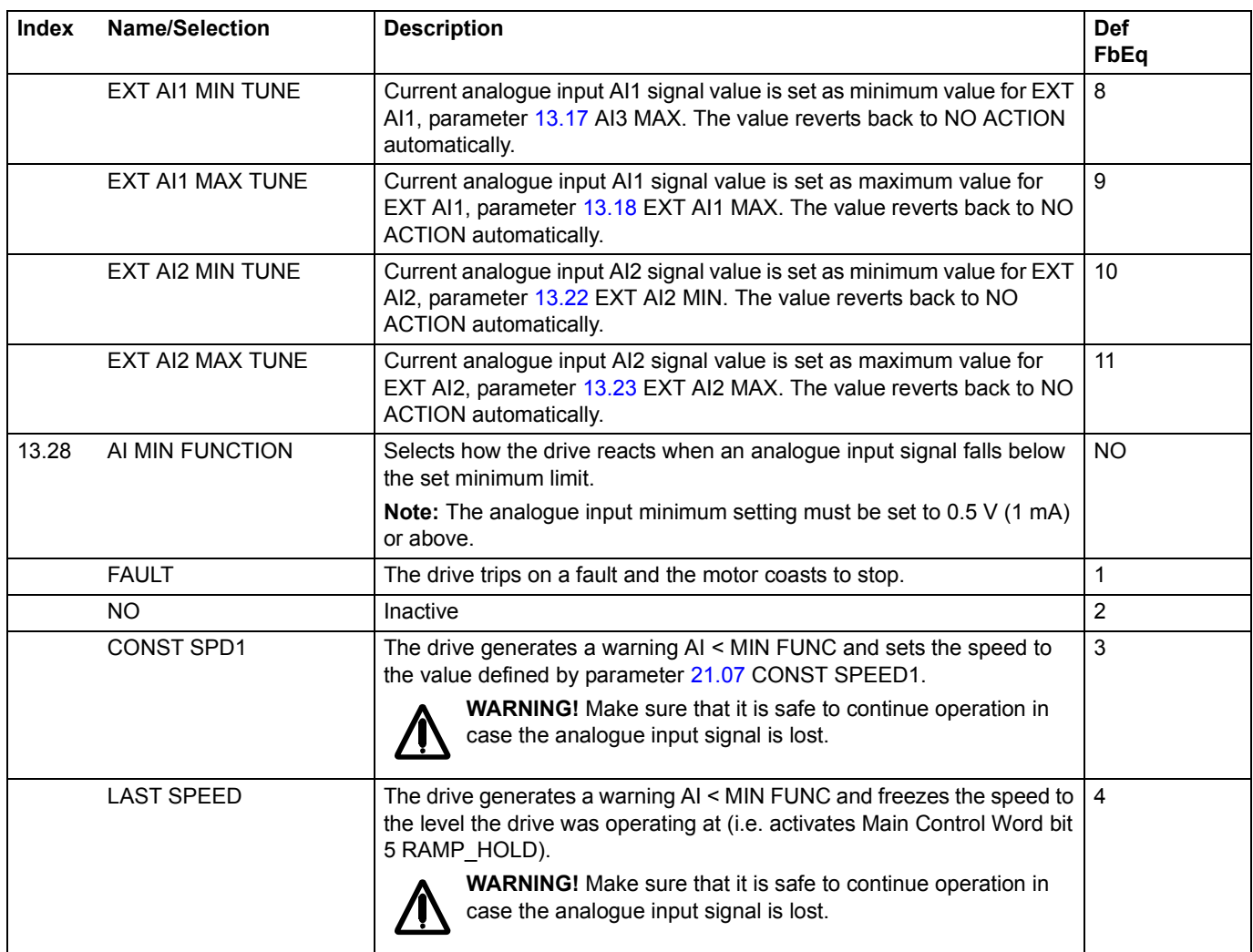

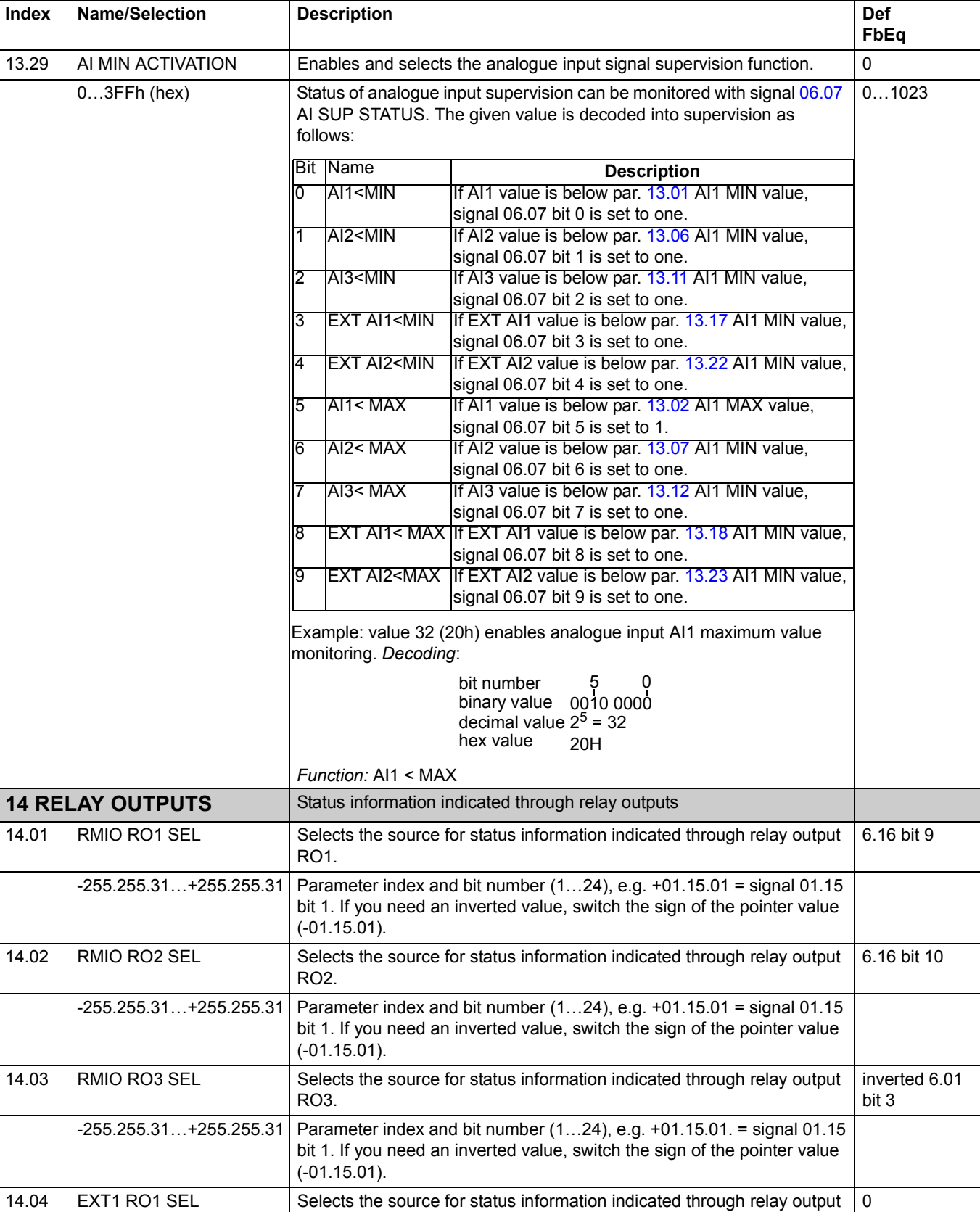

EXT1 RO1.

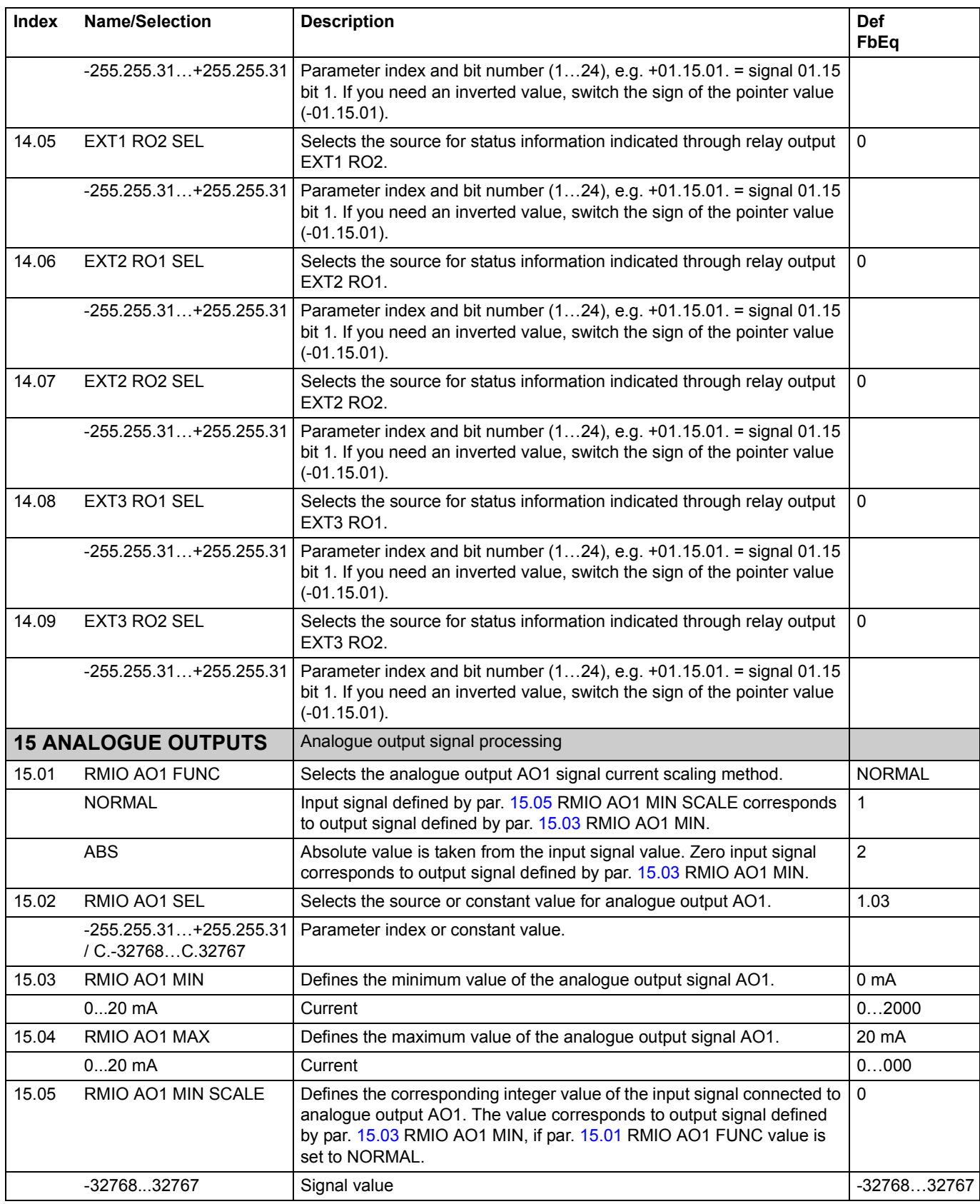

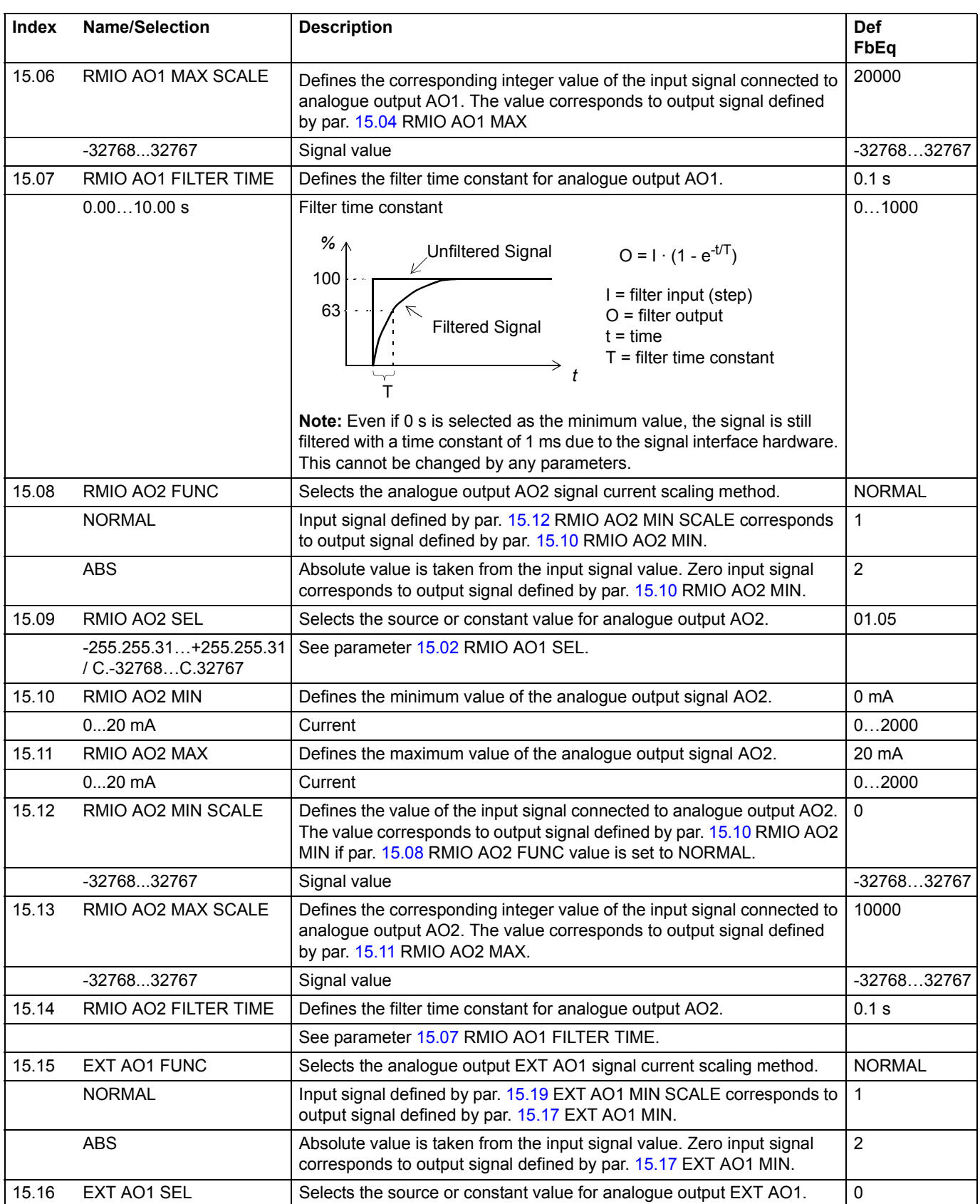

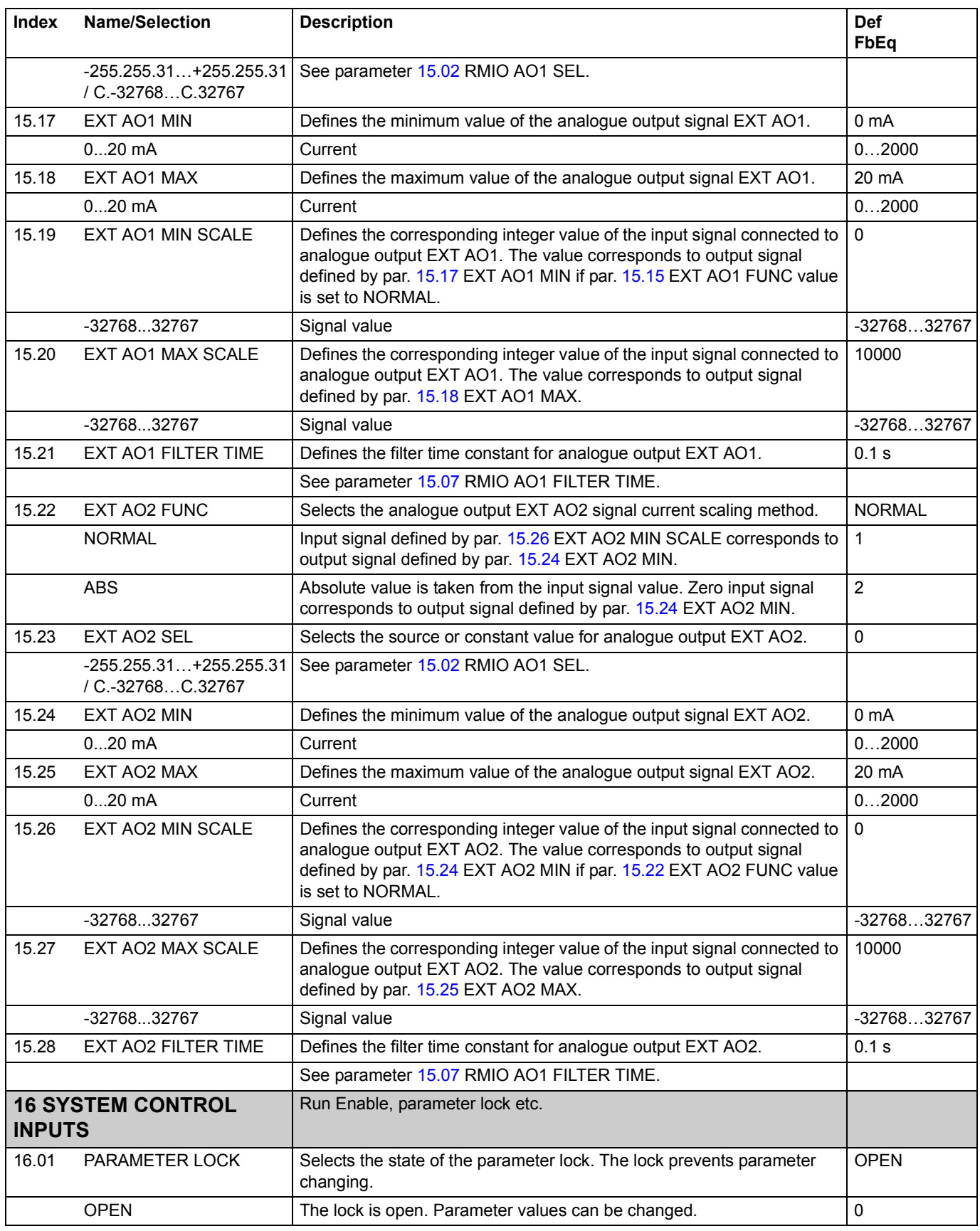

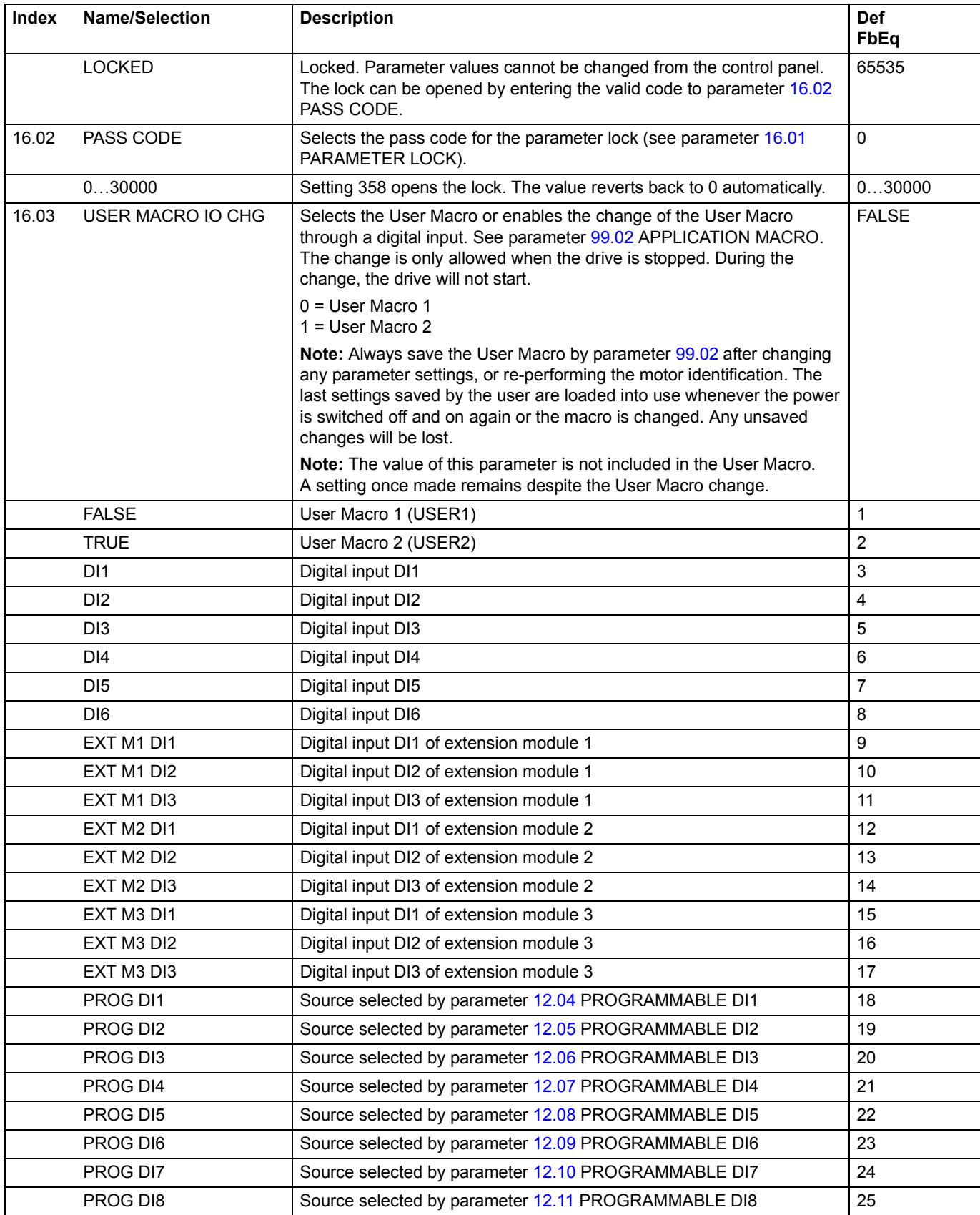

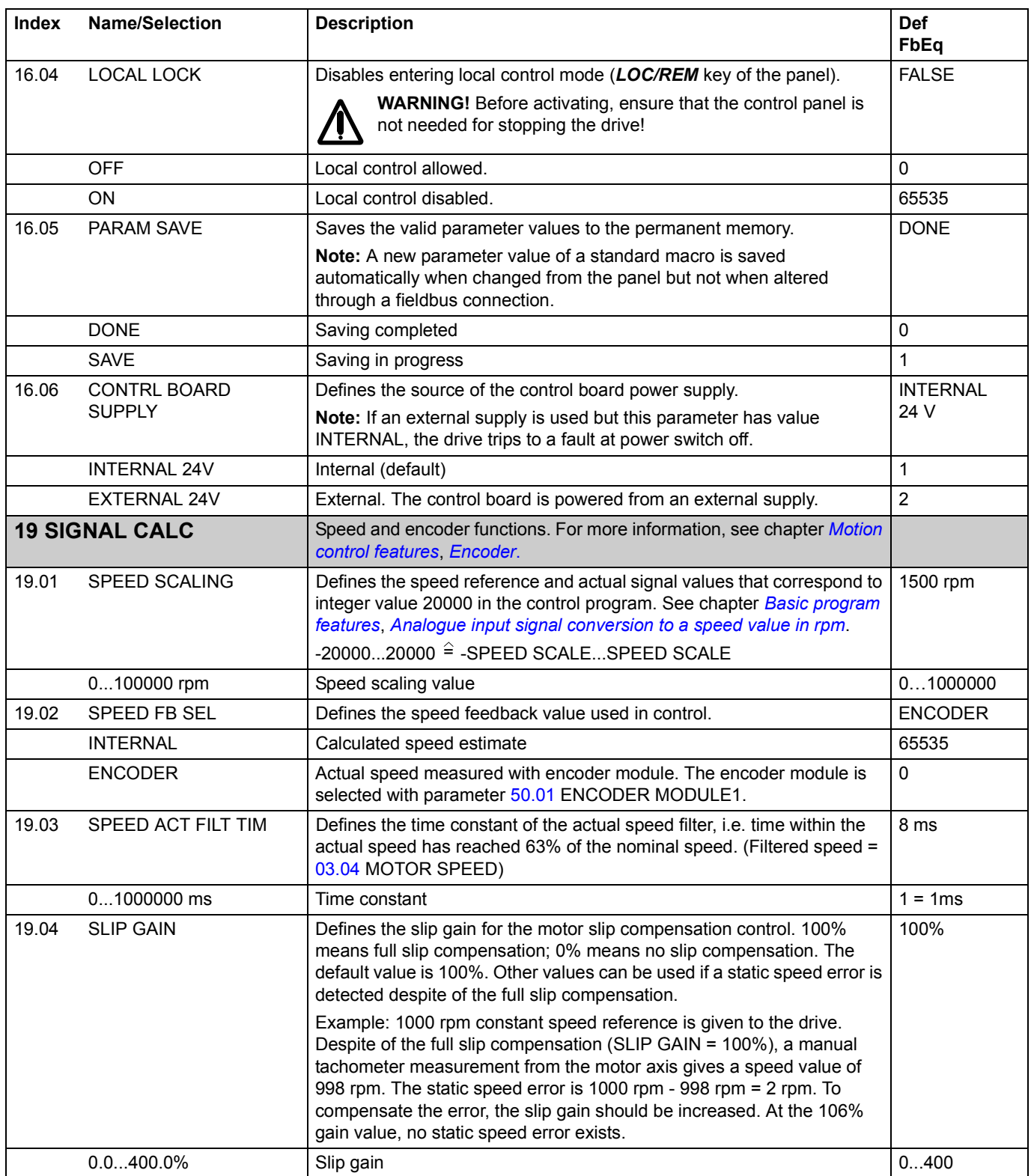

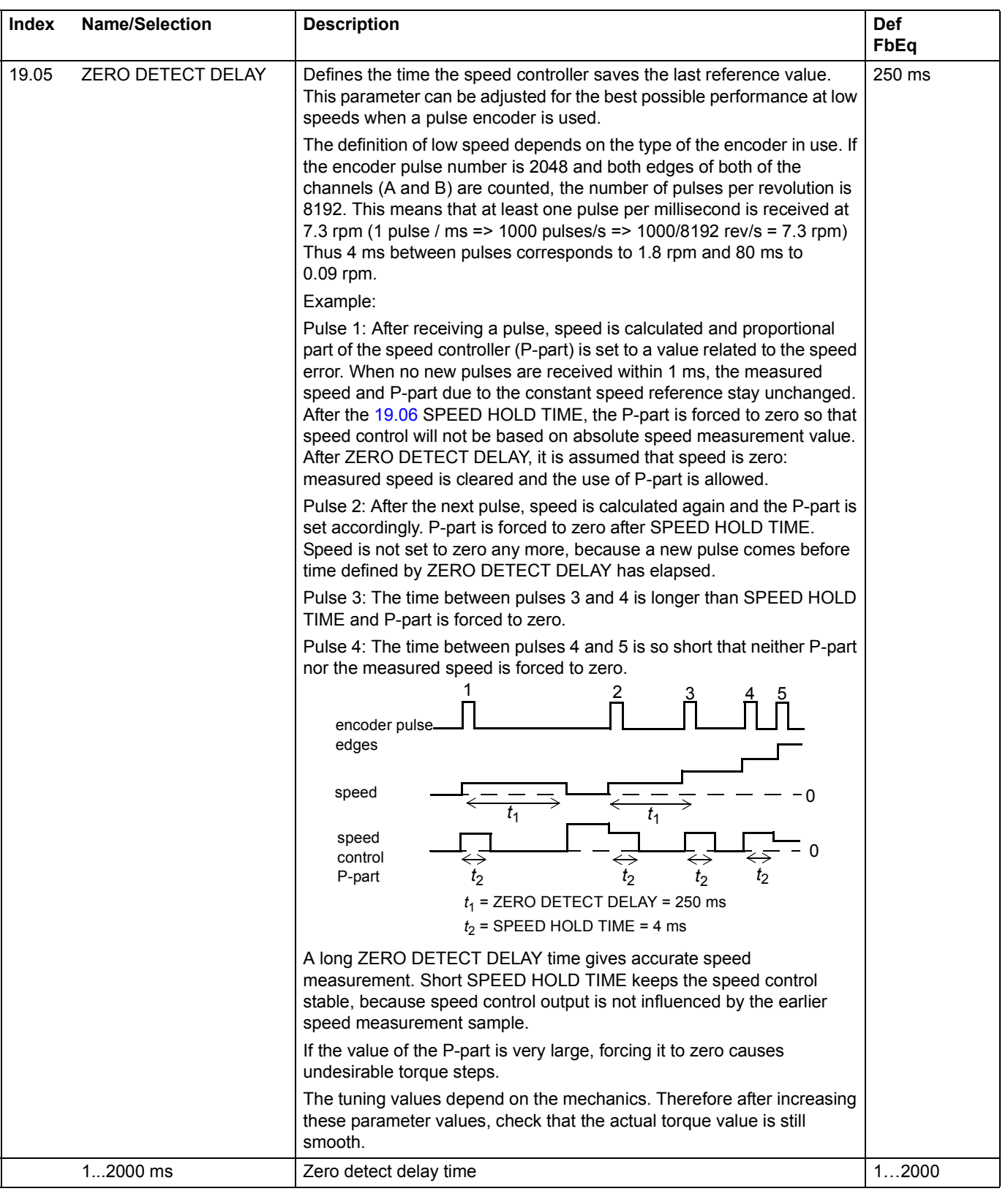

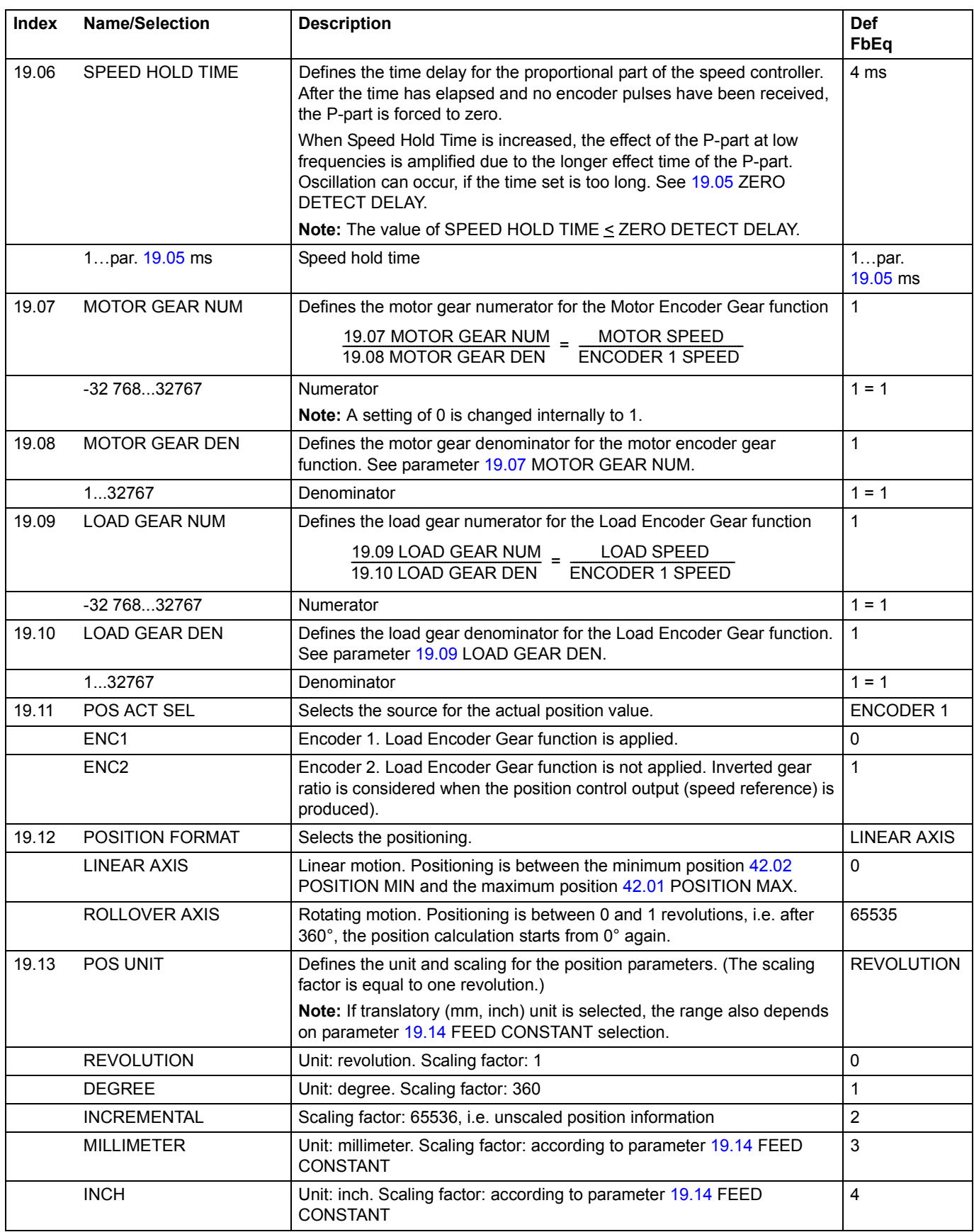

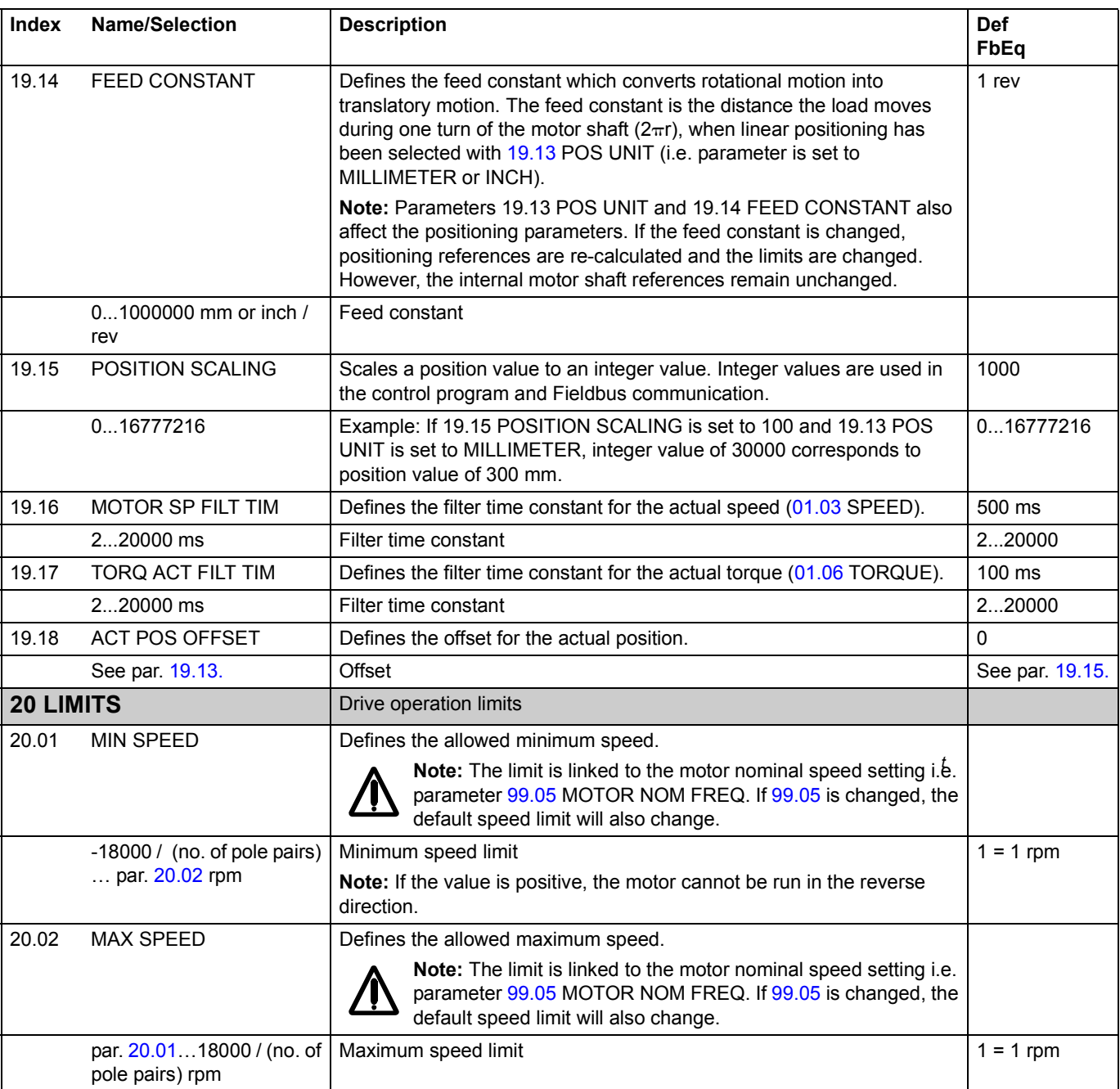

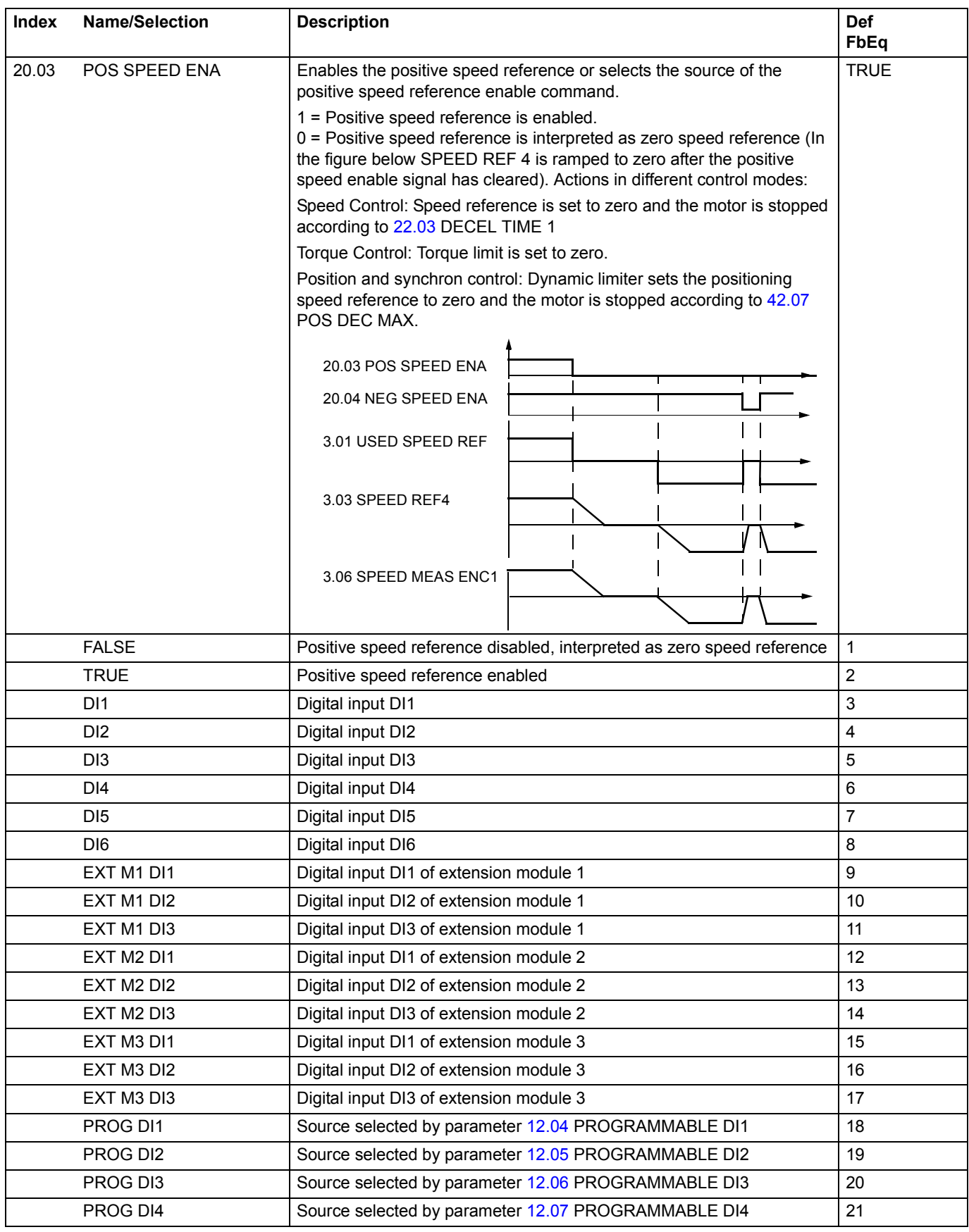

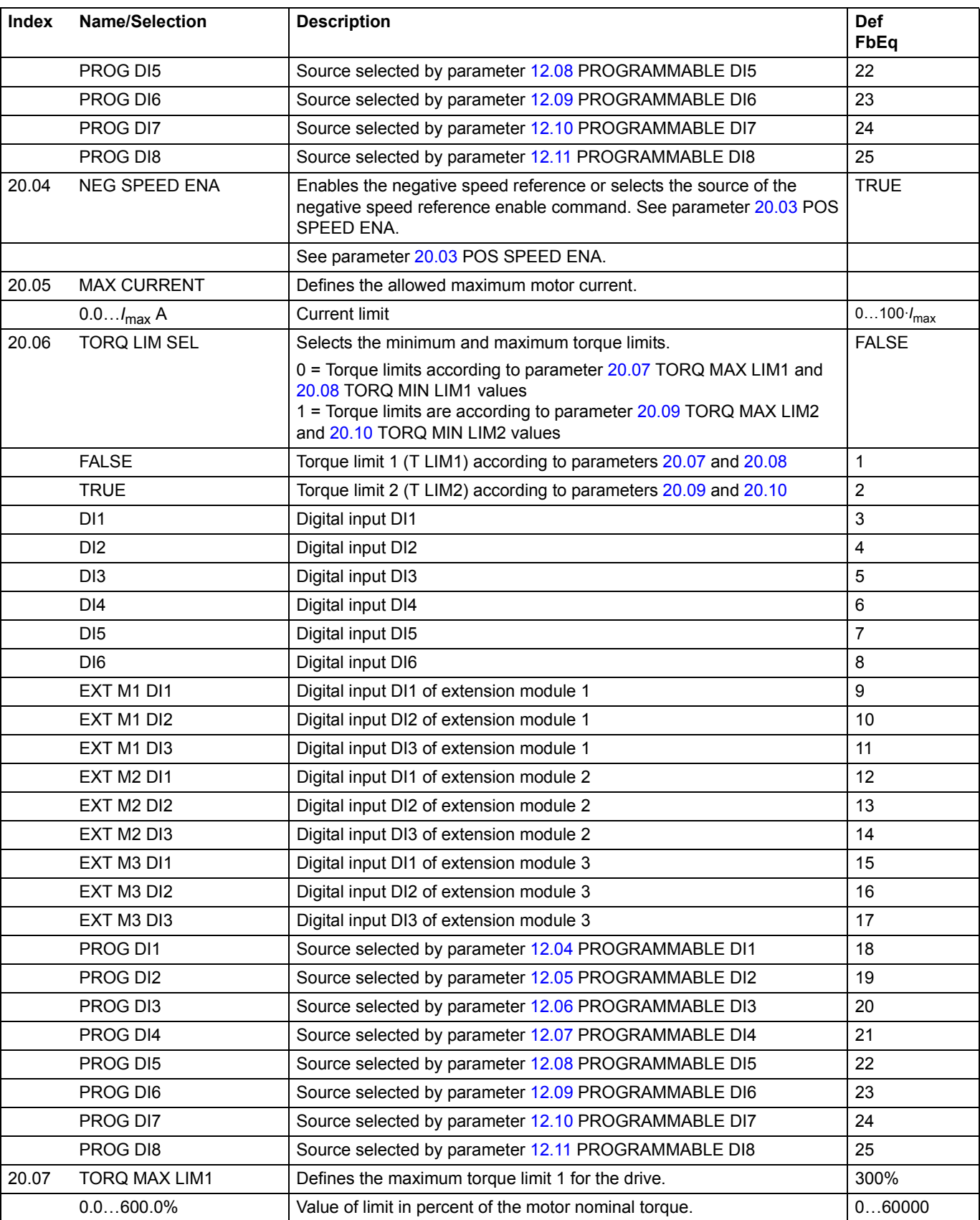

<span id="page-130-0"></span>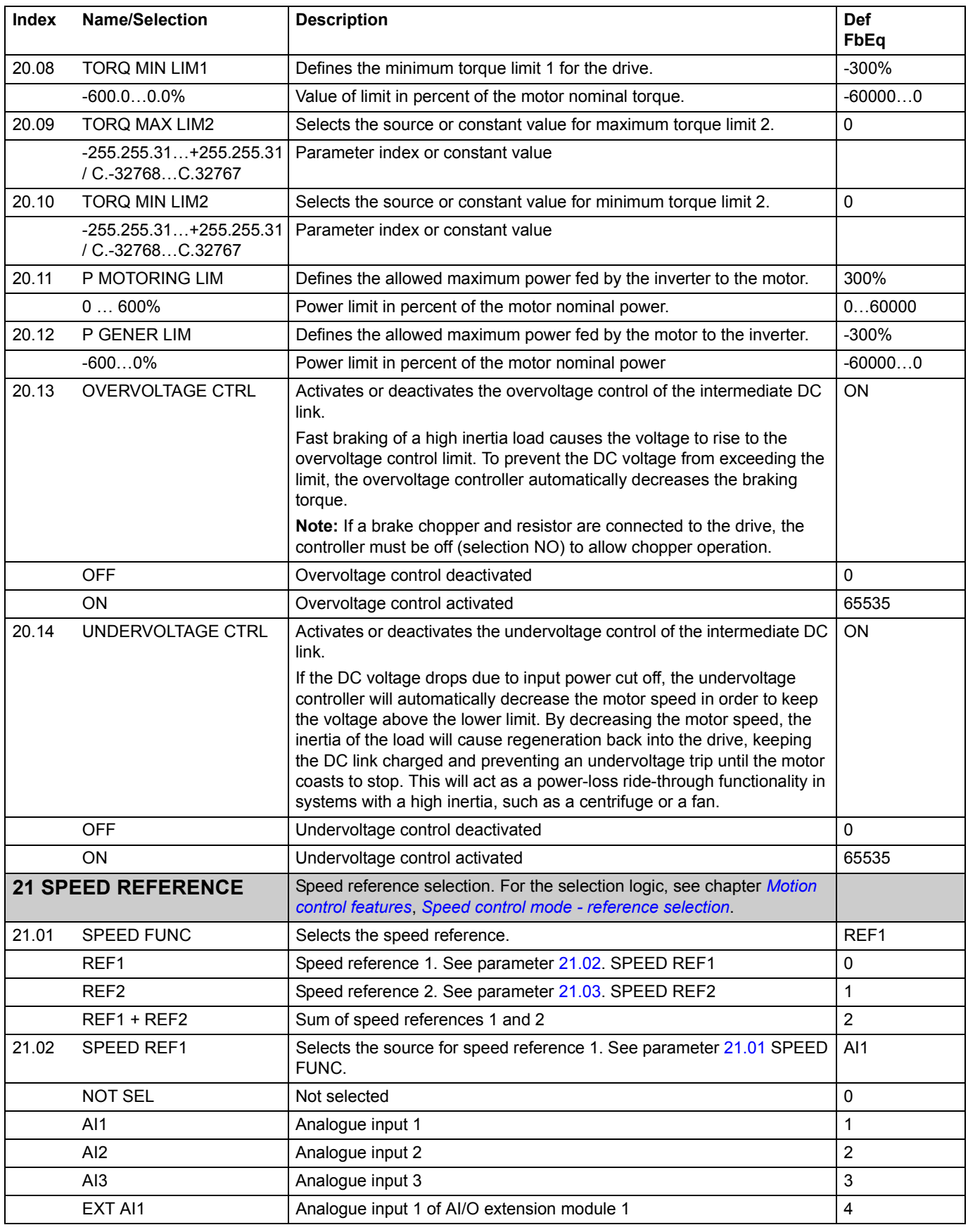

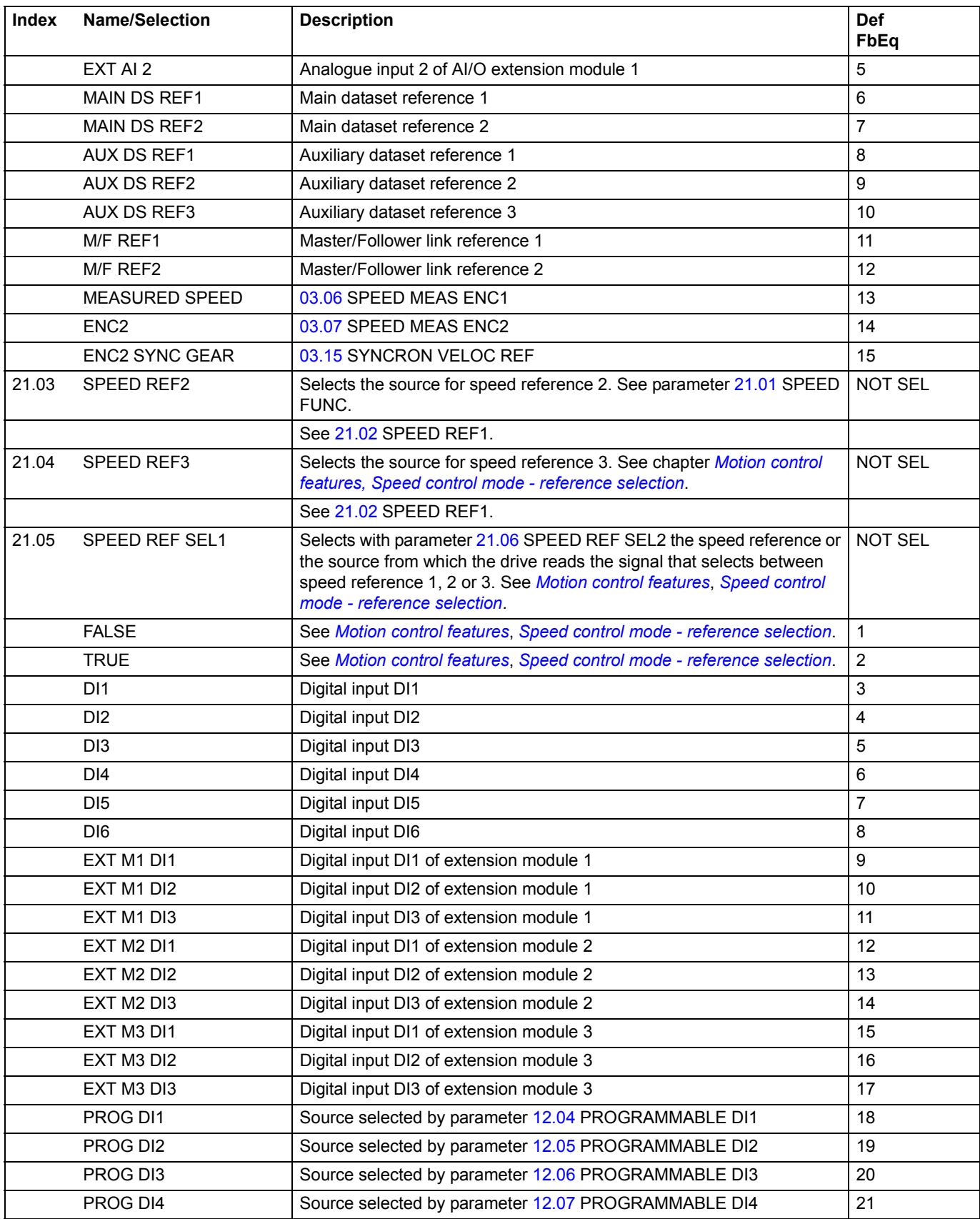

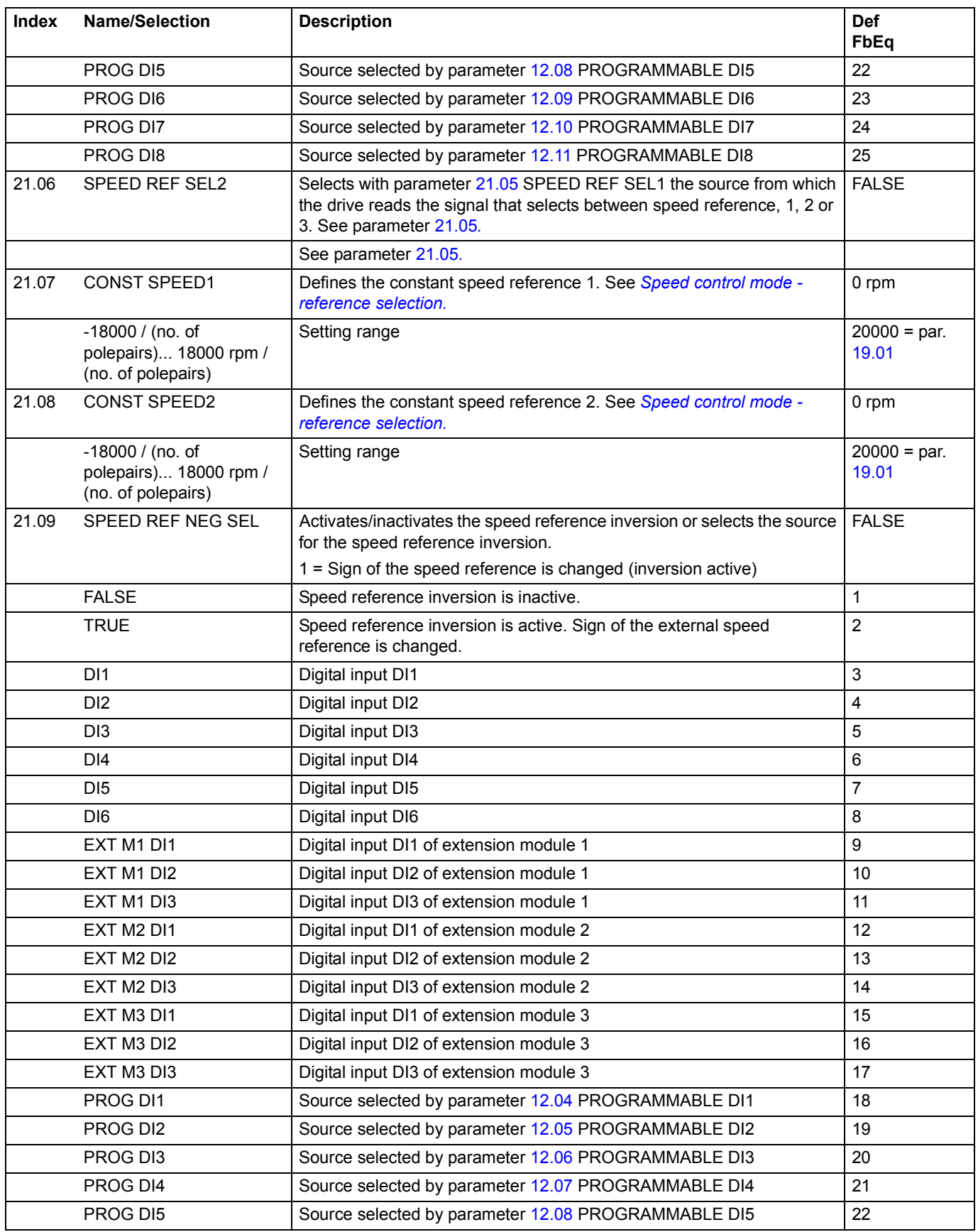

<span id="page-133-0"></span>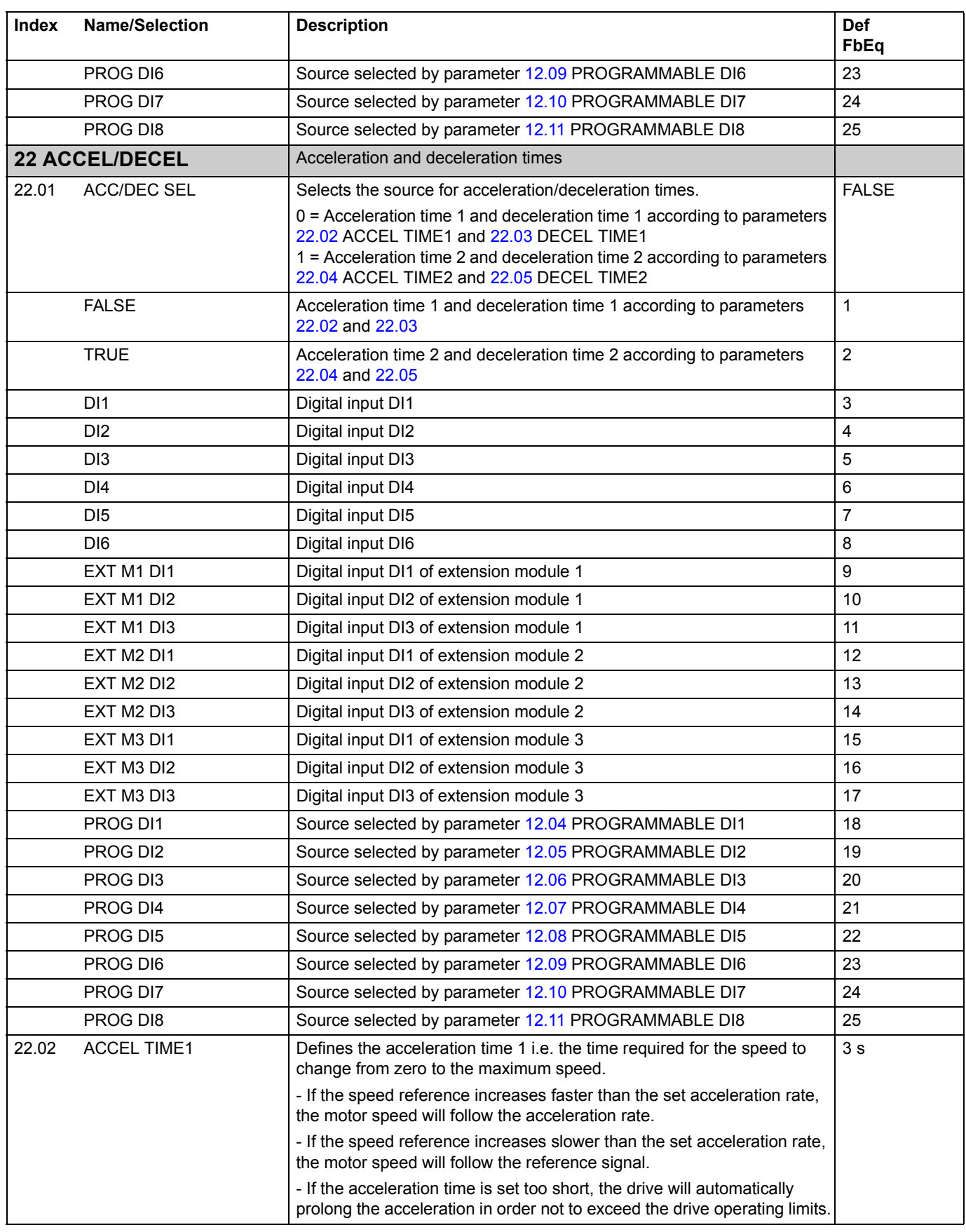

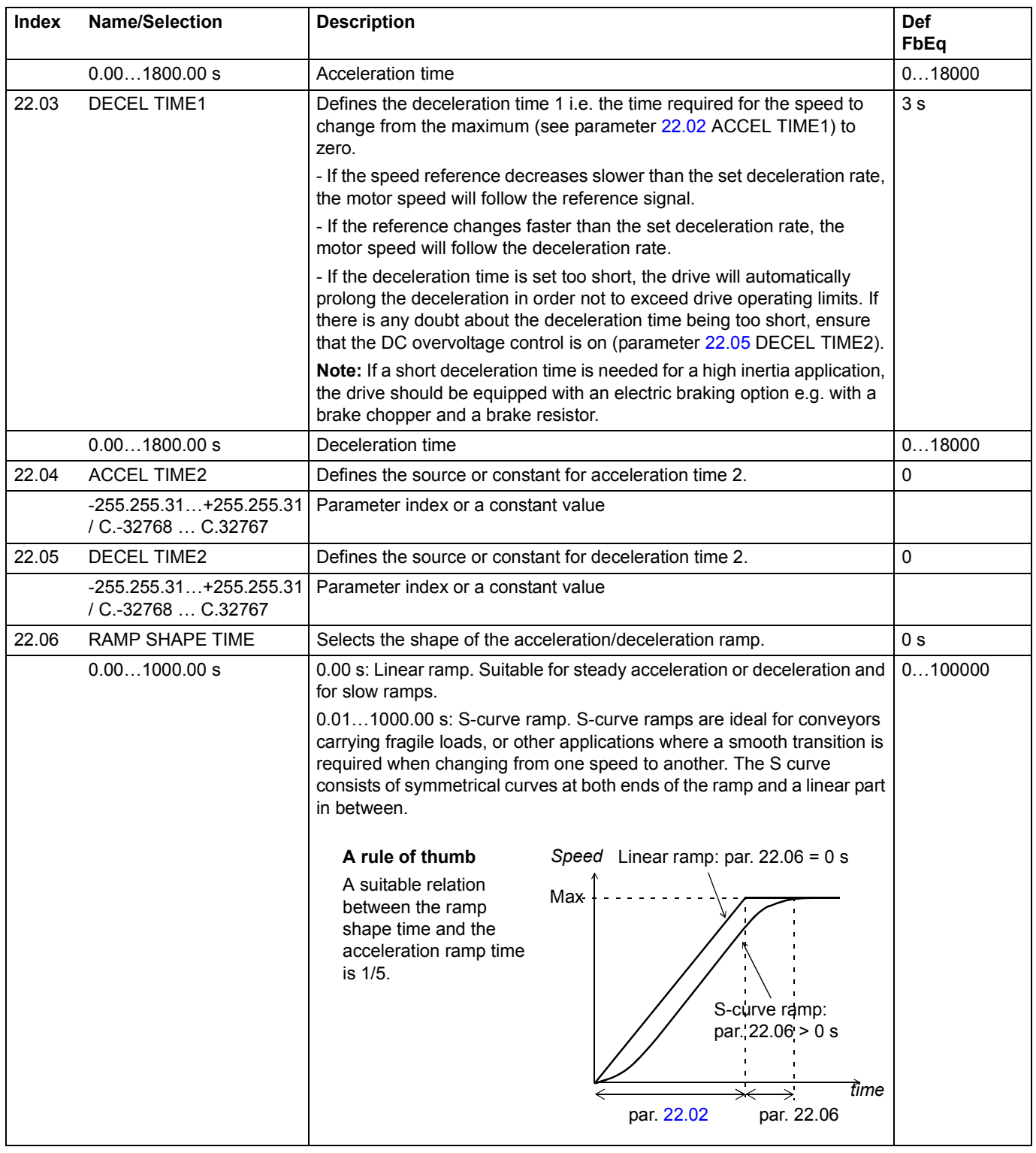

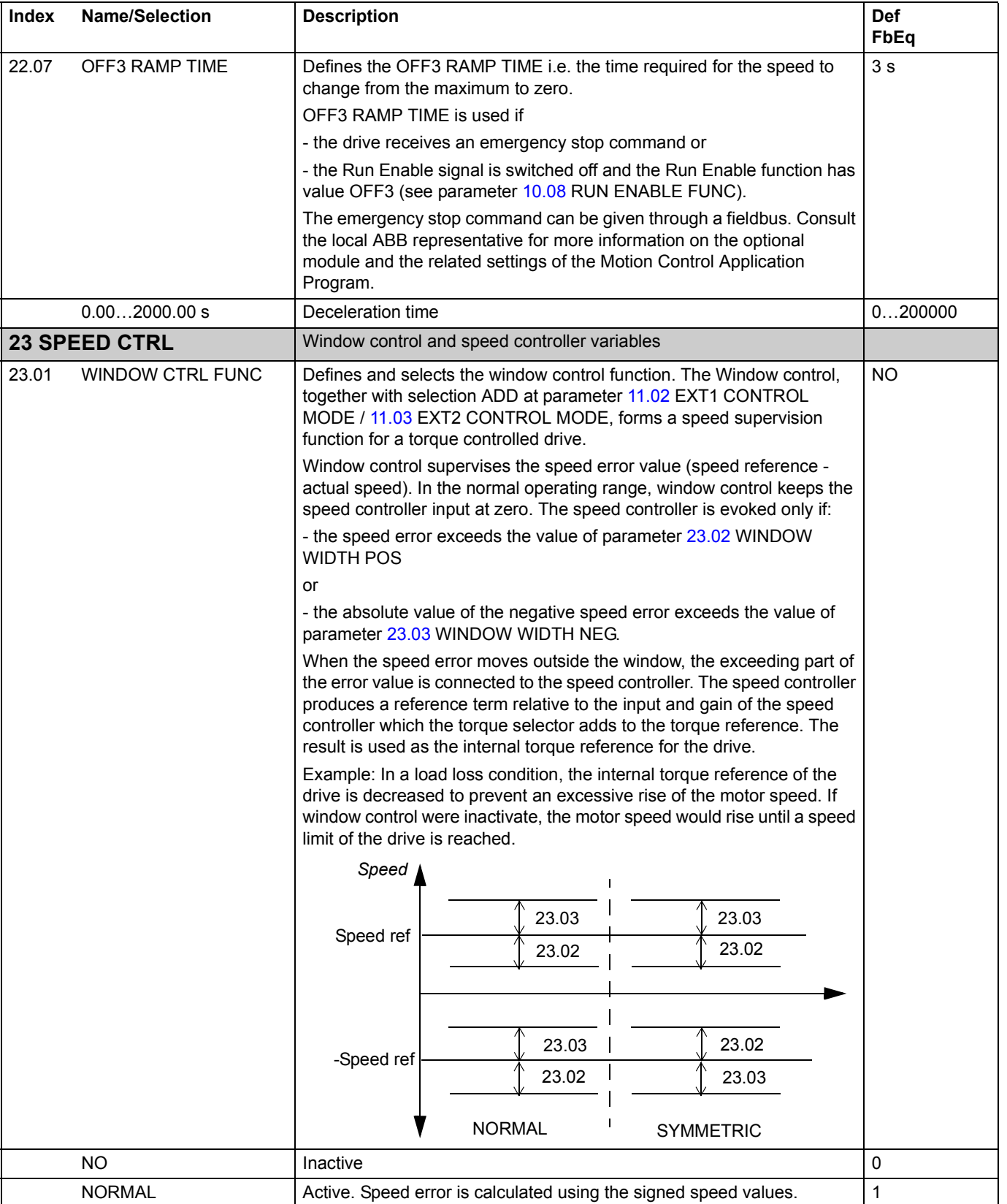

**Index Name/Selection Description** 

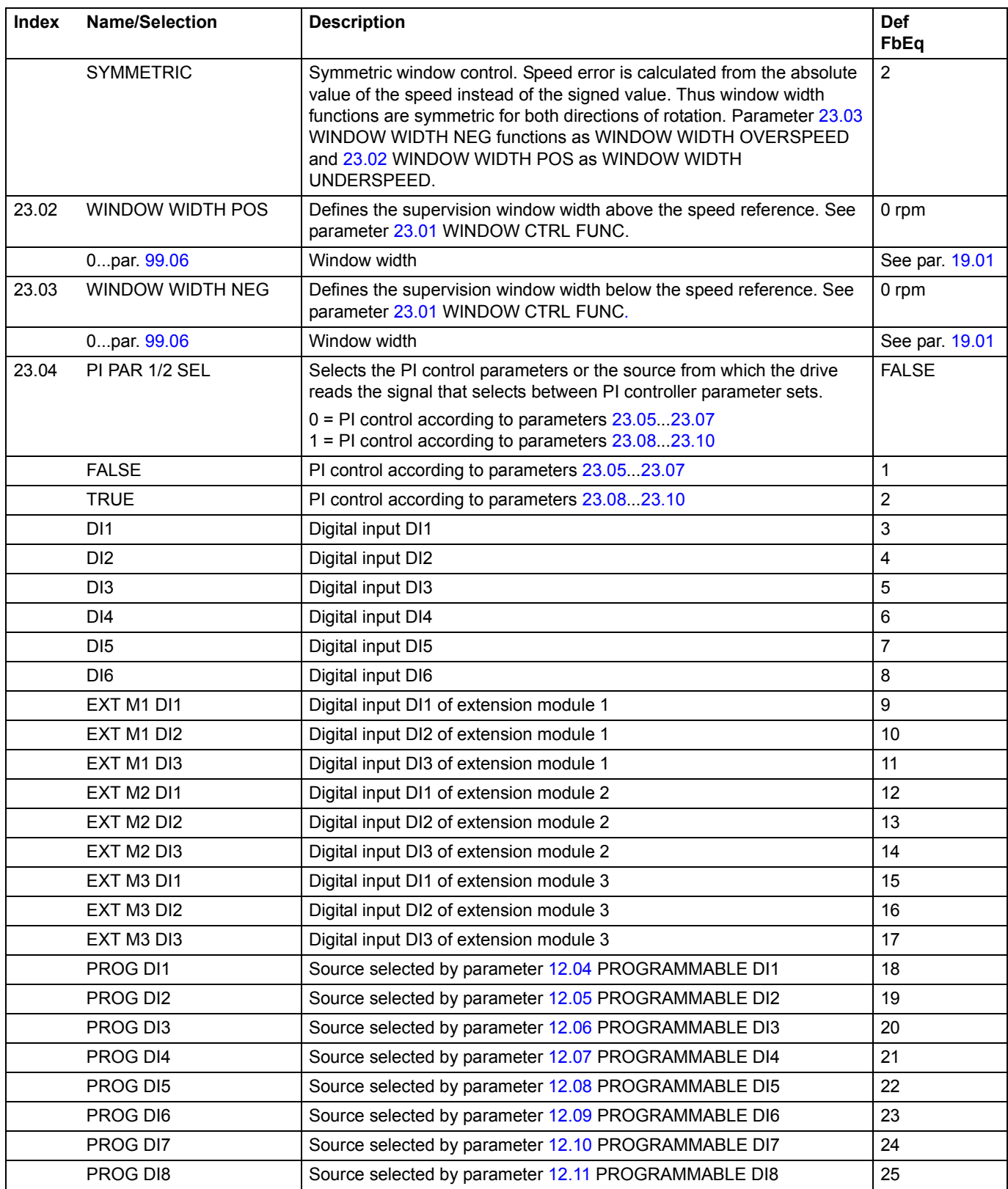

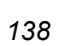

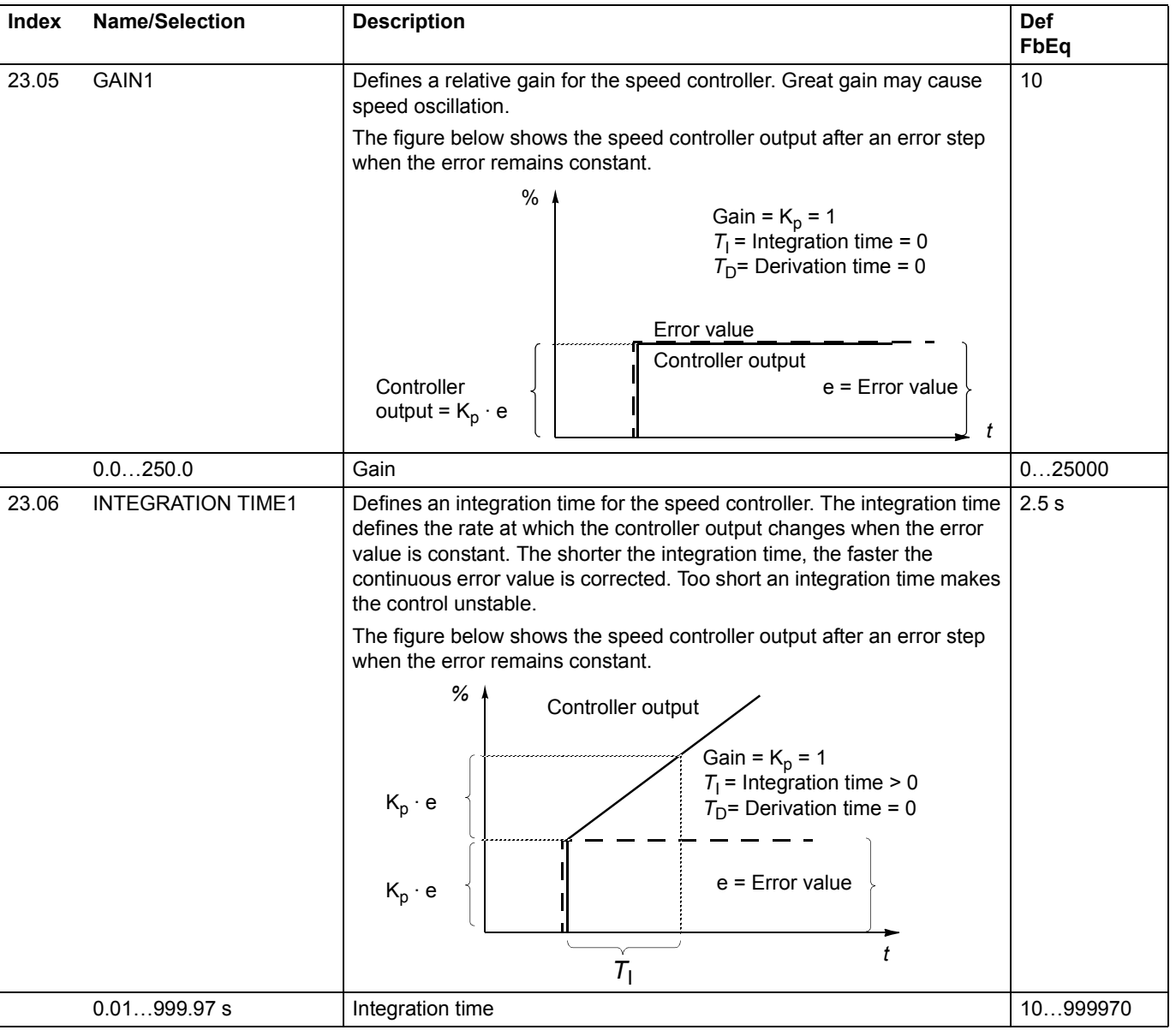

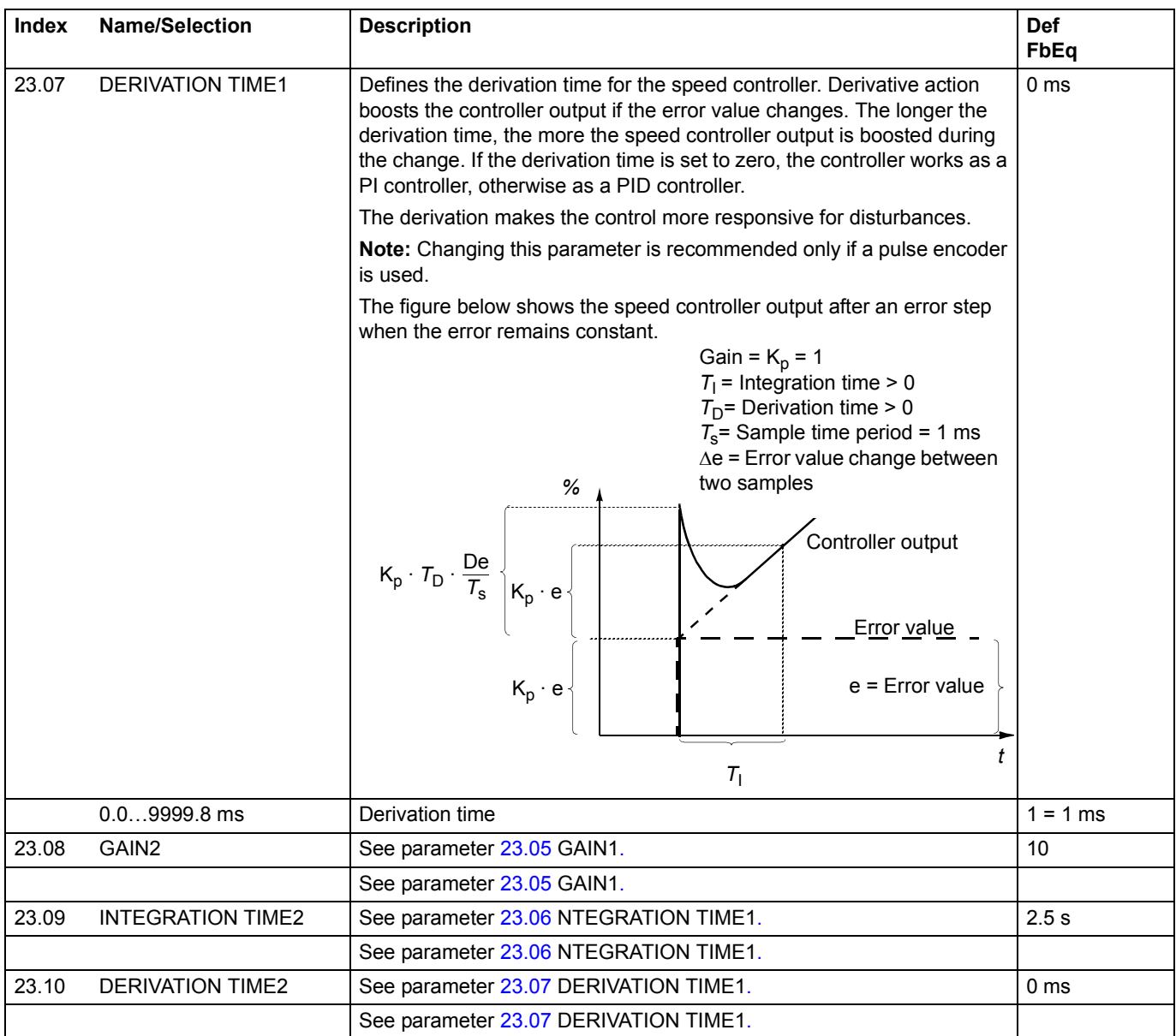

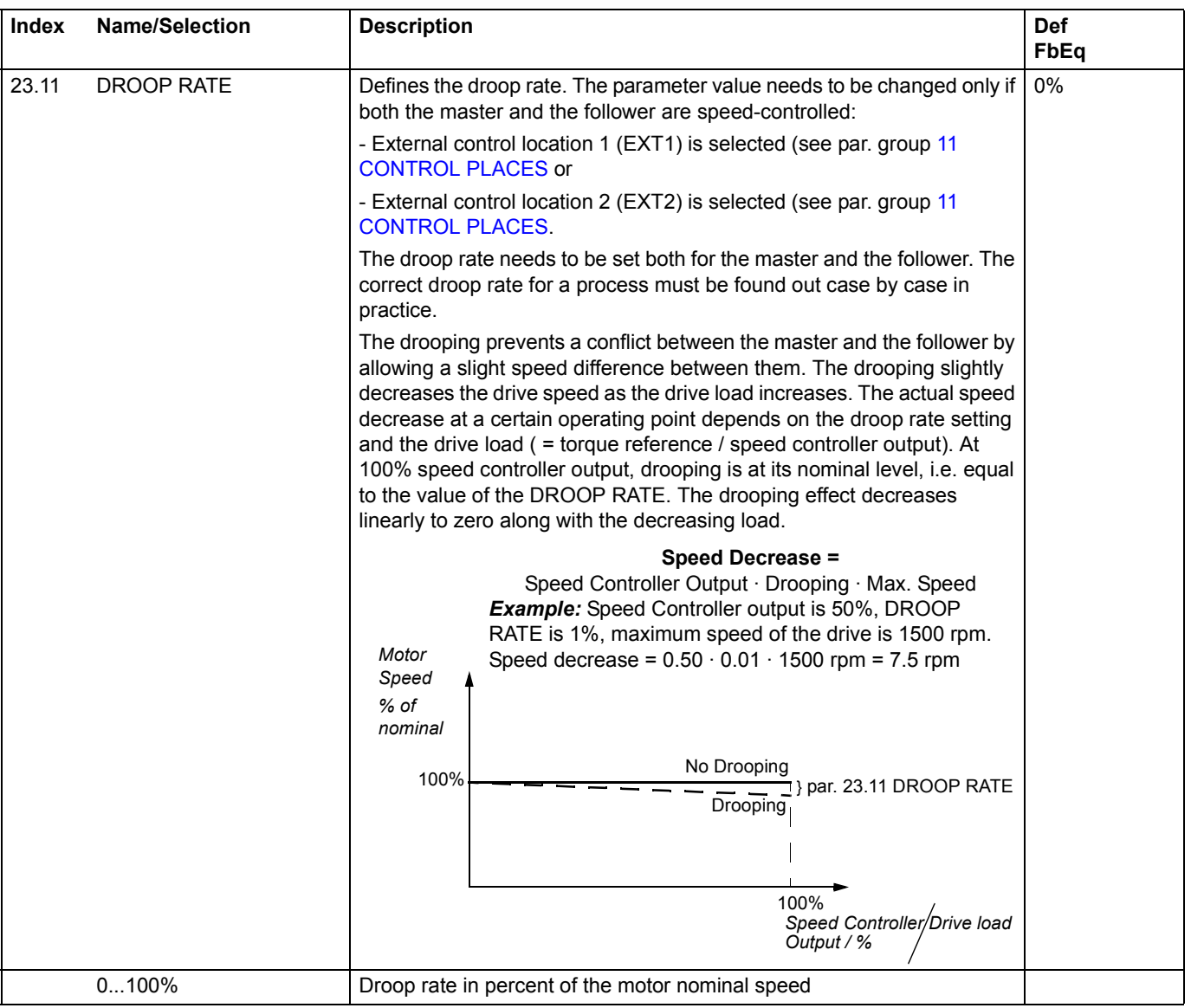

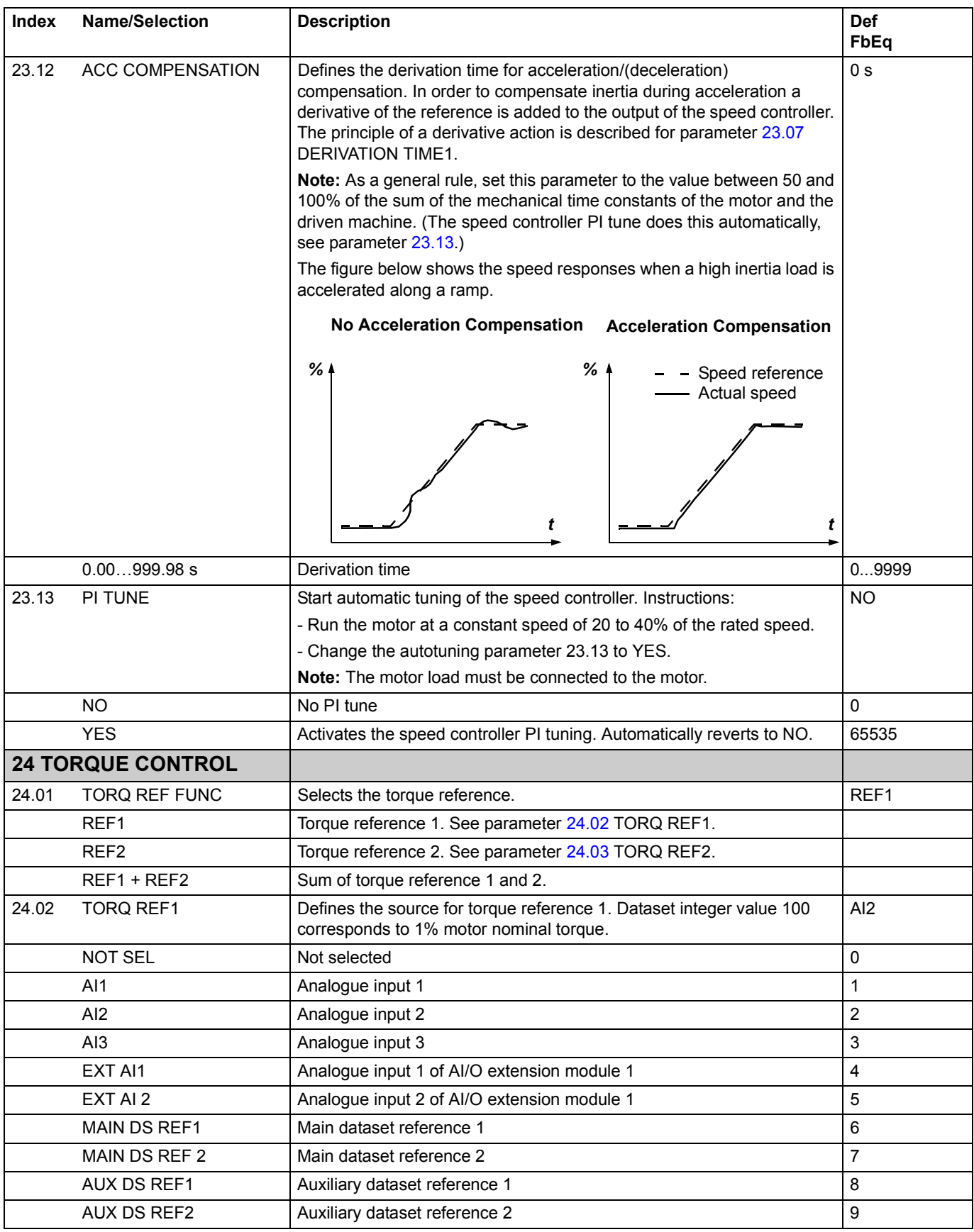

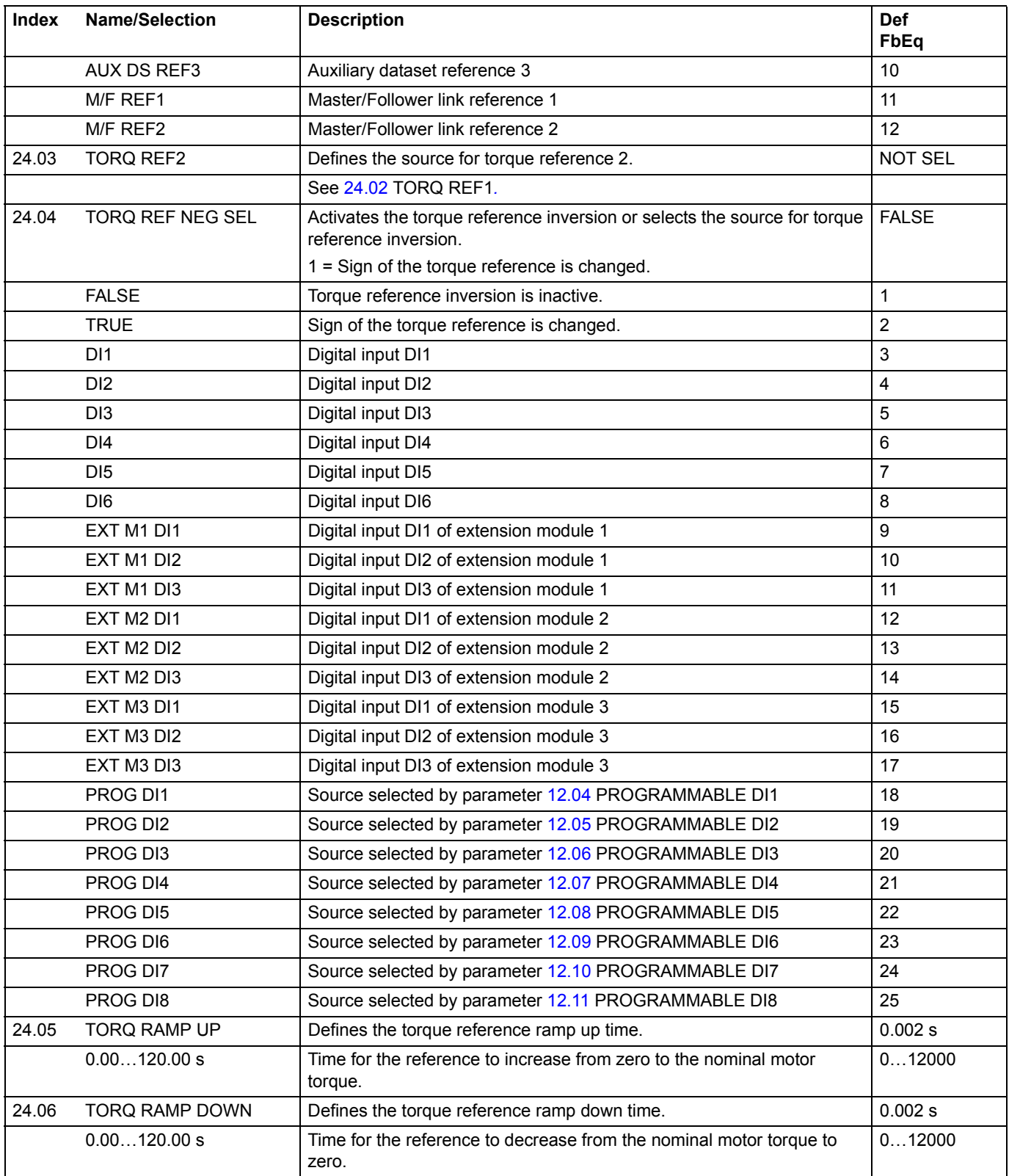

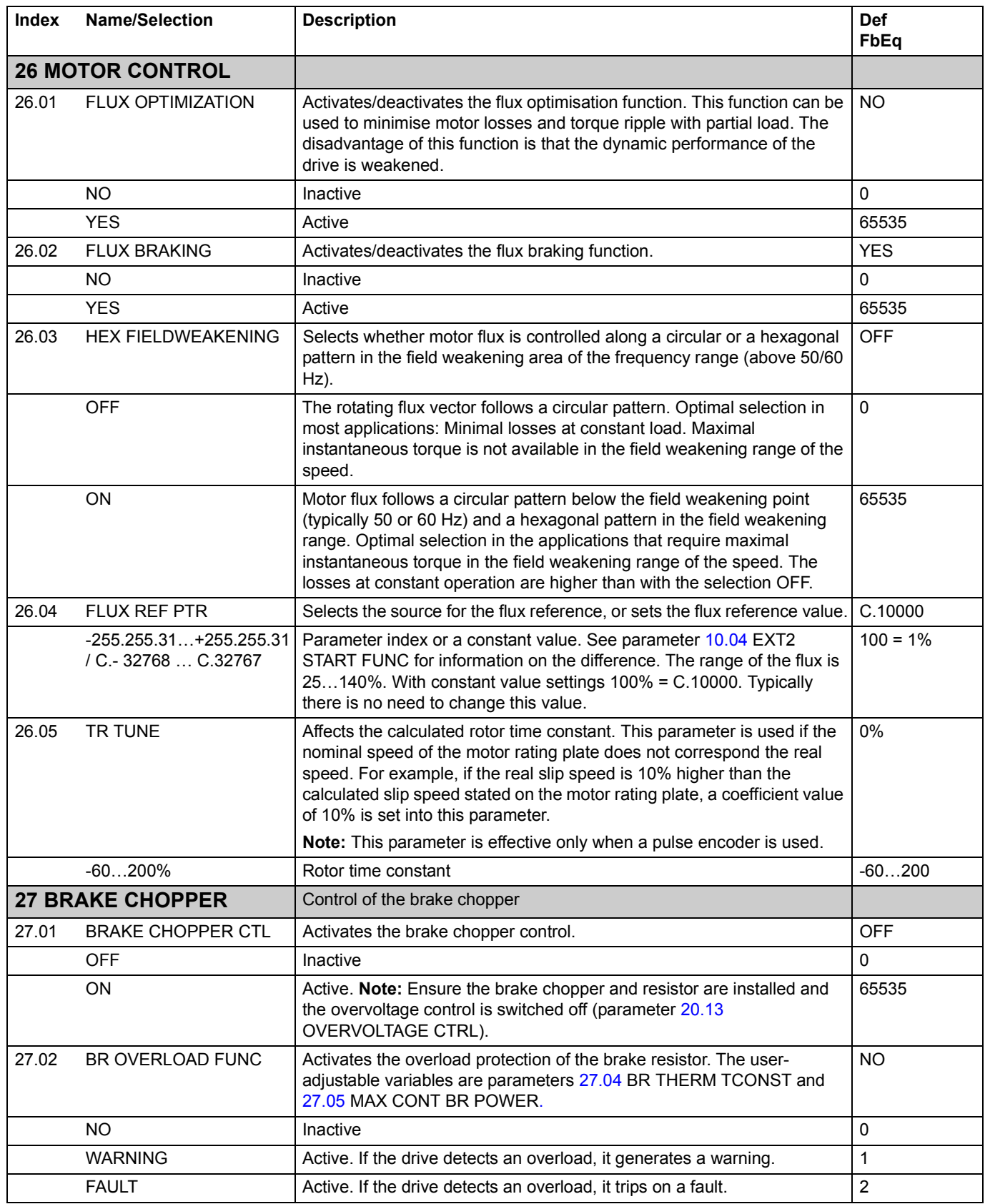

<span id="page-143-0"></span>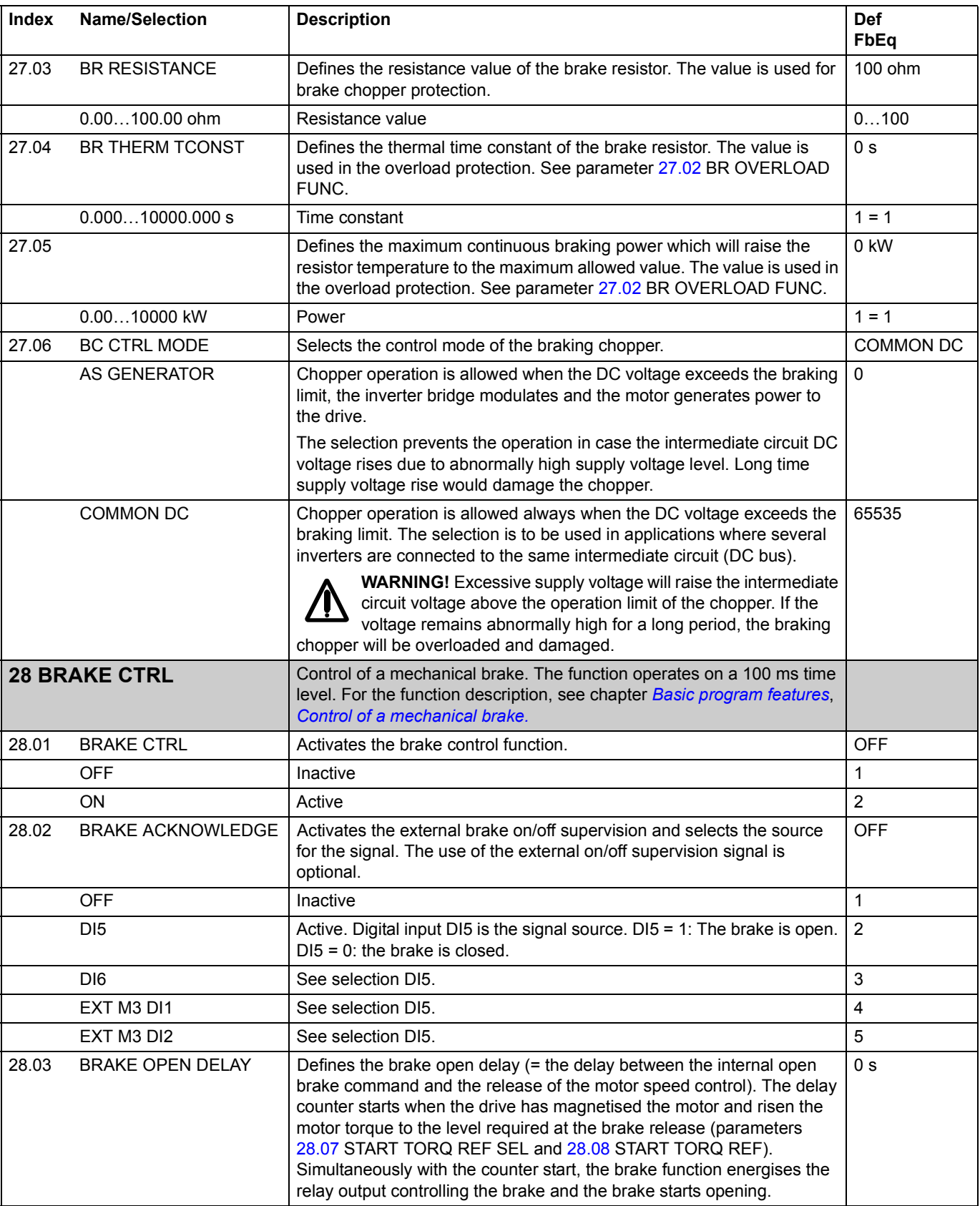
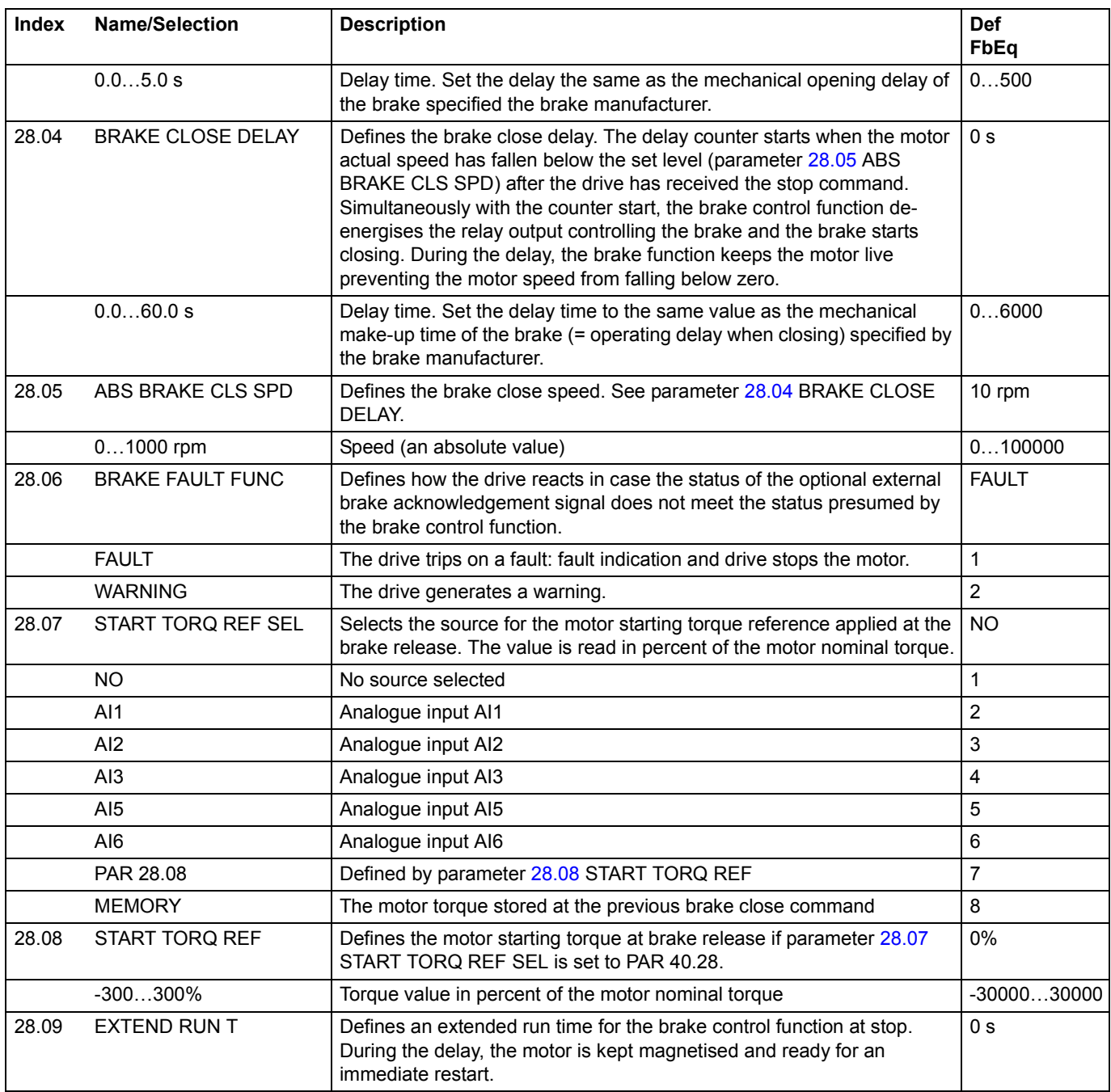

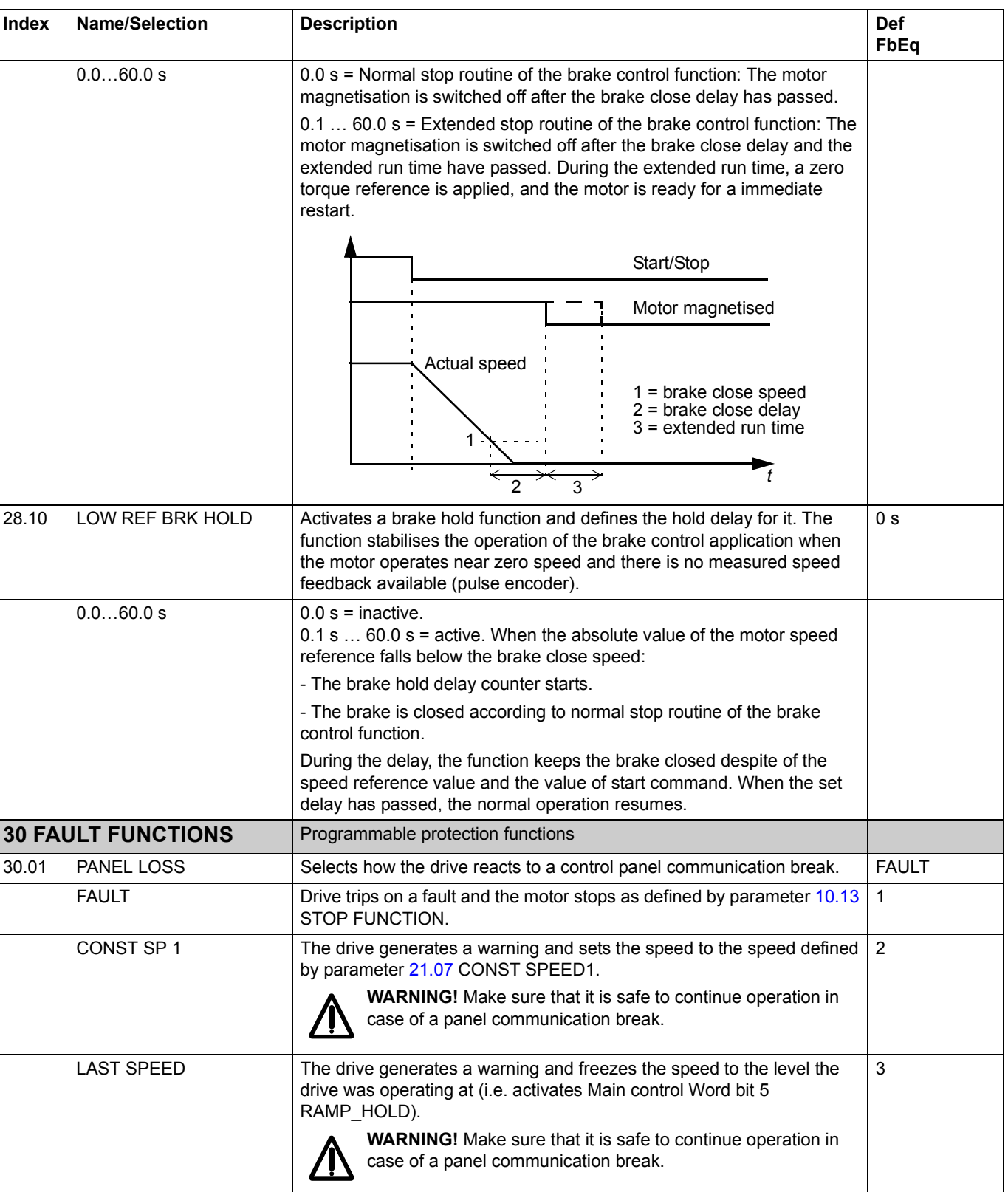

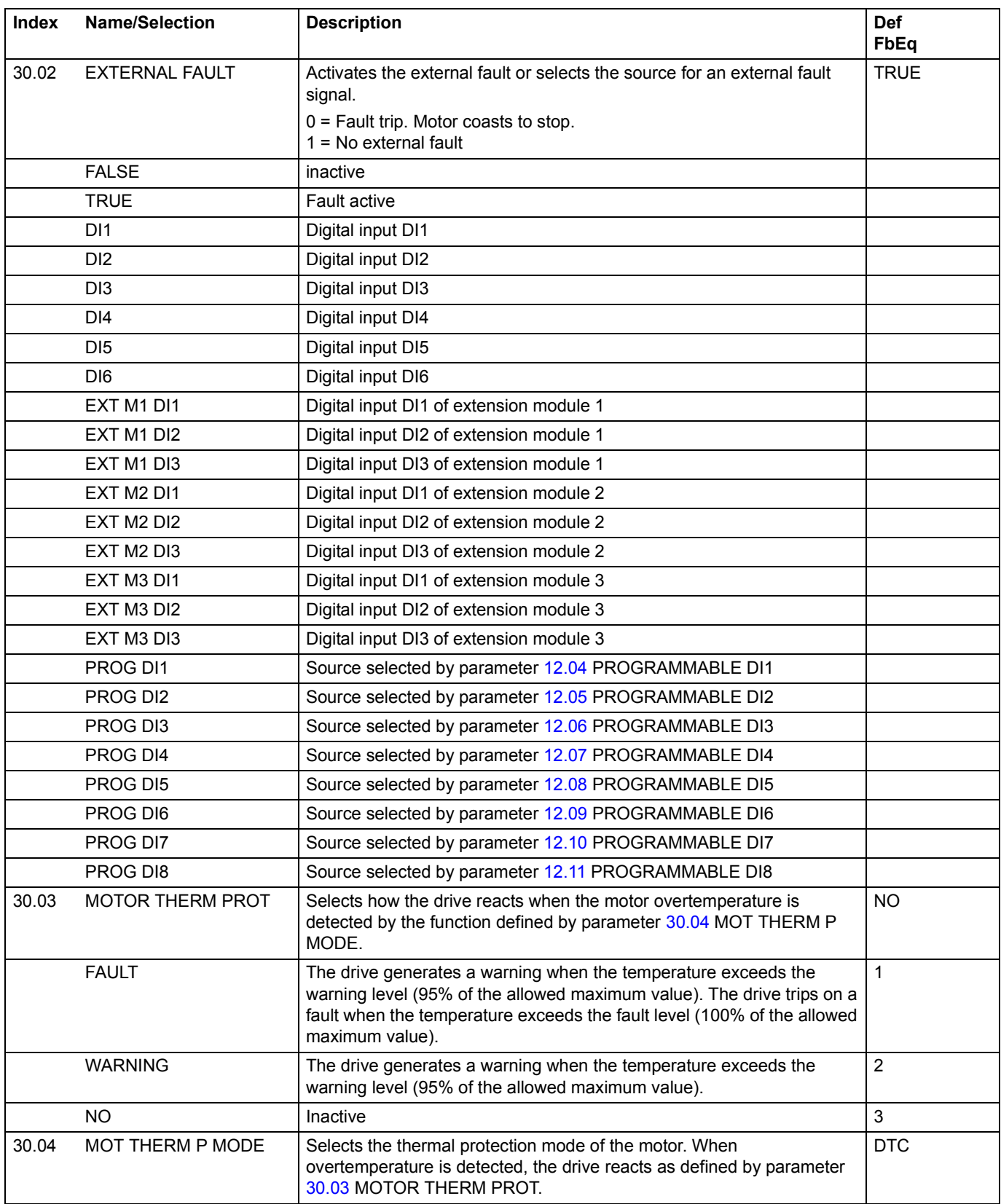

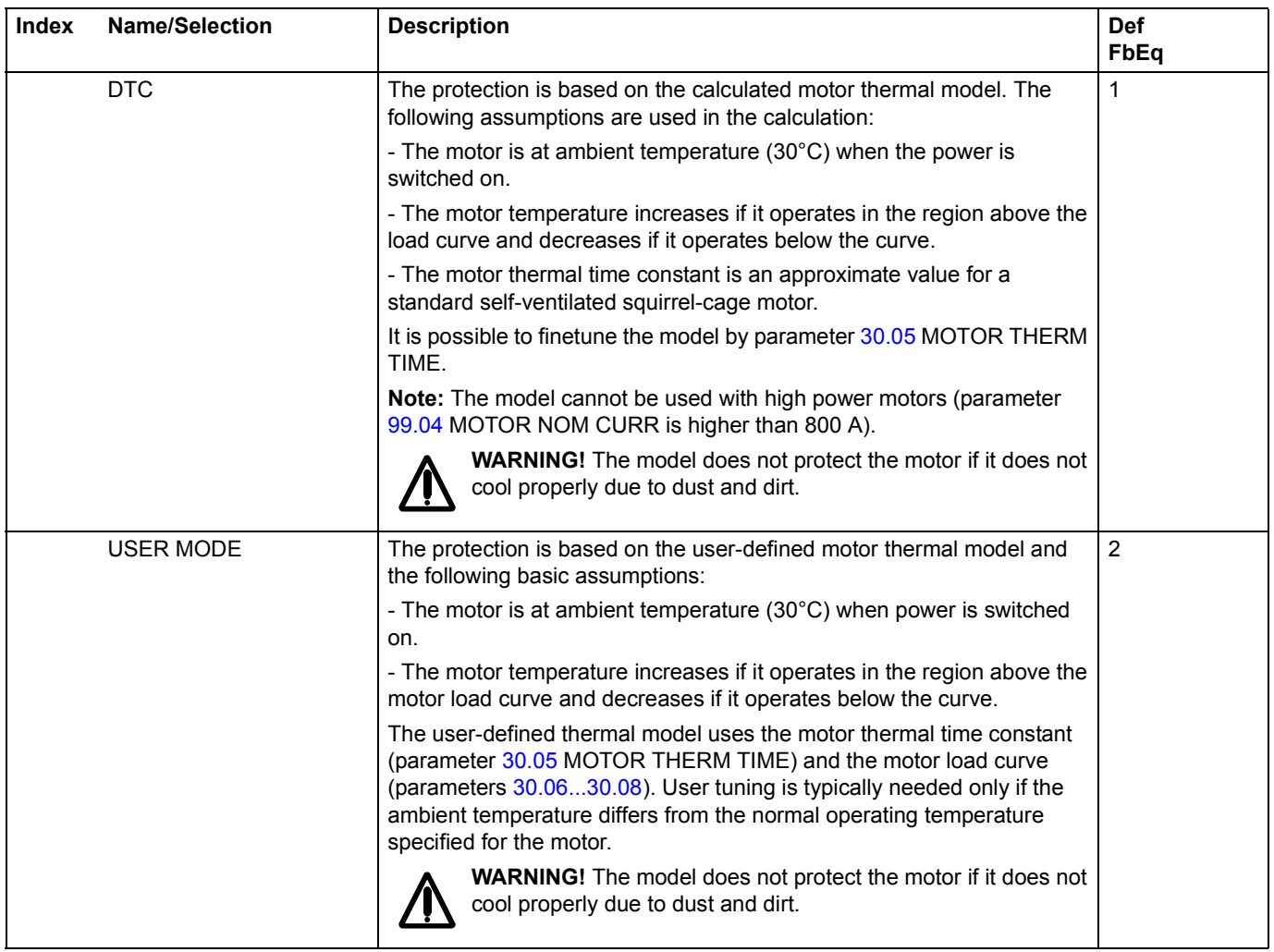

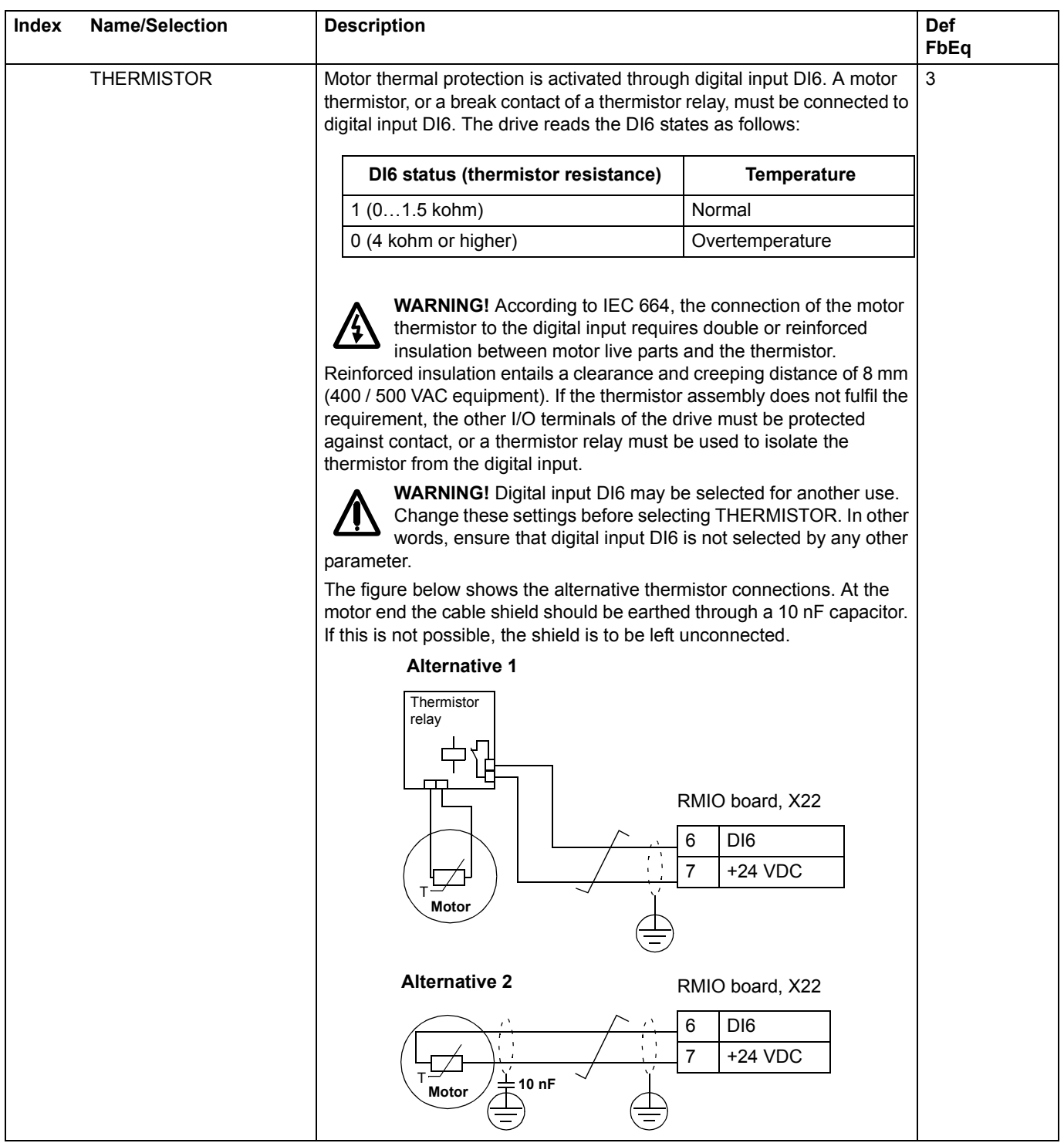

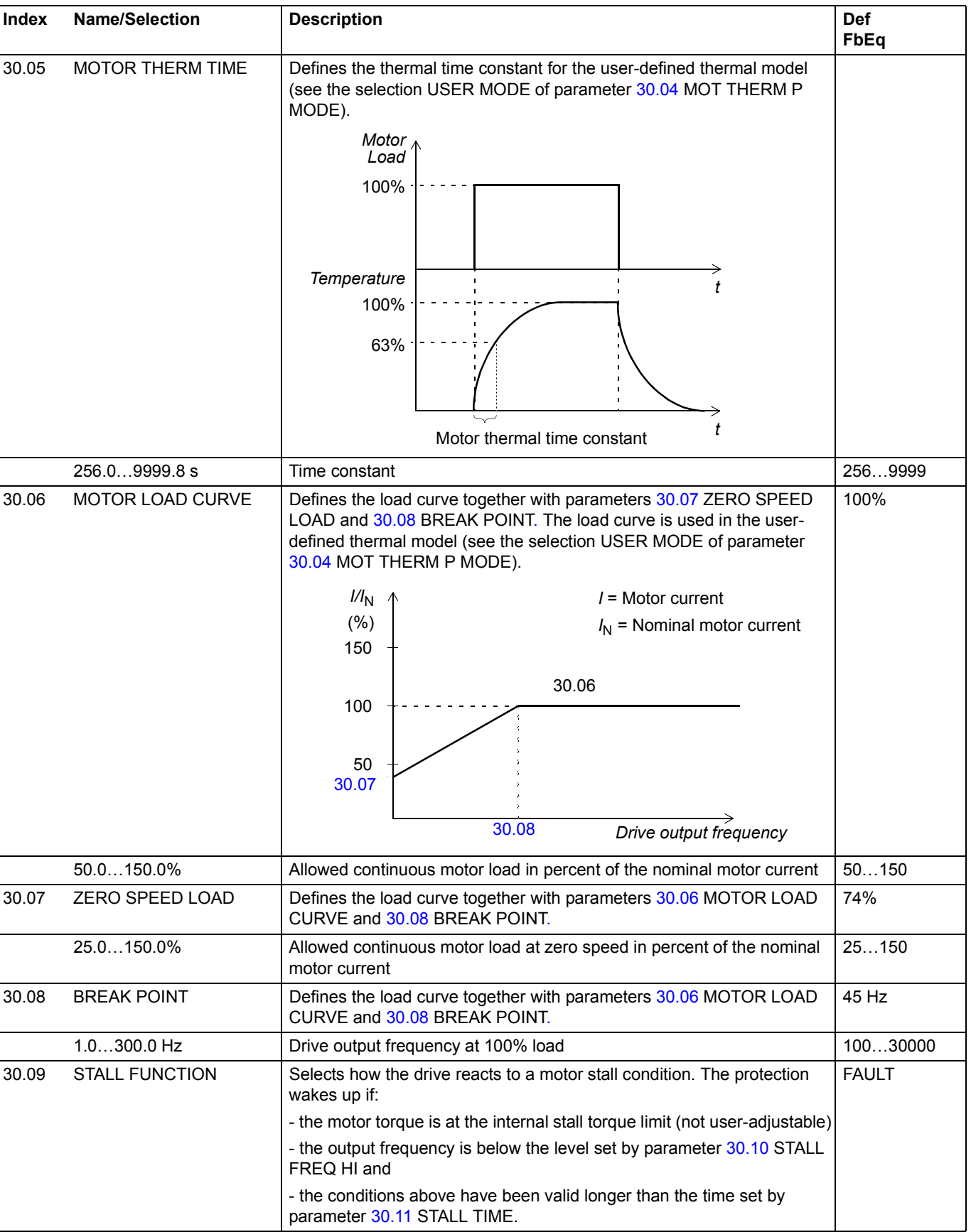

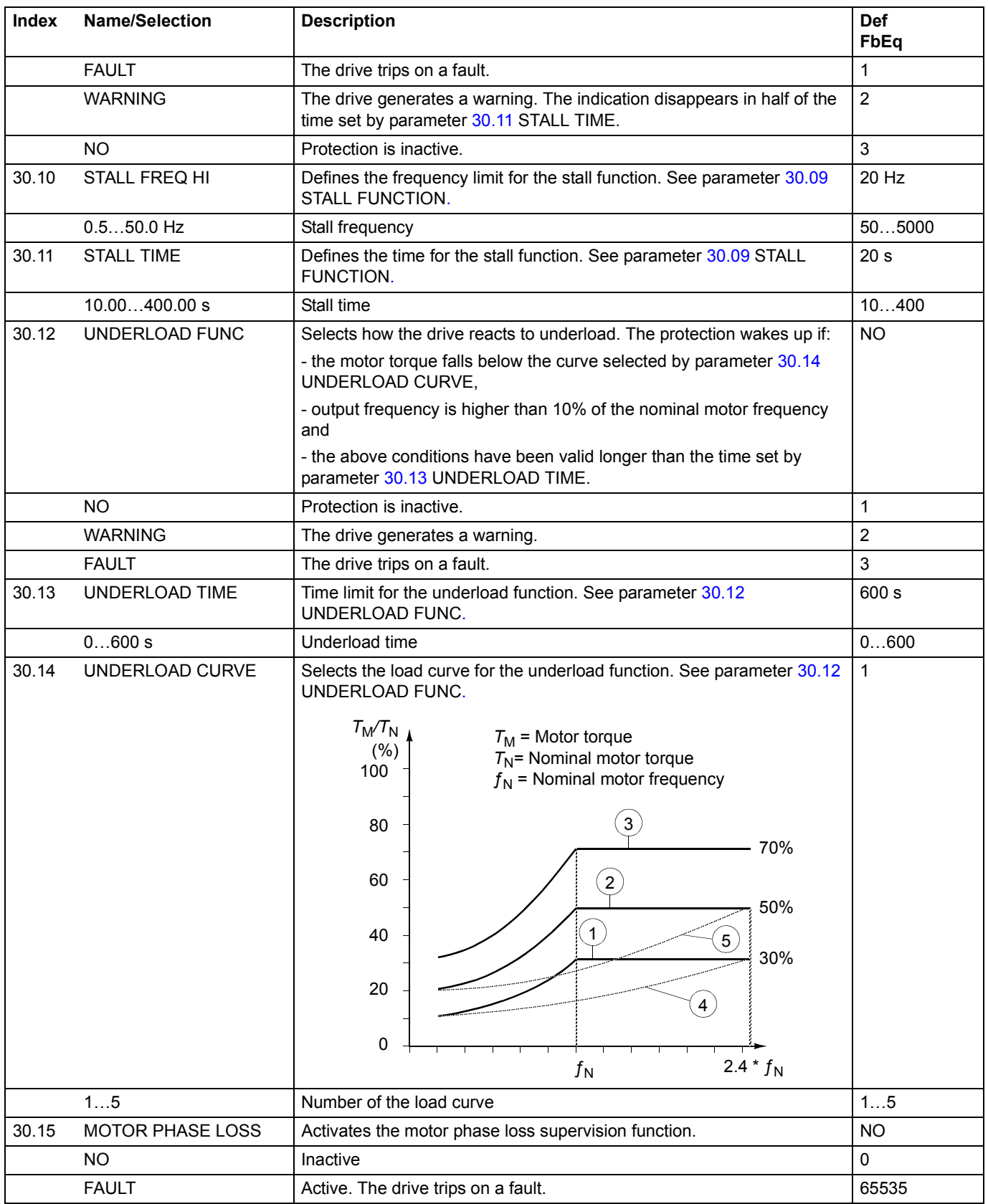

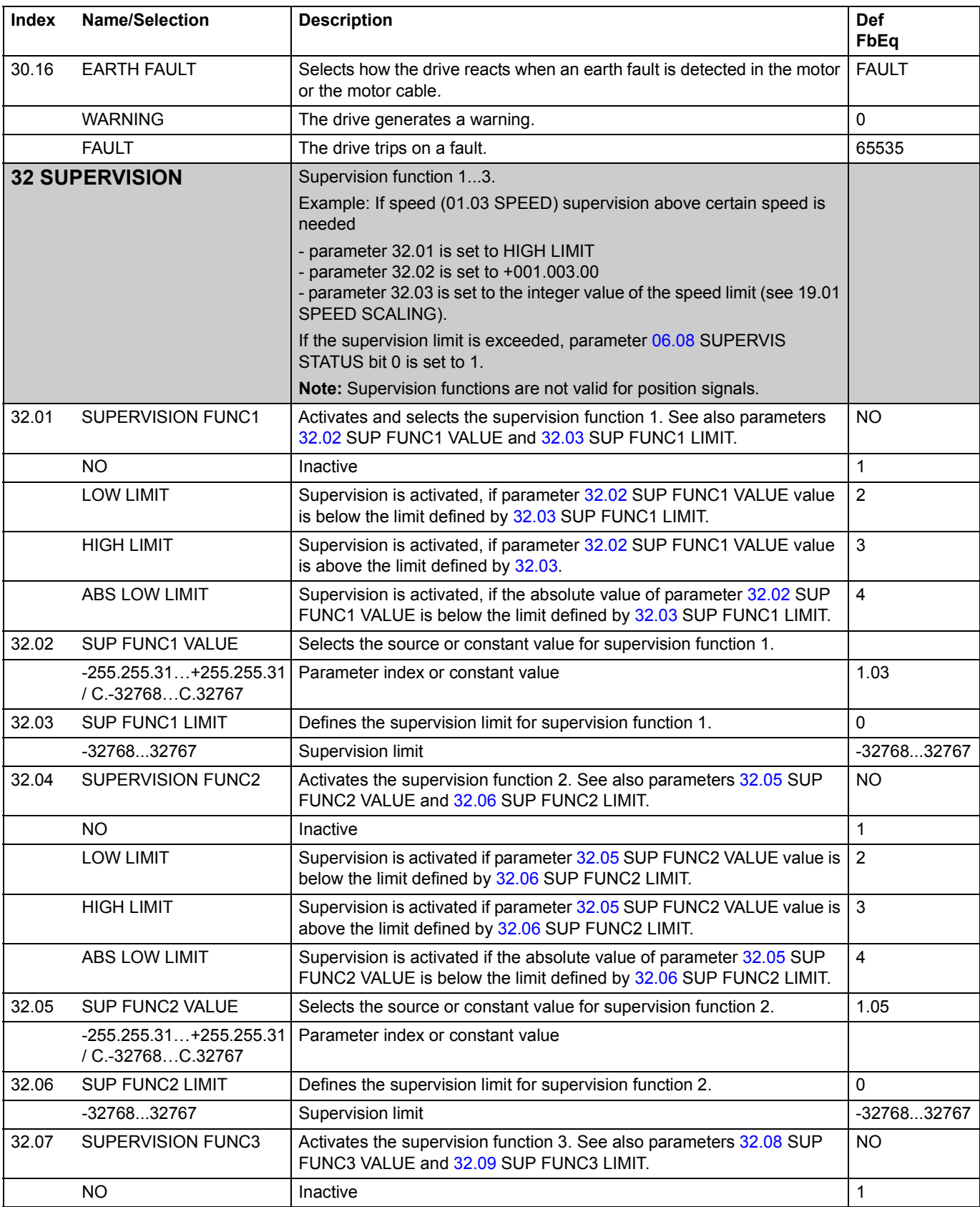

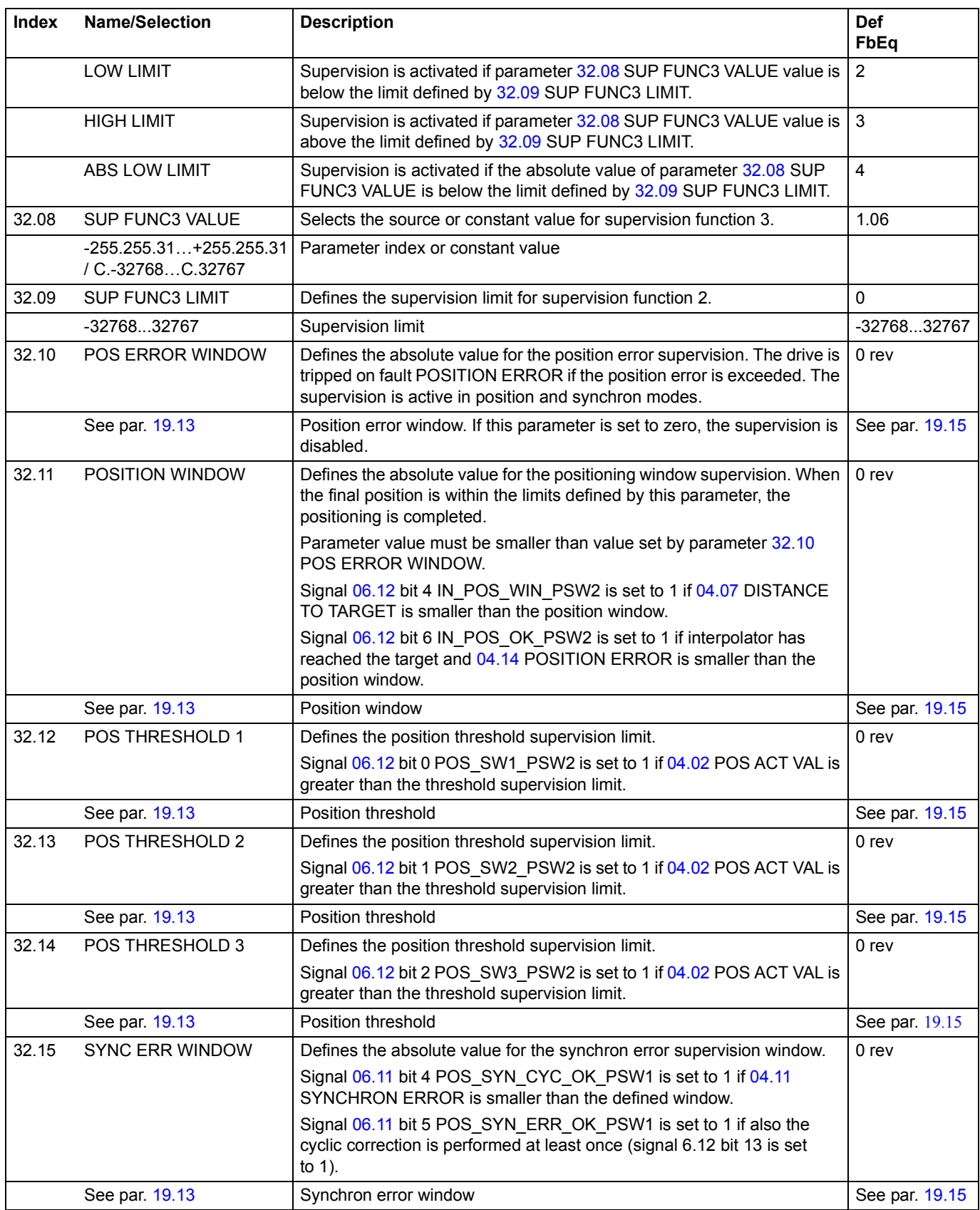

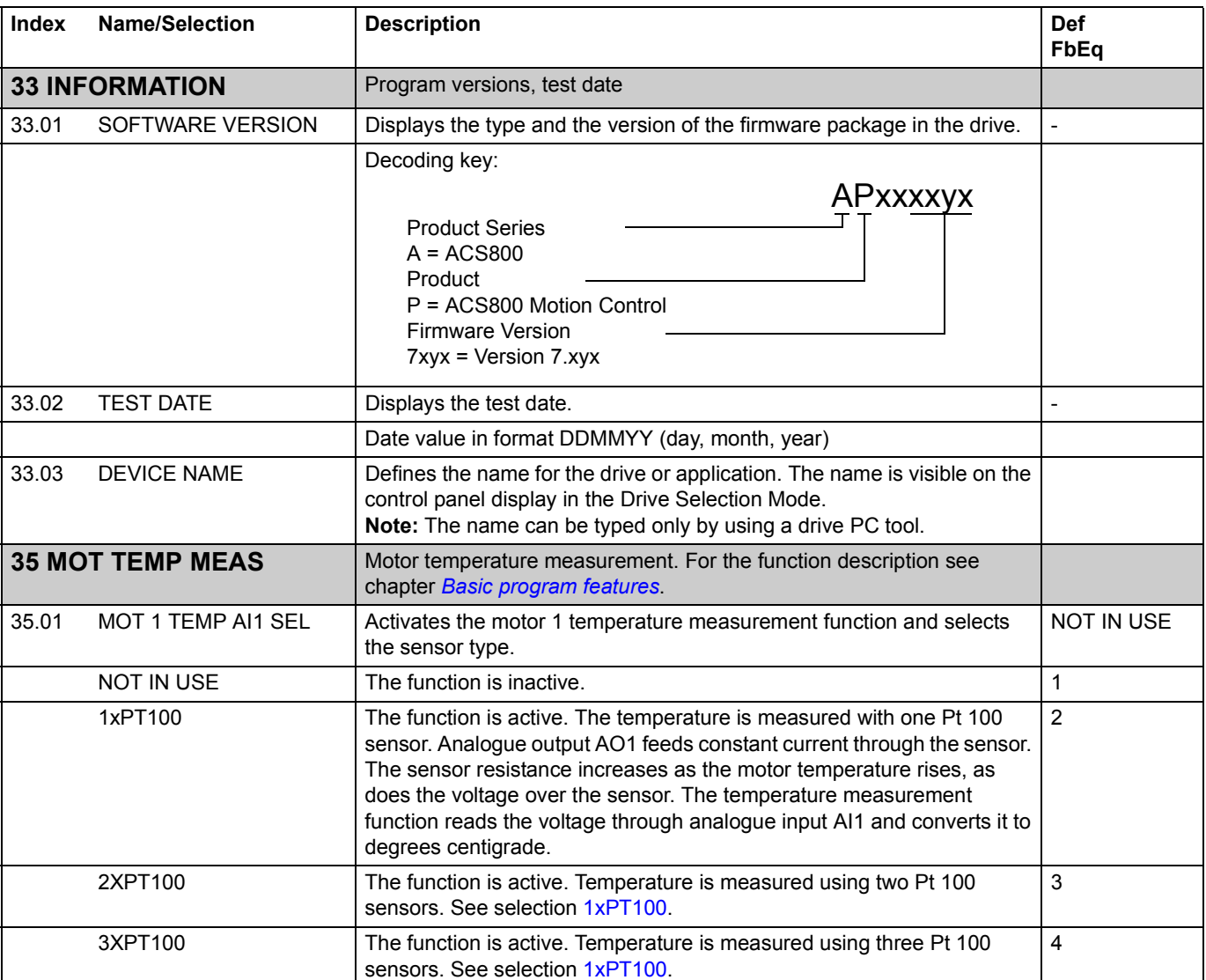

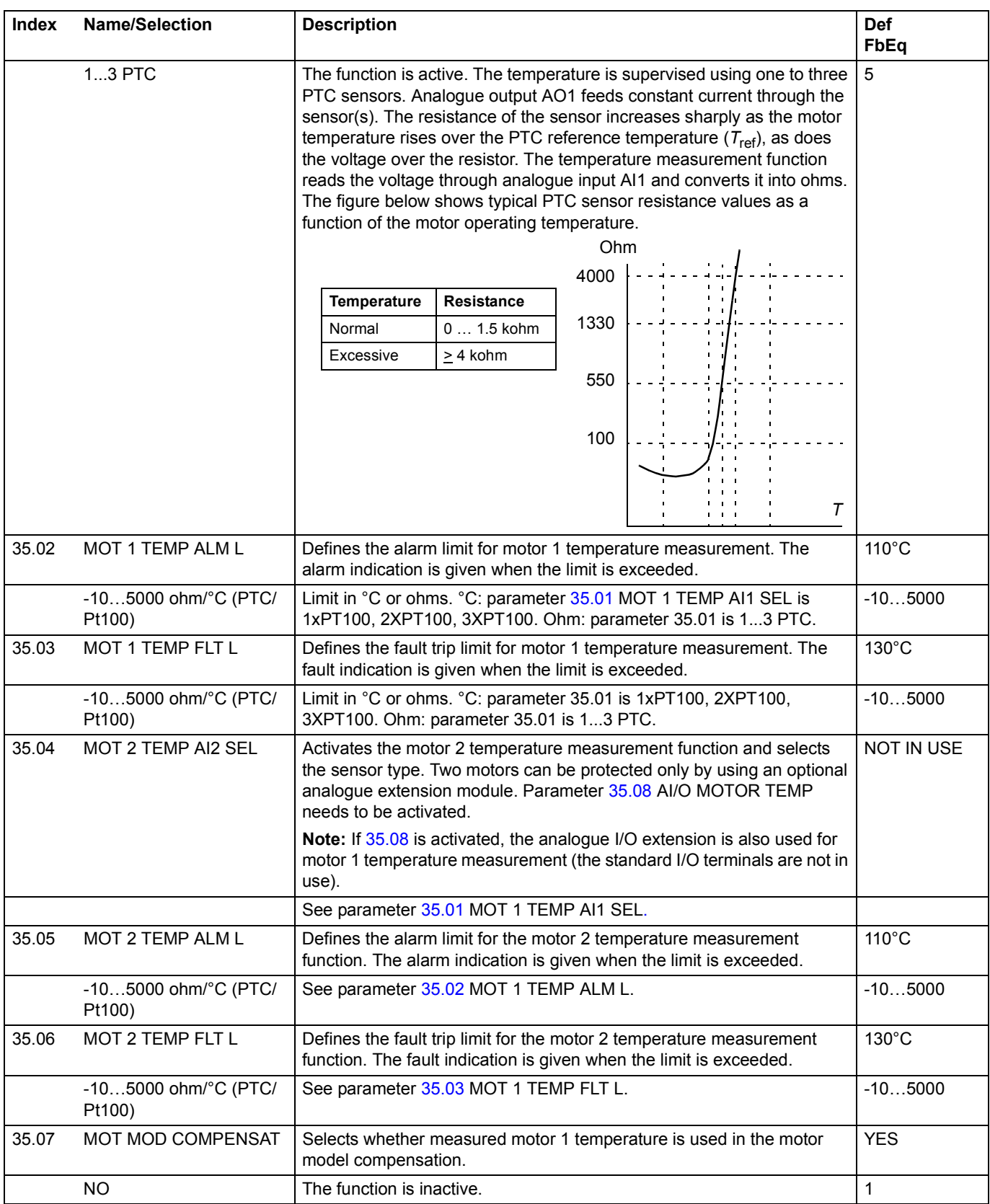

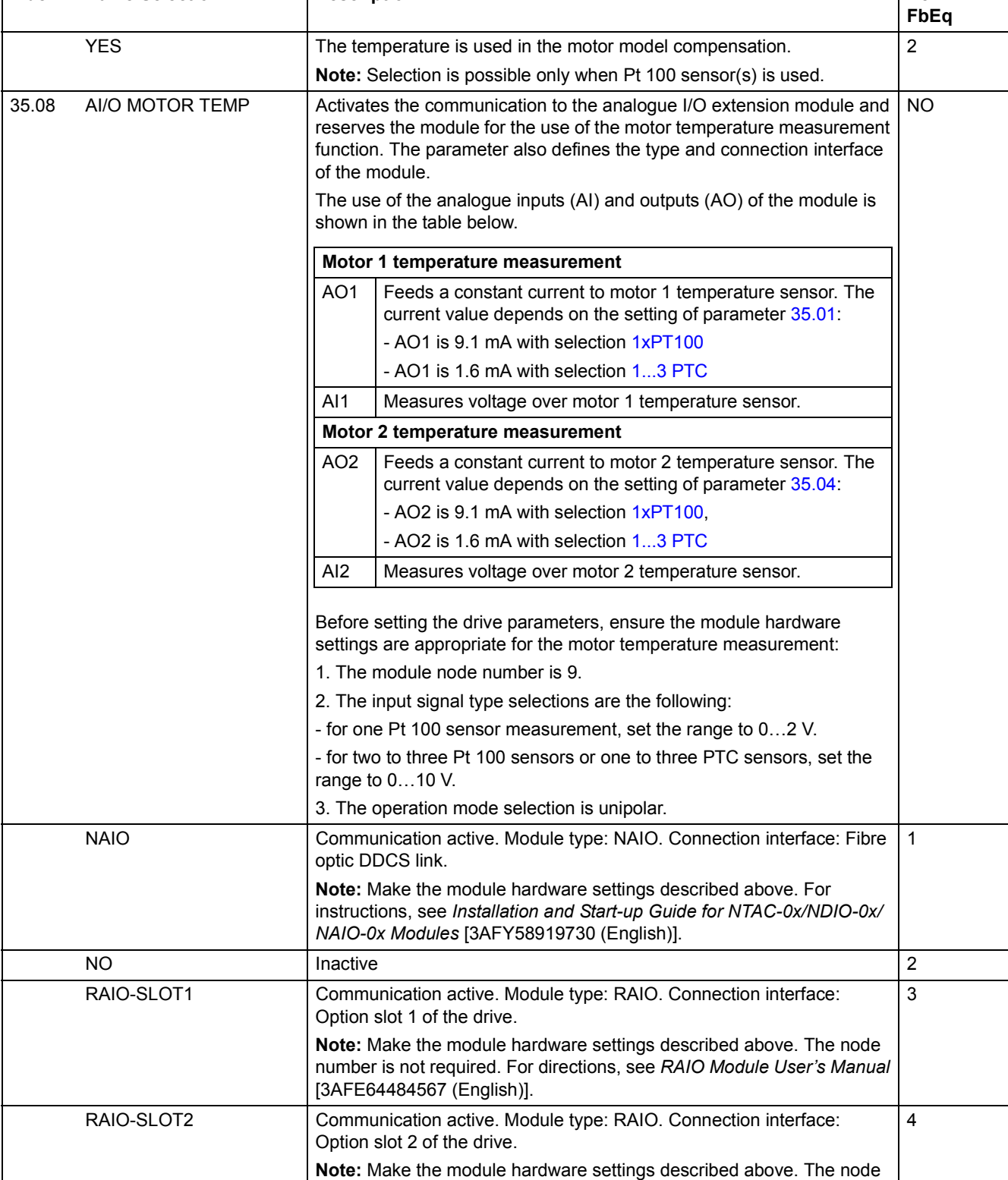

**Index Name/Selection Description Description Def** 

number is not required. For directions, see *RAIO Module User's Manual* 

[3AFE64484567 (English)].

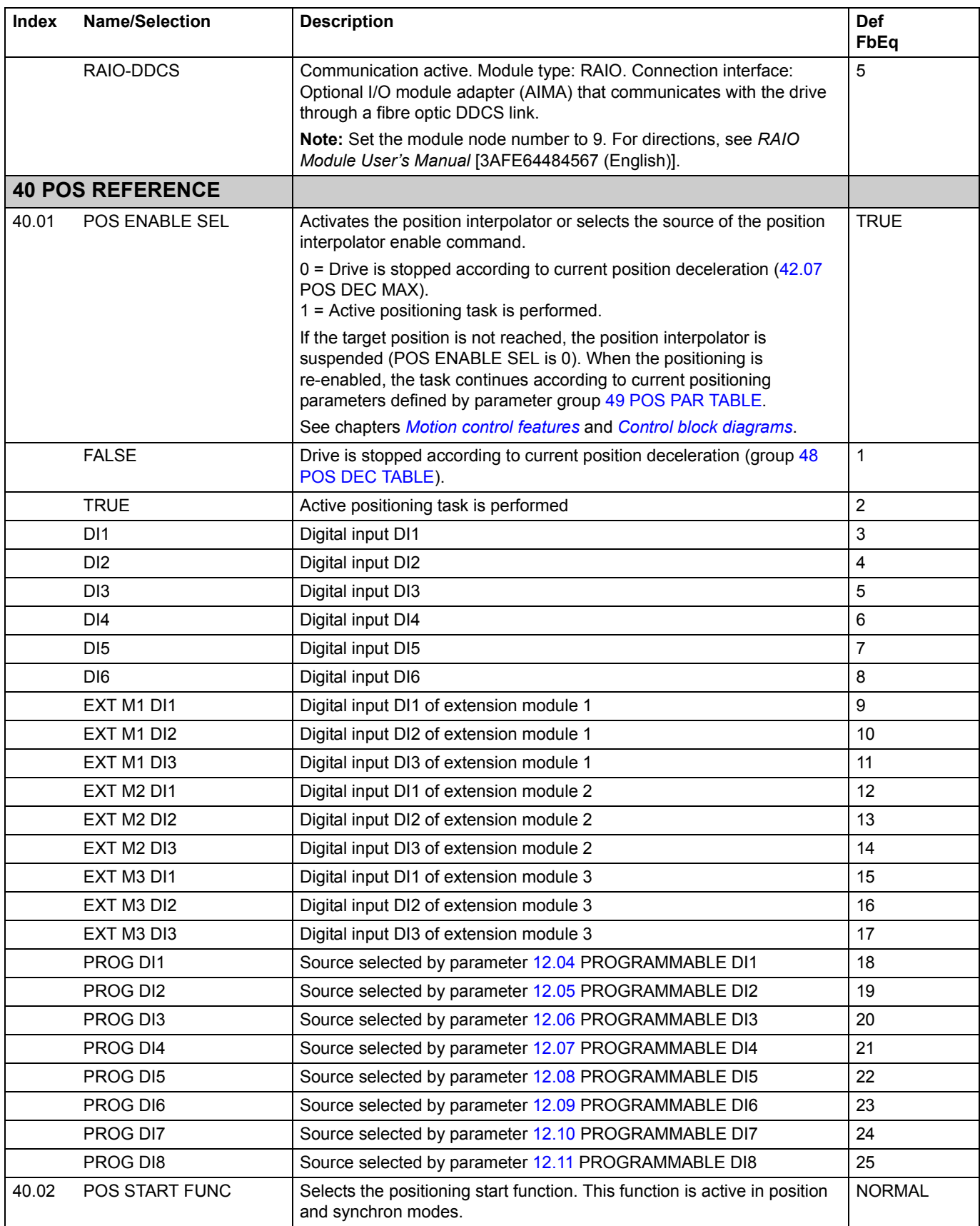

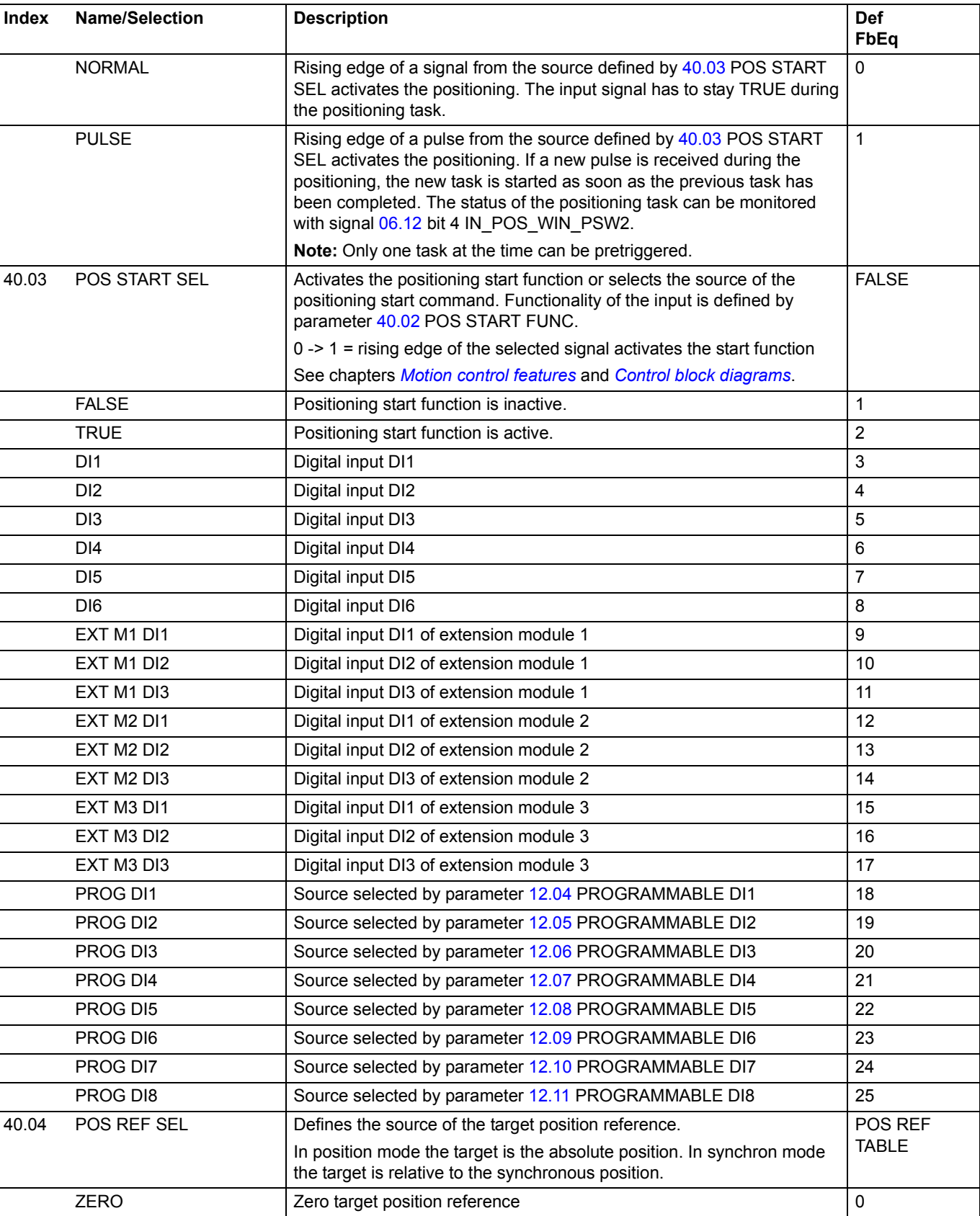

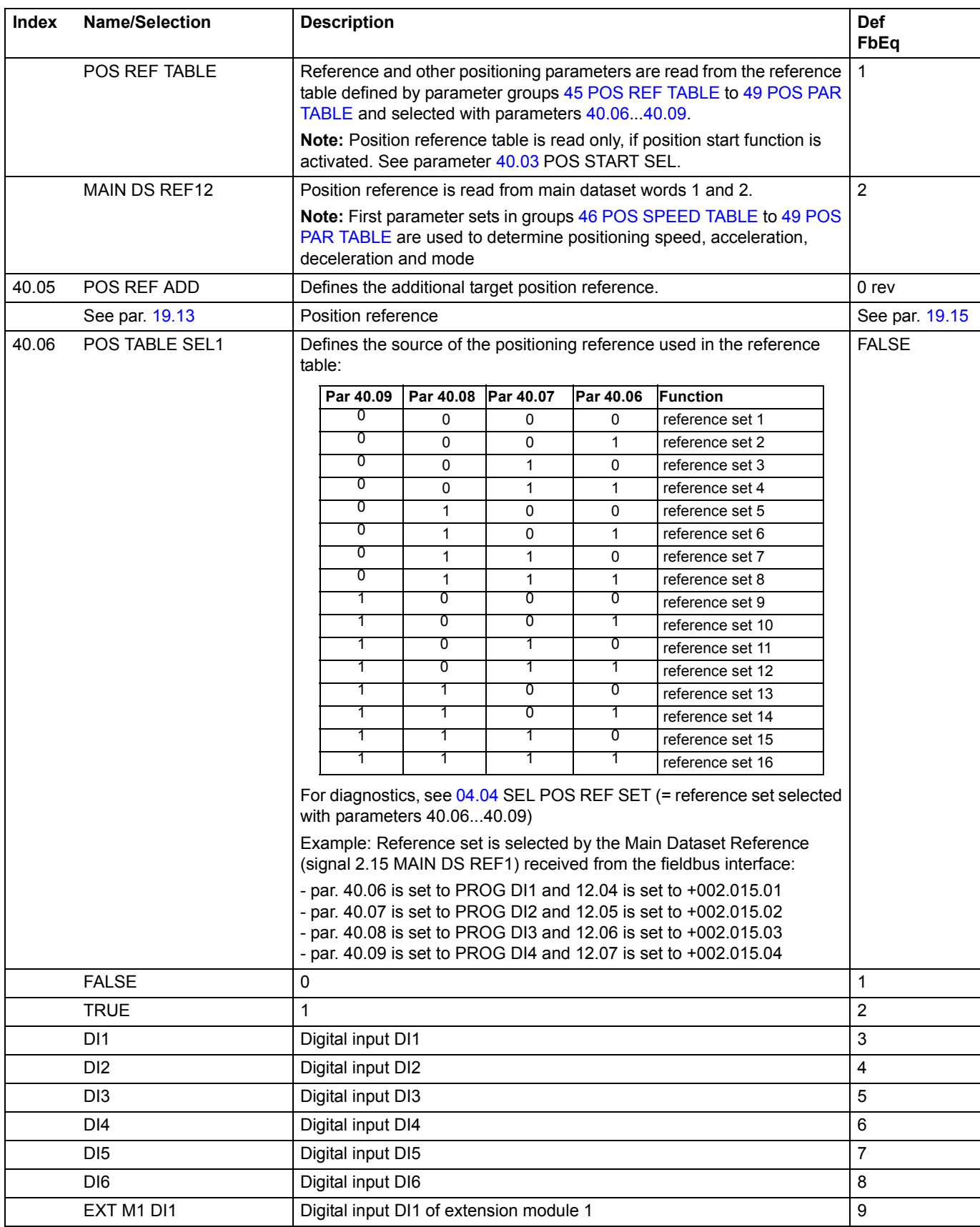

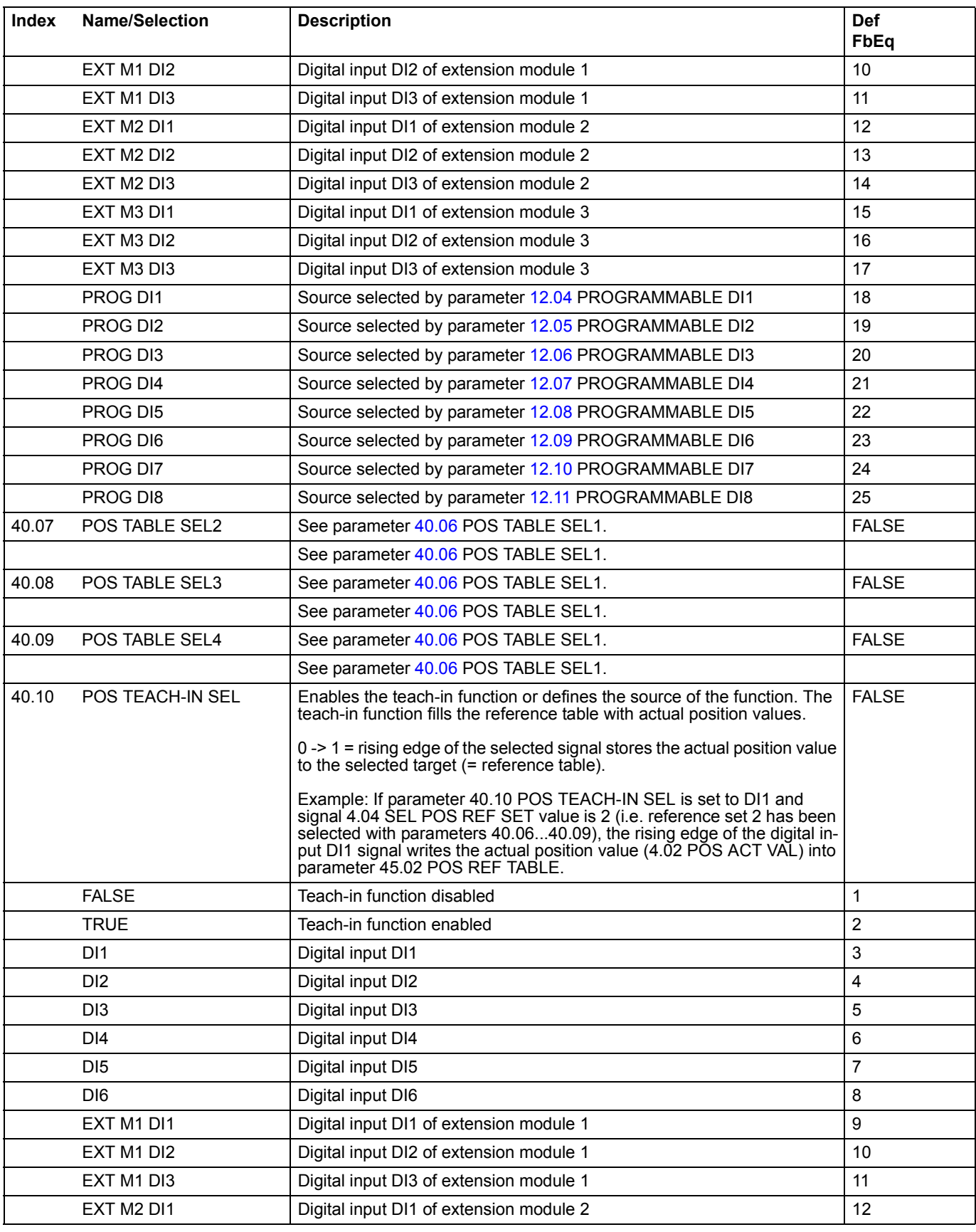

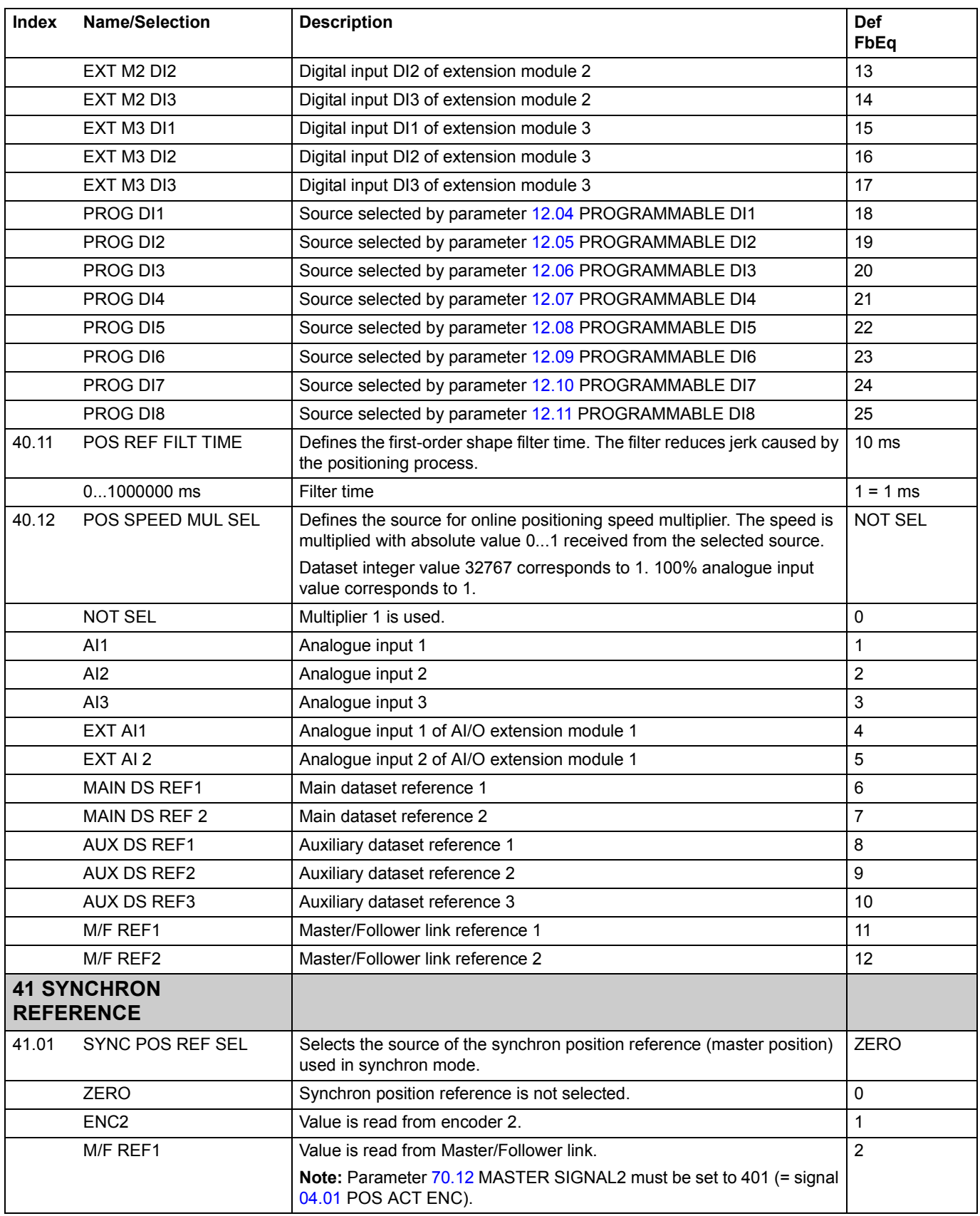

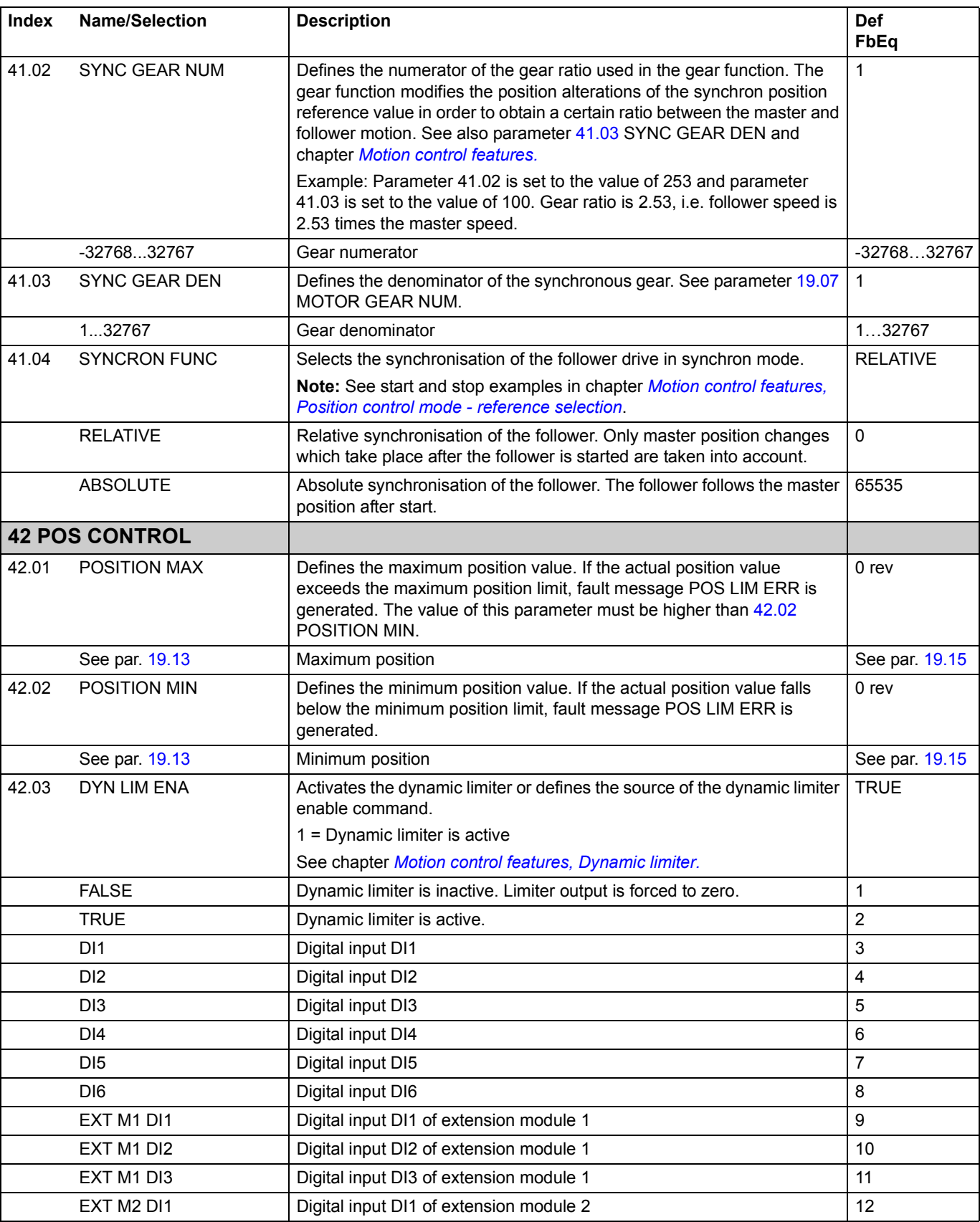

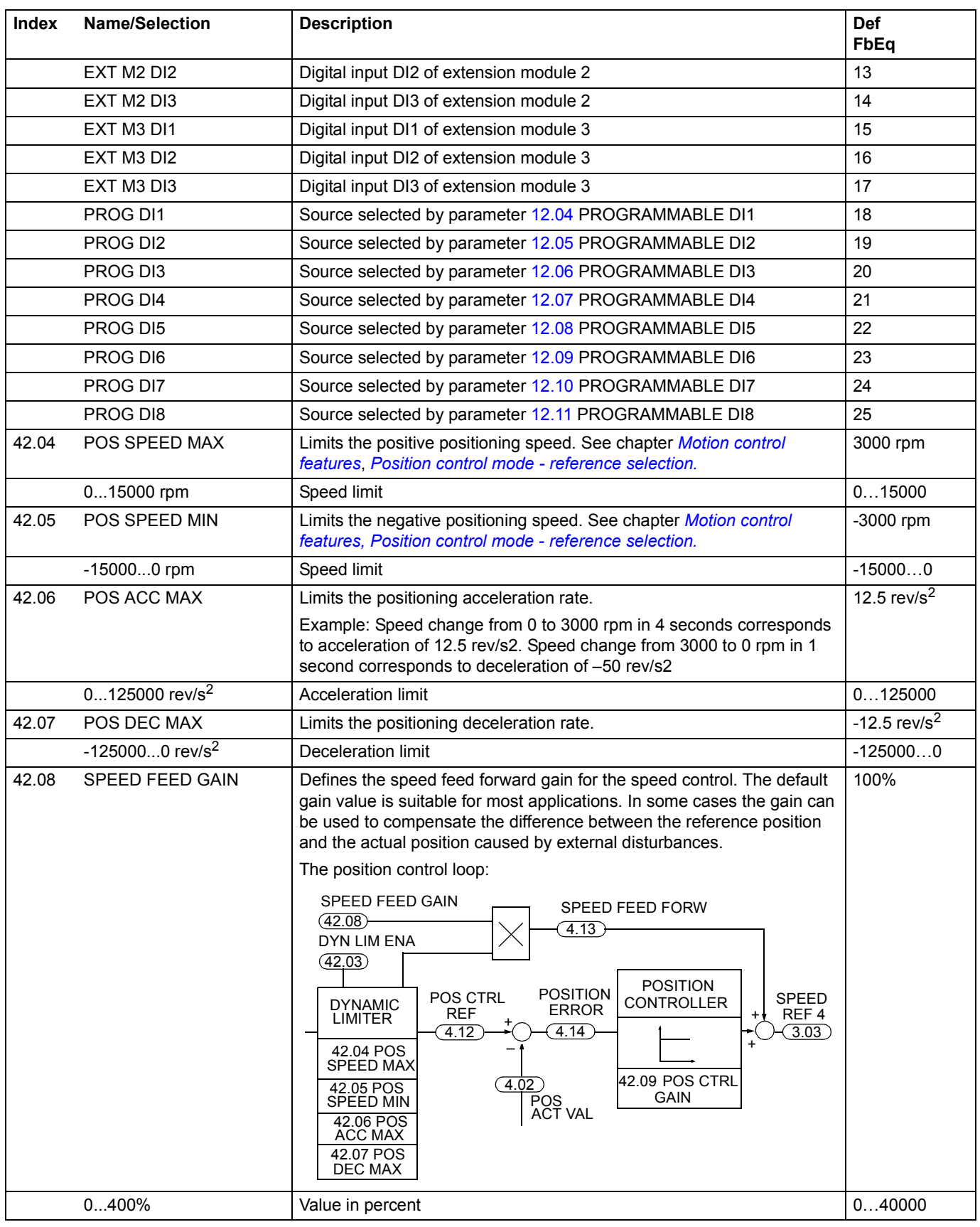

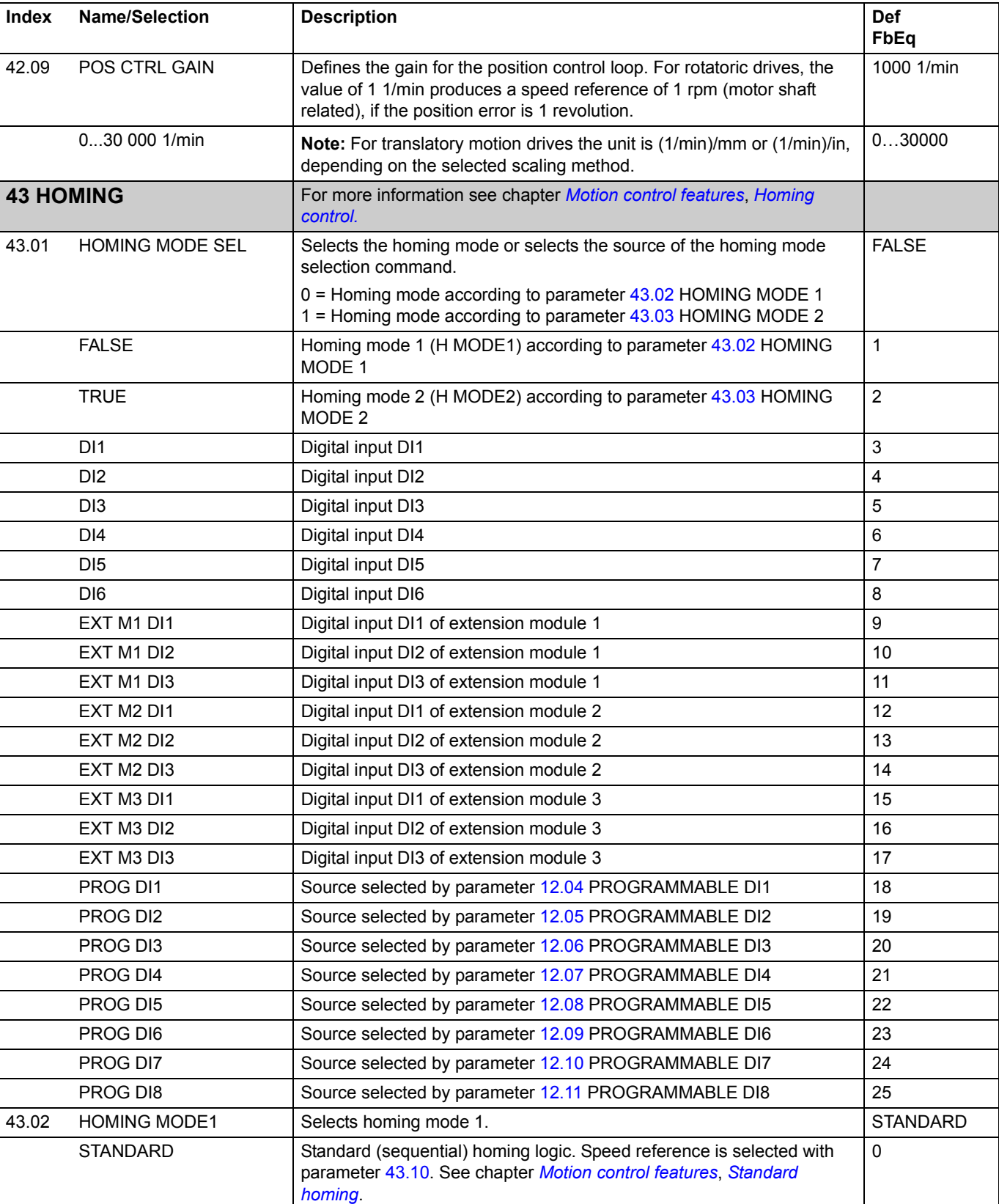

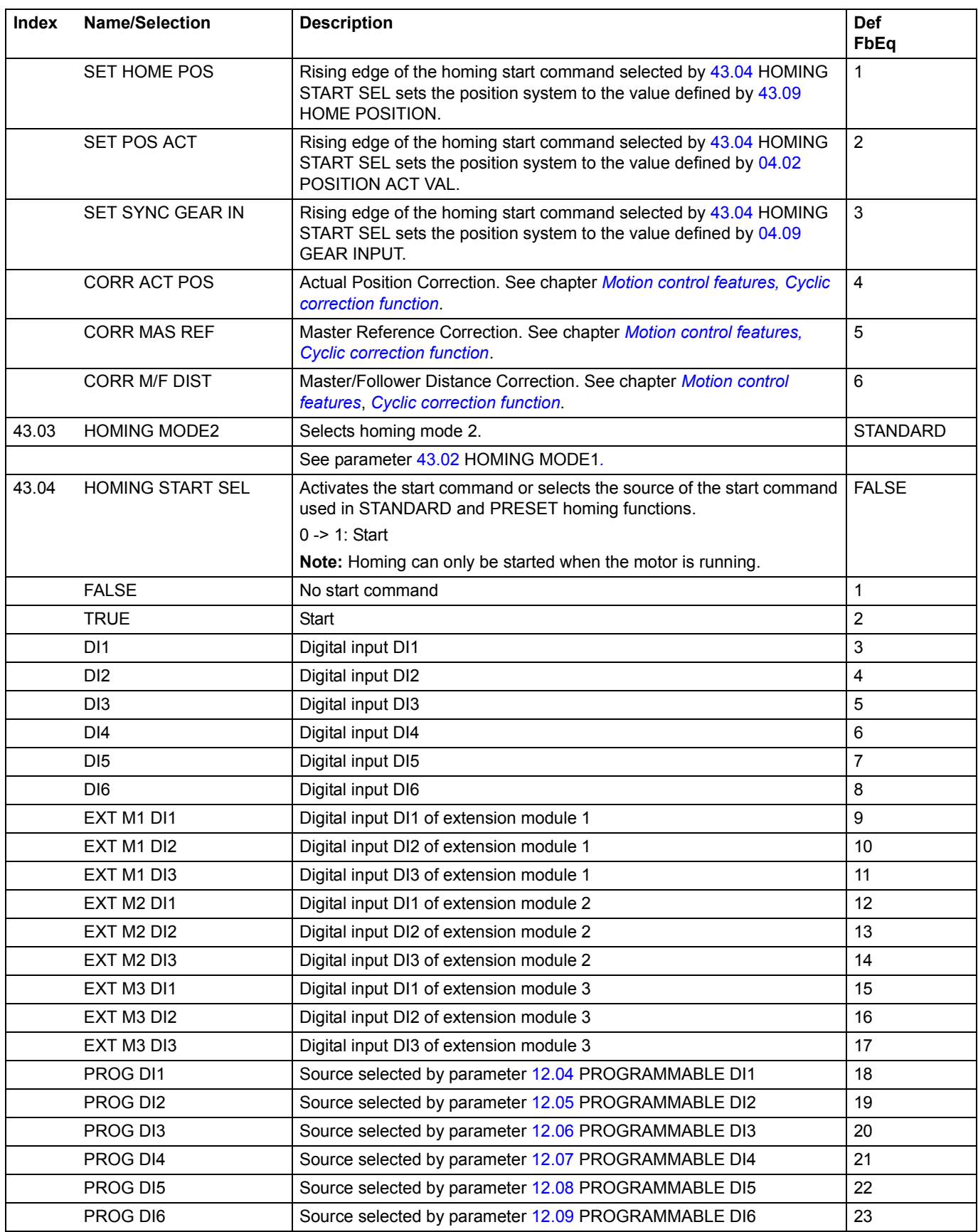

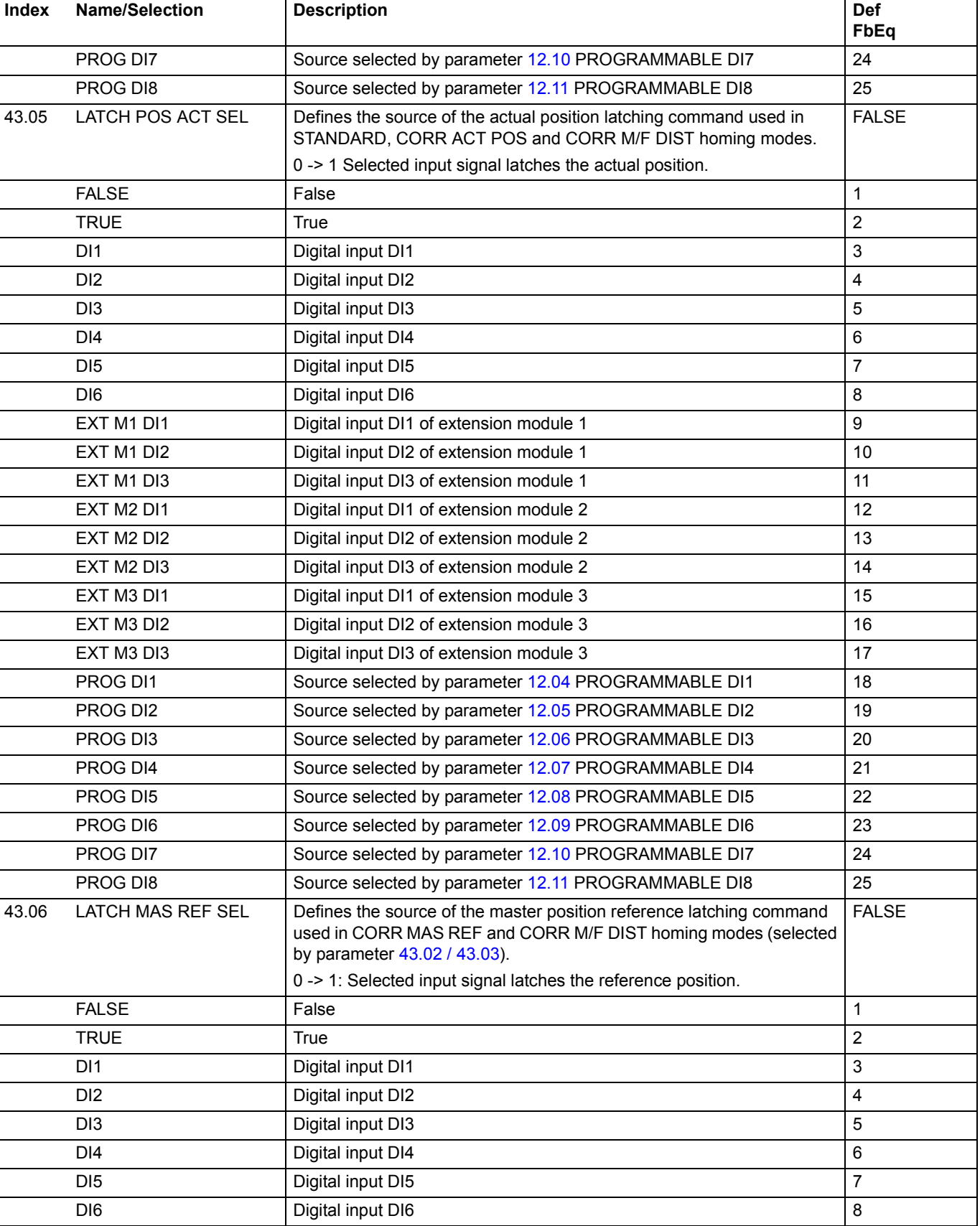

<span id="page-166-0"></span>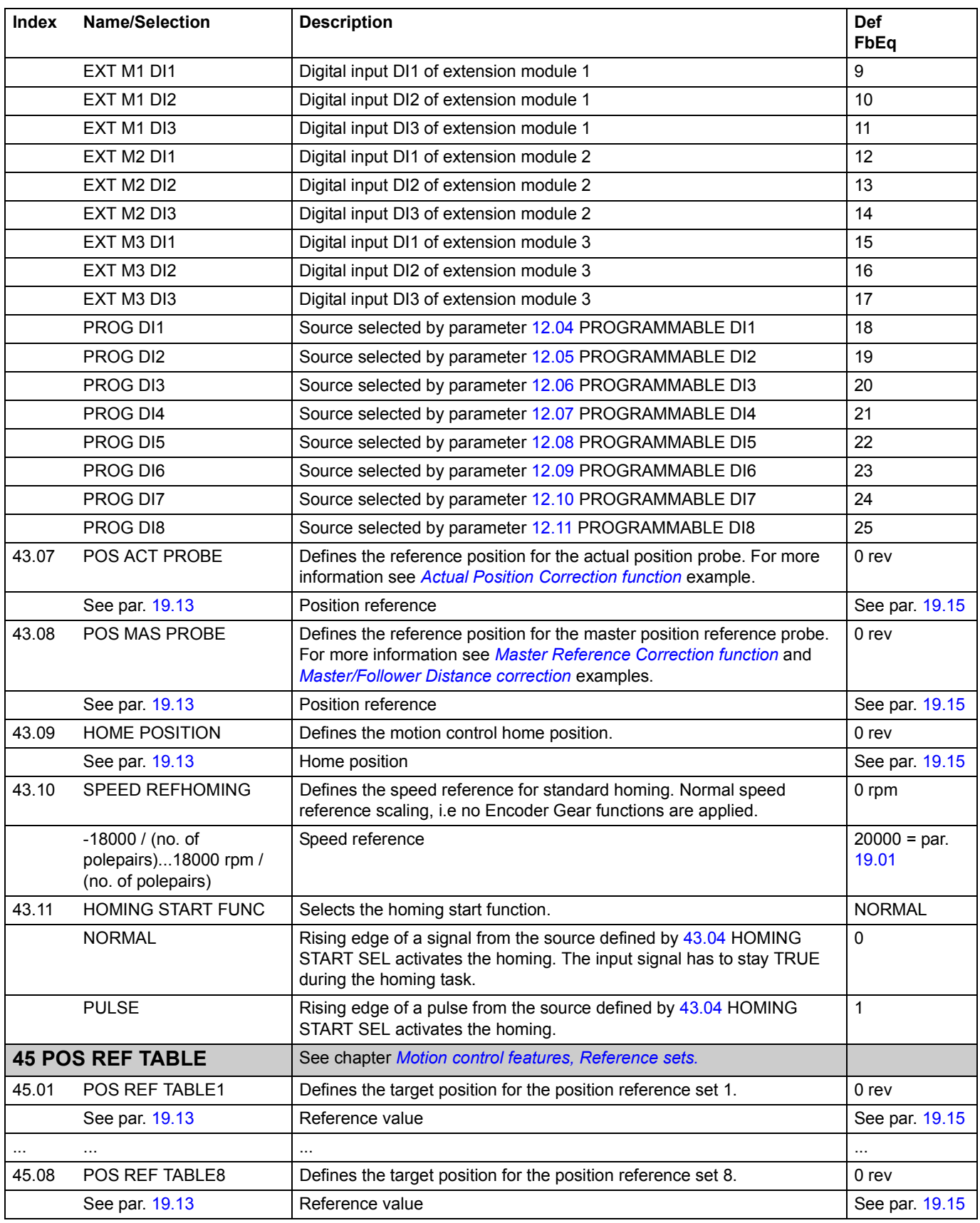

<span id="page-167-2"></span><span id="page-167-1"></span><span id="page-167-0"></span>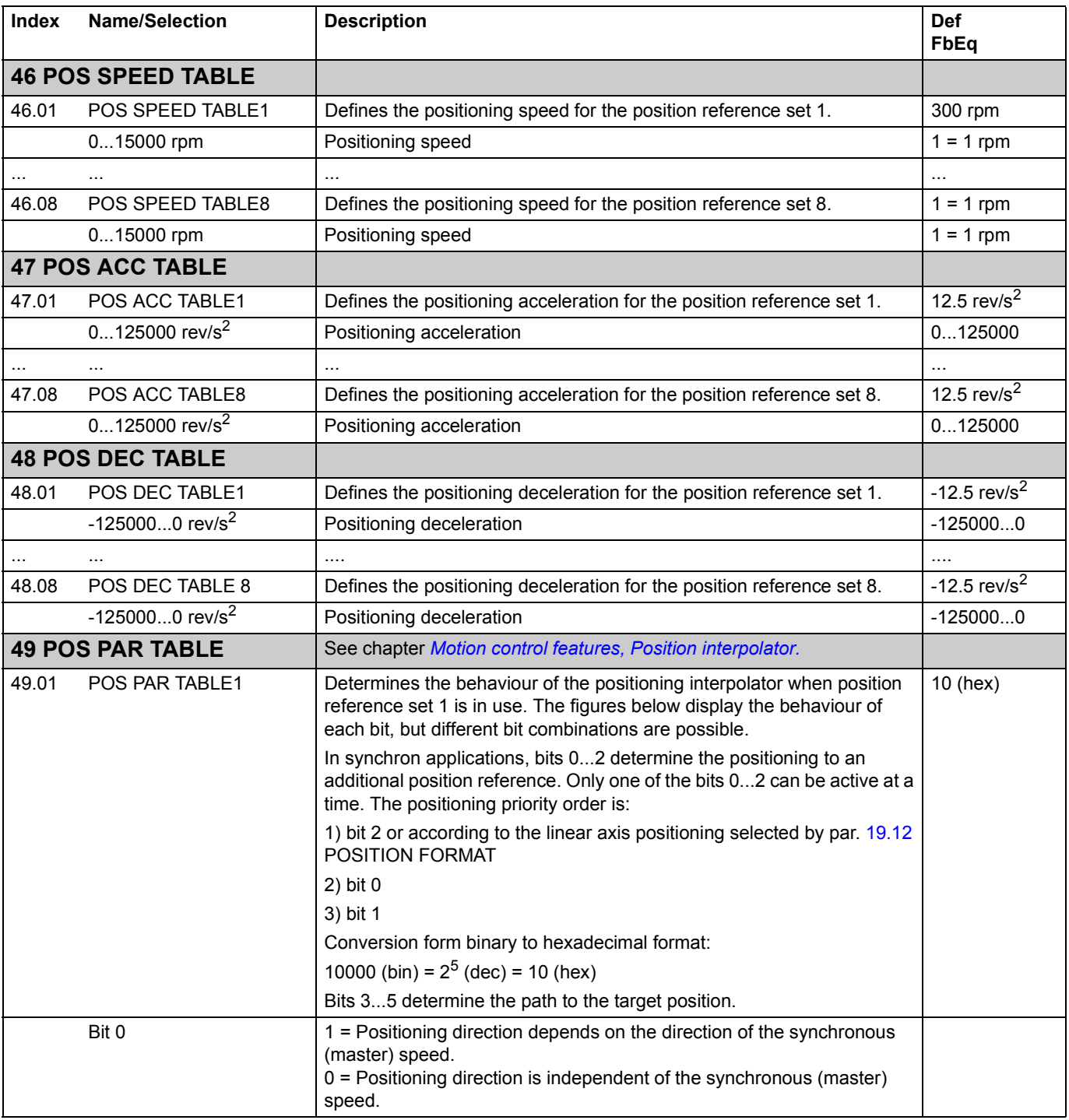

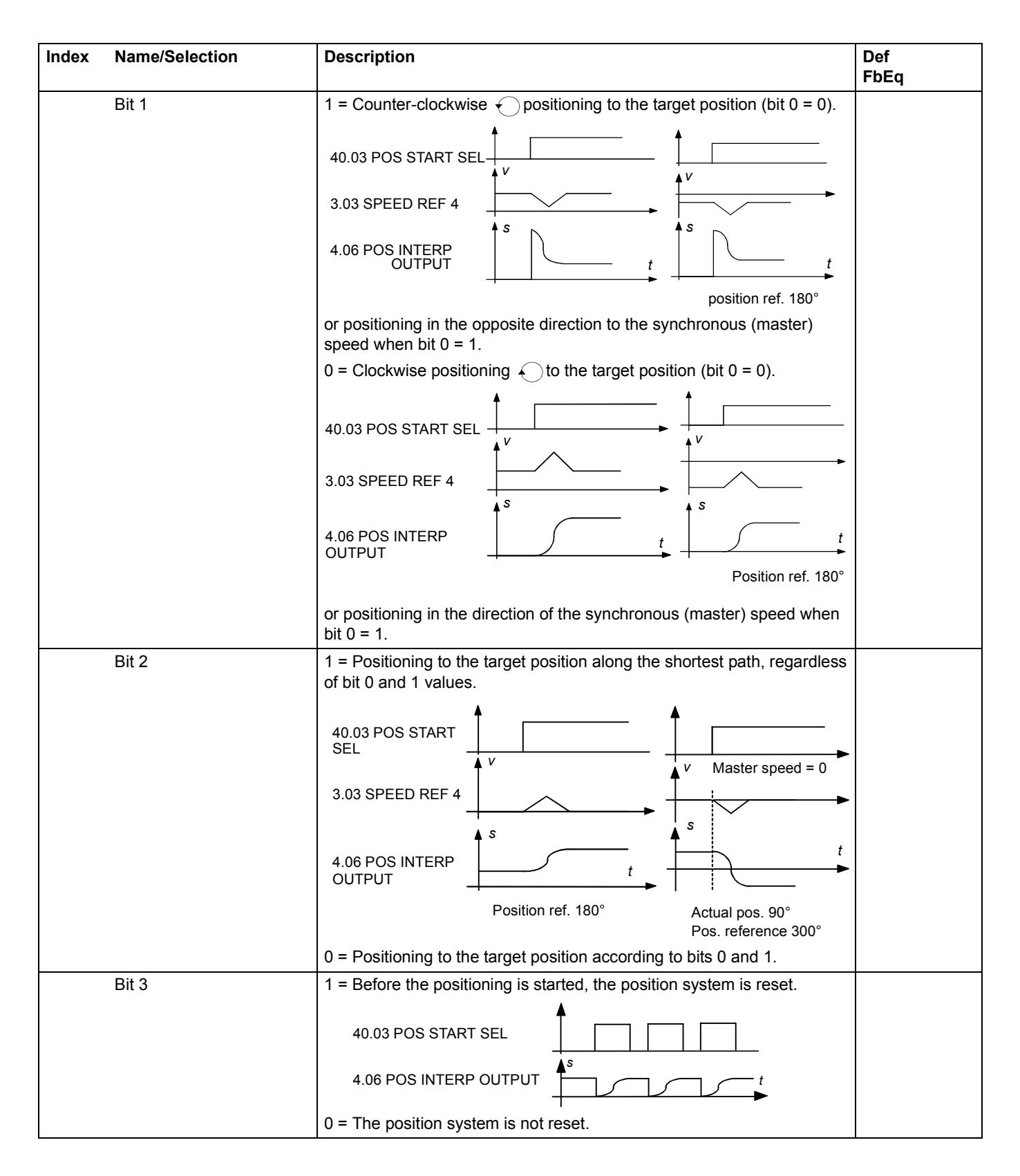

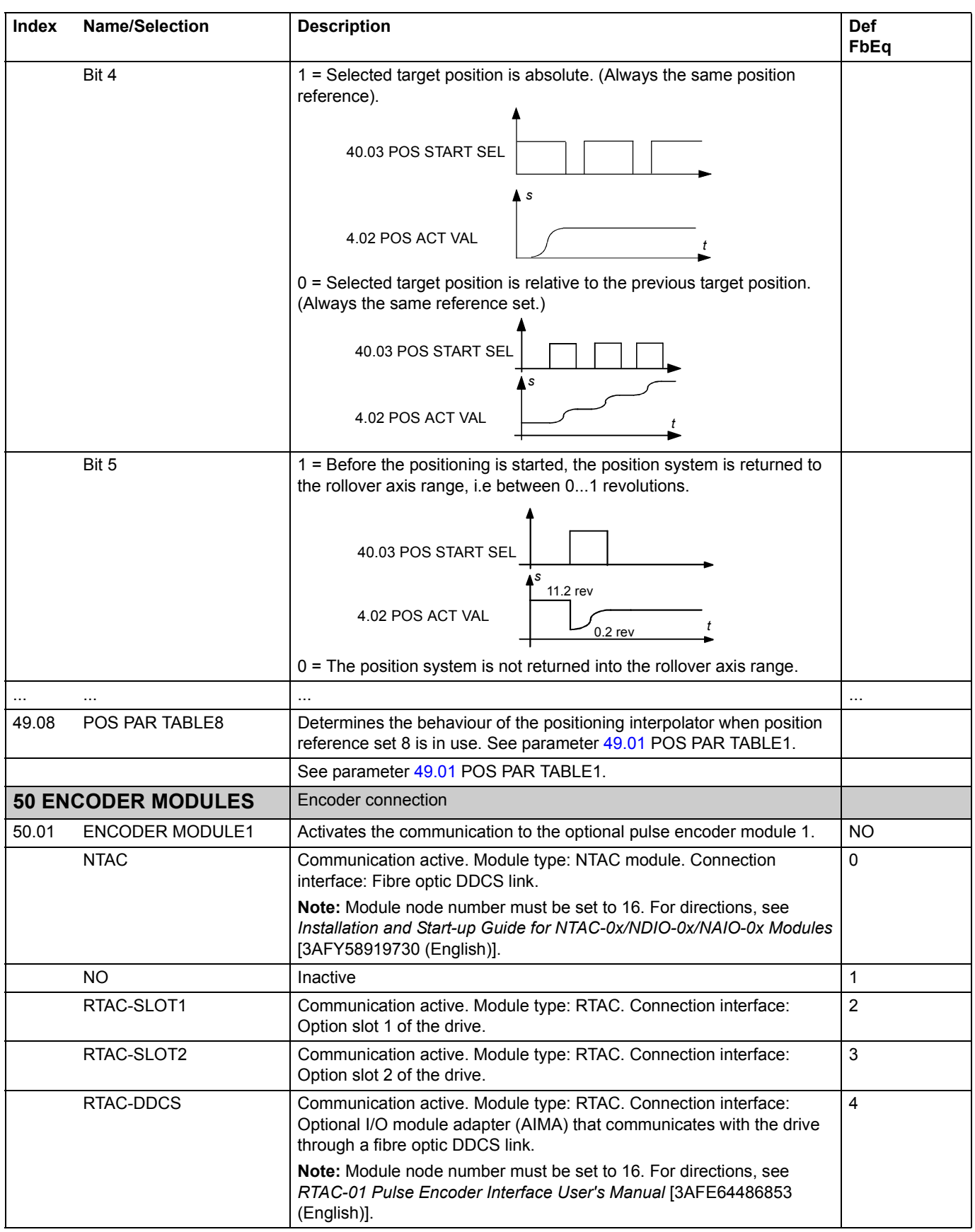

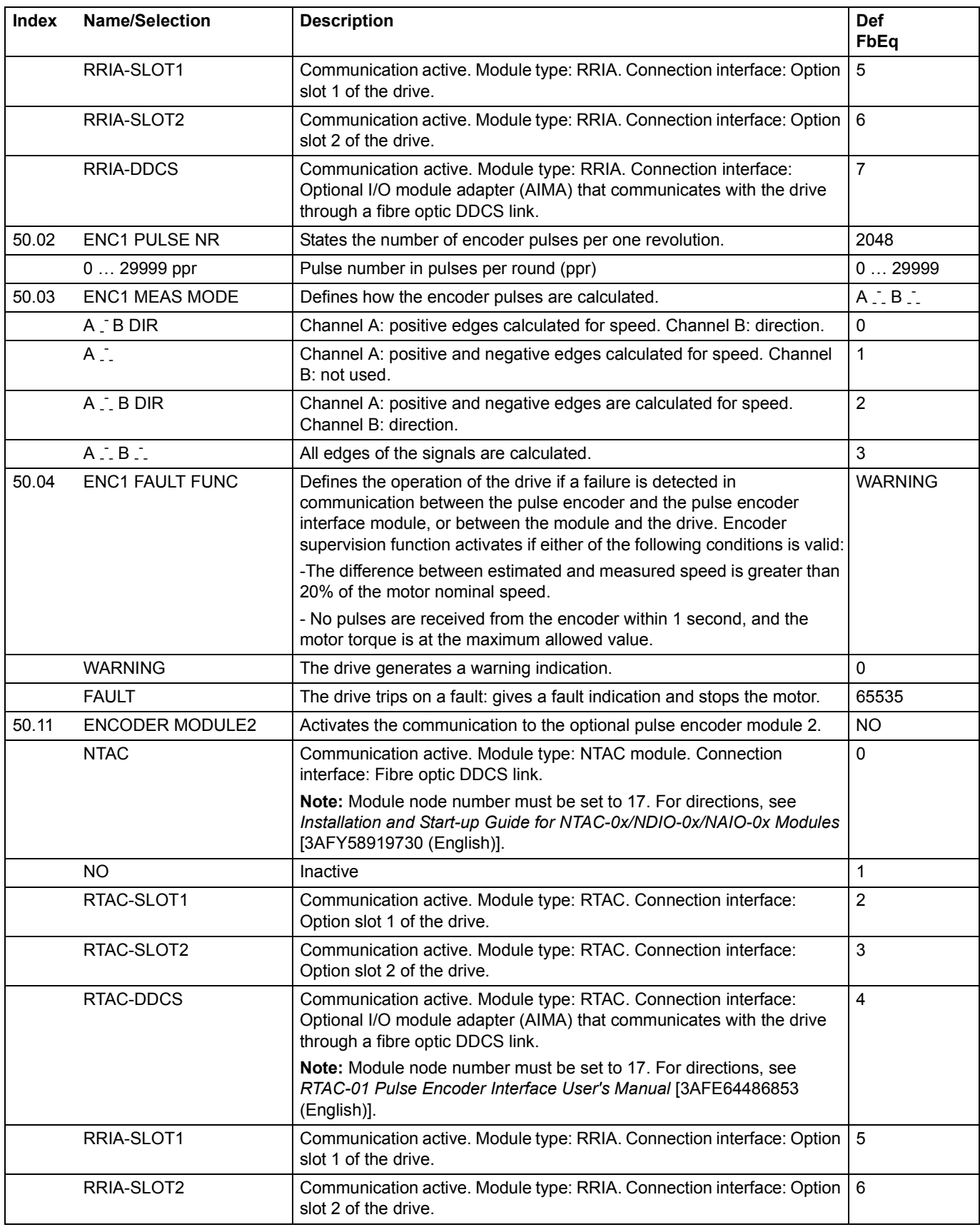

<span id="page-171-4"></span><span id="page-171-3"></span><span id="page-171-2"></span><span id="page-171-1"></span><span id="page-171-0"></span>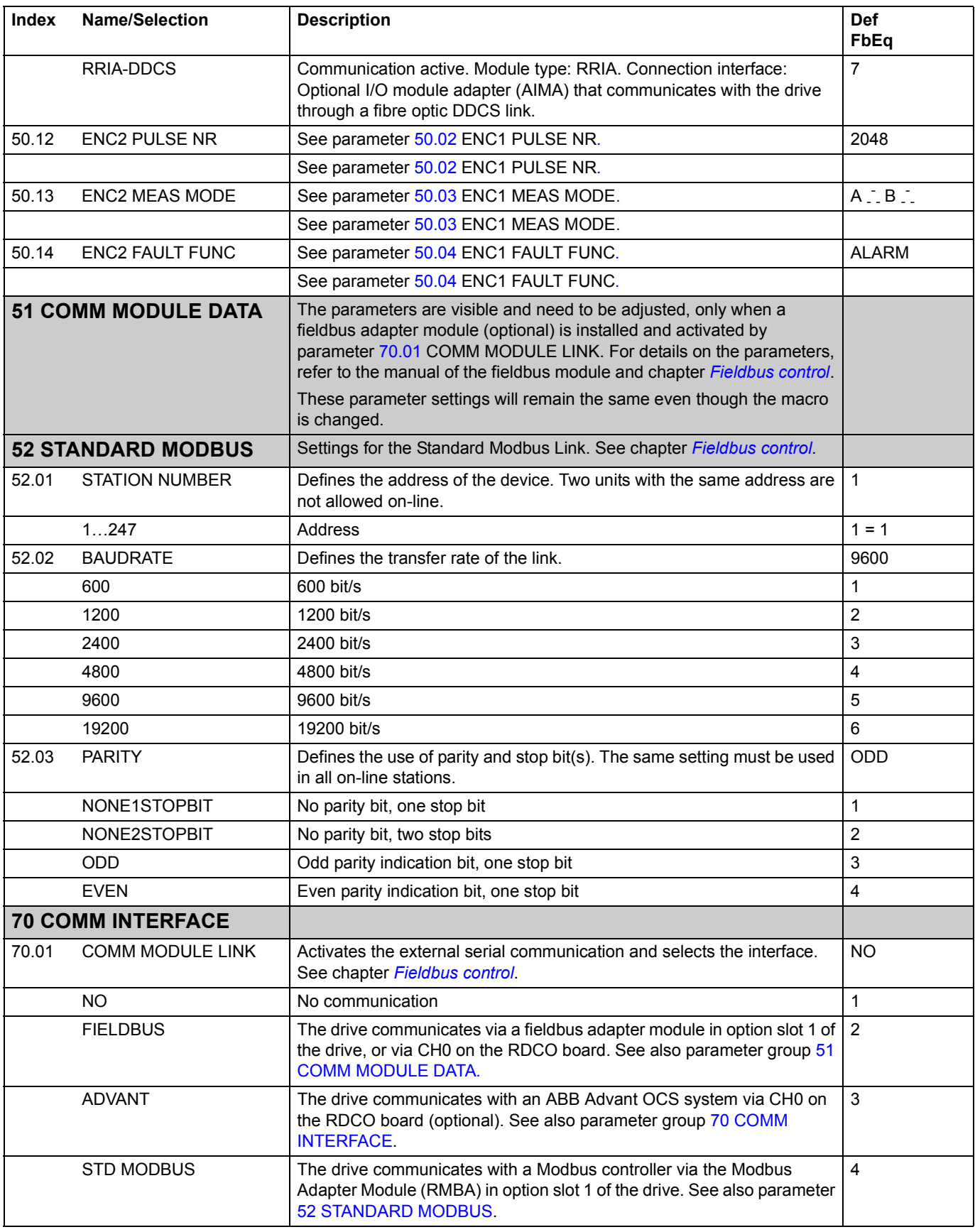

<span id="page-172-0"></span>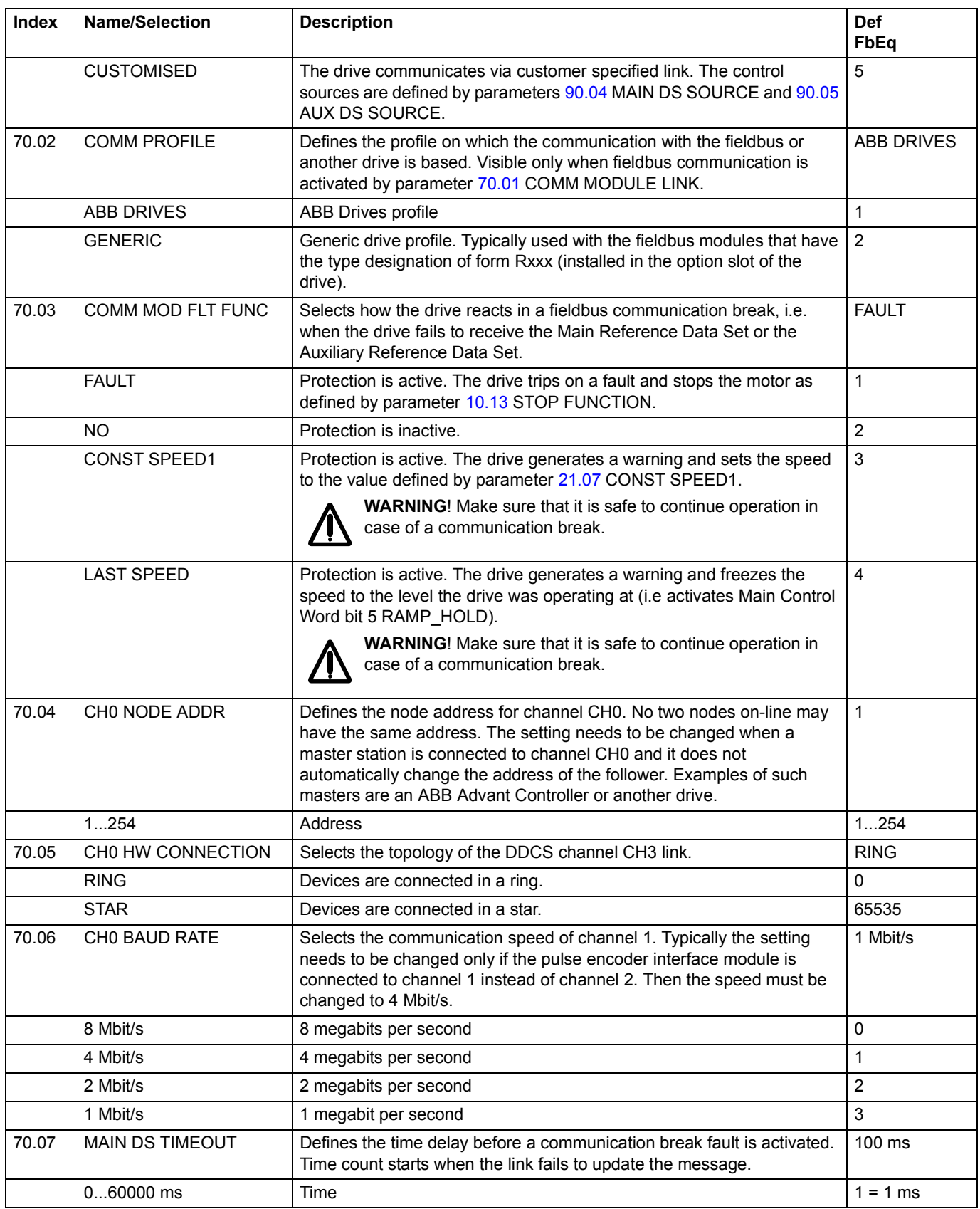

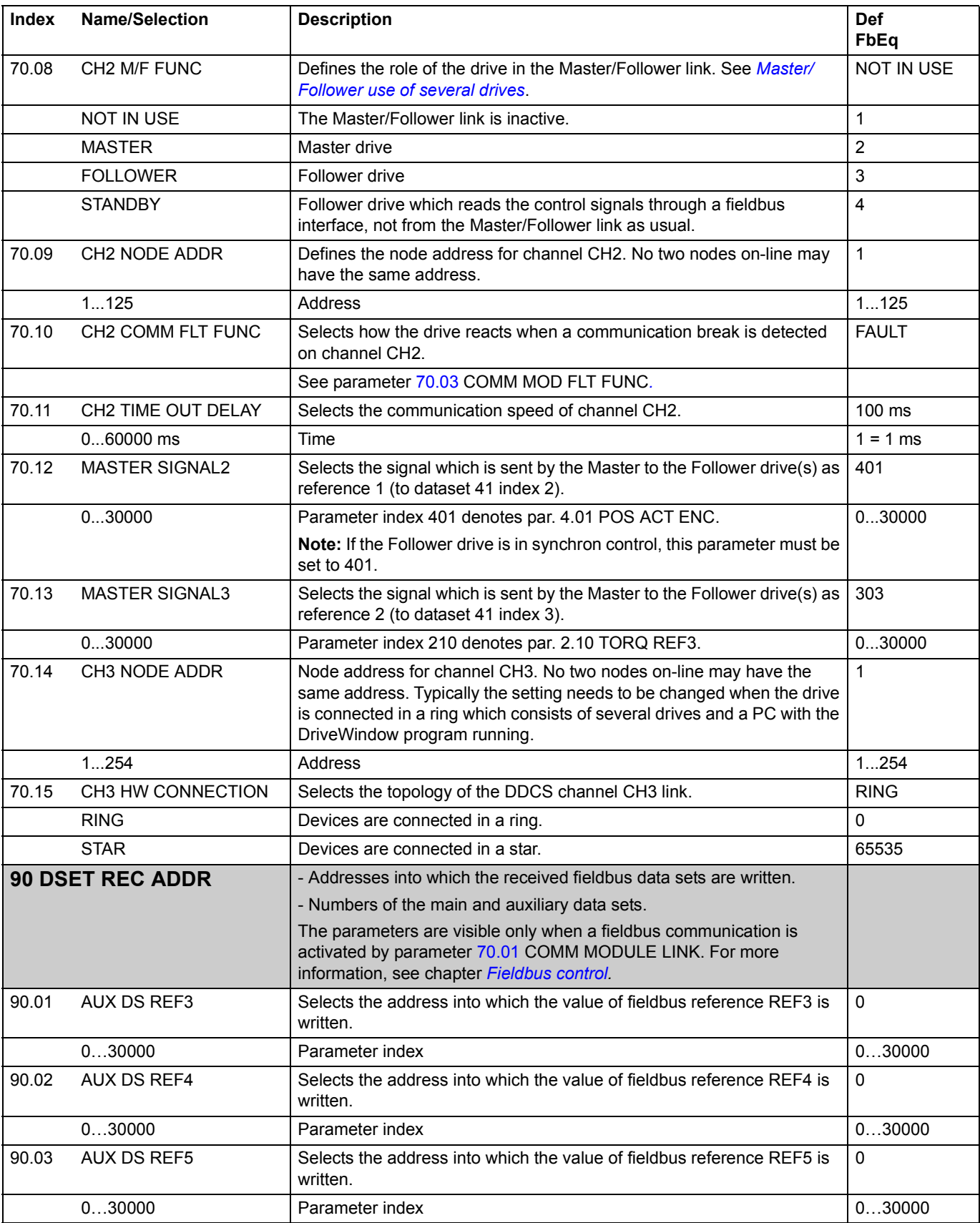

*174*

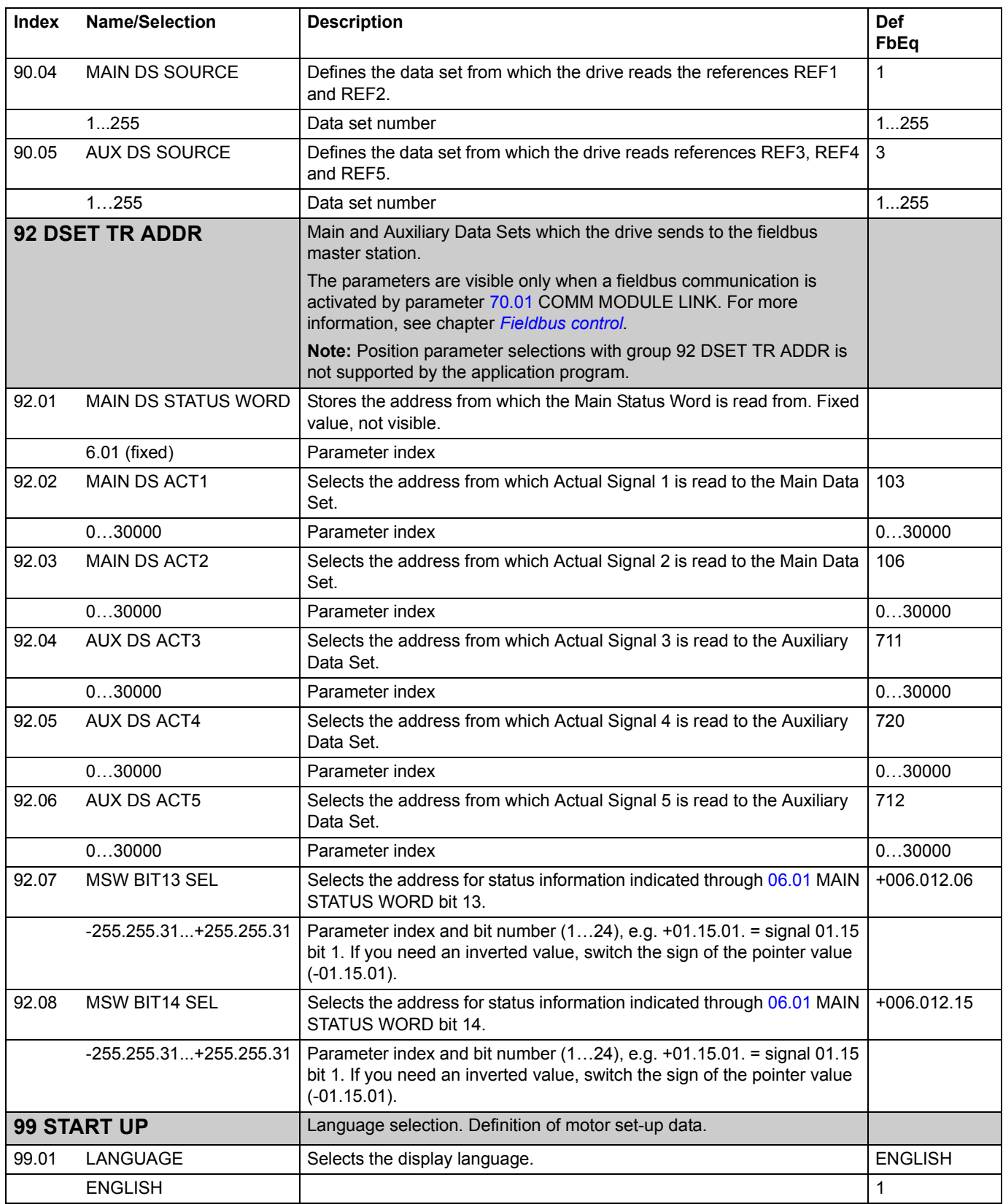

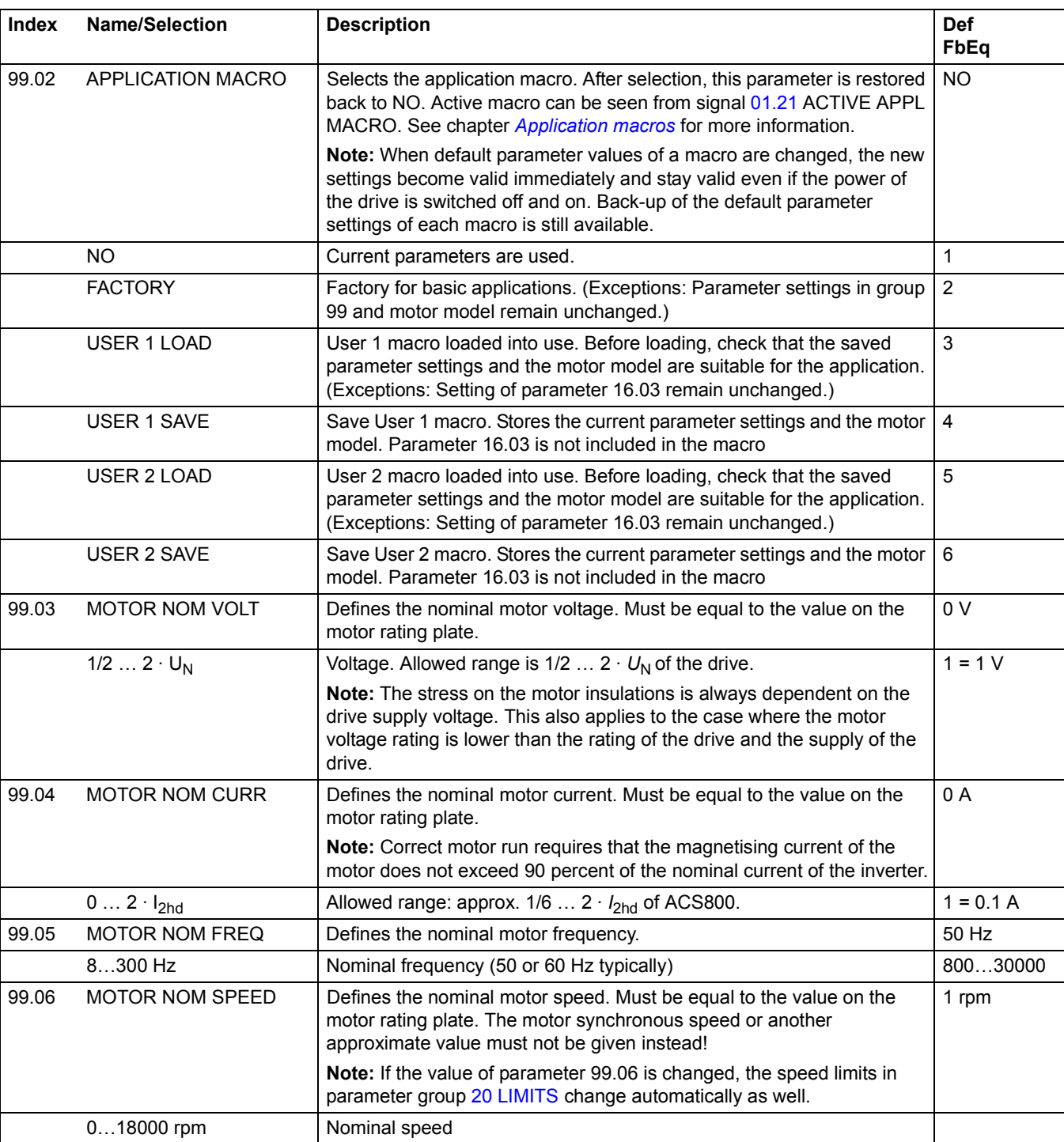

99.07 MOTOR NOM POWER | Defines the nominal motor power. Set exactly as on the motor rating

0...9000 kW Nominal motor power 0...90000 0...90000

0 kW

plate.

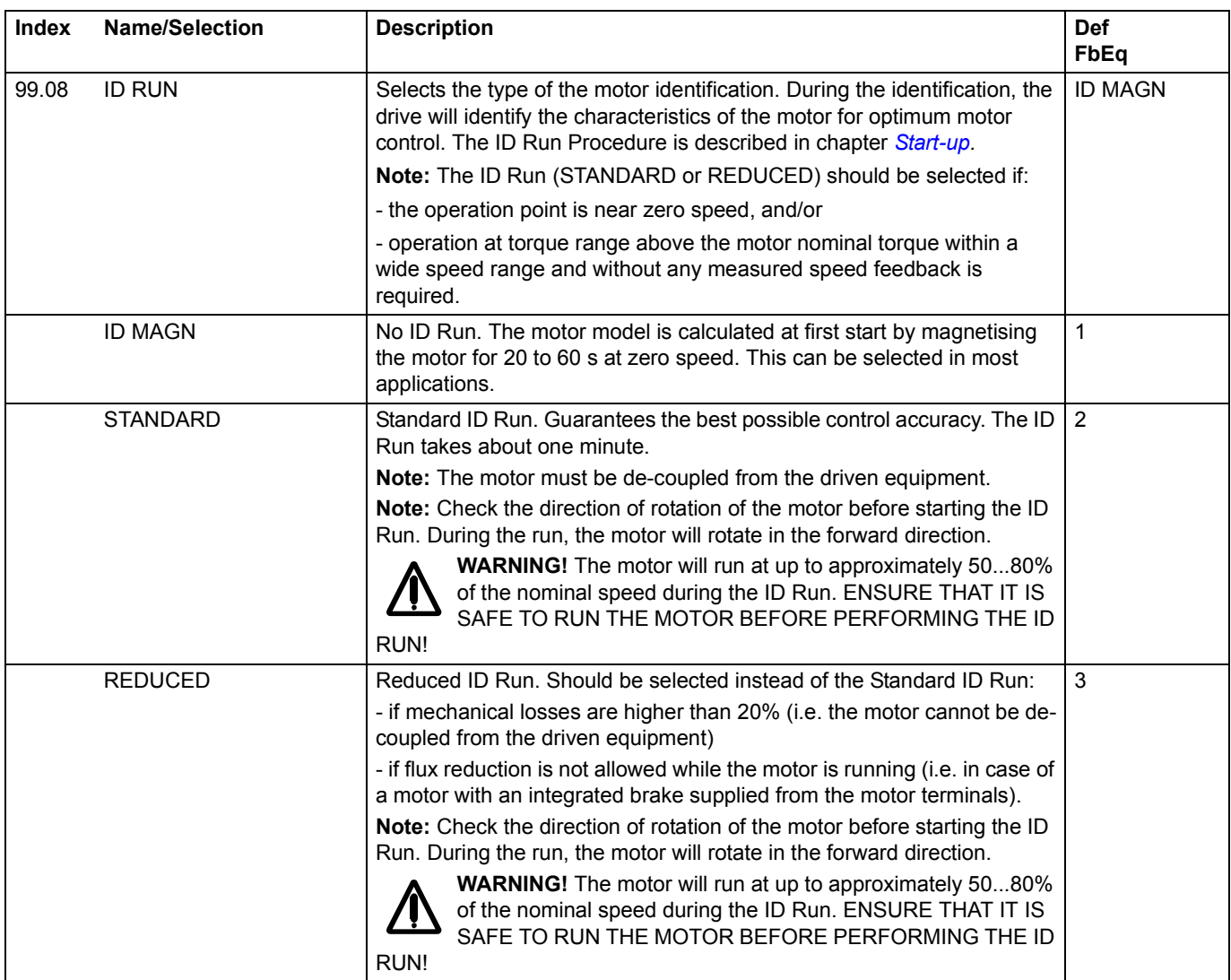

*178*

## <span id="page-178-0"></span>**What this chapter contains**

The chapter describes how the drive can be controlled by external devices over a communication network.

## **System overview**

The drive can be connected to an external control system – usually a fieldbus controller – via an adapter module mounted in expansion slot 1 of the drive or via a fieldbus adapter connected to channel CH0 of an RDCO (DDCS Communication Option) module. (For connection to an Advant Fieldbus 100 system, an external AF 100 interface is used.)

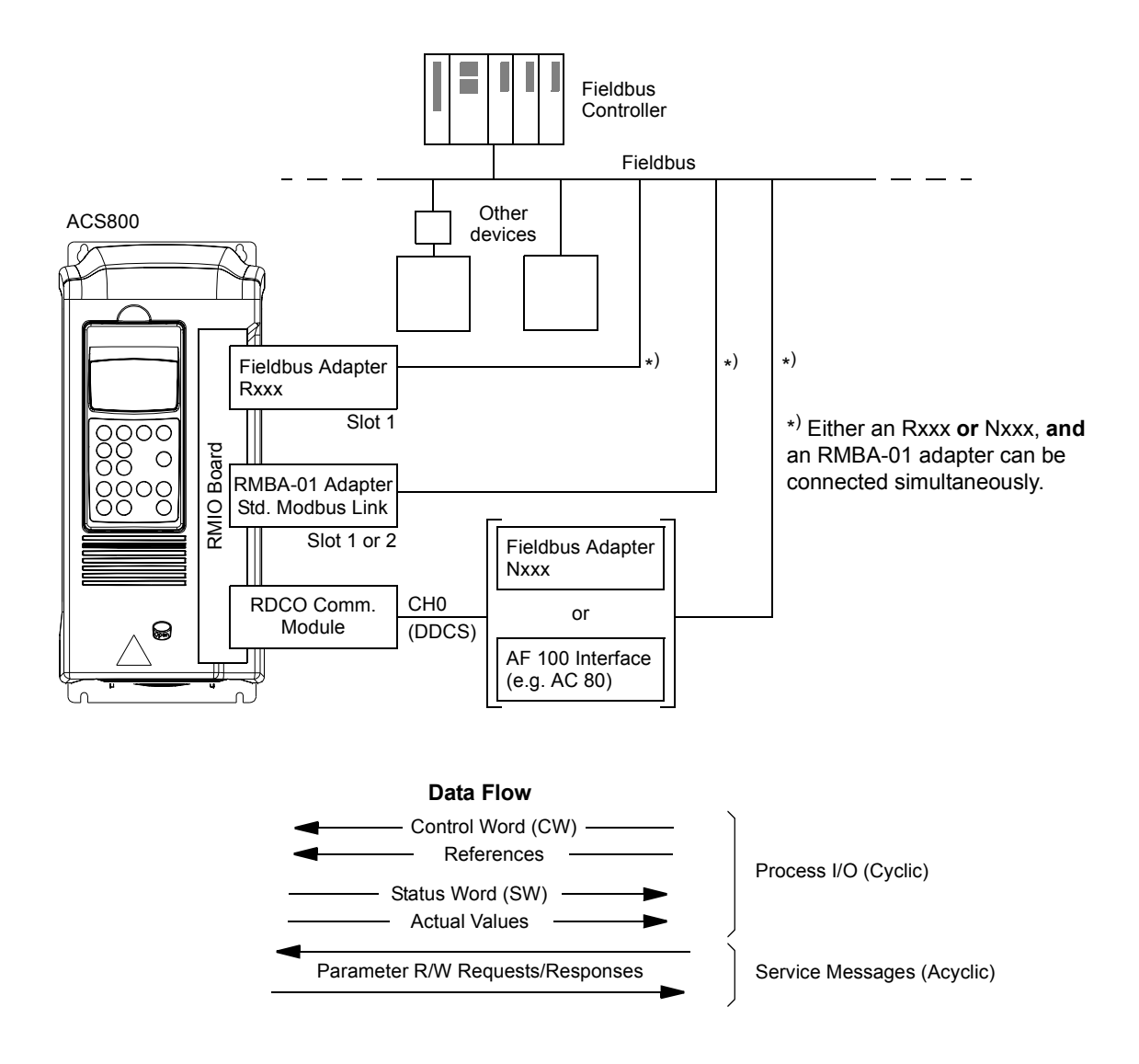

The drive can be set to receive all of its control information through the fieldbus interface, or the control can be distributed between the fieldbus interface and other available sources, e.g. digital and analogue inputs.

## **Setting up communication through a fieldbus adapter module**

**Note:** For instructions on setting up an RMBA-01 module, see the section *[Setting up](#page-181-0)  [communication through the Standard Modbus Link](#page-181-0)* below.

Before configuring the drive for fieldbus control, the adapter module must be mechanically and electrically installed according to the instructions given in the *Hardware Manual* of the drive, and the module manual.

The communication between the drive and the fieldbus adapter module is then activated by setting parameter [70.01](#page-171-3) COMM MODULE LINK. After the communication is initialised, the configuration parameters of the module become available in the drive at parameter group [51 COMM MODULE DATA](#page-171-4).

**Parameter Alternative settings Setting for fieldbus control Function/Information** COMMUNICATION INITIALISATION [70.01](#page-171-3) COMM MODULE LINK  $N<sub>O</sub>$ FIELDBUS ADVANT STD MODBUS CUSTOMISED FIFI DBUS **Initialises communication between drive** and fieldbus adapter module. [70.02](#page-172-0) COMM PROFILE ABB DRIVES GENERIC ABB DRIVES or GENERIC Selects the communication profile used by the drive. See the section *[Communication](#page-195-0)  [profiles](#page-195-0)* below*.* ADAPTER MODULE CONFIGURATION 51.01 MODULE TYPE – – Displays the type of the fieldbus adapter module. 51.02 (FIELDBUS PARAMETER 2) These parameters are adapter module-specific. For more information, see the module manual. Note that not all of these parameters are necessarily visible. • • • 51.26 (FIELDBUS PARAMETER 26) 51.27 FBA PAR REFRESH\* **(0)** DONE **(1)** REFRESH – Validates any changed fieldbus parameter settings. After refreshing, the value reverts automatically to DONE.

*Table 1 Communication set-up parameters for fieldbus adapter connection.*
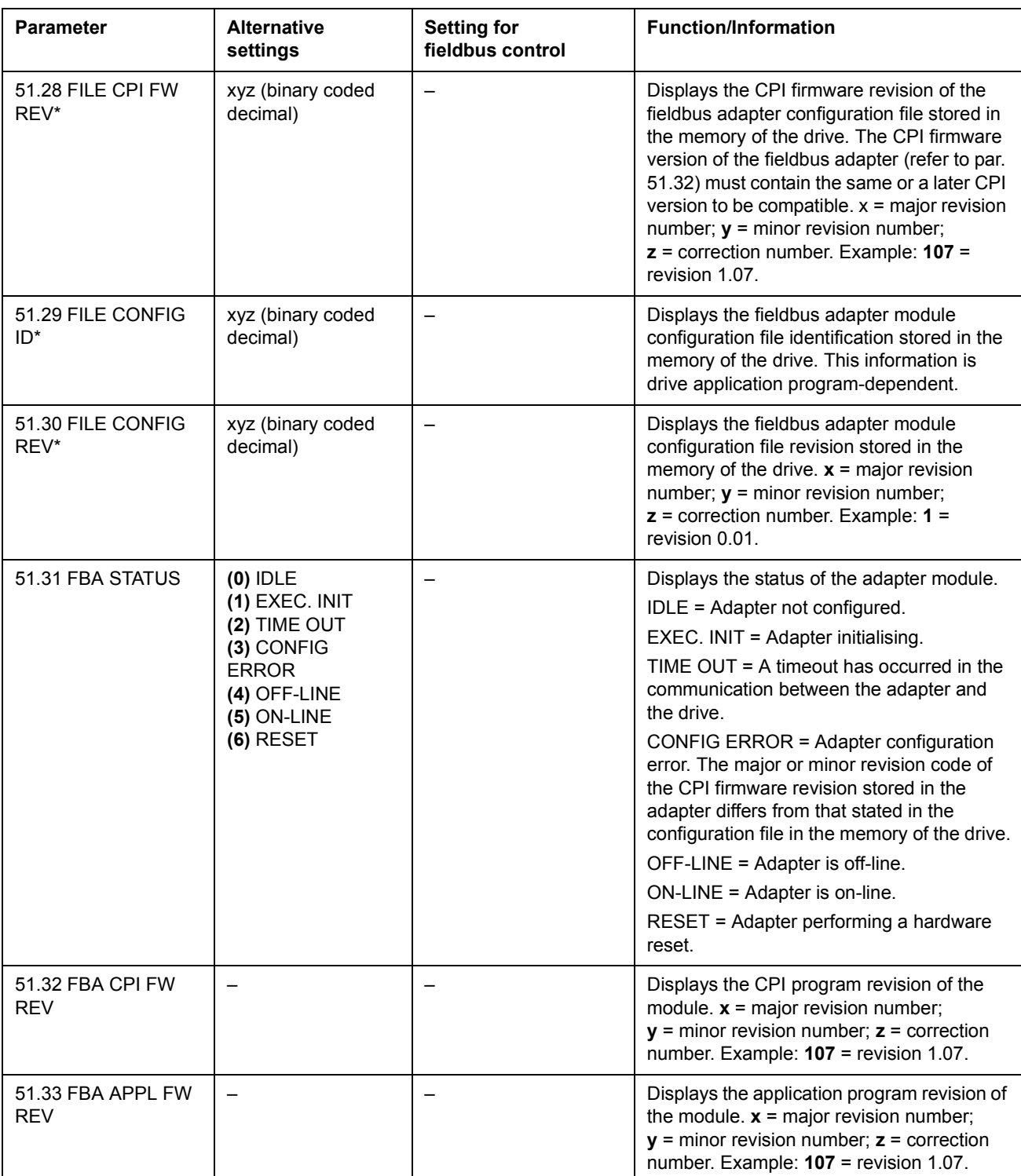

\*Parameters 51.27 to 51.33 are only visible with a type Rxxx fieldbus adapter installed.

After the parameters in group [51 COMM MODULE DATA](#page-171-0) have been set, the drive control parameters (see the section *[Drive control parameters](#page-185-0)*) must be checked and adjusted where necessary.

The new settings will take effect when the drive is next powered up, or when parameter 51.27 FBA PAR REFRESH is activated.

# **Setting up communication through the Standard Modbus Link**

An RMBA-01 Modbus Adapter installed in slot 1 or 2 of the drive forms an interface called the Standard Modbus Link. The Standard Modbus Link can be used for external control of the drive by a Modbus controller (RTU protocol only).

It is possible to switch the control between the Standard Modbus Link and another fieldbus adapter, in which case the RMBA-01 is installed in slot 2, the fieldbus adapter in slot 1 (or connected to CH0 of the optional RDCO-0x board).

*Communication set-up*

The communication through the Standard Modbus Link is initialised by setting parameter 70.01 to STD MODBUS. Then, the communication parameters in group 52 must be adjusted. See the table below.

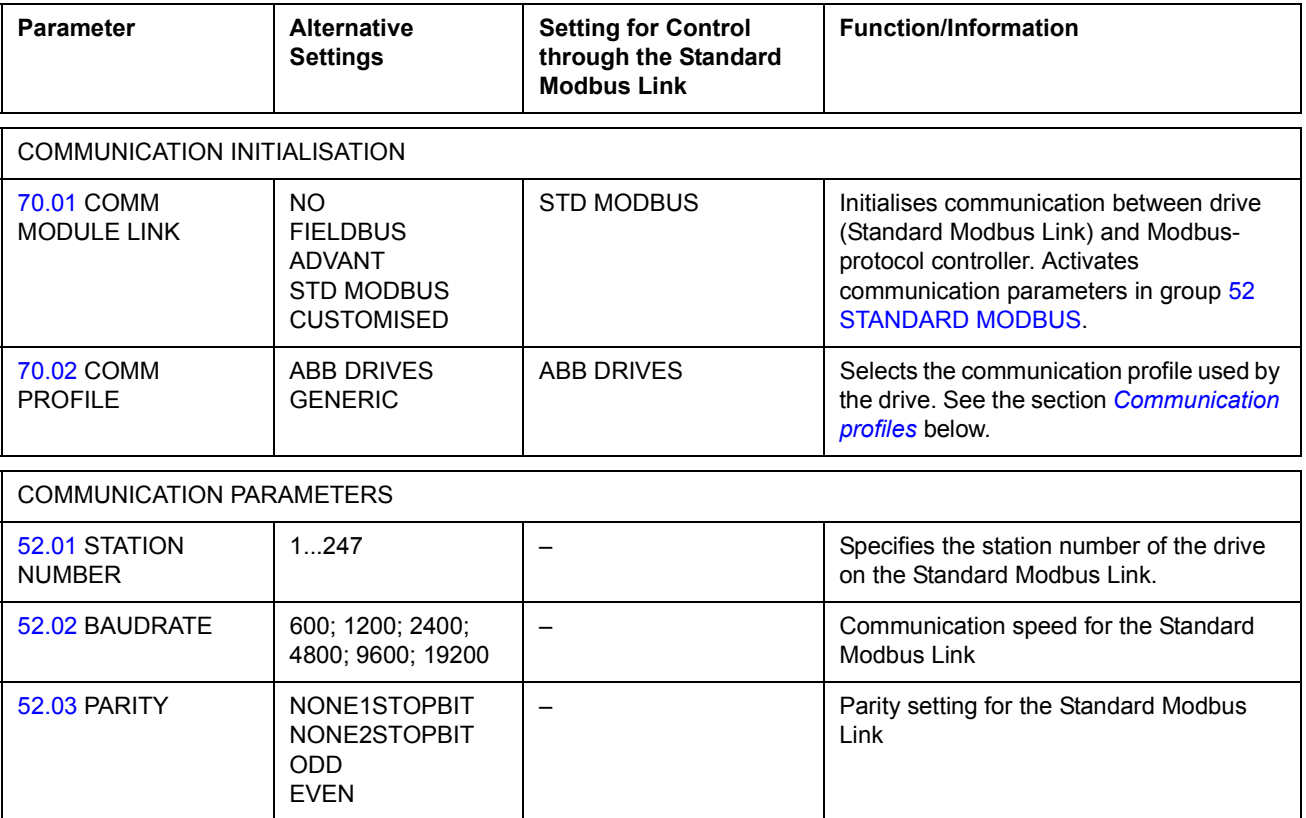

*Table 2 Communication set-up parameters for the Standard Modbus Link.*

After the parameters in group [52 STANDARD MODBUS](#page-171-5) have been set, the drive control parameters (shown in the section *[Drive control parameters](#page-185-0)*) should be checked and adjusted where necessary.

### *Modbus addressing*

In the Modbus controller memory, the Control Word, the Status Word, the references, and the actual values are mapped as follows:

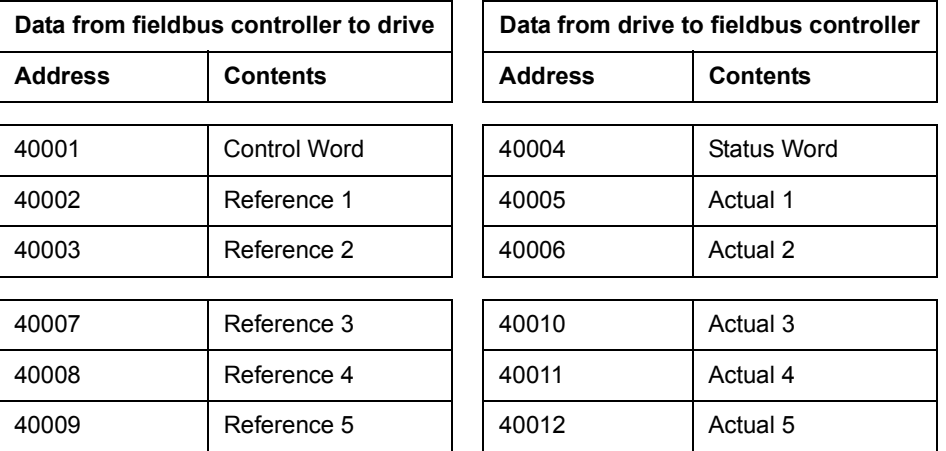

More information on Modbus communication is available from the Modicon website *http:\\www.modicon.com.*

# **Setting up an Advant Fieldbus 100 (AF 100) connection**

The connection of a drive to an AF (Advant Fieldbus) 100 bus is similar to other fieldbusses, with the exception that one of the AF 100 interfaces listed below is substituted for the fieldbus adapter. The AF 100 interface is connected to channel CH0 on the RDCO board inside the drive using fibre optic cables.

The following is a list of suitable AF 100 interfaces:

### **• AC 800M Advant Controller**

DriveBus connection: CI858 DriveBus Communication Interface required. See *CI858 DriveBus Communication Interface User's Manual*, [3AFE68237432 (English)].

For more information see *AC 800M Controller Hardware Manual*, [3BSE027941 (English)], *AC 800M/C Communication, Protocols and Design manual*, [3BSE028811 (English)] (ABB Industrial Systems, Västerås, Sweden).

- **CI810A Fieldbus Communication Interface (FCI)** *TB811 (5 MBd) or TB810 (10 MBd) Optical ModuleBus Port Interface required*
- **Advant Controller 70 (AC 70)** *TB811 (5 MBd) or TB810 (10 MBd) Optical ModuleBus Port Interface required*
- **Advant Controller 80 (AC 80)** *Optical ModuleBus connection: TB811 (5 MBd) or TB810 (10 MBd) Optical ModuleBus Port Interface required DriveBus connection: Connectible to RMIO-01/02 Board with RDCO-01 Communication Option.*

One of the above interfaces may already be present on the AF 100 bus. If not, an Advant Fieldbus 100 Adapter kit (NAFA-01) is separately available, containing the CI810A Fieldbus Communication Interface, TB810 and TB811 Optical ModuleBus Port Interfaces, and a TC505 Trunk Tap. (More information on these components is available from the *S800 I/O User's Guide,* 3BSE 008 878 [ABB Industrial Systems, Västerås, Sweden]).

### *Optical component types*

The TB811 Optical ModuleBus Port Interface is equipped with 5 MBd optical components, while the TB810 has 10 MBd components. All optical components on a fibre optic link must be of the same type since 5 MBd components do not match 10 MBd components. The choice between TB810 and TB811 depends on the equipment it is connected to.

The TB811 (5 MBd) should be used when connecting to a drive with the following equipment:

- RMIO-01/02 Board with RDCO-02 Communication Option
- RMIO-01/02 Board with RDCO-03 Communication Option.

The TB810 (10 MBd) should be used when connecting to the following equipment:

- RMIO-01/02 Board with RDCO-01 Communication Option
- NDBU-85/95 DDCS Branching Units.

#### *Communication Set-up*

The communication between the drive and the AF 100 interface is activated by setting parameter 70.01 COMM MODULE LINK to ADVANT.

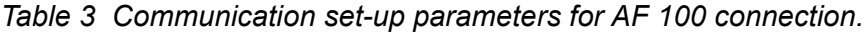

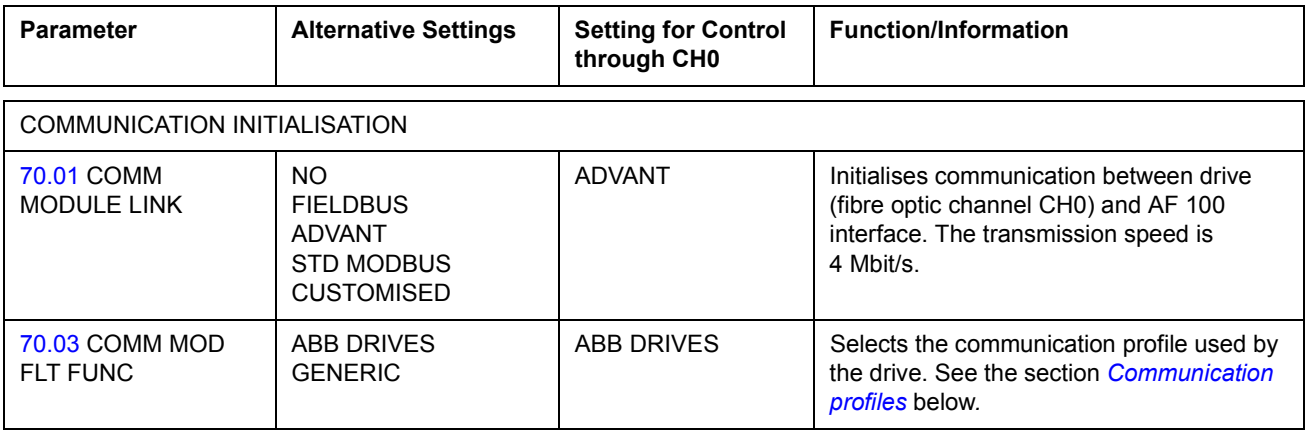

After the communication activation parameters have been set, the AF 100 interface must be programmed according to its documentation, and the drive control parameters (see the section *[Drive control parameters](#page-185-0)*) checked and adjusted where necessary.

**In an Optical ModuleBus connection,** the channel 0 address (parameter [70.04](#page-172-2) CH0 NODE ADDR) is calculated from the value of the POSITION terminal in the appropriate database element (for the AC 80, DRISTD) as follows:

1. Multiply the hundreds of the value of POSITION by 16.

2. Add the tens and ones of the value of POSITION to the result.

For example, if the POSITION terminal of the DRISTD database element has the value of 110 (the tenth drive on the Optical ModuleBus ring), parameter 70.01 must be set to  $16 \times 1 + 10 = 26$ .

**In an AC 80 DriveBus connection,** the drives are addressed 1 to 12. The drive address (set with parameter [70.04](#page-172-2) CH0 NODE ADDR) is related to the value of the DRNR terminal of ACSRX PC element.

# <span id="page-185-0"></span>**Drive control parameters**

After the fieldbus communication has been set up, the drive control parameters listed in the following table should be checked and adjusted where necessary.

The **Setting for fieldbus control** column gives the value to use when the fieldbus interface is the desired source or destination for that particular signal. The **Function/Information** column gives a description of the parameter.

The fieldbus signal routes and message composition are explained later under *[The](#page-189-0)  [fieldbus control interface](#page-189-0).*

*Drive control parameters to be checked and adjusted for fieldbus control*

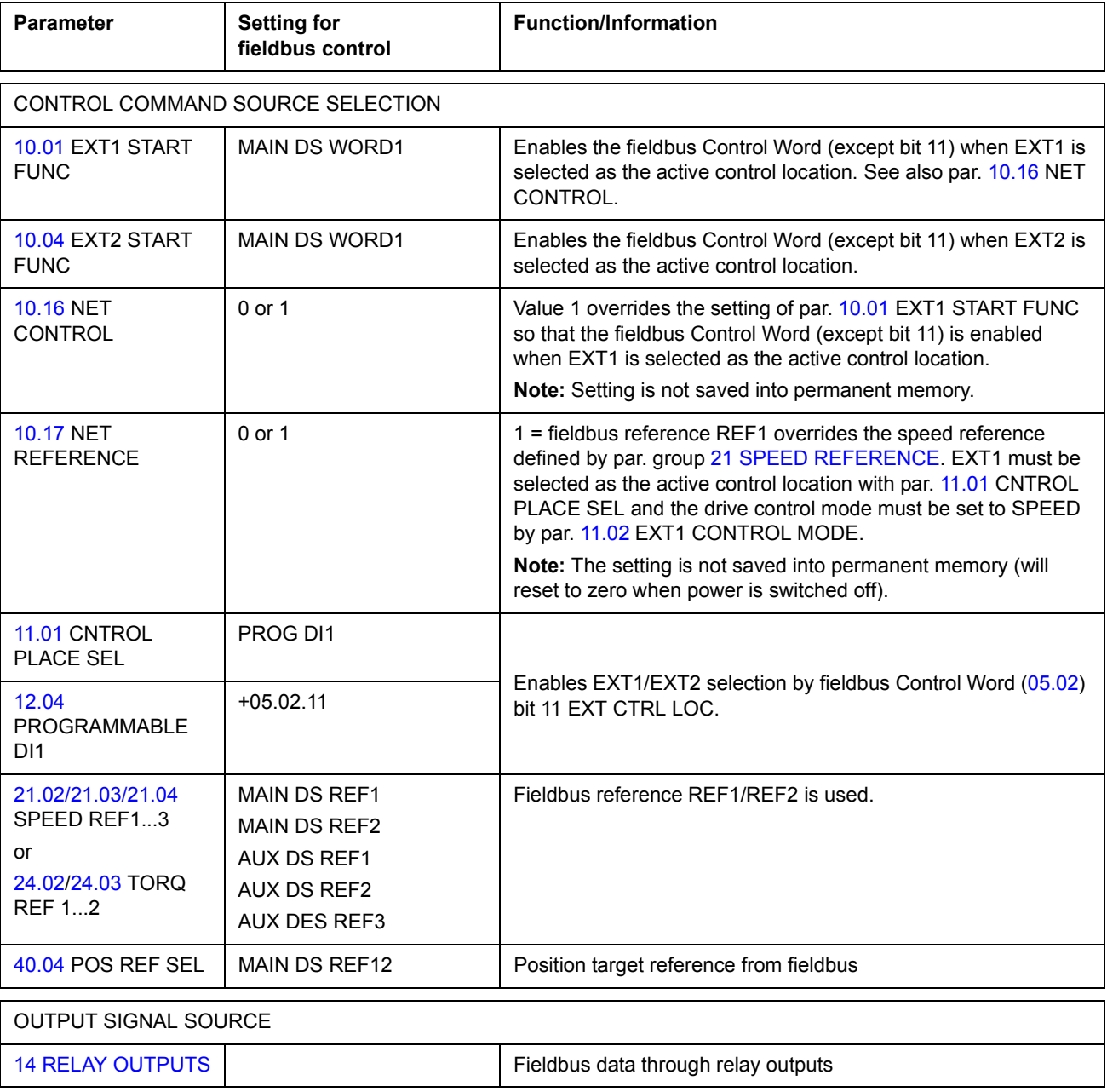

*Fieldbus control*

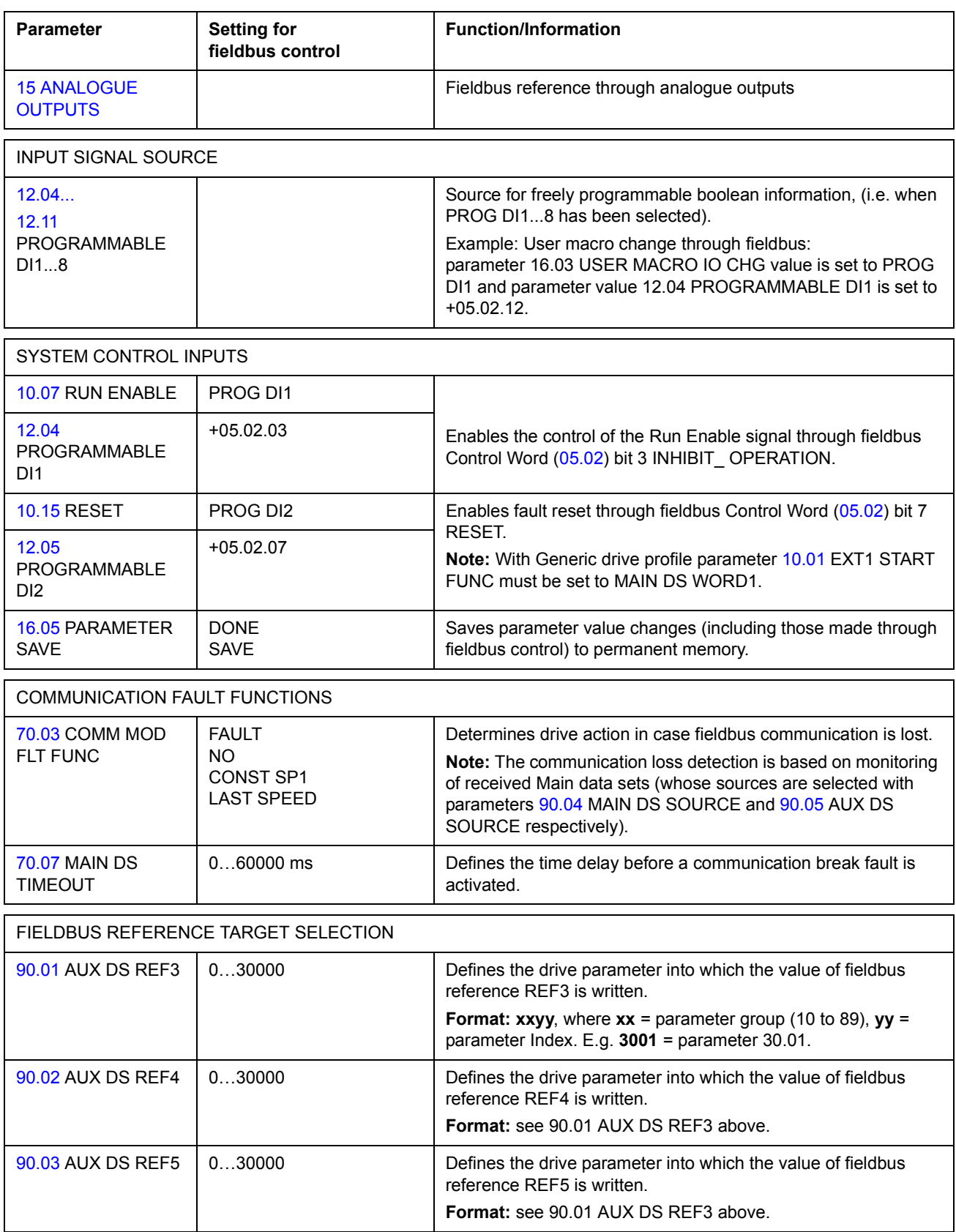

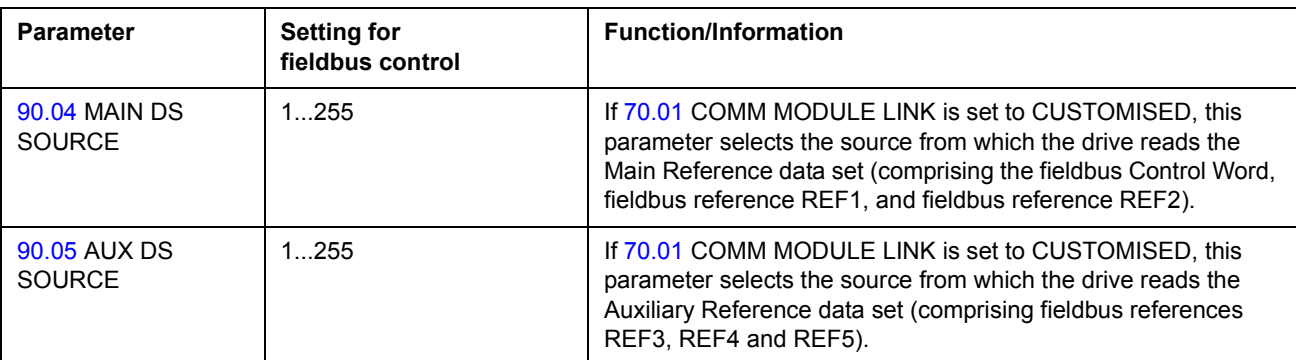

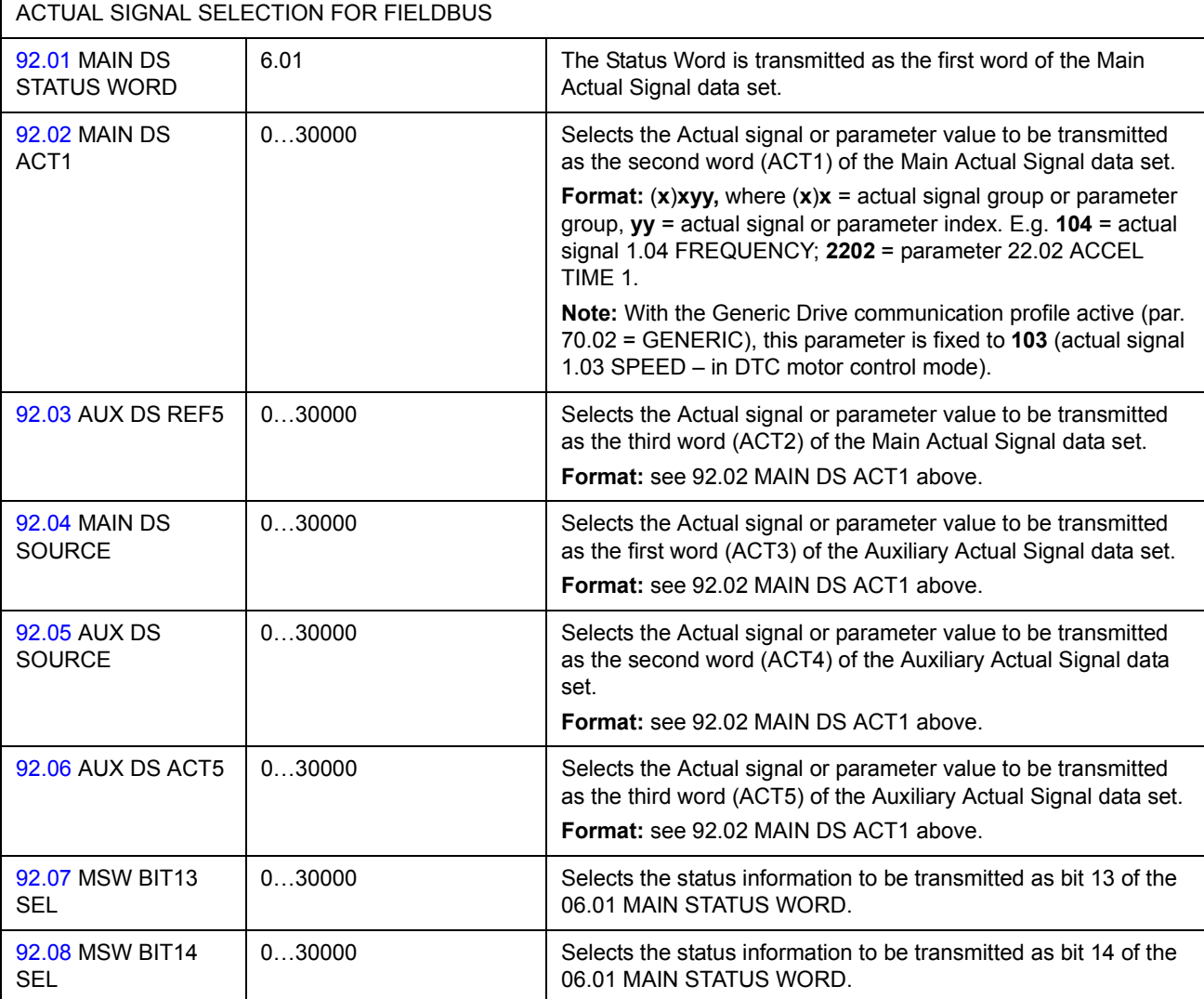

#### **Actual Values**

Actual Values (ACT) are 16-bit words containing information on selected operations of the drive. The functions to be monitored are selected with the parameters in group [92 DSET TR ADDR](#page-174-10). The scaling of the integers sent to the master as Actual Values depends on the selected function; please refer to *[Actual signals and parameters](#page-98-0)*.

**Note:** Position parameter selections with group [92 DSET TR ADDR](#page-174-10) is not supported by the application program.

# <span id="page-189-0"></span>**The fieldbus control interface**

The communication between a fieldbus system and the drive employs *data sets.* One data set (abbreviated DS) consists of three 16-bit words called data words (DW). The ACS800 Motion Control Application Program supports the use of four data sets, two in each direction.

The two data sets for controlling the drive are referred to as the Main Reference data set and the Auxiliary Reference data set. The sources from which the drive reads the Main and Auxiliary Reference data sets are defined by parameters [90.04](#page-174-0) MAIN DS SOURCE and [90.05](#page-174-1) AUX DS SOURCE respectively. The contents of the Main Reference data set word 1 is fixed. The contest of Main Reference data set 2 and 3 can be selected as speed or torque reference with parameters [21.02.](#page-130-0)..[21.04](#page-131-1), [24.02.](#page-140-0).[.24.03](#page-141-0) or as position reference with parameter [40.04.](#page-157-0) The contents of the Auxiliary Reference data set can be selected with parameters [90.01](#page-173-0)..[.90.03.](#page-173-2)

The two data sets containing actual information on the drive are referred to as the Main Actual Signal data set and the Auxiliary Actual Signal data set. The contents of both data sets are partly selectable with the parameters at group [92 DSET TR](#page-174-10)  [ADDR](#page-174-10).

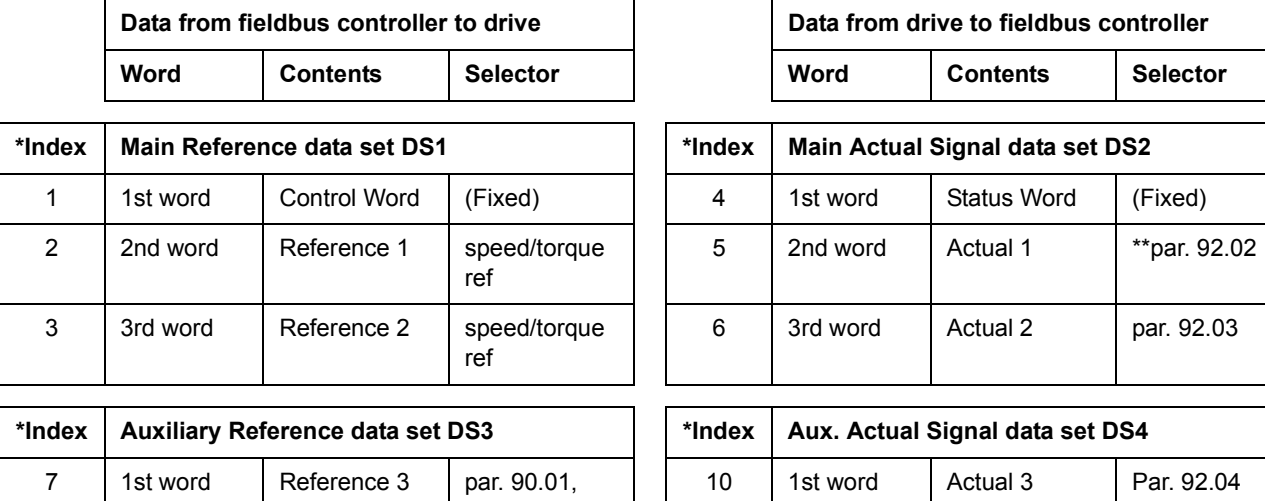

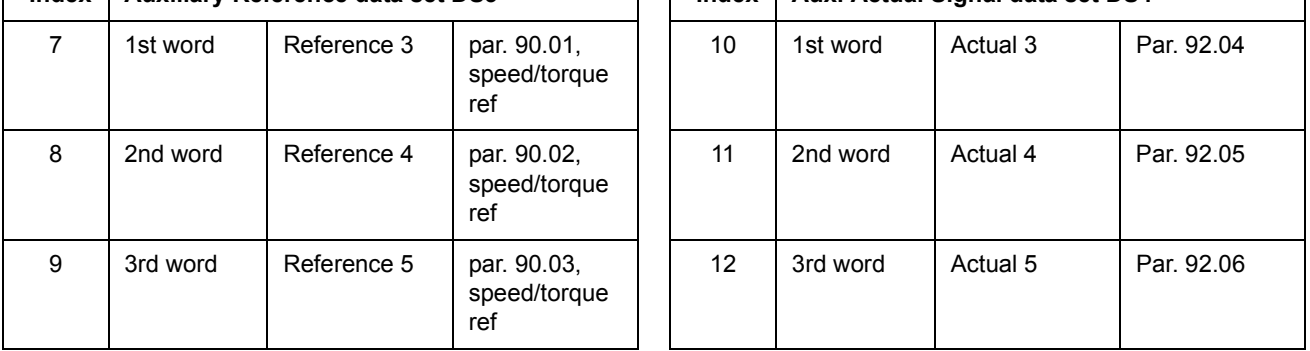

\*The index number is required when data word allocation to process data is defined via the fieldbus parameters at group [51 COMM MODULE DATA](#page-171-0). This function is dependent on the type of the fieldbus adapter.

\*\*With the Generic Drive communication profile active, Actual 1 is fixed to actual signal [01.03](#page-100-0) SPEED.

The update time for the Main Reference and Main Actual Signal data sets is 6 milliseconds; for the Auxiliary Reference and Auxiliary Actual Signal data sets, it is 100 milliseconds.

#### **The Control Word and the Status Word**

The Control Word (CW) is the principal means of controlling the drive from a fieldbus system.

It is effective when the active control location (EXT1 or EXT2, see parameters [10.01](#page-106-0) EXT1 START FUNC and [10.04](#page-107-0) EXT2 START FUNC) is set to MAIN DS WORD1, or if parameter [10.16](#page-111-0) NET CONTROL is set to 1 (with Generic Drive communication profile only).

The Control Word is sent by the fieldbus controller to the drive. The drive switches between its states according to the bit-coded instructions of the Control Word.

The Status Word (SW) is a word containing status information, sent by the drive to the fieldbus controller.

See the section *[Communication profiles](#page-195-0)* below for information on the composition of the Control Word and the Status Word.

#### **Fieldbus references**

All references (REF) except position references are 16-bit signed integers. A negative reference (indicating reversed direction of rotation) is formed by calculating the two's complement from the corresponding positive reference value.

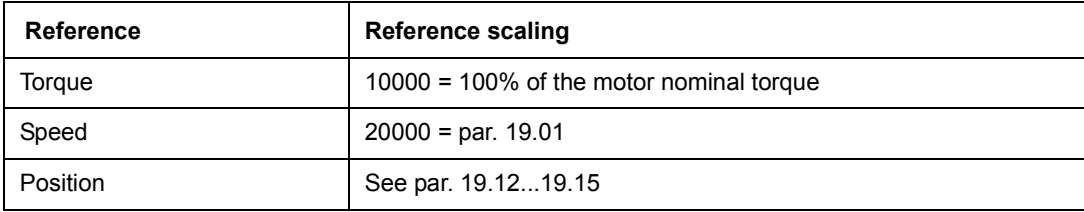

The table below shows the fieldbus reference scaling:

#### **Reference handling**

With the Generic Drive communication profile, the limit "Max.Ref." is defined by parameter [99.06](#page-175-0) MOTOR NOM SPEED.

The use of REF2 is not supported by the Generic Drive communication profile.

For information on the scaling of the fieldbus reference, see the manual delivered with the fieldbus adapter (Generic Drive profile).

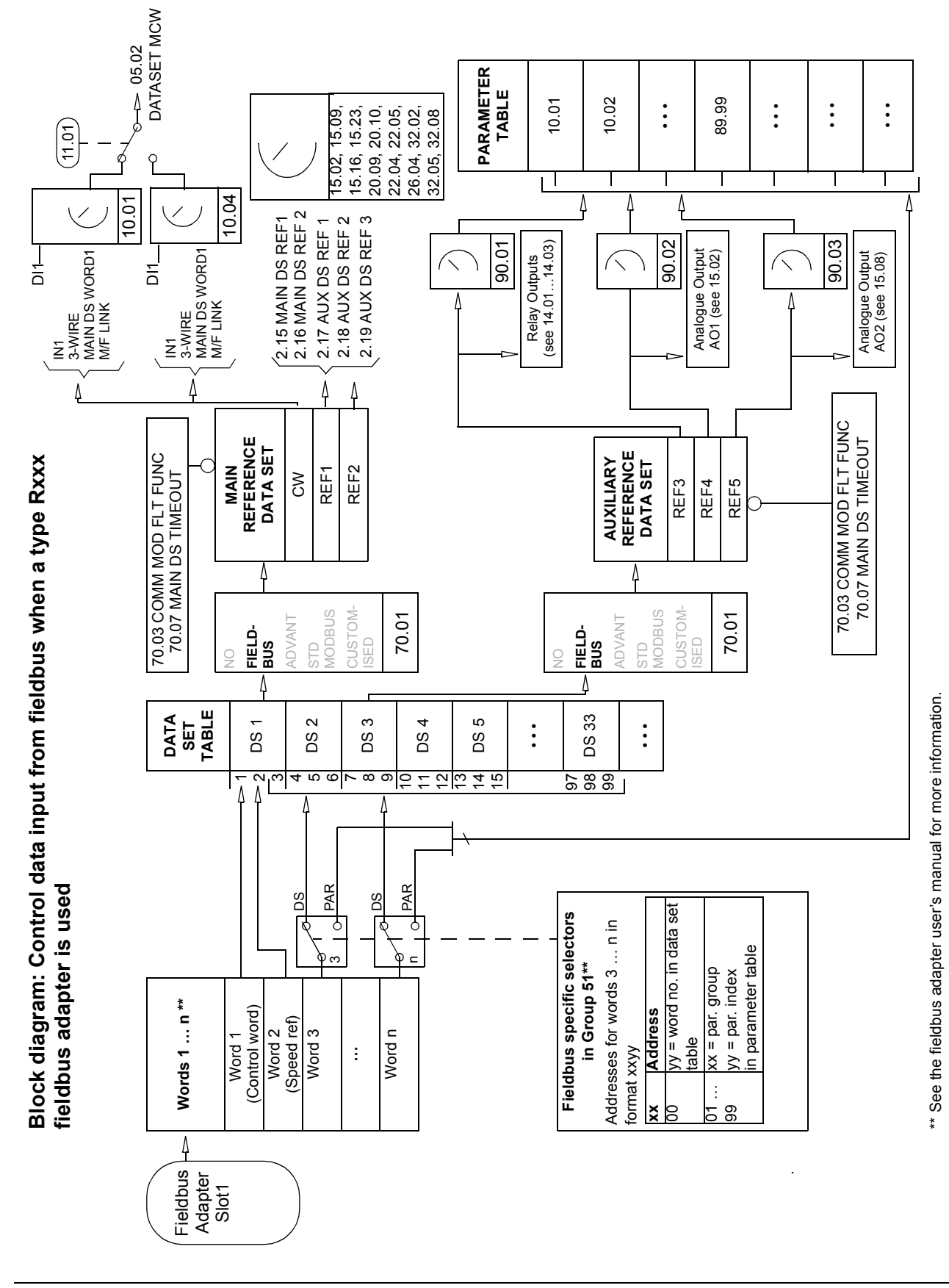

*Fieldbus control*

**Block diagram: Actual value selection for fieldbus when a type Rxxx**  Block diagram: Actual value selection for fieldbus when a type Rxxx fieldbus adapter is used **fieldbus adapter is used**

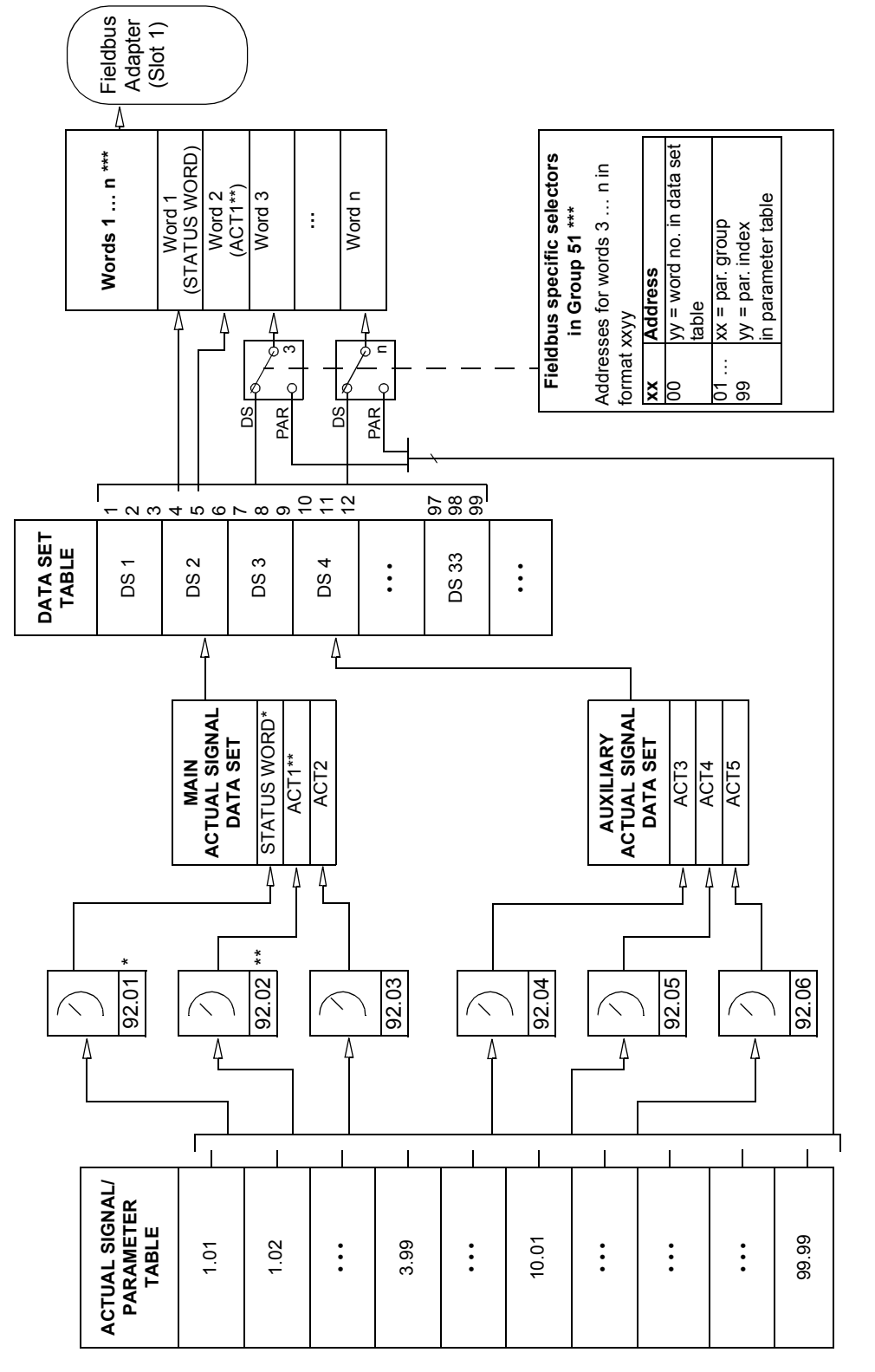

\* Fixed to 06.01 MAIN STATUS WORD. \* Fixed to 06.01 MAIN STATUS WORD.

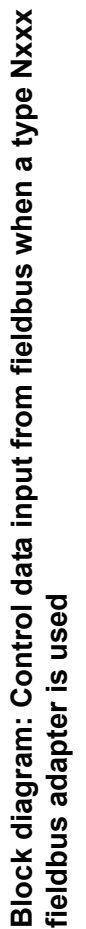

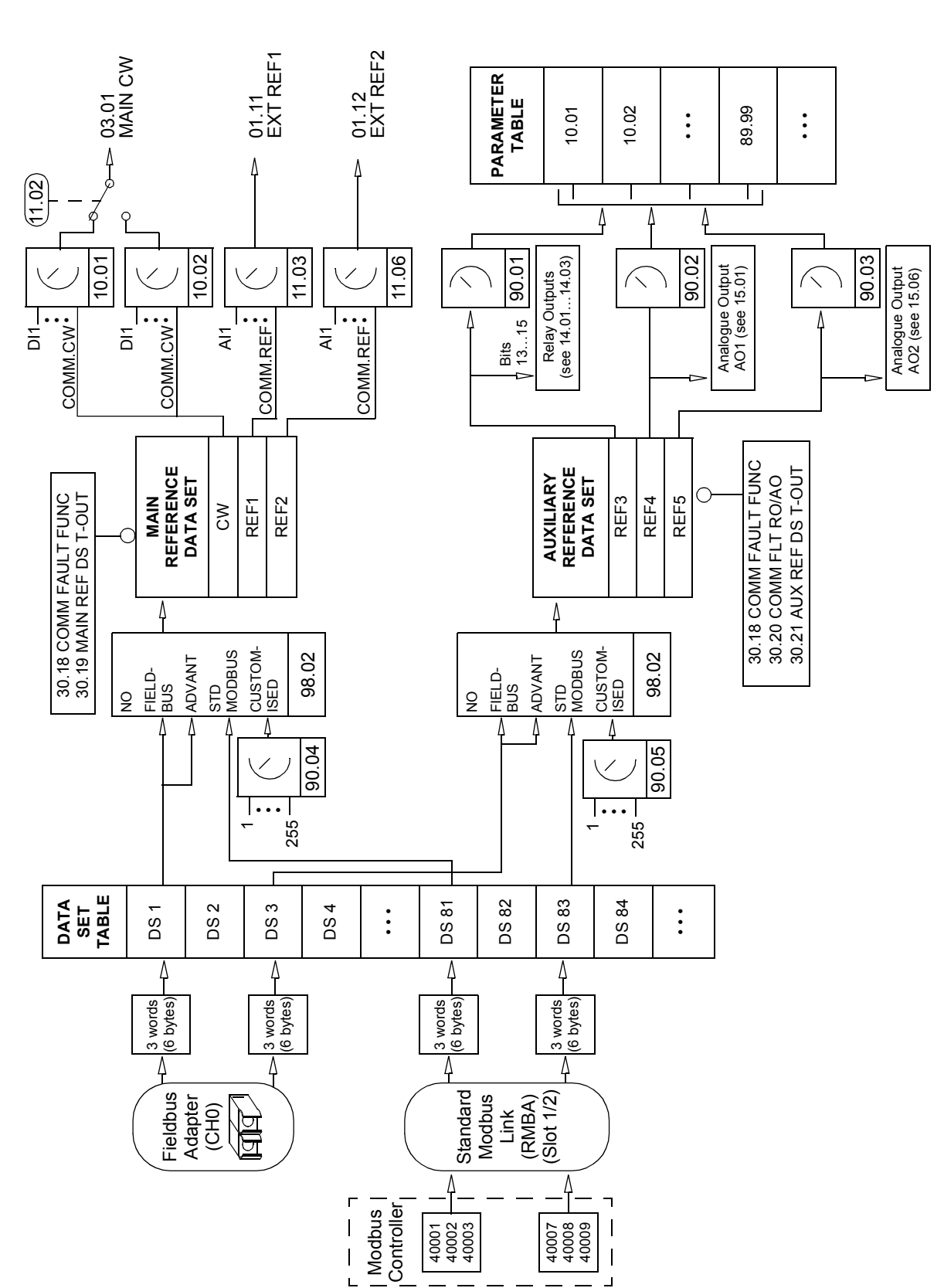

**Block Diagram: Actual value selection for fieldbus when a type Nxxx**  Block Diagram: Actual value selection for fieldbus when a type Nxxx<br>fieldbus adapter is used **fieldbus adapter is used**

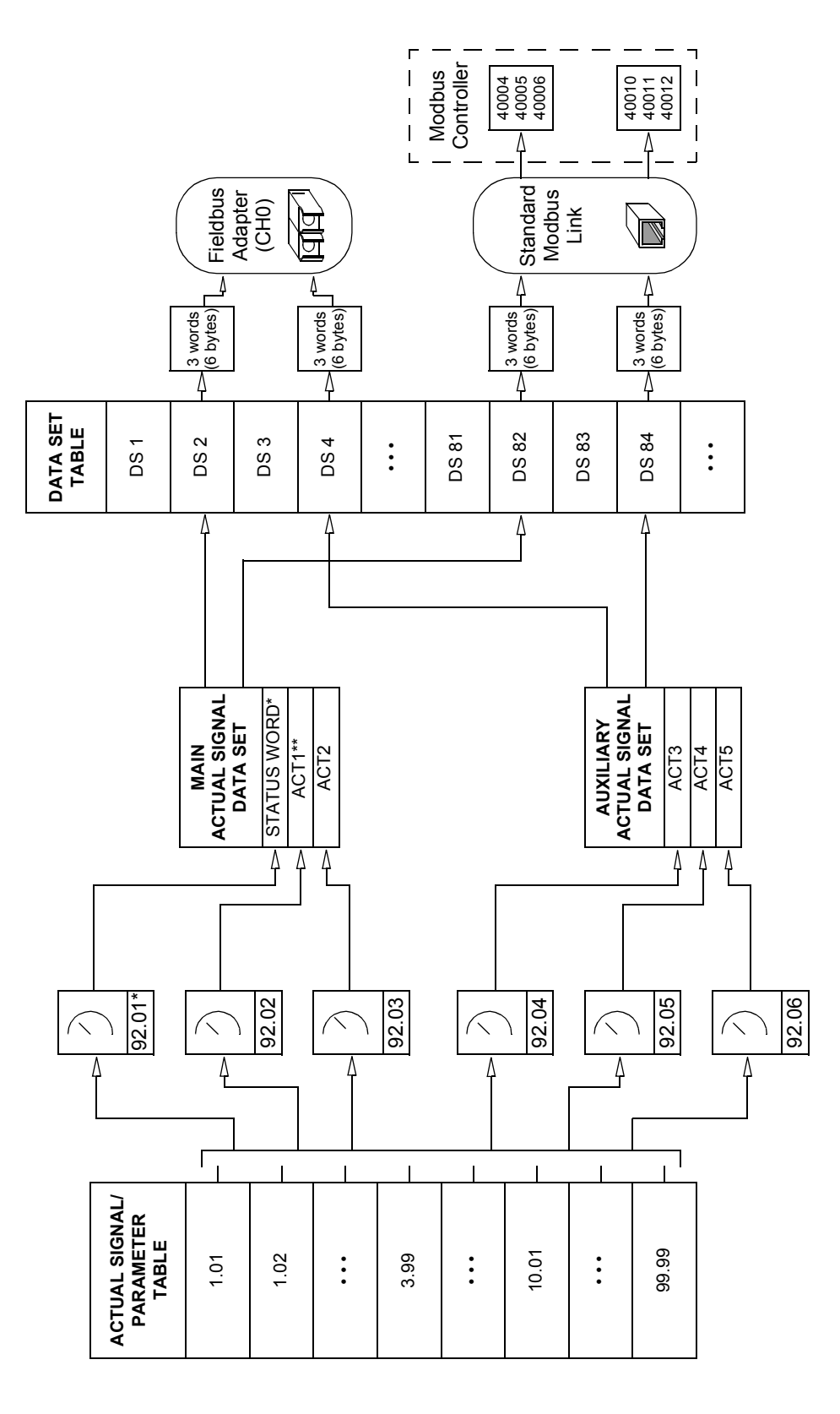

\*\* Fixed to 01.03 SPEED when Generic communication profile is used. \*\* Fixed to 01.03 SPEED when Generic communication profile is used. \* Fixed to 06.01 MAIN STATUS WORD. \* Fixed to 06.01 MAIN STATUS WORD.

# <span id="page-195-0"></span>**Communication profiles**

The ACS800 supports two communication profiles:

- ABB Drives communication profile
- Generic Drive communication profile.

The ABB Drives communication profile should be selected with type Nxxx fieldbus adapter modules, and when the manufacturer-specific mode is selected (via the PLC) with type Rxxx fieldbus adapter modules.

The Generic Drive profile is supported by type Rxxx fieldbus adapter modules only.

#### **ABB Drives communication profile**

The ABB Drives communication profile is active when parameter [70.02](#page-172-0) COMM PROFILE is set to ABB DRIVES. The Control Word, Status Word, and reference scaling for the profile are described below.

The ABB Drives communication profile can be used through both EXT1 and EXT2. The Control Word commands are in effect when par. [10.01](#page-106-0) EXT1 START FUNC or [10.04](#page-107-0) EXT2 START FUNC (whichever control location is active) is set to MAIN DS WORD1.

### *Control word for ABB Drives communication profile (05.01 MAIN CONTROL WORD)*

The Control Word for the ABB Drives communication profile. The upper case boldface text refers to the states shown in the ABB Communications Profile figure below.

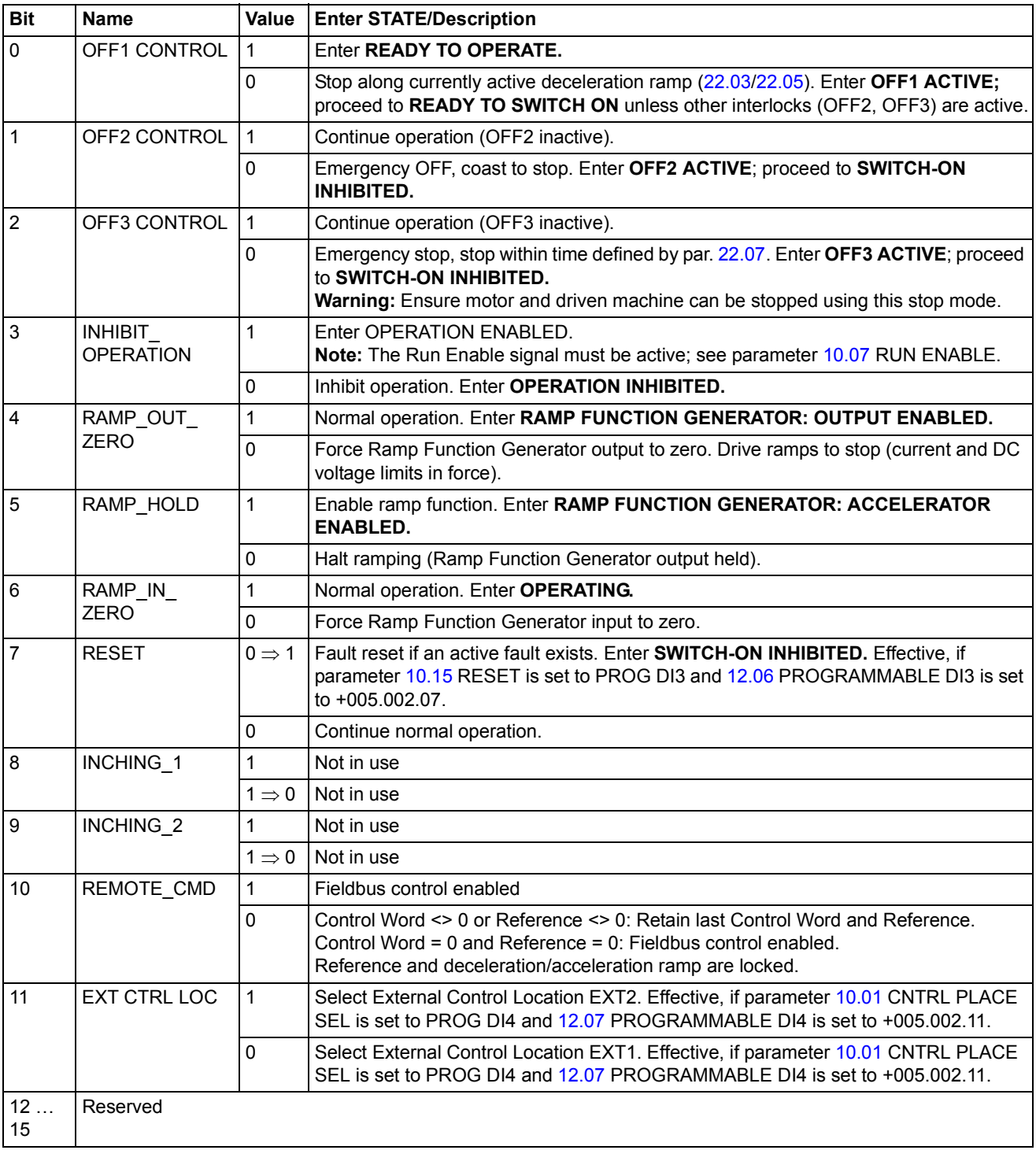

# *Status word for ABB Drives communication profile (06.01 MAIN STATUS WORD)*

The Status Word for the ABB Drives communication profile. The upper case boldface text refers to the states shown in the ABB Communications Profile figure below.

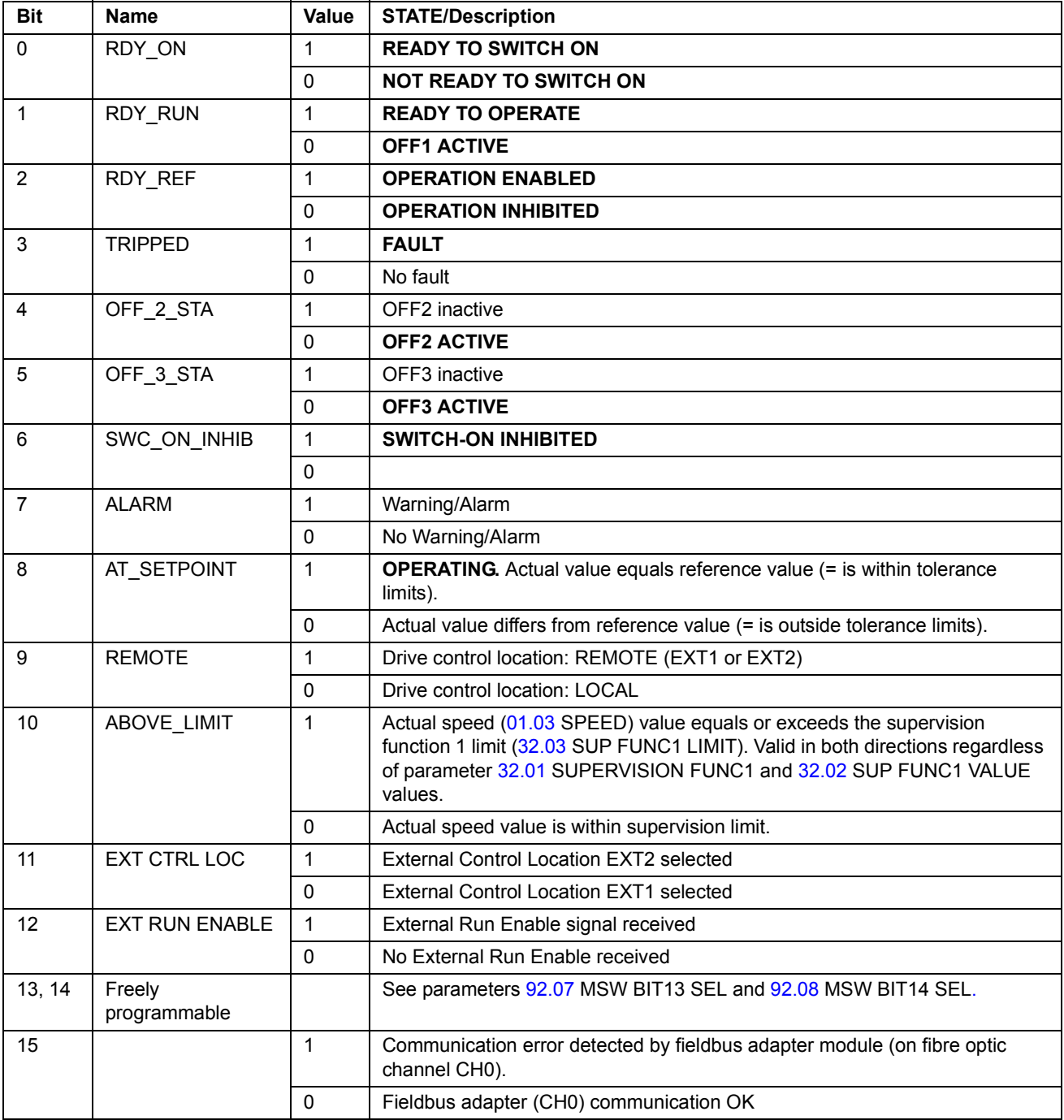

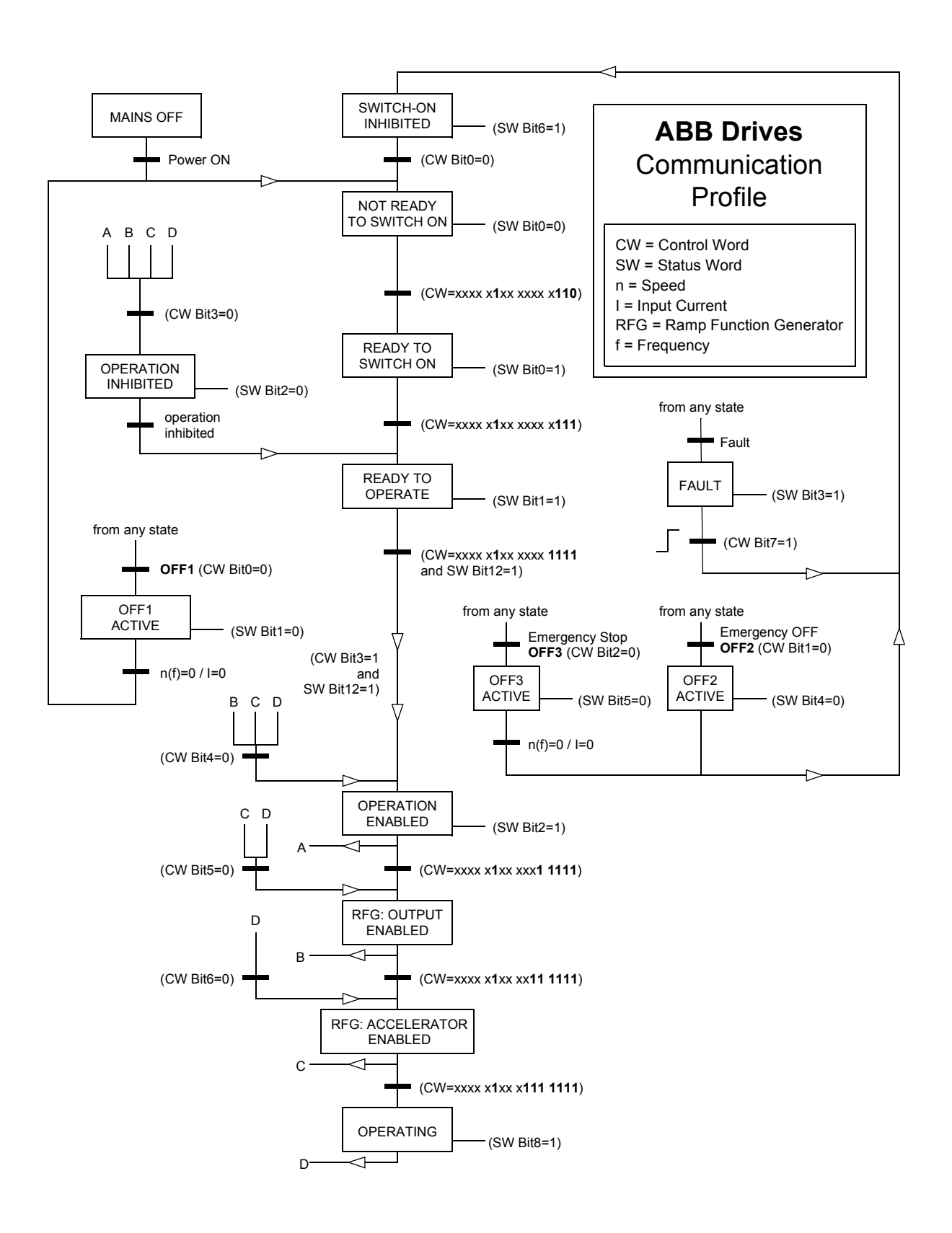

#### **Generic Drive communication profile**

The Generic Drive communication profile is active when parameter [70.02](#page-172-0) COMM PROFILE is set to GENERIC. The Generic Drive profile realises the device profile for drives – speed control only – as defined by specific fieldbus standards such as PROFIDRIVE for PROFIBUS, AC/DC Drive for DeviceNet, Drives and Motion Control for CANopen, etc. Each device profile specifies its Control and Status Words, Reference and Actual value scaling. The profiles also define Mandatory services which are transferred to the application interface of the drive in a standardised way.

The proper functioning of the Generic Drive profile requires that Control Word commands are enabled by setting parameter [10.01](#page-106-0) EXT1 START FUNC to MAIN DS WORD1.

**Note 1:** The Generic Drive communication profile requires the use of speed reference and EXT1 as the active control location.

**Note 2:** The Generic Drive profile is only available with type Rxxx fieldbus adapter modules.

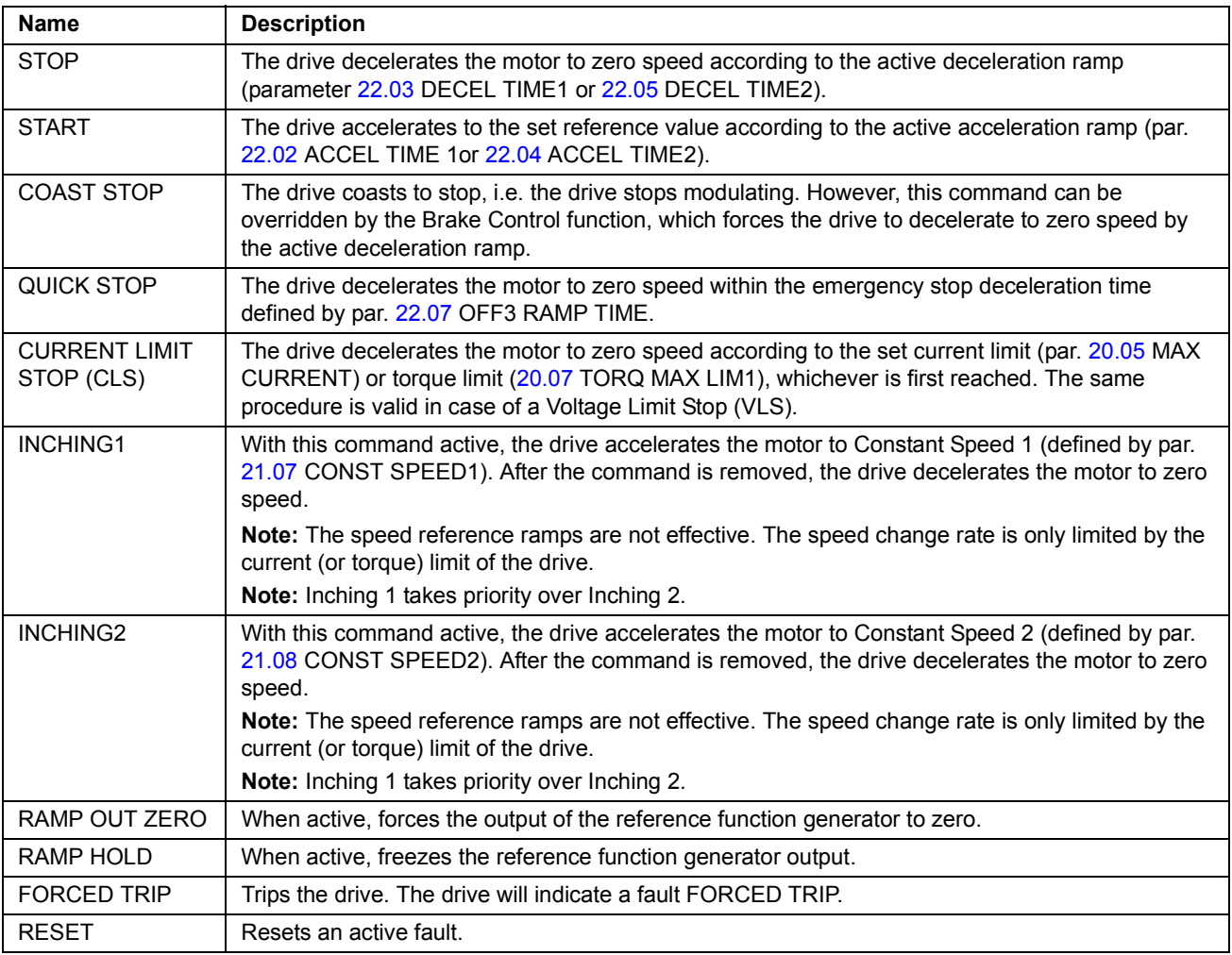

*Drive commands supported by the Generic Drive communication profile*

# **Diverse status, fault, alarm and limit words**

# *06.02 AUXILIARY STATUS WORD*

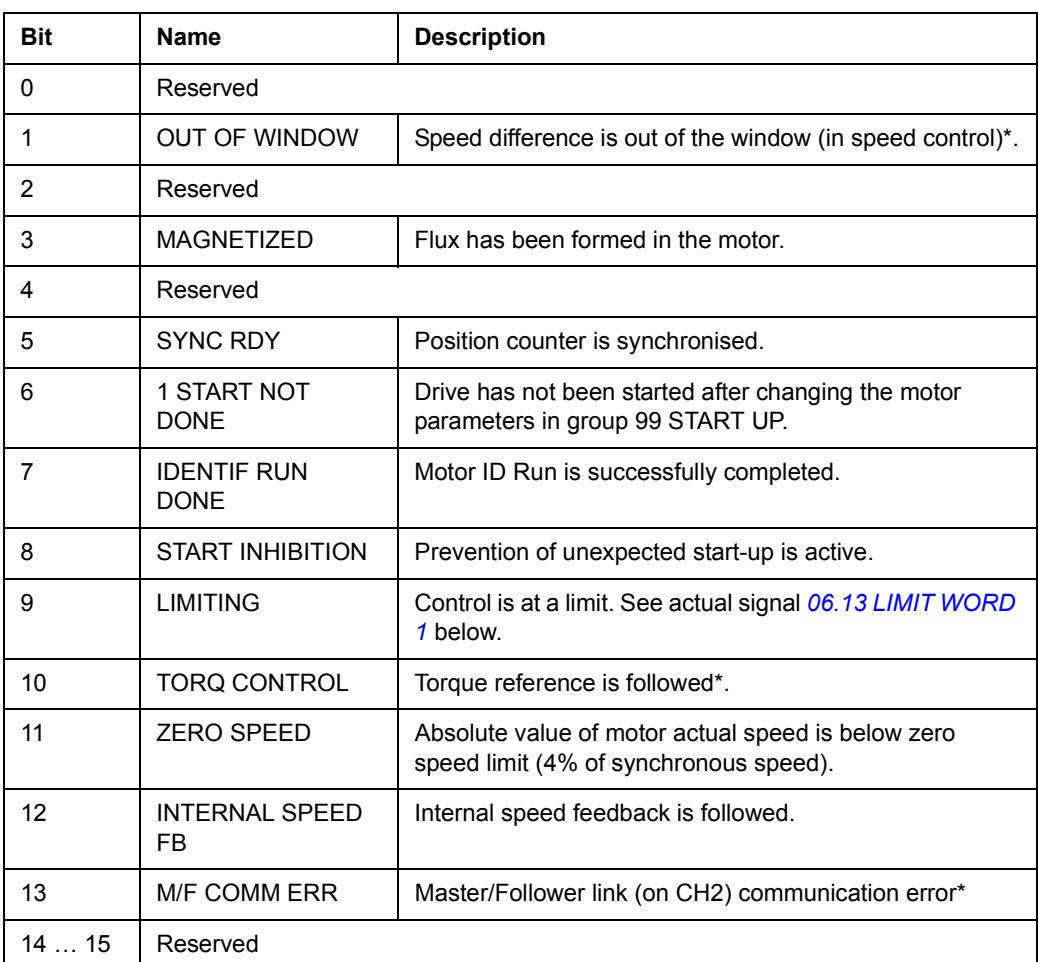

\*See *Master/Follower Application Guide* [3AFY58962180 (English)].

### *06.11 POS STATUS WORD 1*

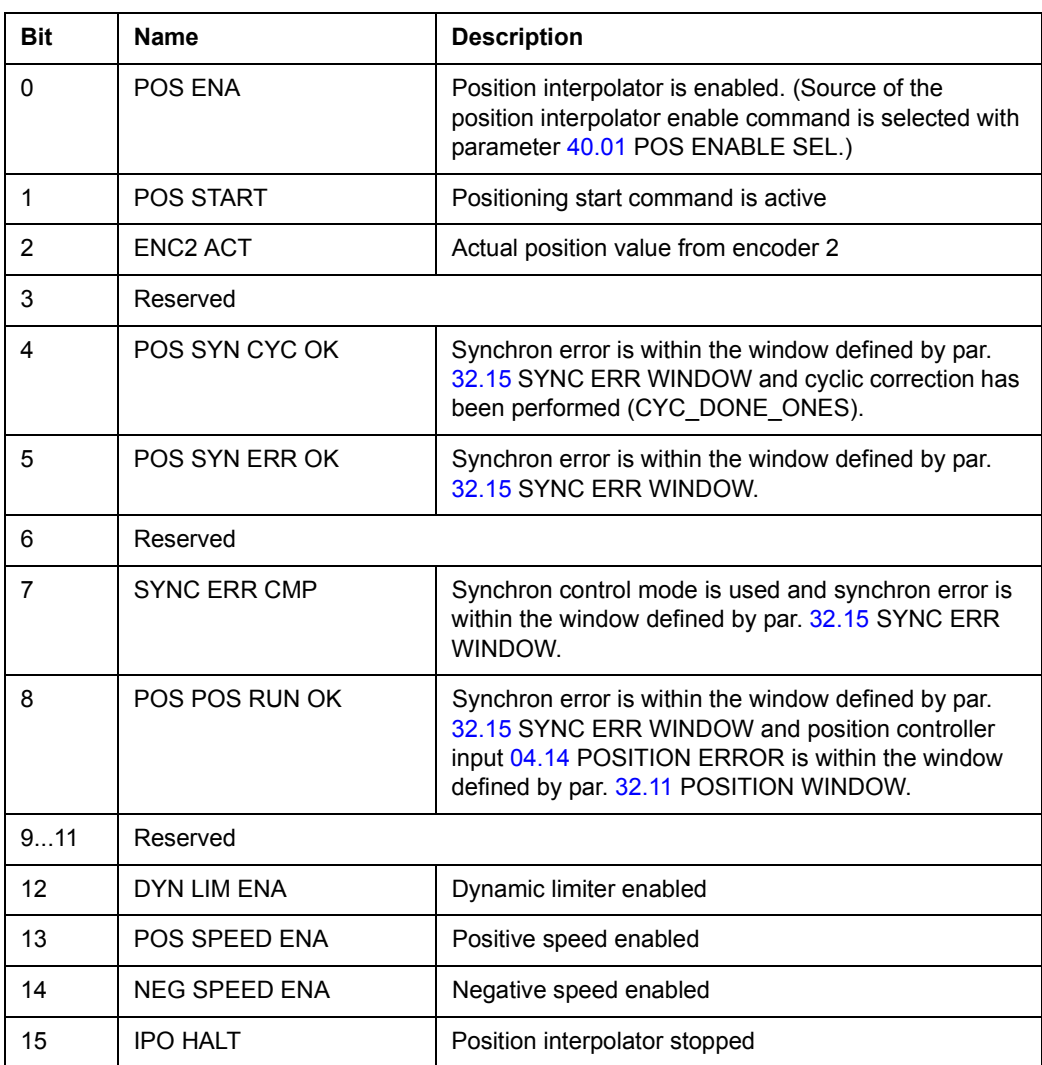

### *06.12 POS STATUS WORD 2*

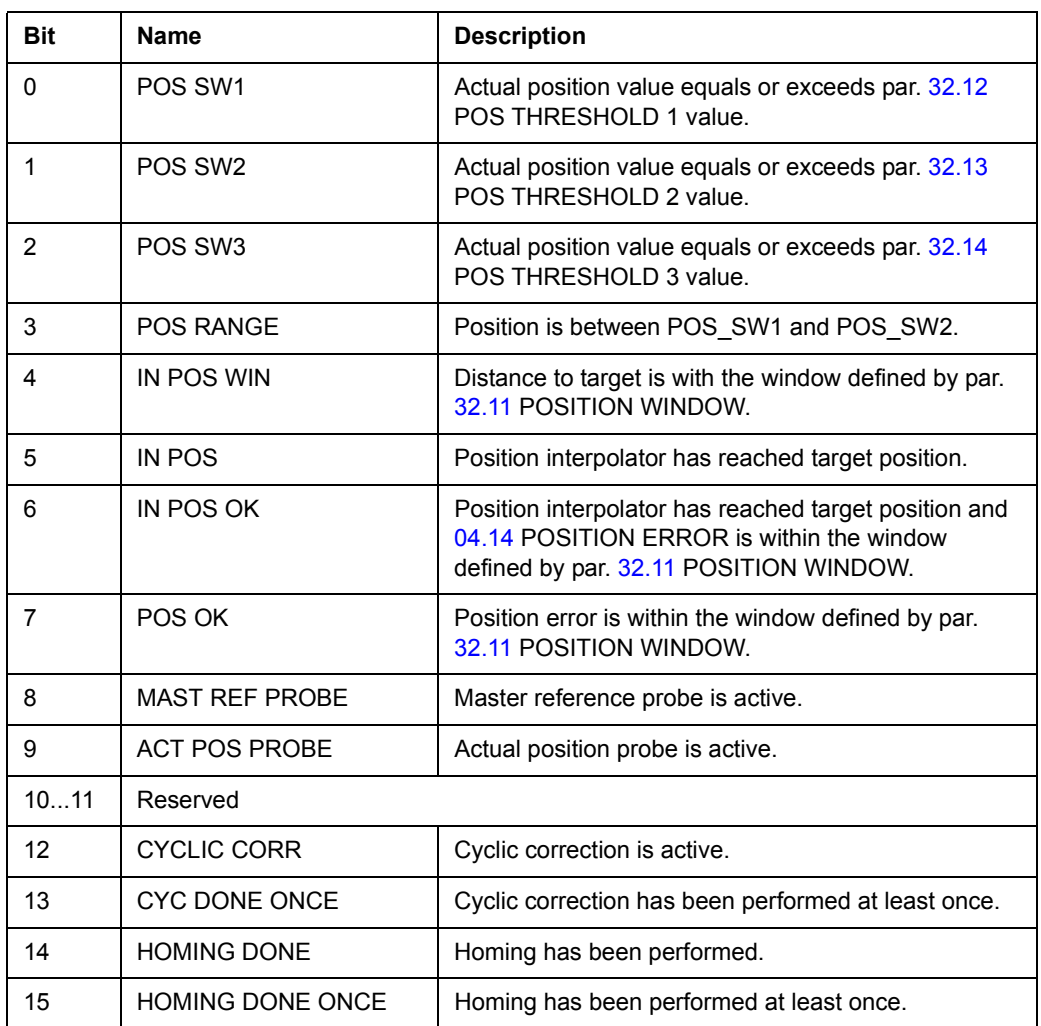

### <span id="page-203-0"></span>*06.13 LIMIT WORD 1*

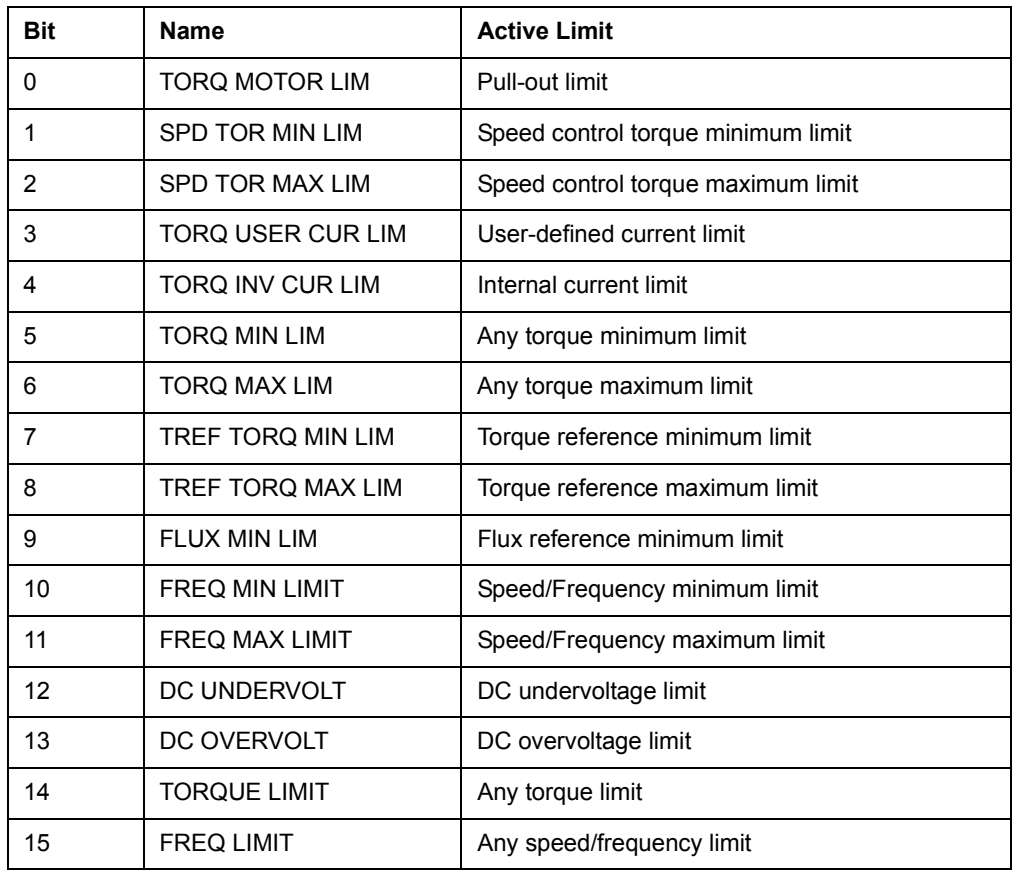

*06.14 LIMIT WORD 2*

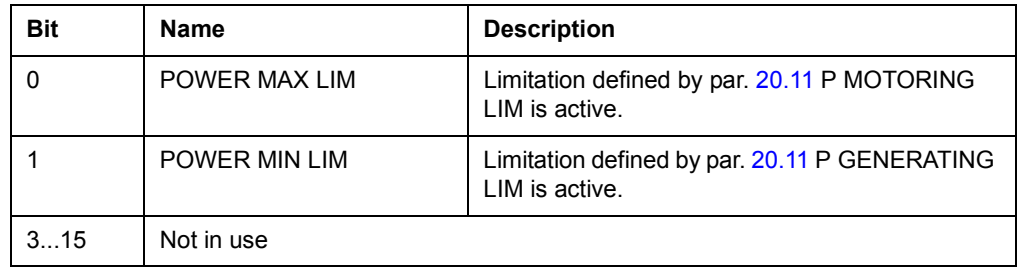

#### *06.15 LIMIT WORD INV*

The LIMIT WORD INV Word includes faults and warnings, which occur when the output current limit of the drive is exceeded. The current limit protects the drive in various cases, i.e. integrator overload, high IGBT temperature etc.

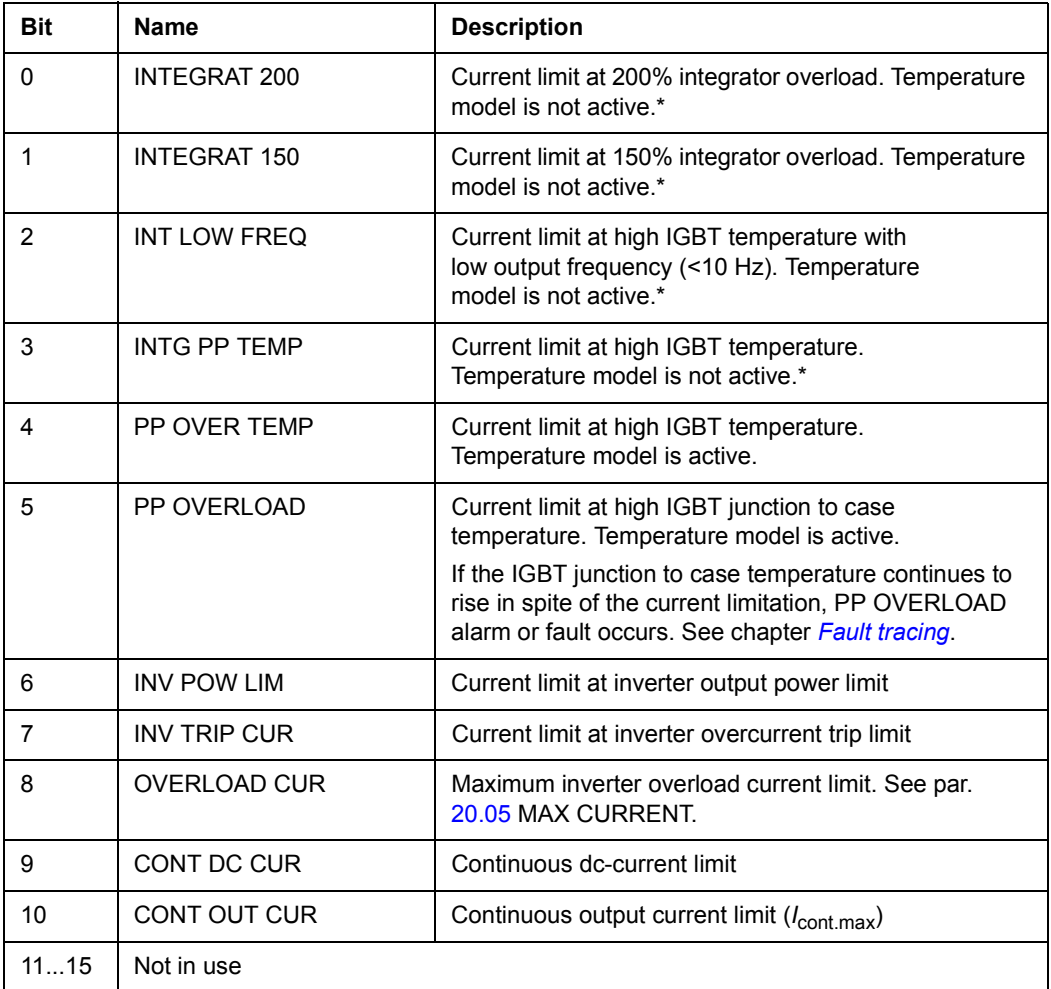

\*Not active with ACS800 Factory macro default settings.

### *06.16 AUX STATUS WORD3*

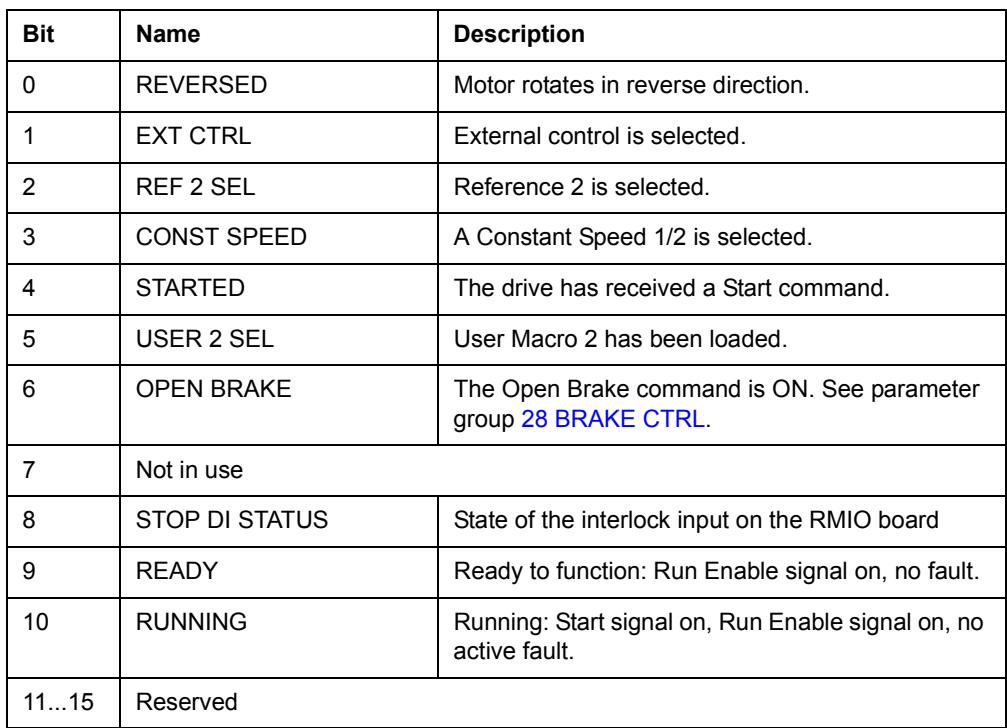

#### <span id="page-205-0"></span>*07.11 FAULT WORD 1*

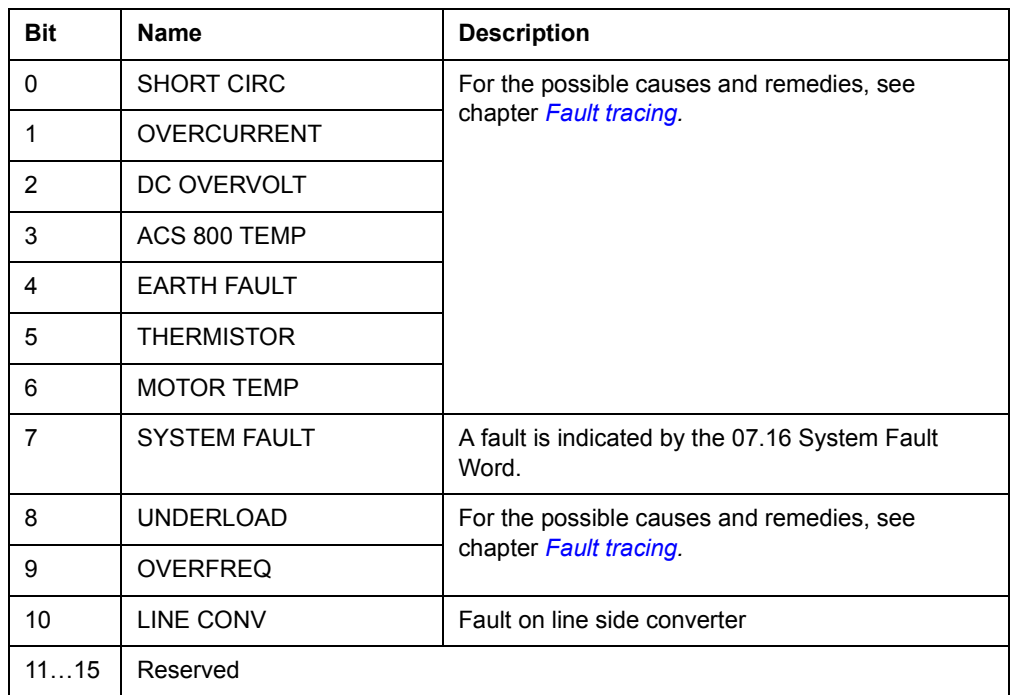

### <span id="page-206-0"></span>*07.12 FAULT WORD 2*

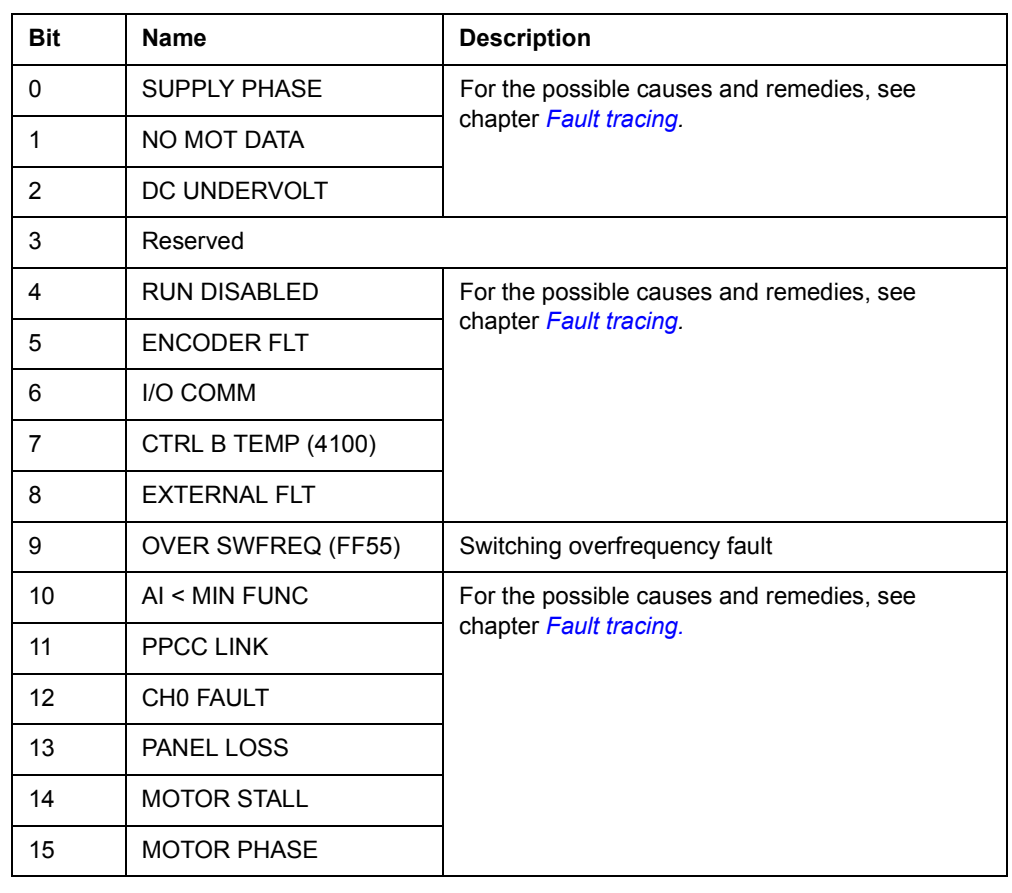

# *07.13 FAULT WORD POS*

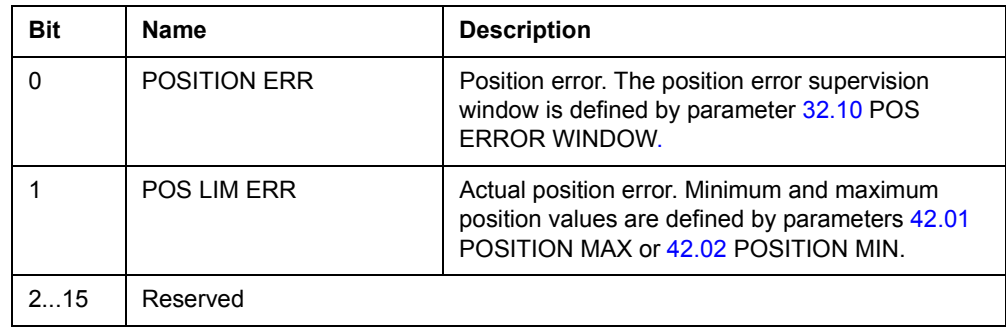

#### *07.14 FAULT WORD 4*

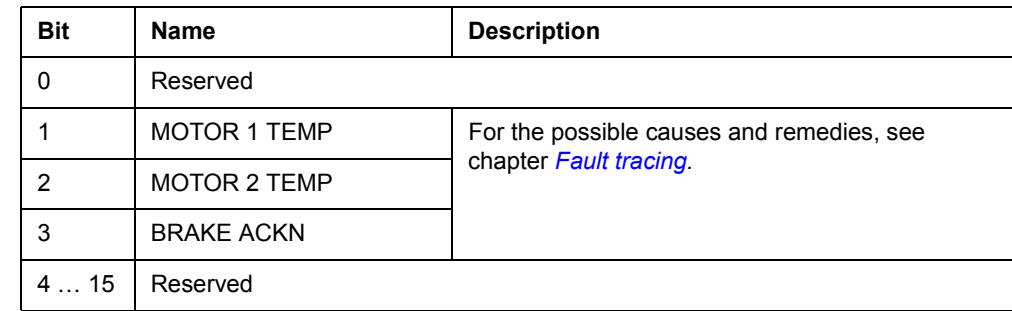

### <span id="page-207-0"></span>*07.15 FAULT WORD 5*

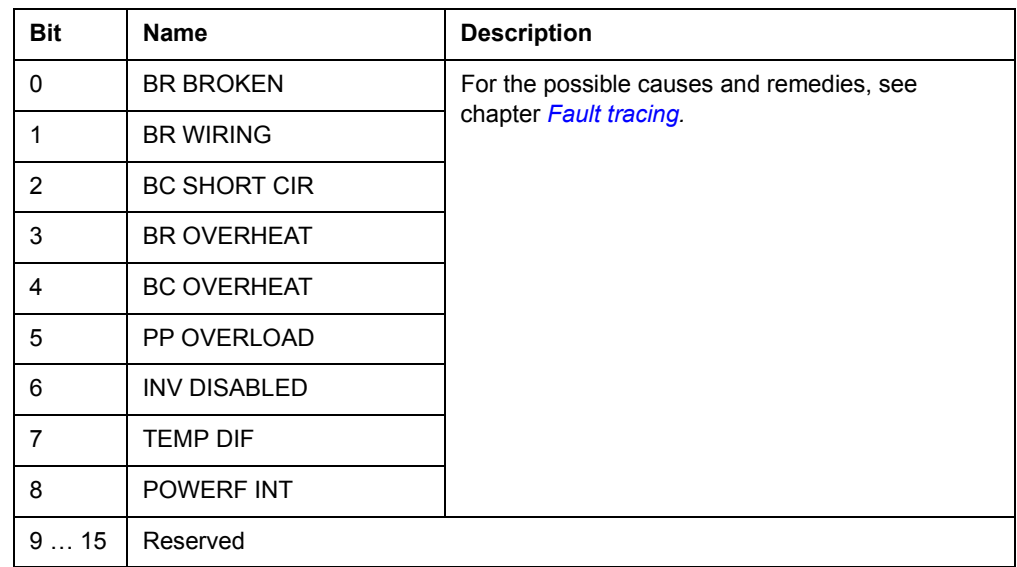

### *07.16 SYSTEM FAULT WORD*

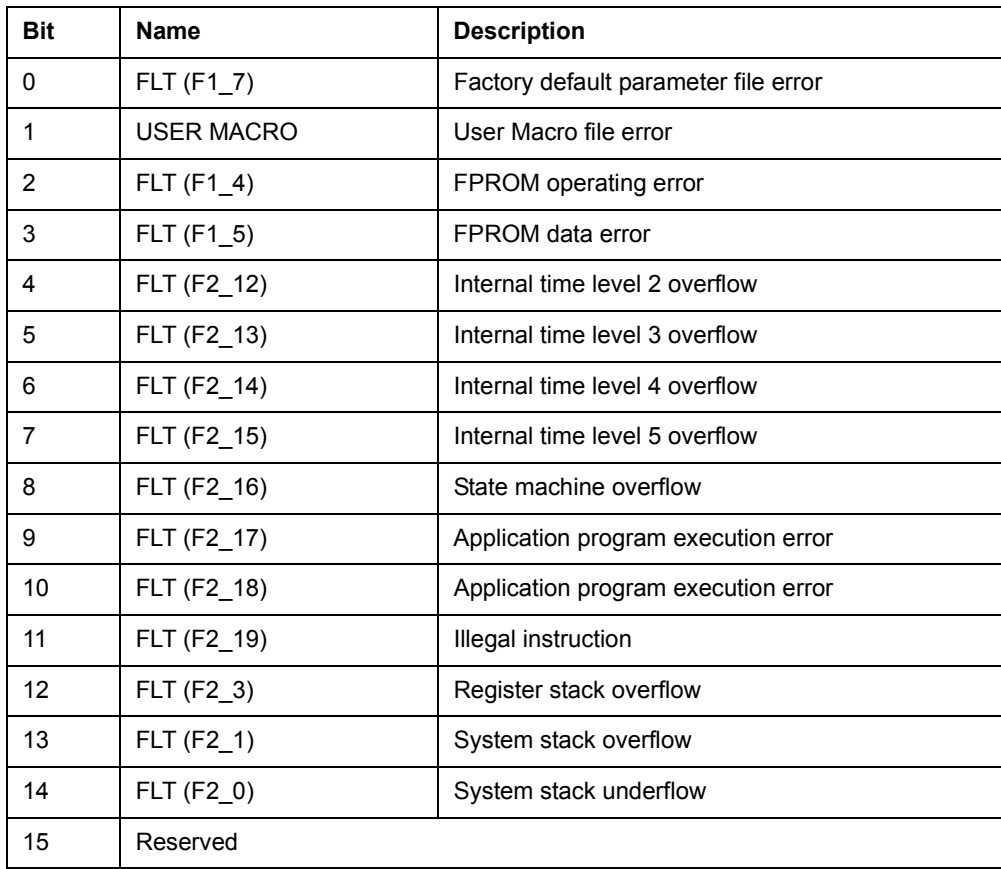

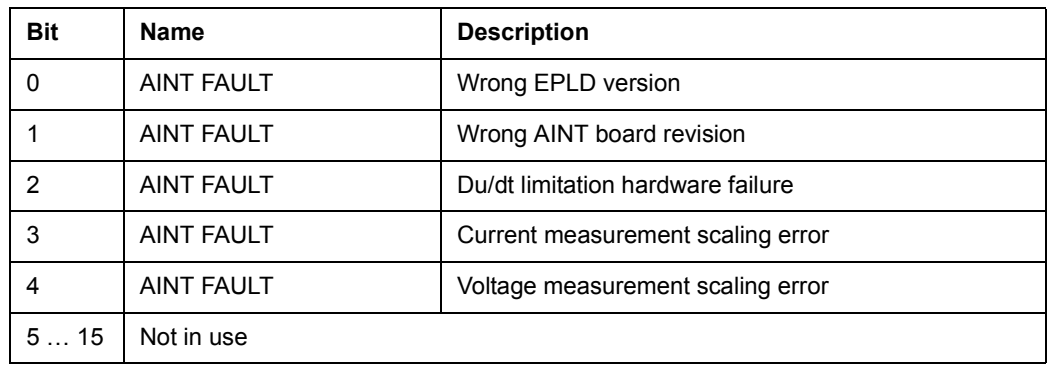

#### *07.18 INT FAULT INFO WORD*

The INT FAULT INFO Word includes information on the location of faults PPCC LINK, OVERCURRENT, EARTH FAULT, SHORT CIRCUIT, ACS800 TEMP, TEMP DIF and POWERF INT (see *[07.11 FAULT WORD 1](#page-205-0)*, *[07.12 FAULT WORD 2](#page-206-0)*, *[07.15](#page-207-0)  [FAULT WORD 5](#page-207-0)* and chapter *[Fault tracing](#page-212-0)*.

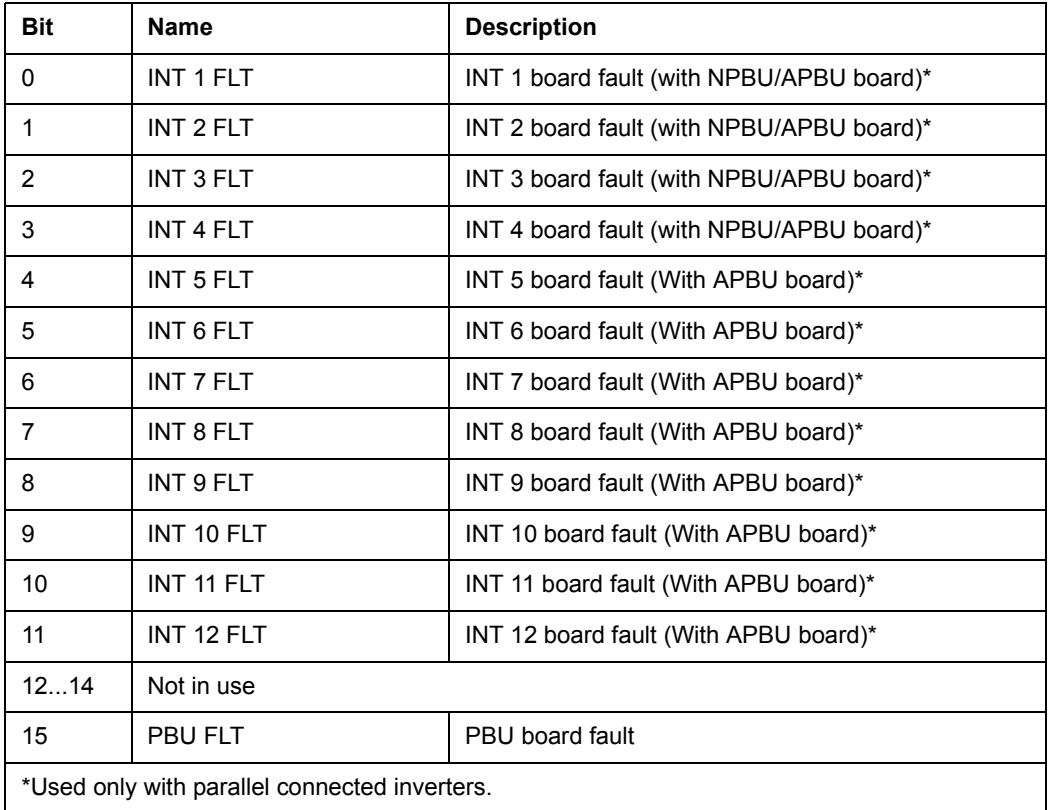

#### **Inverter block diagram**

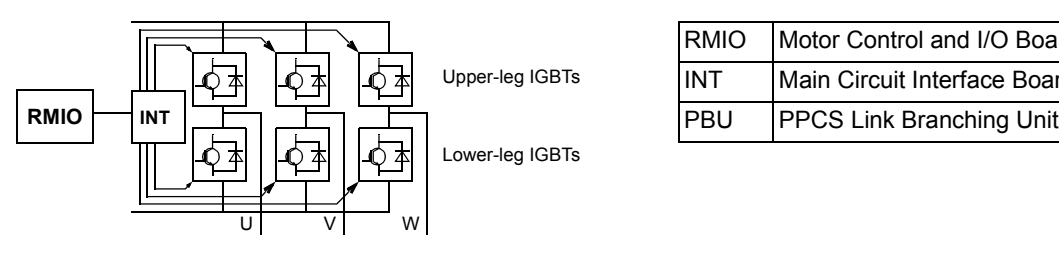

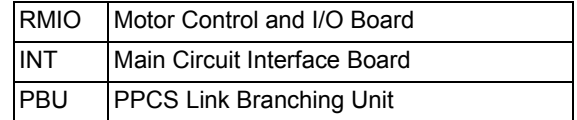

#### **Inverter unit block diagram (2 to 12 parallel Inverters)**

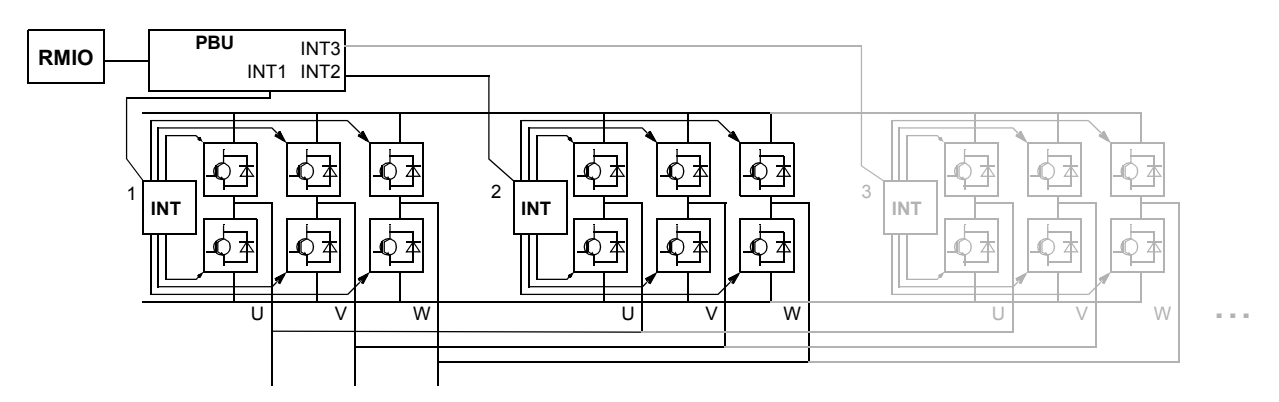

#### *07.19 INT SC INFO*

The INT SC INFO Word includes information on the location of the SHORT CIRCUIT fault (see *[07.11 FAULT WORD 1](#page-205-0)* and chapter *[Fault tracing](#page-212-0)*).

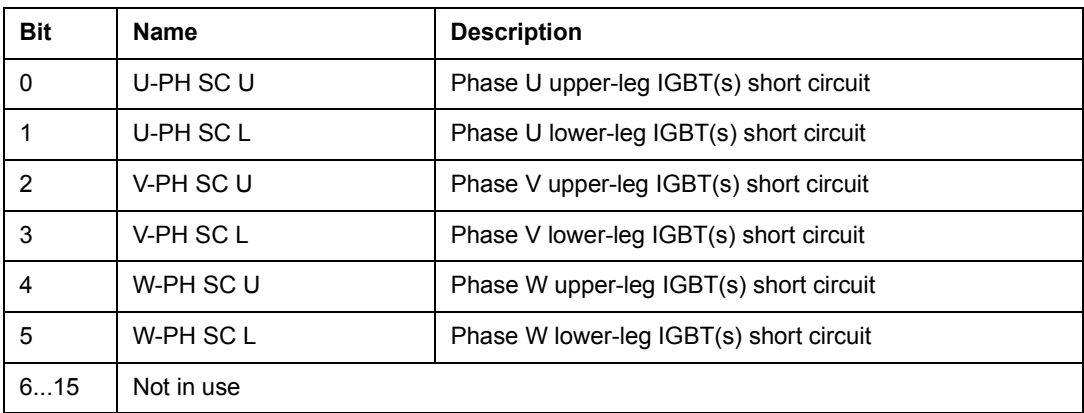

#### *07.20 ALARM WORD 1*

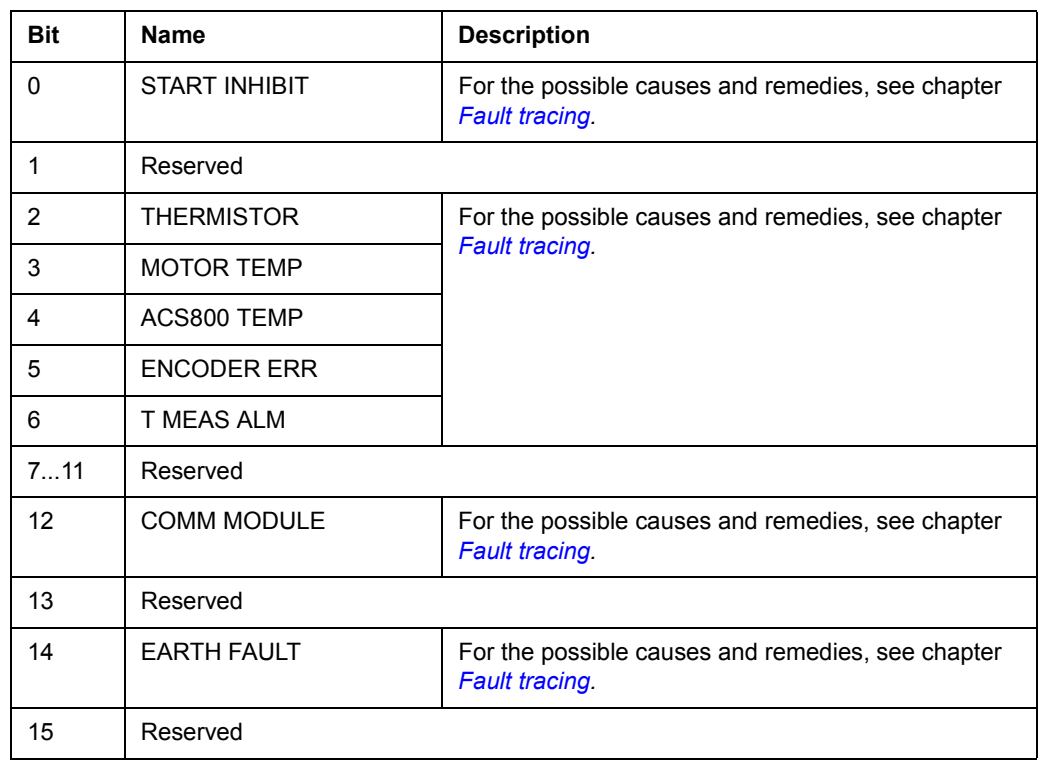

# *07.21 ALARM WORD 2*

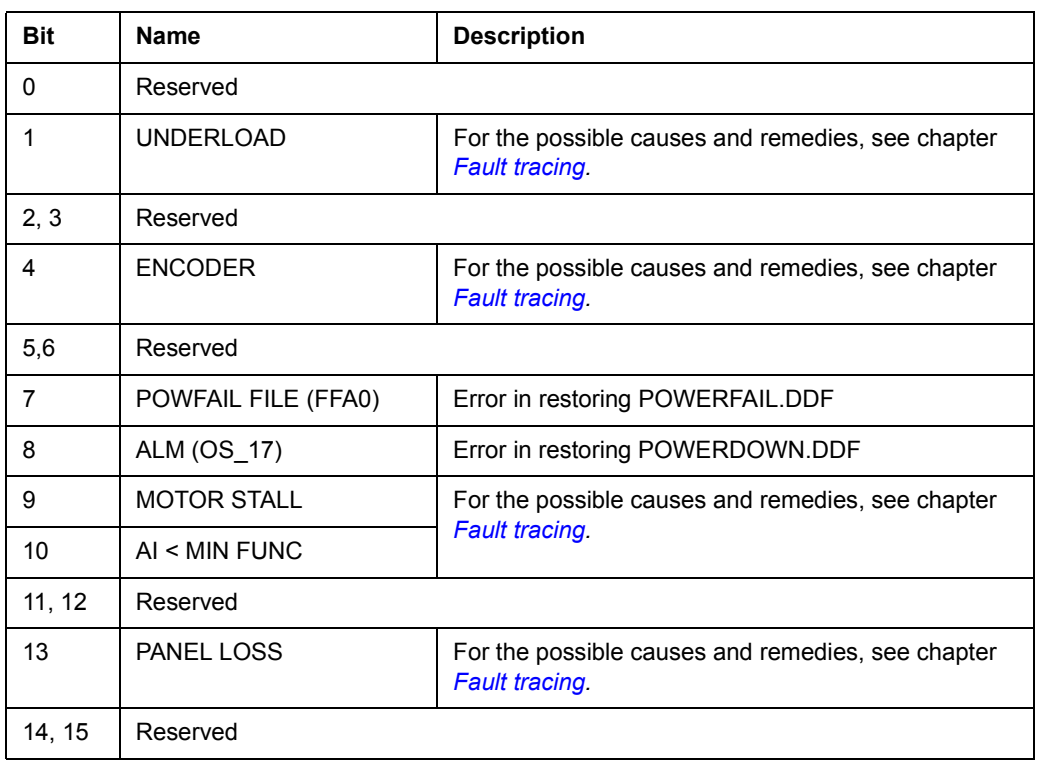

### *07.23 ALARM WORD 4*

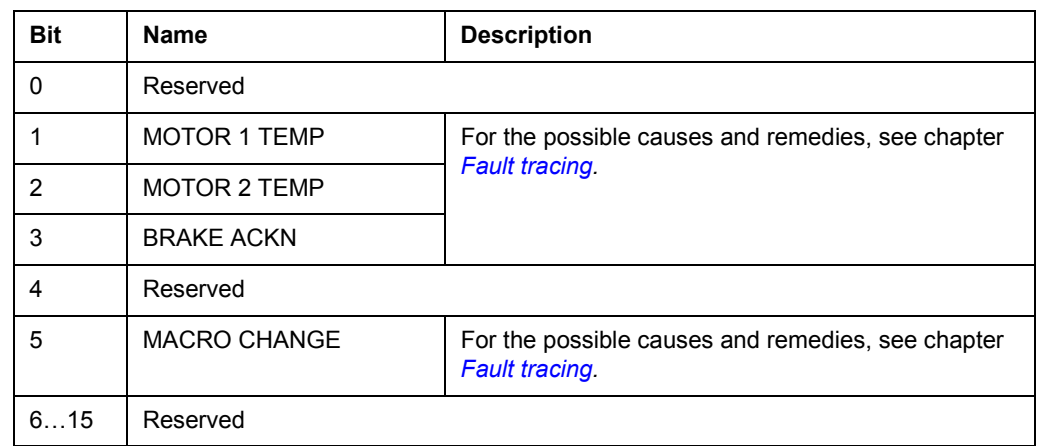

### *07.24 ALARM WORD 5*

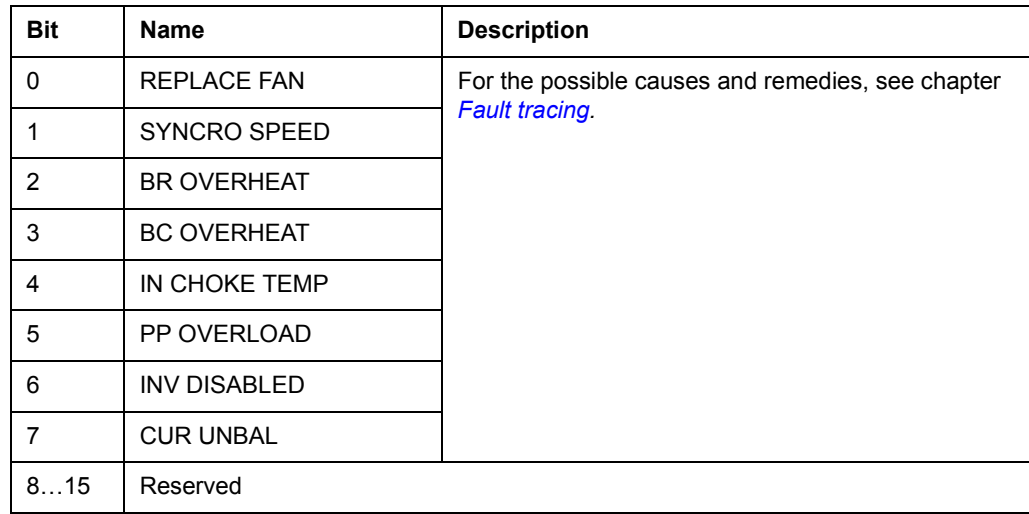

## <span id="page-212-0"></span>**What this chapter contains**

The chapter lists all warning and fault messages including the possible cause and corrective actions.

### **Safety**

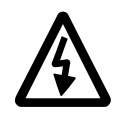

**WARNING!** Only qualified electricians are allowed to maintain the drive. The *Safety Instructions* on the first pages of the appropriate hardware manual must be read before you start working on the drive.

## **Warning and fault indications**

A warning or fault message on the panel display indicates abnormal drive status. Most warning and fault causes can be identified and corrected using this information. If not, an ABB representative should be contacted.

If the drive is operated with the control panel detached, the red LED in the panel mounting platform indicates the fault condition. (Note: Some drive types are not fitted with the LEDs as standard).

The four digit code number in brackets after the message is for the fieldbus communication (see chapter *[Fieldbus control](#page-178-0)*).

### **How to reset**

The drive can be reset either by pressing the keypad *RESET* key, by digital input or fieldbus, or switching the supply voltage off for a while. When the fault has been removed, the motor can be restarted.

### **Fault history**

When a fault is detected, it is stored in the Fault History. The latest faults and warnings are stored together with the time stamp at which the event was detected. See chapter *[Control panel](#page-20-0)* for more information.

# **Warning messages generated by the drive**

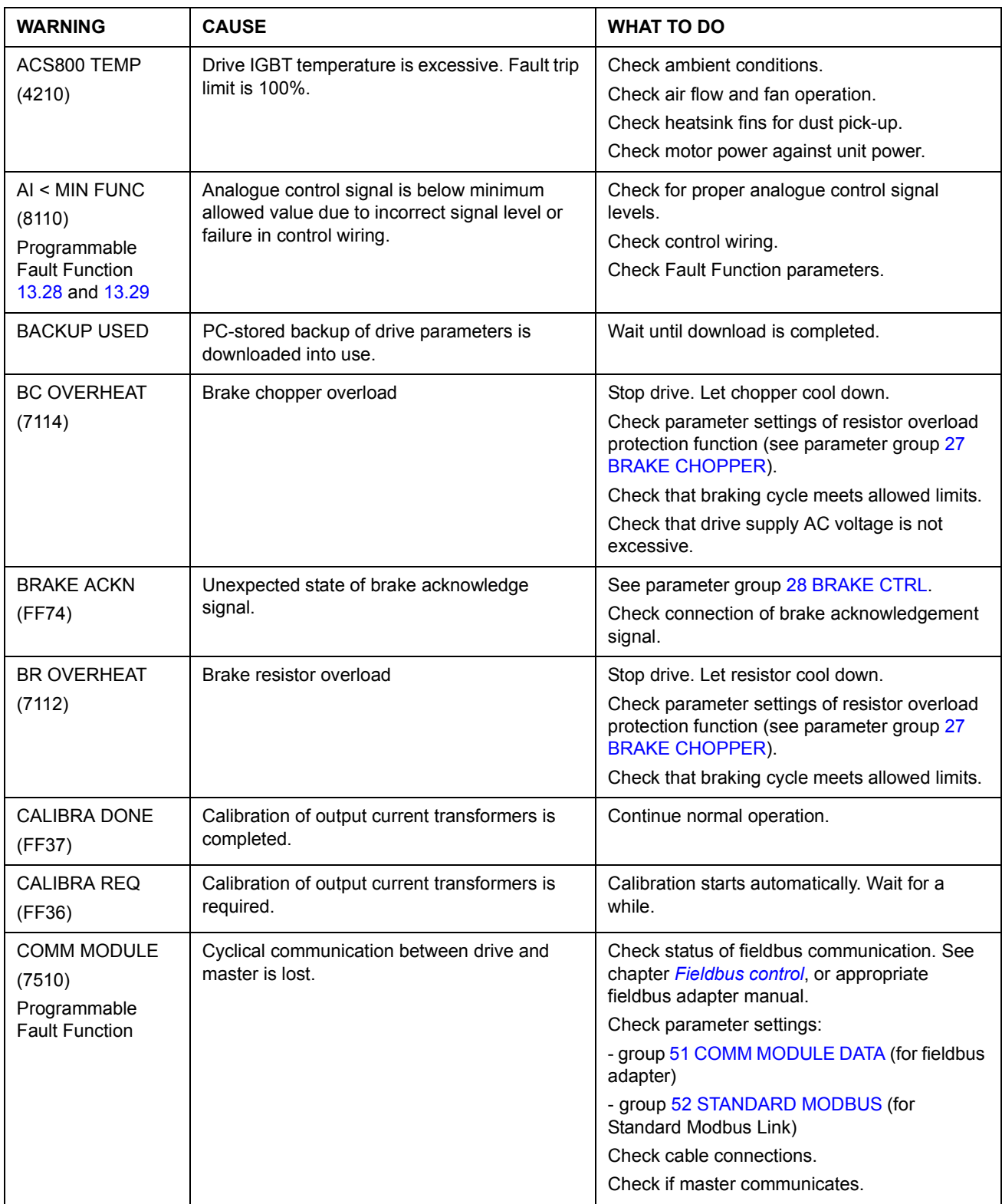

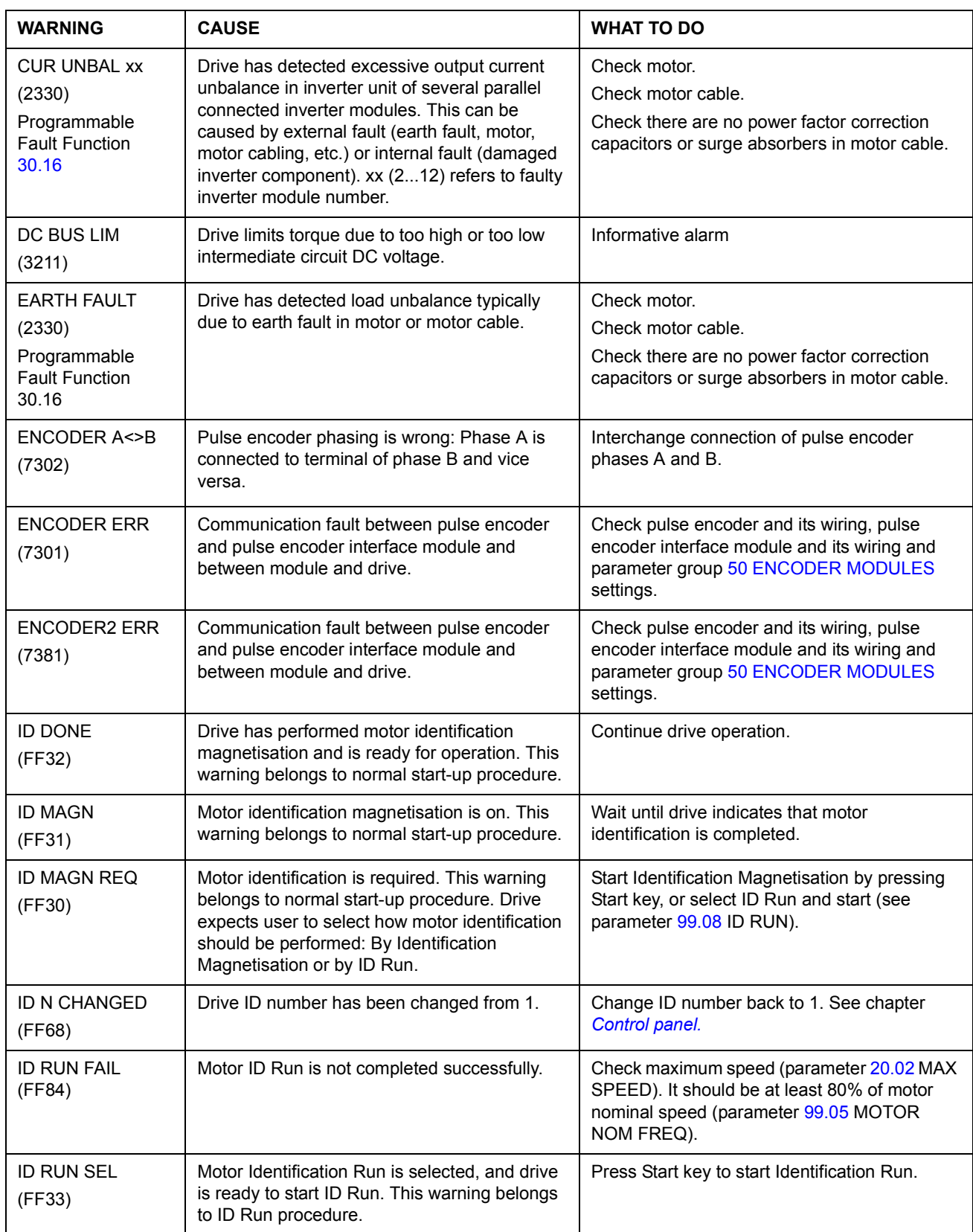

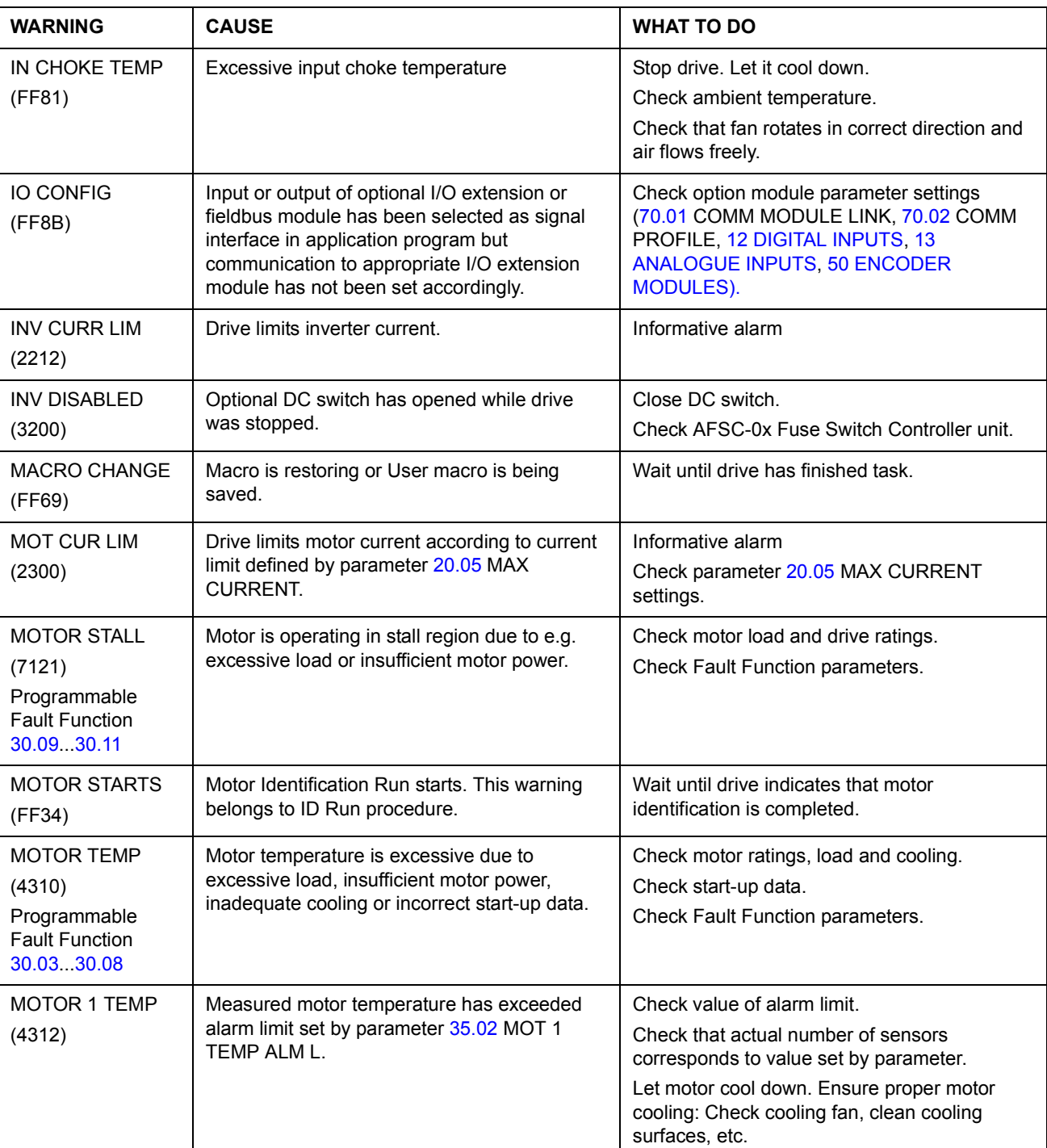
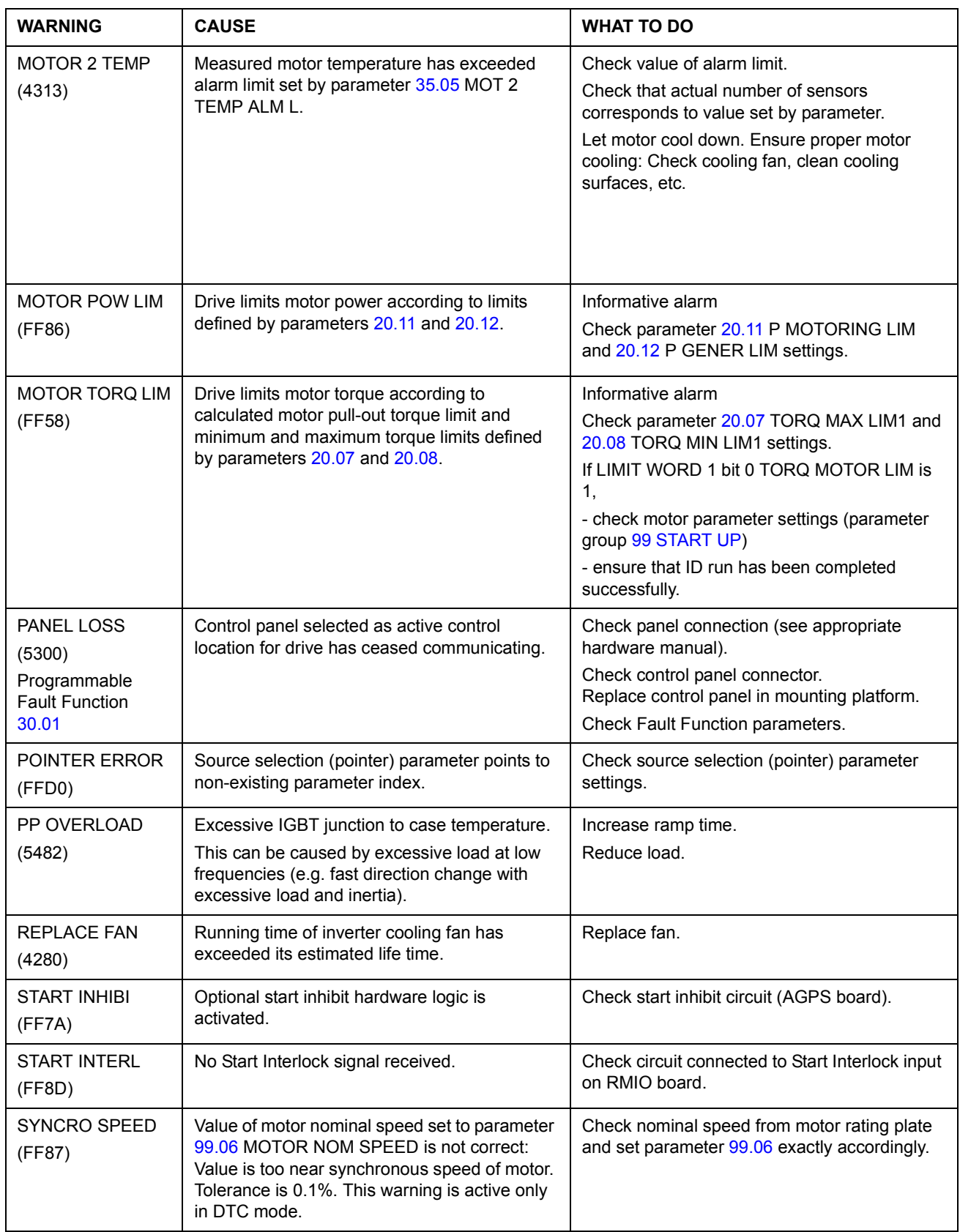

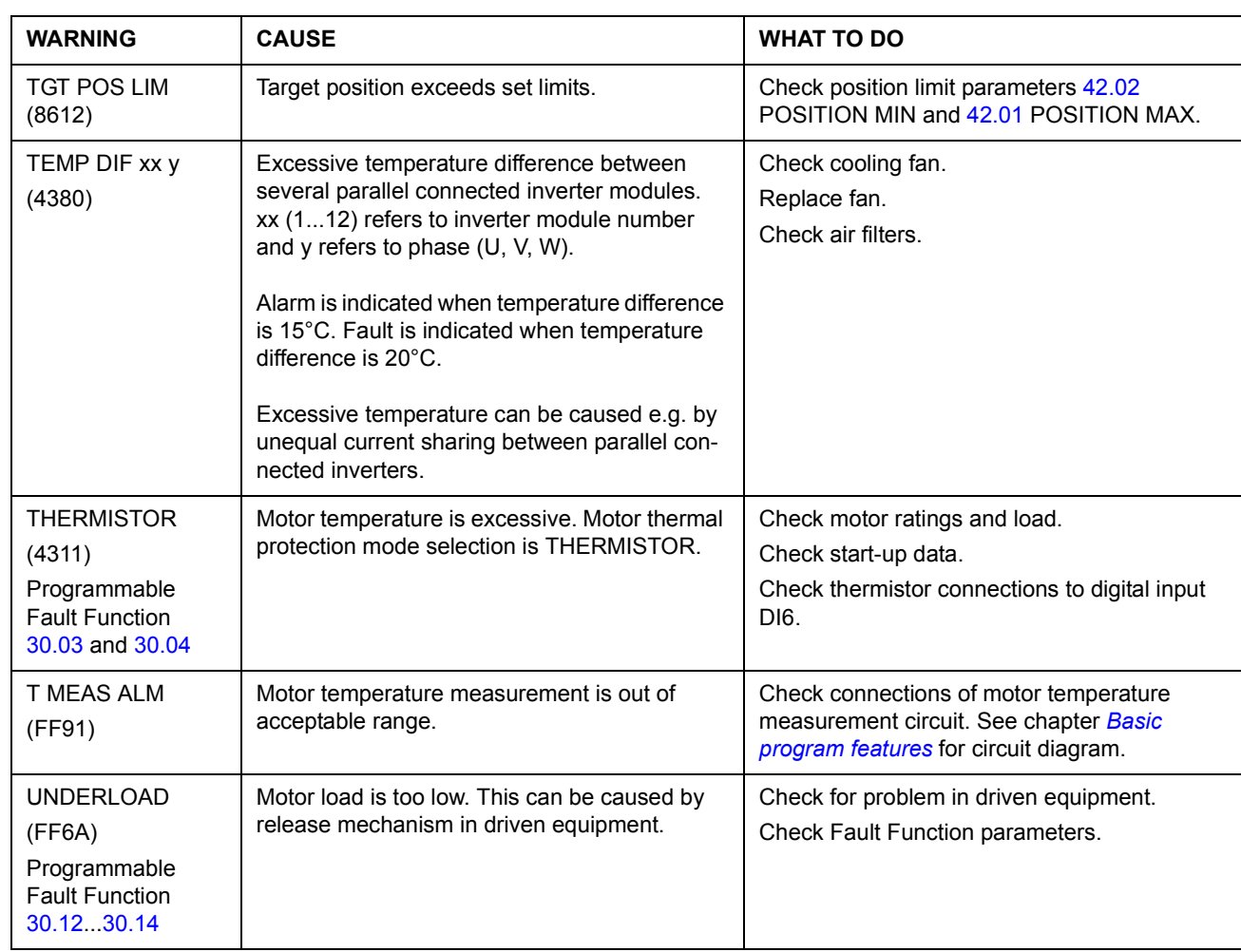

#### **Warning messages generated by the control panel** WARNING | CAUSE | WHAT TO DO DOWNLOADING FAILED Download function of panel has failed. No data has been copied from panel to drive. Make sure panel is in local mode. Retry (there might be interference on link). Contact local ABB representative. DRIVE Program versions in panel and drive do not

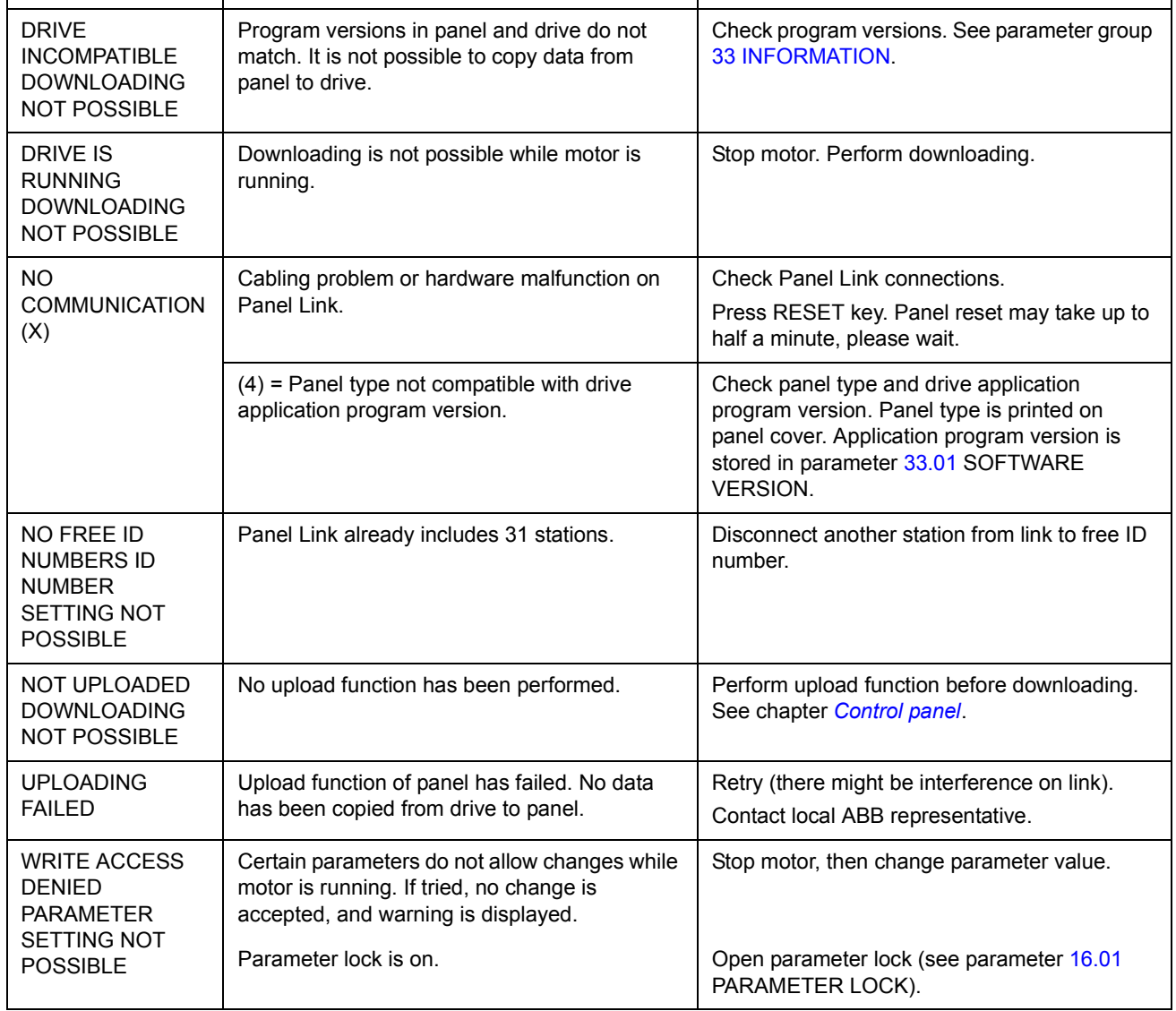

# **Fault messages generated by the drive**

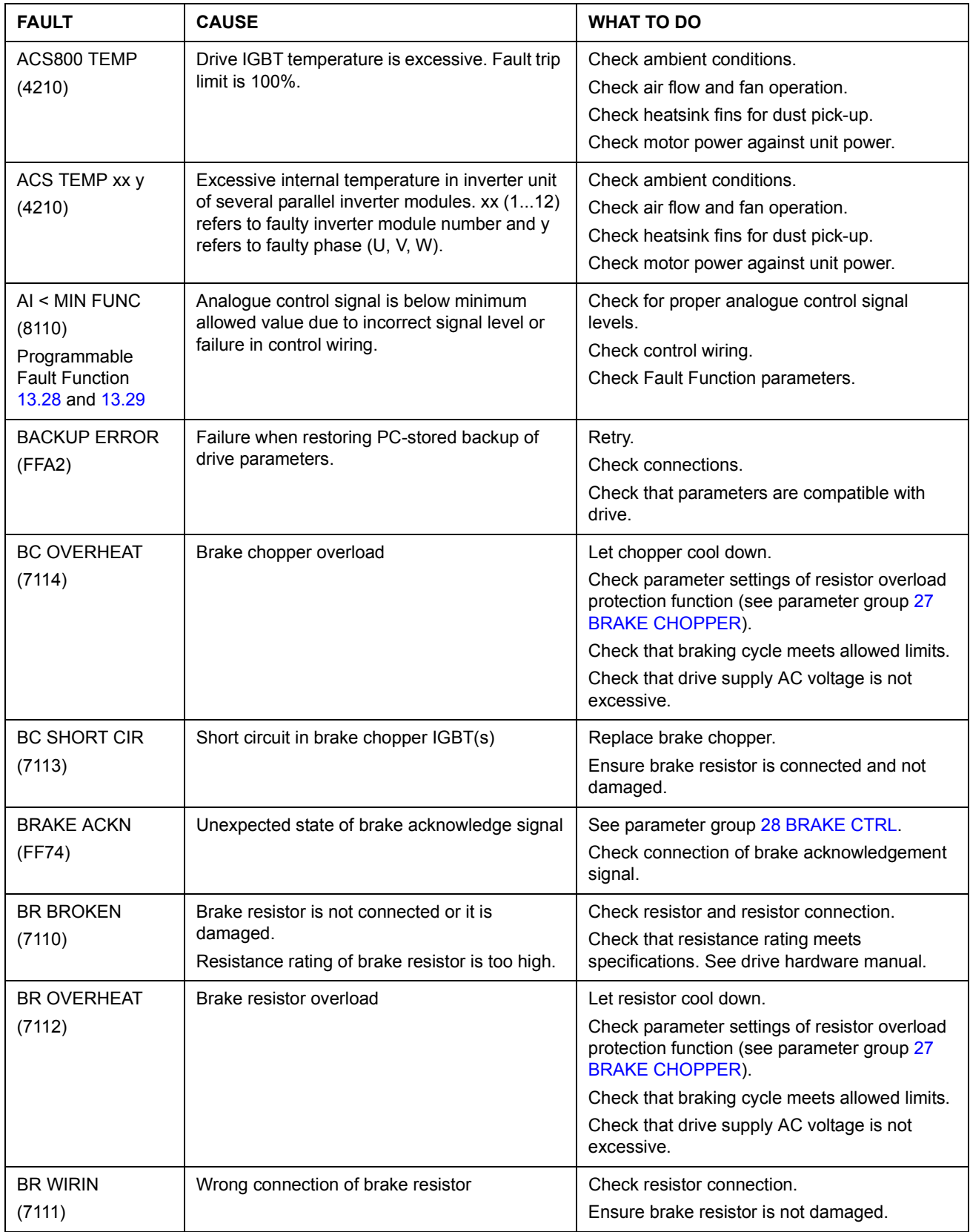

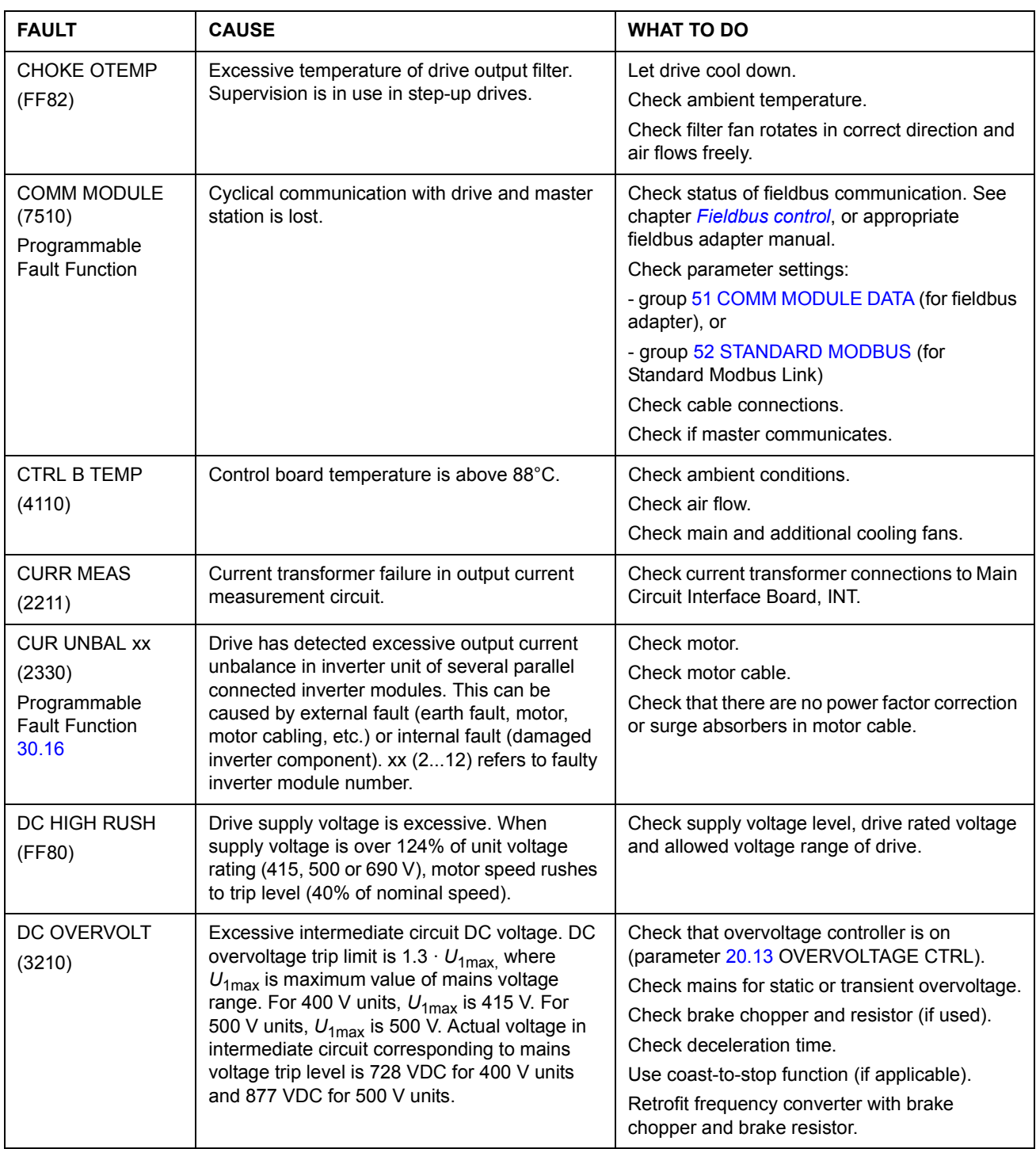

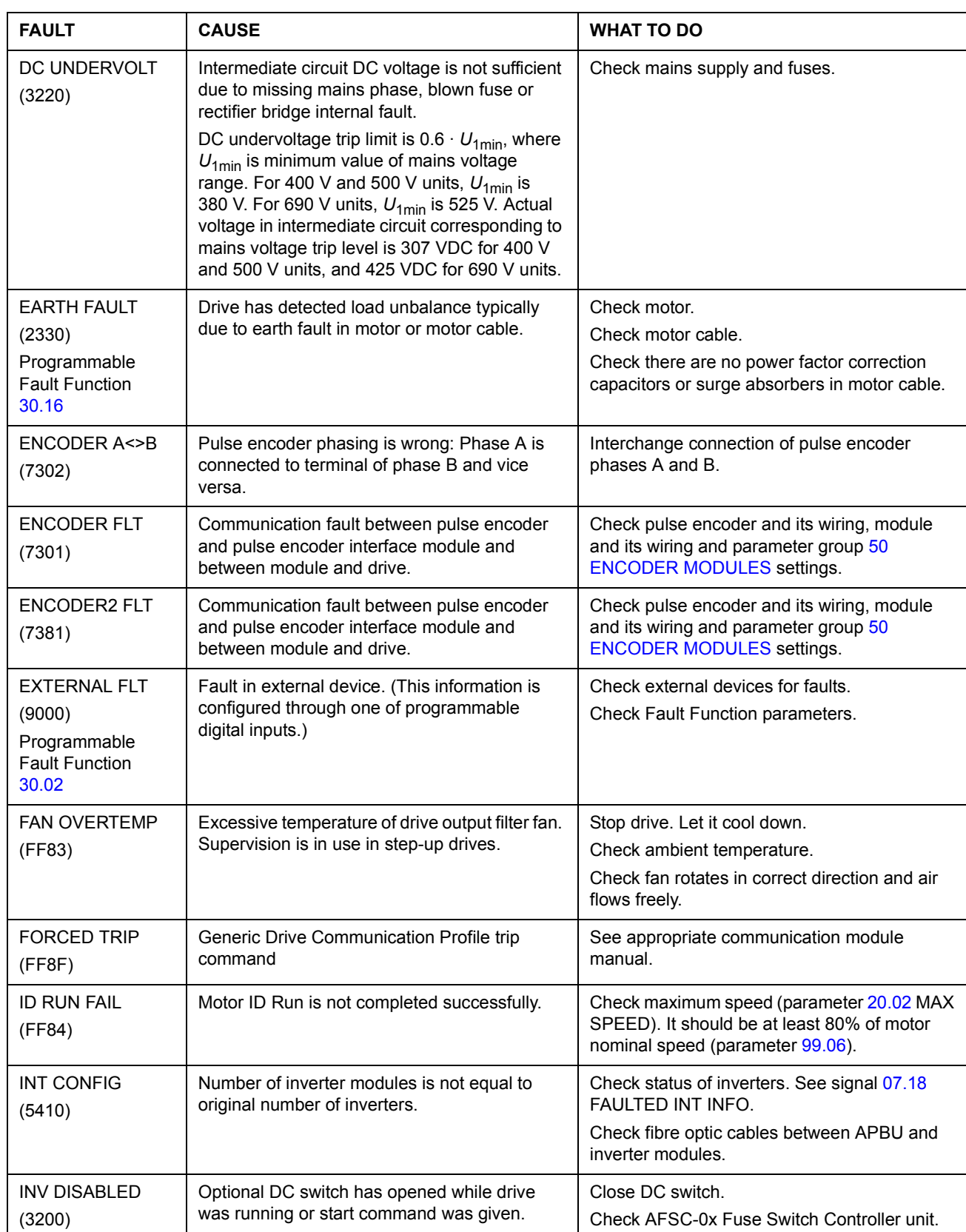

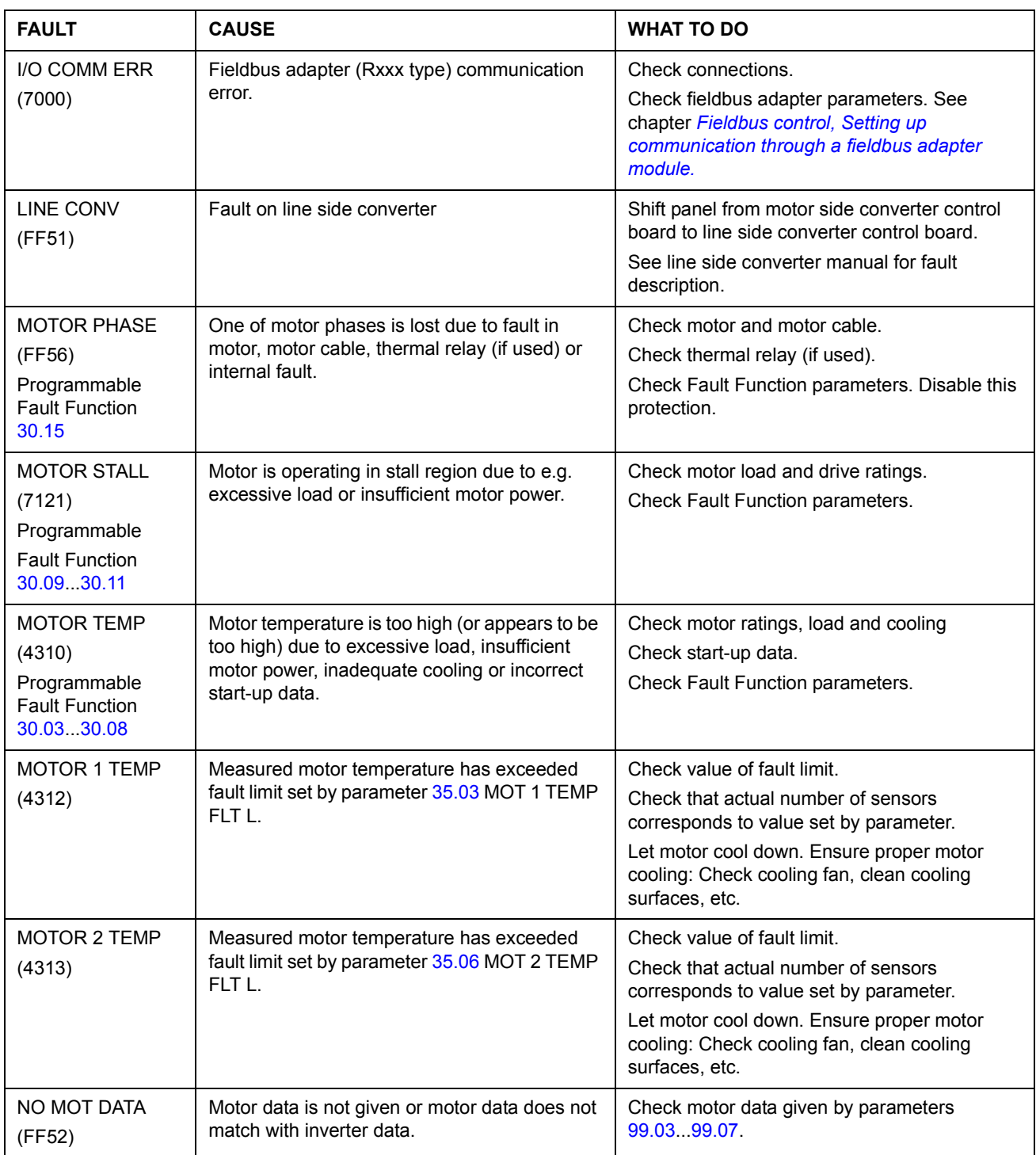

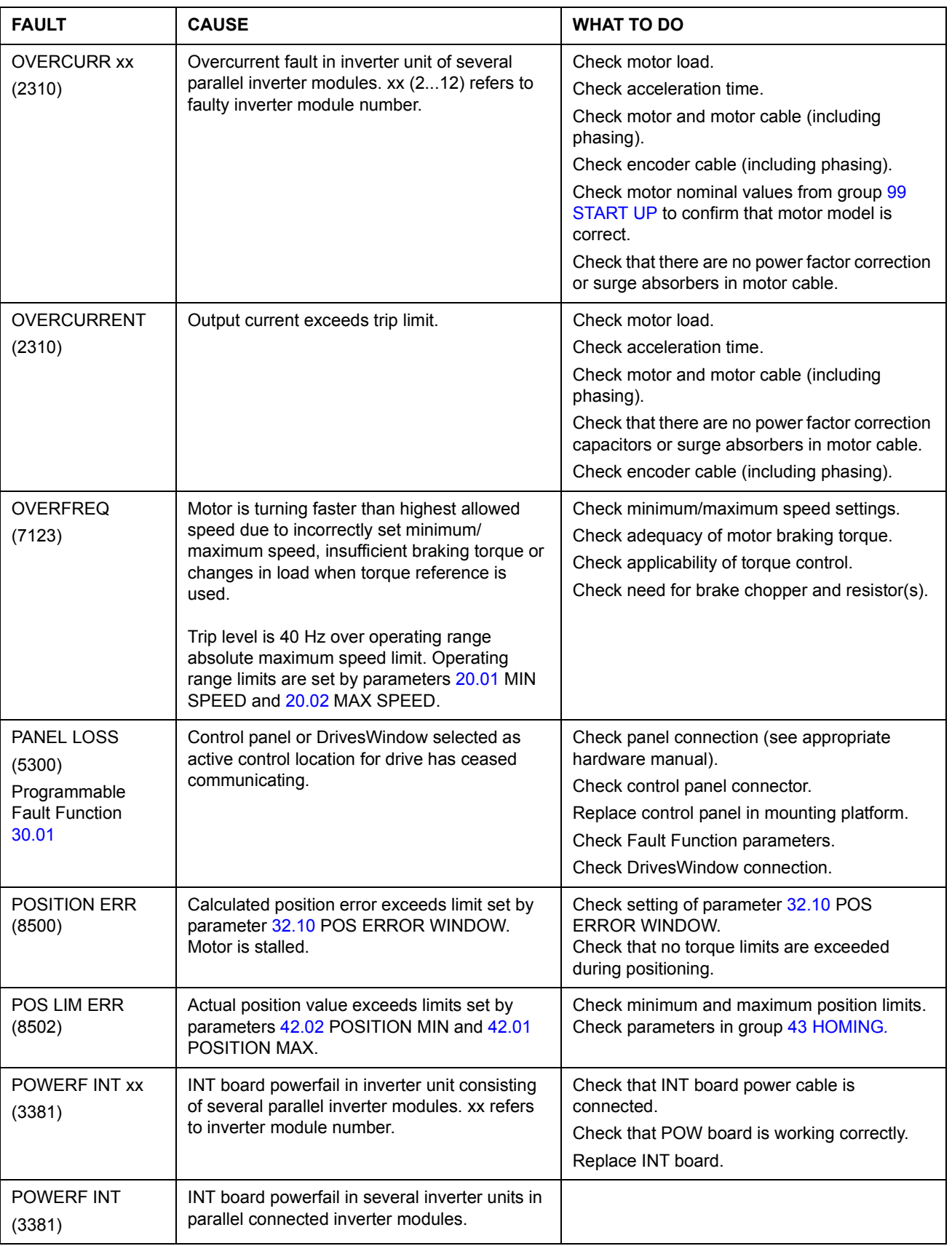

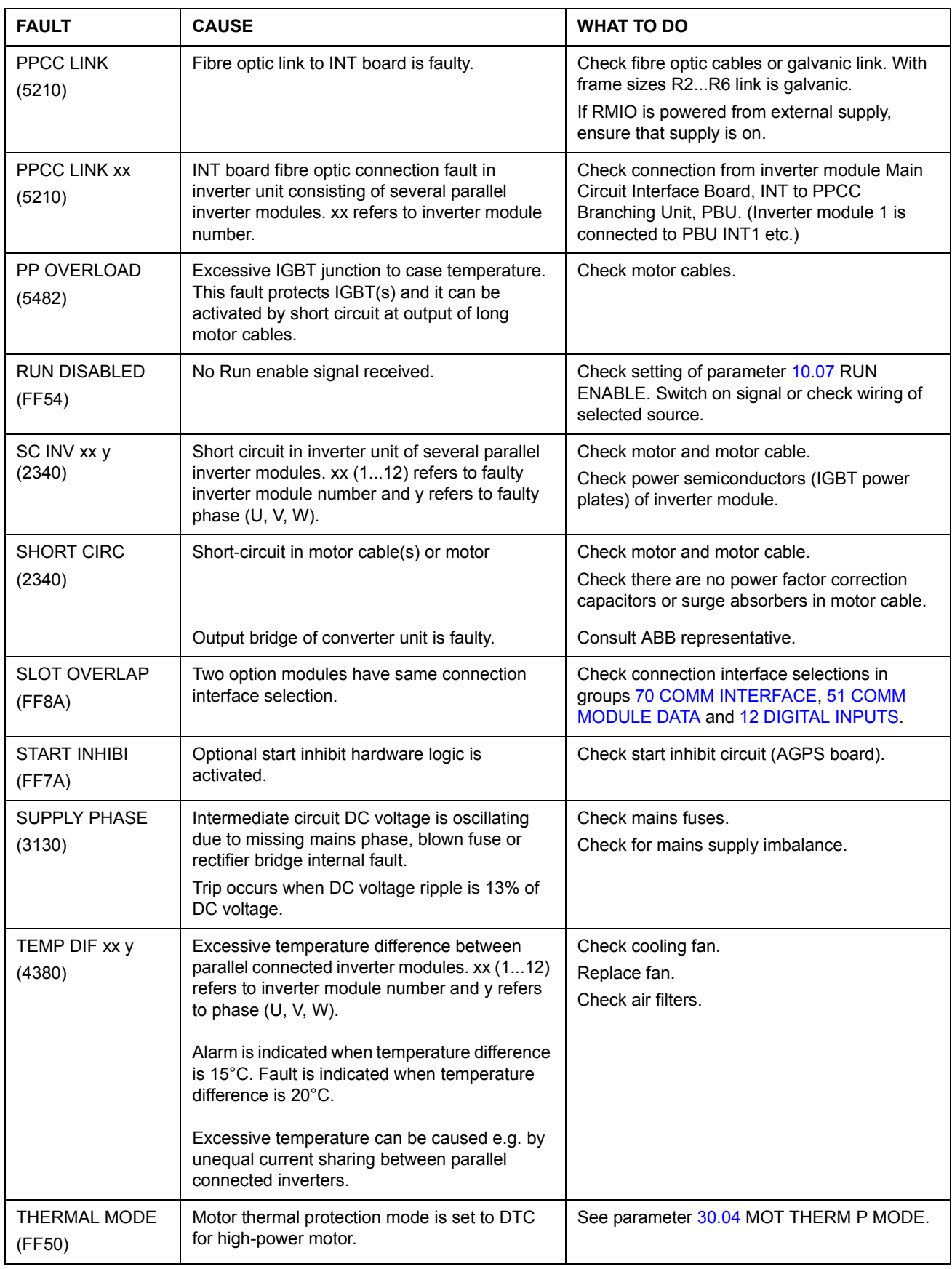

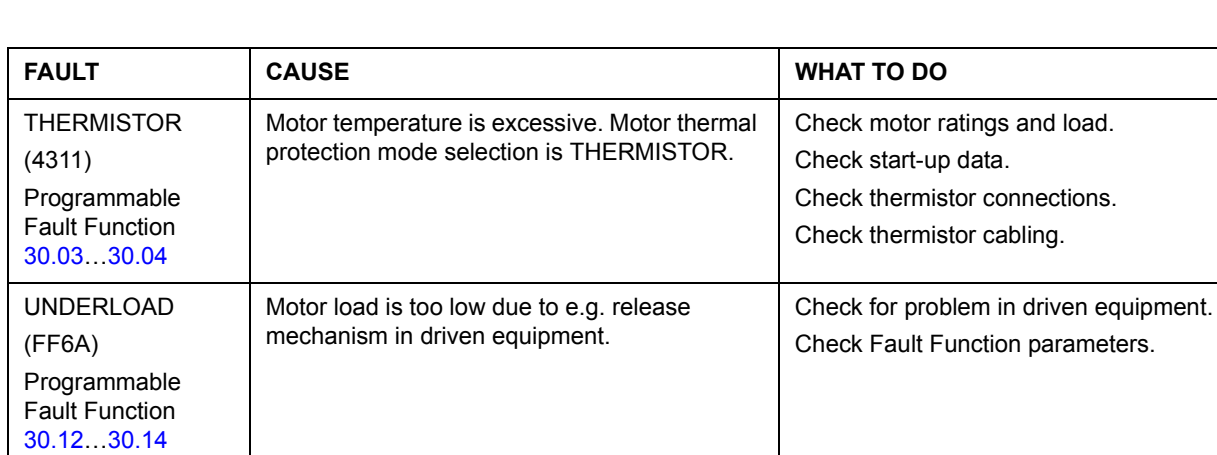

No User Macro saved or file is defective. | Create User Macro.

USER MACRO

(FFA1)

## **What this chapter contains**

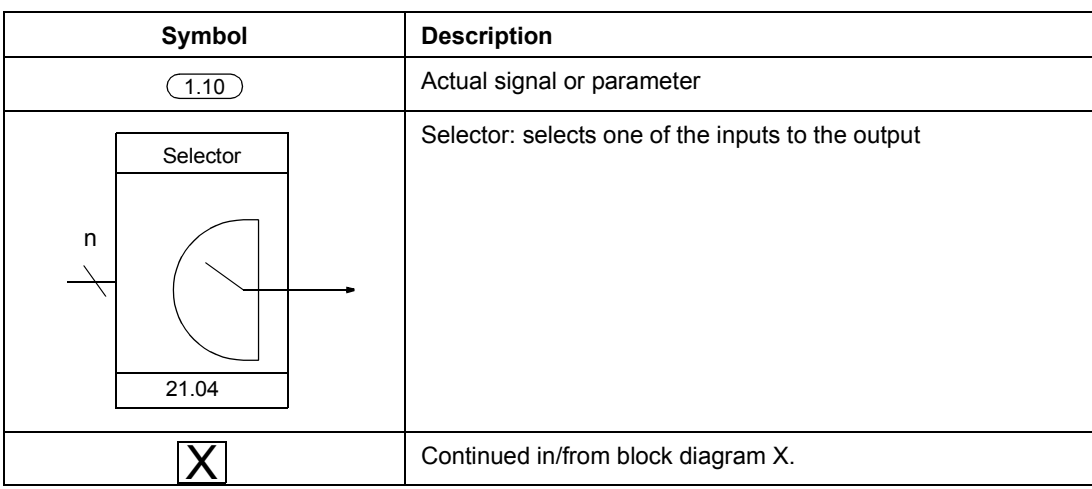

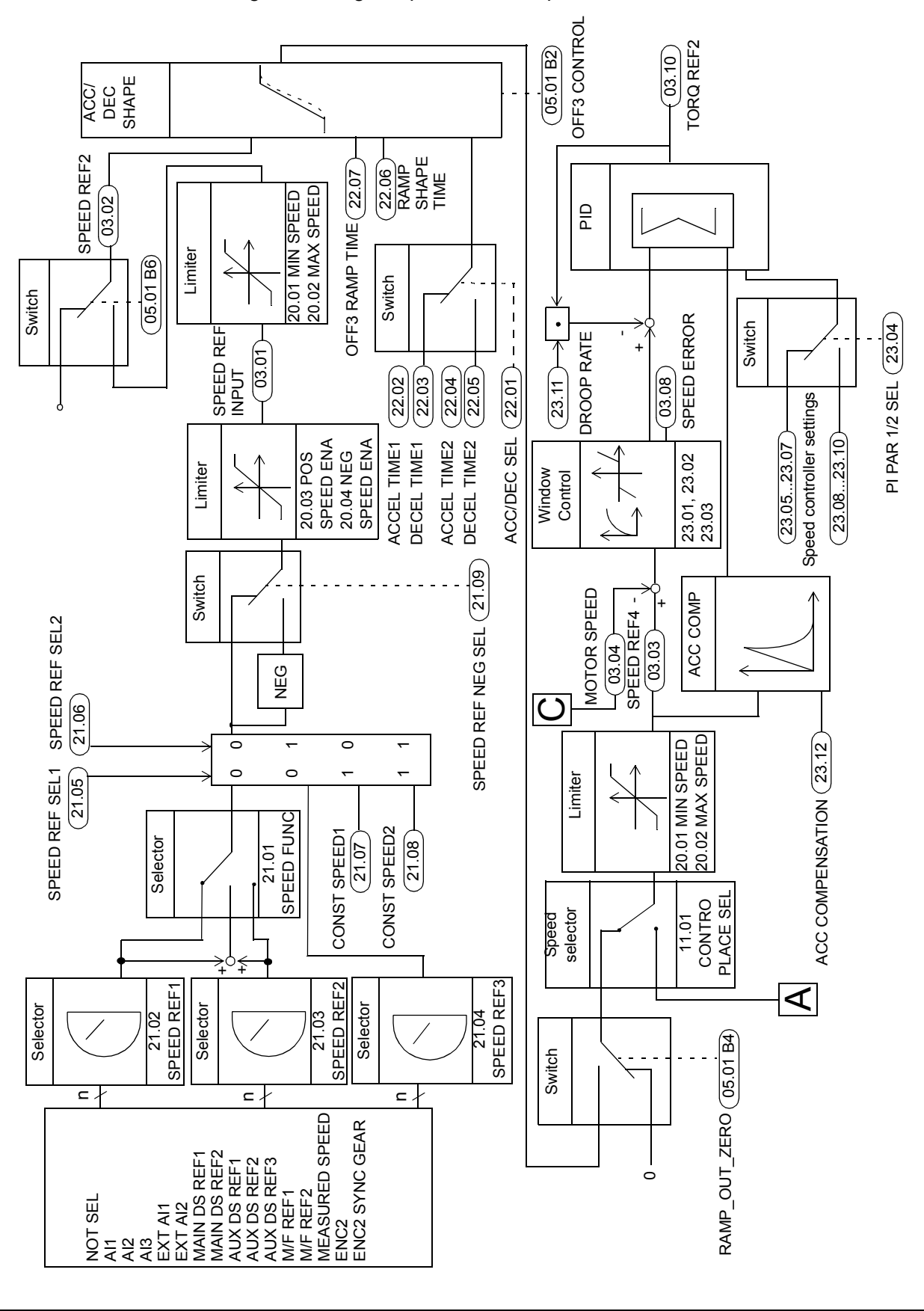

The following block diagram presents the speed reference chain:

*Control block diagrams*

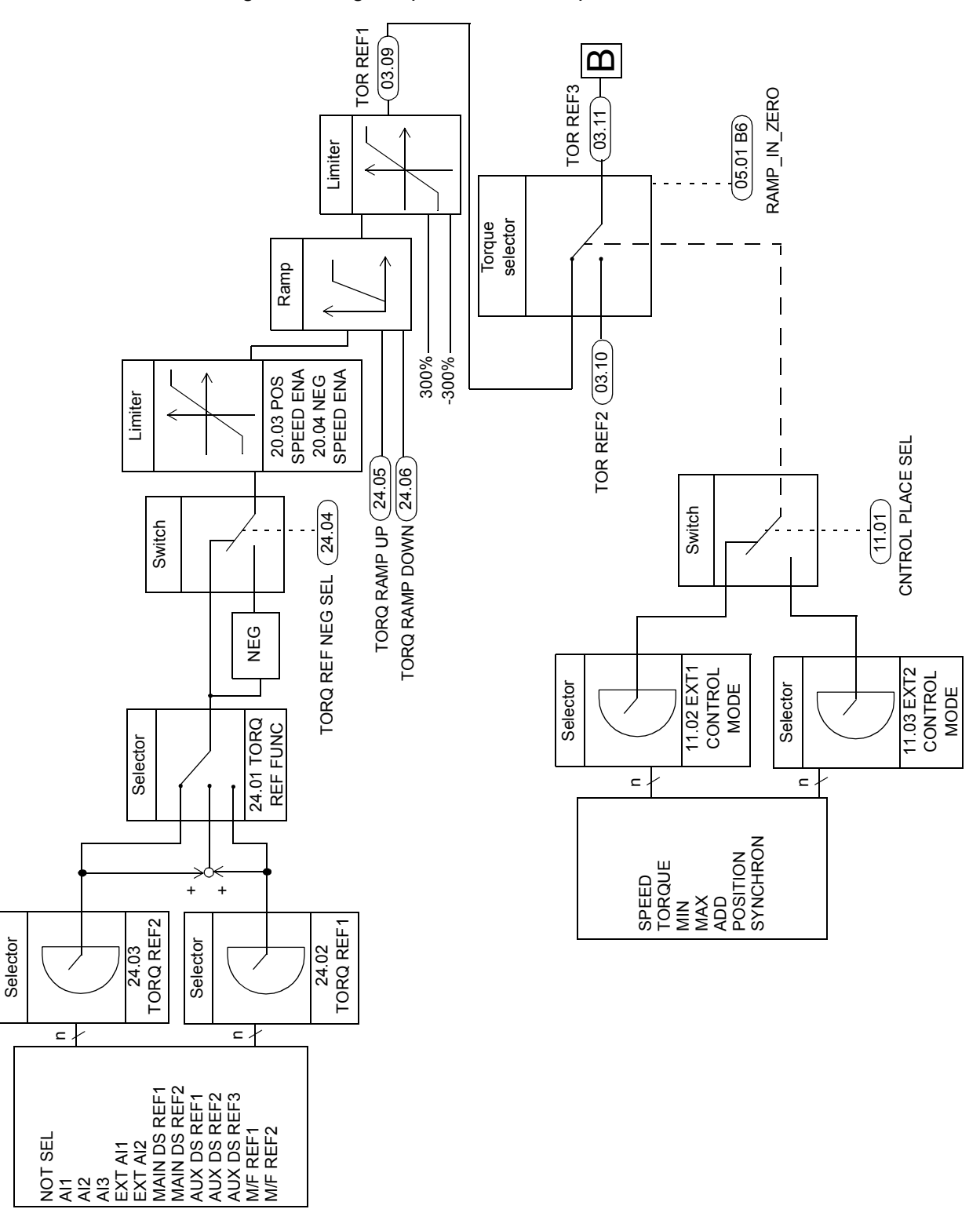

The following block diagram presents the torque reference selection:

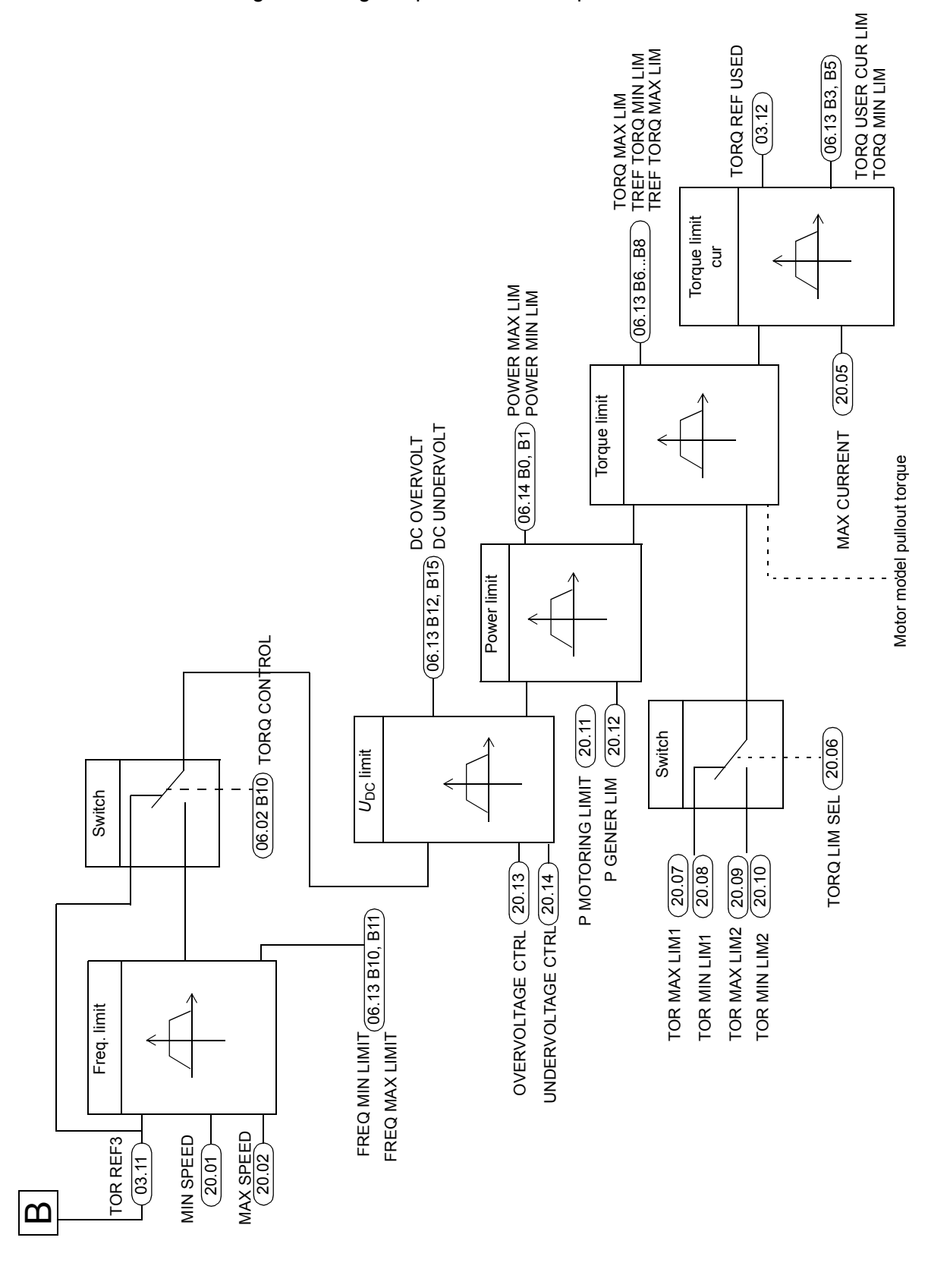

The following block diagram presents the torque reference limitation:

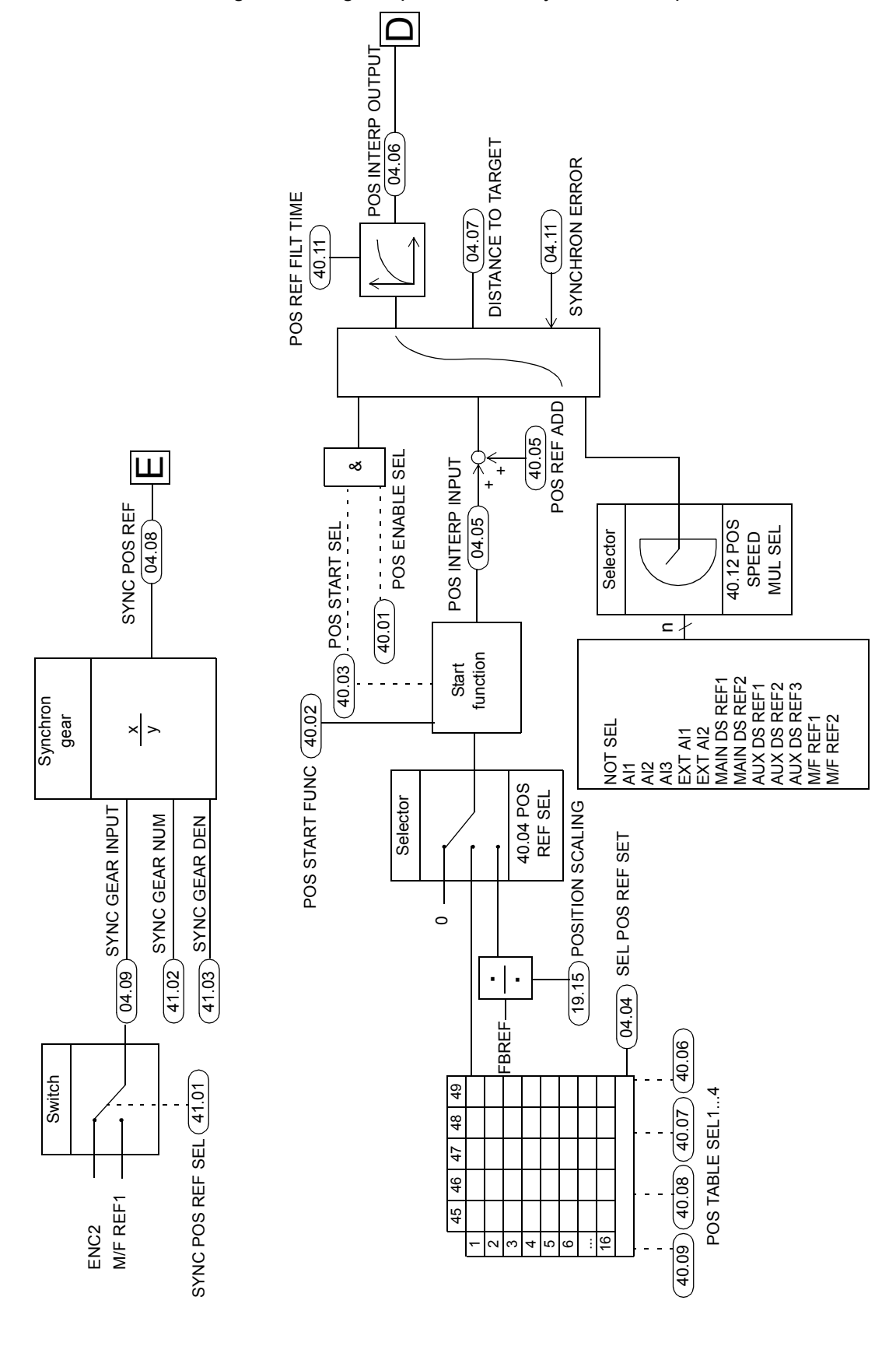

The following block diagram presents the synchron and position reference chains:

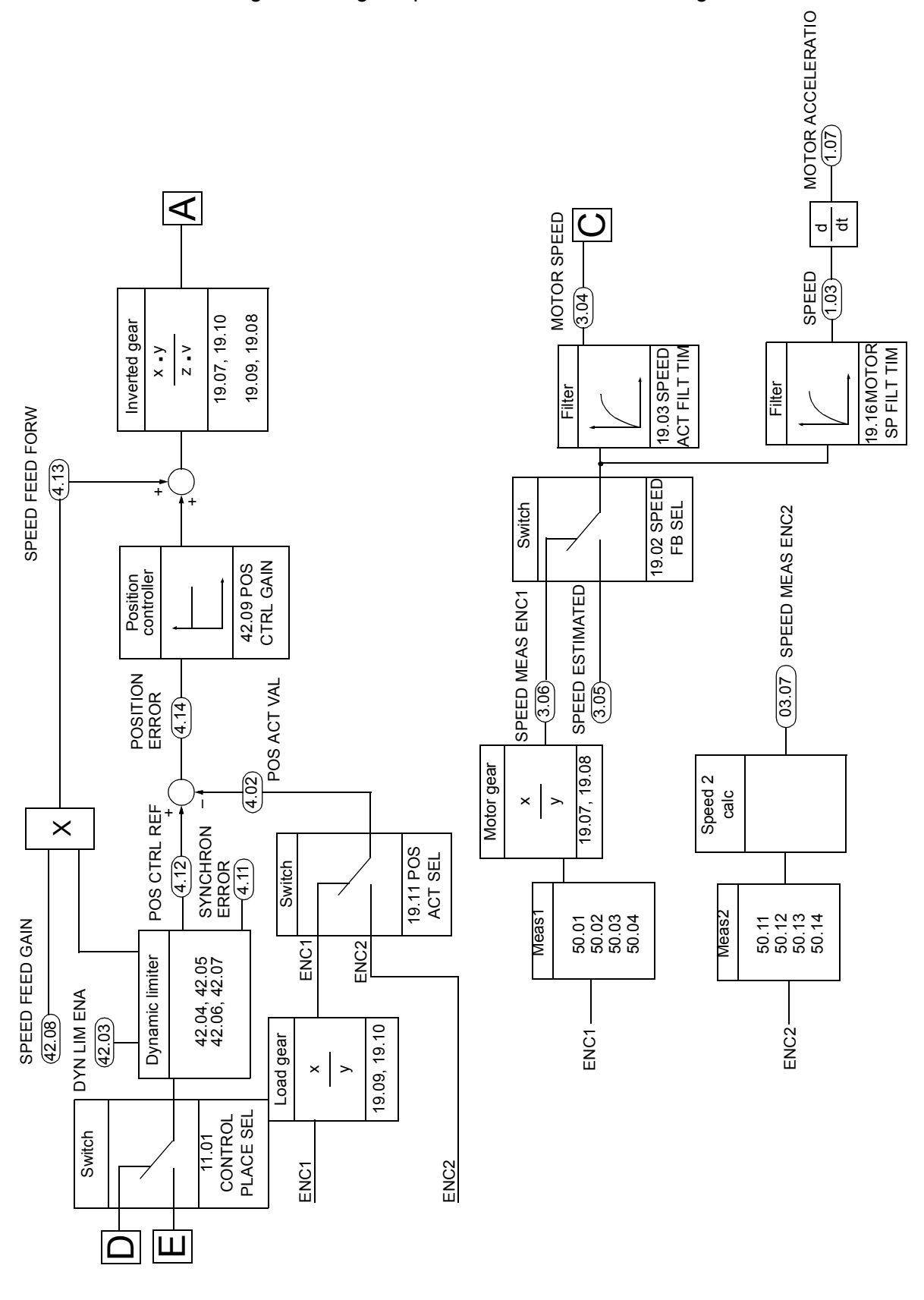

The following block diagram presents the load and motor gear calculations:

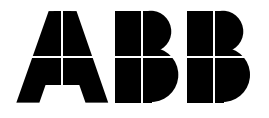

### **ABB Oy**

AC Drives P.O. Box 184 FI-00381 HELSINKI FINLAND Telephone +358 10 22 211 Telefax +358 10 22 22681 Internet http://www.abb.com

### **ABB Inc.**

Automation Technologies Drives & Motors 16250 West Glendale Drive New Berlin, WI 53151 USA Telephone 262 785-3200 800-HELP-365 Telefax 262 780-5135